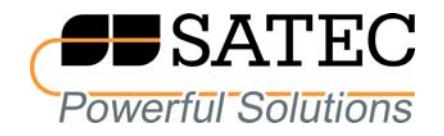

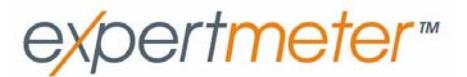

# **Многофункциональный счетчик и анализатор качества электрической энергии EM720/EM720T**

## **Руководство по эксплуатации**

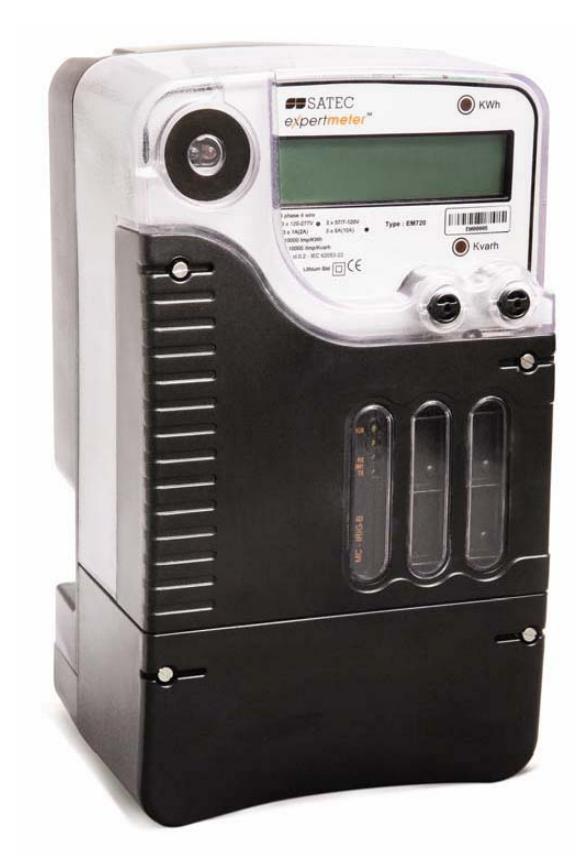

BG0477 Rev. A1

## ОГРАНИЧЕННАЯ ГАРАНТИЯ

Производитель гарантирует качественное функционирование прибора в течение 24 месяцев с момента отправки прибора дистрибьютором, но не более 36 месяцев с даты изготовления. Возврат прибора на завод-изготовитель производится по данной гарантии.

Производитель не несёт ответственности за любой вред, причинённый при неверном функционировании прибора и за то, подходит ли прибор для того применения, для которого он был приобретён.

Несоответствие настоящему "Руководству" действий персонала при первоначальной установке прибора и работе с ним, а также несоответствие условий эксплуатации прибора, влечёт лишение гарантии.

Ваш прибор может быть вскрыт должным образом только уполномоченным представителем производителя. Комплект должен быть вскрыт только в полностью антистатической среде. Несоблюдение этого может нанести ущерб электронным компонентам и влечёт лишение гарантии.

Изготовление и калибровка вашего прибора проведены с особой тщательностью. Однако данное "Руководство" не имеет возможности предусмотреть все возможные непредвиденные обстоятельства, которые могут возникнуть при установке и эксплуатации прибора, так же, как и все подробности возможных опций и заводских изменений в приборе.

Для получения дополнительной информации по установке, эксплуатации и ремонту данного прибора обращайтесь к производителю или дистрибьютору.

## **Внимание**

**Прочитайте инструкции этого "Руководства" перед установкой, и примите во внимание следующее:** 

- **Перед подключением к прибору или отключением от него любых токопроводящих элементов последние должны быть надёжно обесточены. Несоблюдение этого правила может привести к серьёзной травме или смертельному исходу и/или повреждению оборудования.**
- **Перед подключением прибора к источнику питания, проверьте наклейки с надписями на обратной стороне прибора для проверки соответствия напряжения питания прибора, входных напряжений и токов.**
- **Ни при каких обстоятельствах прибор не должен быть подключён к источнику питания, если он повреждён.**
- **Для защиты от возможного возгорания или удара электрическим током не подвергайте прибор воздействию дождя или влаги.**
- **Вторичная цепь внешнего трансформатора тока никогда не должна оставаться открытой, когда первичная цепь находится под напряжением. Открытая цепь трансформатора тока может вызвать высокое напряжение, могущее привести к повреждению оборудования, пожару, и даже к серьёзной или смертельной травме. Удостоверьтесь, что схема подключения трансформатора тока безопасна. При необходимости используйте внешние крепления токоведущих**

**проводников чтобы уменьшить механическое напряжение на винты клемм.** 

**Установка должна осуществляться только квалифицированным персоналом, знакомым с прибором и правилами установки и эксплуатации электрооборудования.** 

**Не вскрывайте прибор ни при каких обстоятельствах, если он подключен к источнику питания.** 

**Не используйте прибор в качестве основной защиты, если отказ прибора может привести к пожару, серьёзной травме, или смертельному исходу. Прибор может быть использован только для дополнительной защиты, если это необходимо.** 

**Внимательно прочтите это руководство перед присоединением измерительного прибора к токонесущим цепям. Во время эксплуатации прибора на его входах присутствуют опасные напряжения. Несоблюдение инструкций может привести к серьёзной или даже смертельной травме или повреждению оборудования.** 

Все товарные знаки являются собственностью соответствующих владельцев.

Copyright 2008-2009 © SATEC Ltd. Июль 2009

# Содержание

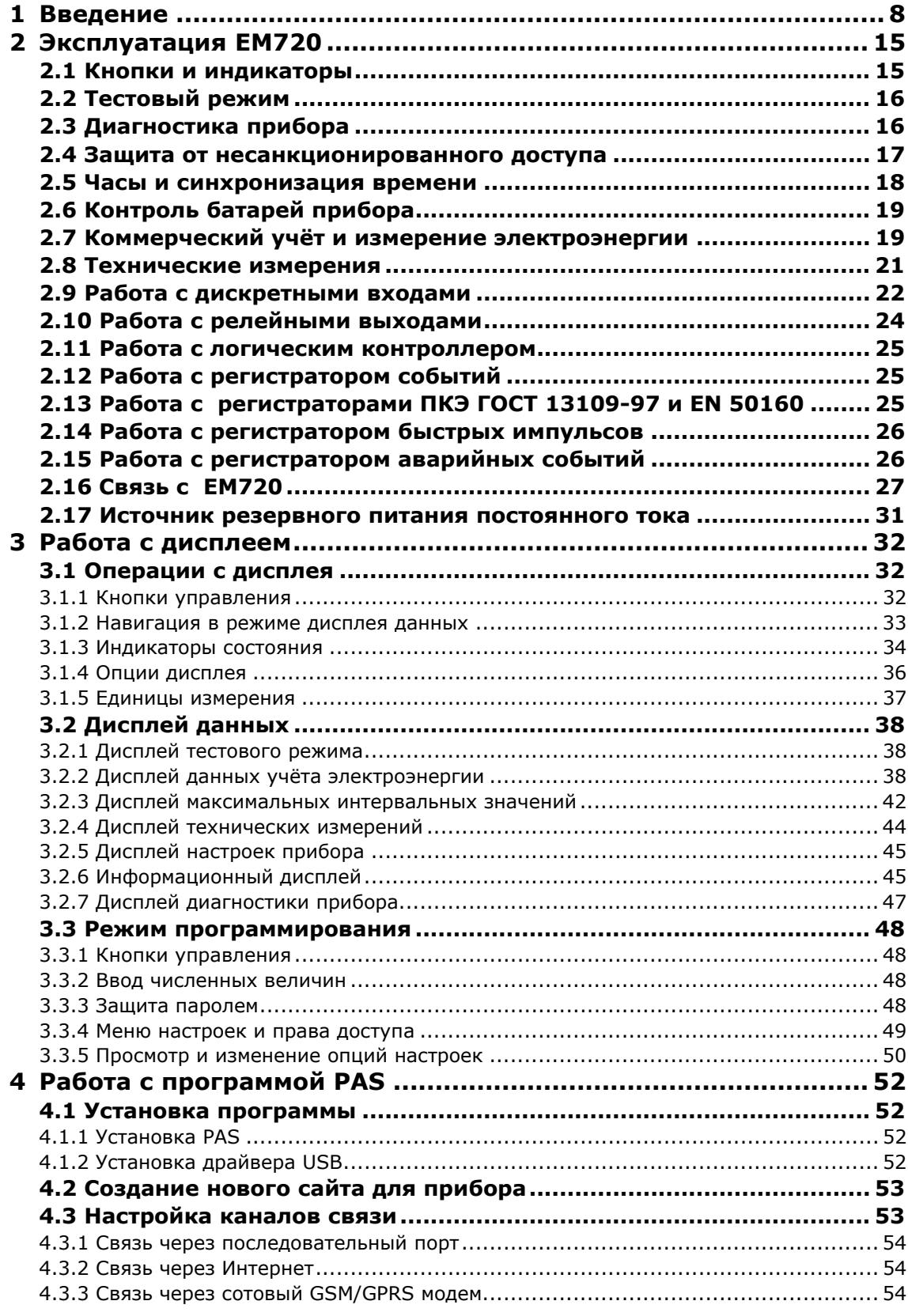

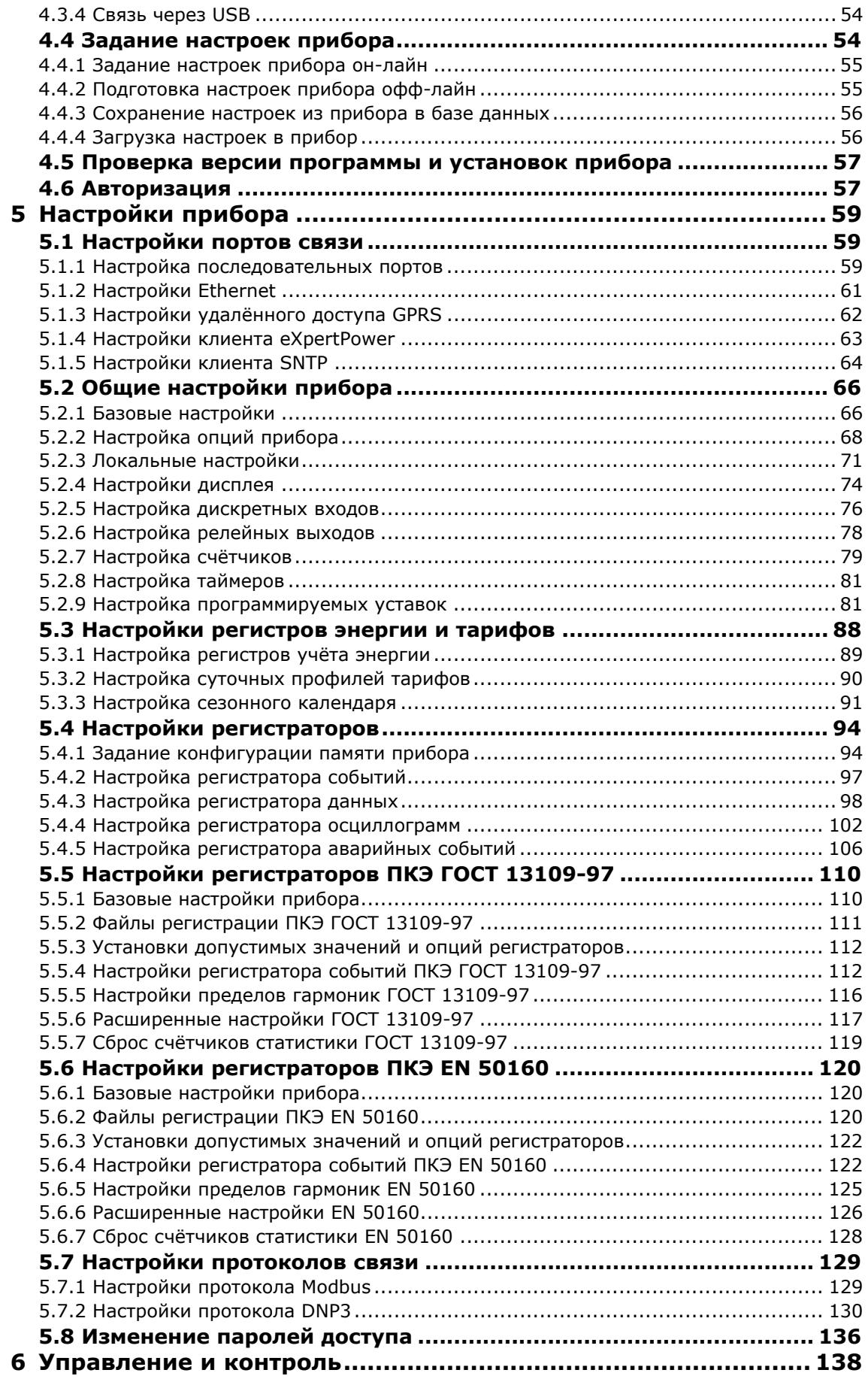

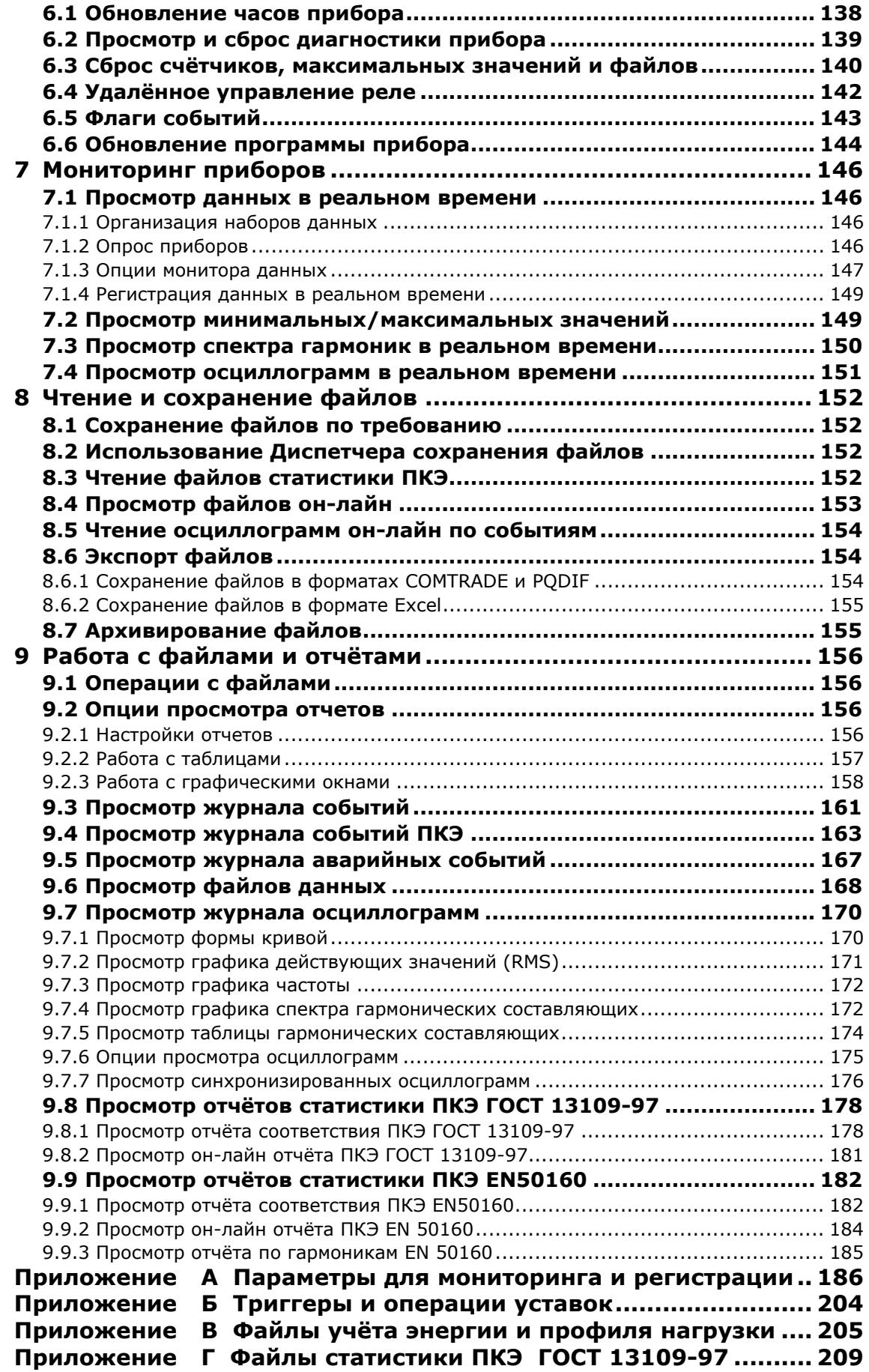

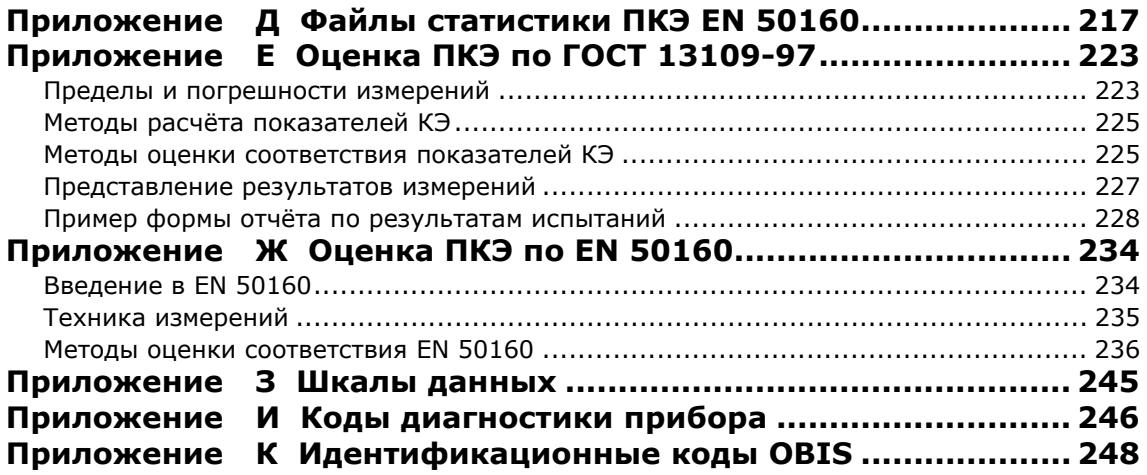

## <span id="page-7-0"></span>**1 Введение**

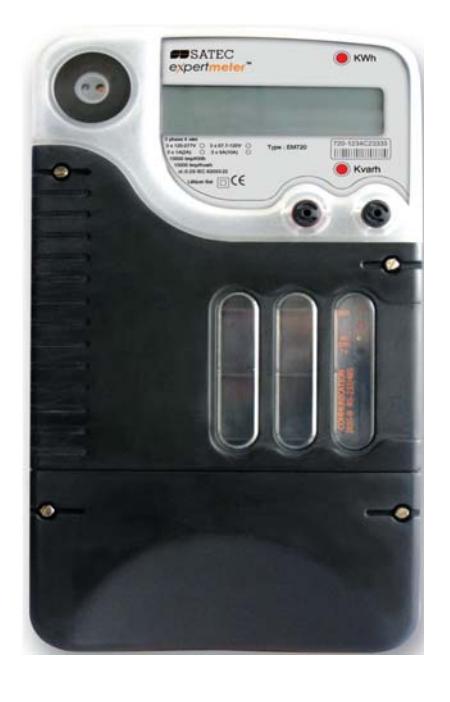

## *eXpertmeter™* EM720/EM720T

EM720 специально разработан для областей производственного и коммерческого учёта электрической энергии с высокими требованиями к готовности прибора и надежности контроля качества электроэнергии.

*eXpertmeter™* EM720 – это трёхфазный многотарифный электронный счетчик электроэнергии, интегрированный с многофункциональным измерителем, анализатором качества электроэнергии в соответствии с ГОСТ 13109-97 или EN 50160, регистратором аварийных событий и программируемым логическим контроллером. Прибор поставляется с опциональным регистратором быстрых импульсных перенапряжений и широким рядом опций дискретного ввода/вывода и каналов связи.

Высококонтрастный графический жидкокристаллический дисплей с подсветкой дает возможность легко читать показания прибора и производить местное обслуживание.

Два последовательных порта связи (оптический и RS-232/RS-485), USB порт, Ethernet и беспроводный GSM/GPRS модем, вместе с открытыми протоколами делают возможным удаленное и локальное автоматическое считывание показаний прибора, а также его настройку с помощью прилагаемой сервисной программы и через пользовательское программное обеспечение.

## **Особенности прибора**

#### **Источник бесперебойного питания**

Встроенная перезаряжаемая NiMH аккумуляторная батарея большой емкости обеспечивает бесперебойную работу прибора в течение более 2.5 часов в случае продолжительного перерыва подачи электроэнергии.

#### **Регистратор показателей качества электроэнергии по ГОСТ 13109-97 или EN 50160**

Полнофункциональный программируемый регистратор показателей качества электроэнергии регистрирует события, связанные с выходом показателей за границы, установленные стандартом, и обеспечивает сбор статистики и подготовку отчетов на соответствие требованиям стандарта.

#### **Регистратор быстрых импульсных напряжений**

Опциональный регистратор быстрых импульсов (модель EM720T) может детектировать импульсные и низкочастотные колебательные перенапряжения с амплитудой до 2 кВ и длительностью от 20 мкс.

#### **Регистратор аварийных событий**

Встроенный регистратор аварийных событий способен регистрировать 10-кратные аварийные токи (до 50 ампер для номинального тока 5 А).

#### **Характеристики**

Многотарифная система учёта электроэнергии (TOU)

- Многофазный статический счетчик активной и реактивной энергии класса точности 0.2S IEC 62053-22.
- Многотарифная система учета электроэнергии; 10 полностью программируемых тарифных и суммарных регистров энергии и максимальной интервальной мощности для коммерческого учета электроэнергии; 8 тарифов, 4 сезона x 4 типа дней, до 8 переключений тарифов в сутки; легко программируемый сезонный календарь и тарифная схема.
- Однократно программируемая или задаваемая календарем система дат перехода на летнее время.
- Конфигурируемое окончание учётного периода: автоматически ежемесячно, локально - через фронтальный дисплей, удаленно - через порты связи.
- Автоматическая запись регистров энергии, максимальной интервальной мощности и кумулятивной максимальной интервальной мощности за последние 24 учетных периода.
- Автоматический 120–дневный суточный профиль энергии и максимальной интервальной мощности.
- Автоматический 15-минутный/120-дней или 30 минутный/240-дней профиль энергии.
- Возможность чтения данных трех предыдущих учетных периодов через фронтальный дисплей.

Компенсация потерь в трансформаторах/линии электропередачи - будущие версии.

## Многофункциональный измеритель

- Трехфазный измеритель электрических величин высокой точности: действующие значения напряжений и токов, мощность, коэффициент мощности, несимметрия напряжений и токов, ток нейтрали, частота.
- Измеритель усреднённых интервальных значений напряжения, тока, мощности и коэффициентов гармоник.
- Анализатор гармоник: коэффициент искажения синусоидальности кривой (КИС) напряжения и тока, коэффициент гармонических искажений тока (TDD) и коэффициент гармонических потерь тока (Кфактор), КИС интергармоник напряжения и тока; амплитуды и углы гармонических составляющих напряжения и тока до 50-й гармоники; симметричные составляющие напряжений и токов.

#### Анализ качества электроэнергии

- Регистратор показателей качества электрической энергии (ПКЭ) по ГОСТ 13109-97 (установившееся отклонение напряжения в режимах наибольшей, наименьшей и суточной нагрузки, искажение синусоидальности кривой напряжения, коэффициент n-ой гармонической составляющей напряжения, несимметрия напряжений по обратной и нулевой последовательности, отклонение частоты, размах изменения напряжения, доза фликера, провалы напряжения, импульсное напряжение, временные перенапряжения), программируемые нормально и предельно допустимые значения и гистерезис; готовые к использованию отчёты испытаний ПКЭ на соответствие ГОСТ 13109-97.
- Регистратор показателей качества электрической энергии по EN 50160 (статистика соответствия EN 50160, статистика по гармоническим составляющим напряжения), встроенный анализатор ПКЭ; программируемые уставки и гистерезис; готовые к использованию отчёты.
- Регистратор быстрых импульсов (ЕМ720Т); импульсные и низкочастотные колебательные перенапряжения с пиковыми значениями до 2 кВ и длительностью от 20 мкс.

## Регистратор аварийных событий

Пифровой регистратор аварийных событий: до 8 внешних дискретных триггеров от реле защит: детектор аварийных токов и провалов напряжений; токи и напряжения нулевой последовательности; несимметрия токов и напряжений; программируемые уставки и гистерезис.

- Регистрация аварийных токов до 50 A.
- Журнал аварийных событий величина и длительность аварийных токов; одновременные значения напряжений.
- Осциллограммы аварийных токов и напряжений; профиль действующих значений токов и напряжений.

## Регистратор событий

• Журнал событий для регистрации внутренней диагностики, срабатывания программируемых уставок и операций дискретных входов и релейных выходов.

#### Регистратор формы кривой

- Три журнала регистрации формы кривой (осциллограмм): одновременная запись по 7 каналам (3 напряжения и 4 тока).
- Программируемая частота выборки 32, 64, 128 или 256 выборок на период; до 20 периодов перед событием; до 3 мин непрерывной записи на частоте 32 выборки на период.
- Опциональная регистрация осциллограмм быстрых импульсов напряжения по 4 каналам, 1024 выборки на период (EM720T).
- Синхронизированные осциллограммы с различных приборов на одном графе.
- Экспорт осциллограмм в форматах COMTRADE и PQDIF.

#### Регистратор данных

- 16 файлов регистрации данных.
- Программируемая запись данных на периодической основе или по любому внутреннему или внешнему триггеру; запуск по событиям от регистратора аварийных событий, регистратора ПКЭ или управляющих уставок; экспорт файлов данных в формате PQDIF.
- Запись профиля действующих значений с переменным интервалом усреднения и переменной частотой записи от ½ периода до 10 мин во время аварийных событий и нарушений показателей КЭ; до 20 периодов до и после события.

#### Программируемый логический контроллер

- Встроенный логический контроллер; 16 программируемых уставок; время сканирования 1/2 периода.
- Логика ИЛИ/И, аналоговые и цифровые триггеры, программируемые пороги и временные задержки, управление реле, регистрация данных по событиям.
- 8 счетчиков для подсчёта импульсов от внешних источников и внутренних событий.
- 4 программируемых интервальных таймера от 1 периода до 24 часов для периодической регистрации или выполнения периодических действий на временной основе.

#### Часы реального времени

- Высокоточные часы реального времени с резервным питанием от литиевой батареи.
- Опция синхронизации через дискретный вход или от спутниковых часов с точностью до 1 мс (вход IRIG-B).
- Возможность синхронизации часов от сервера SNTP через Интернет.
- Однократно программируемые или задаваемые календарем даты перехода на летнее время; программируемое время начала и окончания летнего времени.

#### Защита от несанкционированного доступа

• 3 уровня паролей доступа для защиты настроек прибора и накопленных данных от несанкционированных изменений.

## Дисплей

- Удобный для чтения высококонтрастный графический жидкокристаллический дисплей с подсветкой, 128x32 пикселя.
- Многостраничное отображение данных с функцией автопрокрутки.
- Меню настроек для местного конфигурирования и обслуживания прибора.

#### Дискретные входы/выходы

- Четыре встроенных дискретных входа с временем сканирования 1 мс.
- Сменные модули расширения ввода/вывода 2DI/2DO с циклом сканирования/обновления 1/2 периода.

## Память

• 8 Мбайт флэш память для долговременного учёта электроэнергии, регистрации данных, событий, и осциллографирования форм кривой.

#### Порты связи

• Фронтальный инфракрасный последовательный коммуникационный порт IEC 62056-21 (протоколы IEC 62056-21, Modbus RTU/ASCII и DNP3).

- Сменный последовательный коммуникационный порт RS232/RS485 (протоколы Modbus RTU/ASCII и DNP3).
- Сменный полноскоростной порт USB 1.1 (протокол Modbus RTU).
- Сменный порт Ethernet (протоколы Modbus/TCP и DNP3/TCP, IEC 61850 – в будущем), до 5 одновременных соединений.
- Сменный беспроводной GSM/GPRS модем (протоколы Modbus/TCP и DNP3/TCP).

## Разъёмы расширения для сменных модулей ввода/вывода и портов связи

• 3 разъема расширения для подключения модулей ввода/вывода и коммуникационных модулей.

#### Источники резервного питания

- Резервная литиевая батарея для часов реального времени.
- Перезаряжаемая NiMH батарея большой емкости для долговременного питания прибора.
- Дополнительный модуль резервного питания 24VDC.

#### Обновляемая прошивка

• Новые функции могут быть легко добавлены к вашему прибору путем замены прошивки через любой коммуникационный порт.

#### Поддержка программного обеспечения

- PAS бесплатное программное обеспечение для настройки прибора и сбора данных.
- $eX$ pertPower<sup>TM</sup> Интернет-сервис компании SATEC.

#### **Модели EM720**

Приборы серии EM720 включают две модели:

- EM720 базовая модель предоставляет все опции измерений, учёта, контроля качества электроэнергии и регистрации аварийных событий.
- EM720T добавляет регистратор быстрых импульсов, предоставляющий возможность регистрации импульсных перенапряжений с амплитудой до 2 кВ.

Опции регистратора показателей качества электрической энергии:

• ГОСТ 13109-97 с версией главной программы 26.07.ХХ и версией сопроцессора быстрых импульсов 27.07.ХХ.

• EN 50160 с версией главной программы 26.01.ХХ и версией сопроцессора быстрых импульсов 27.01.ХХ.

См. Руководство по установке EM720 для информации о технических характеристиках прибора и опциях заказа.

### **Дополнительная документация**

EM720 Руководство по установке

EM720 Modbus Reference Guide

EM720 DNP3 Reference Guide

EM720 IEC 62056-21 Reference Guide

EM720 IEC 61850 Reference Guide

PAS Руководство пользователя

#### **Панель идентификации прибора**

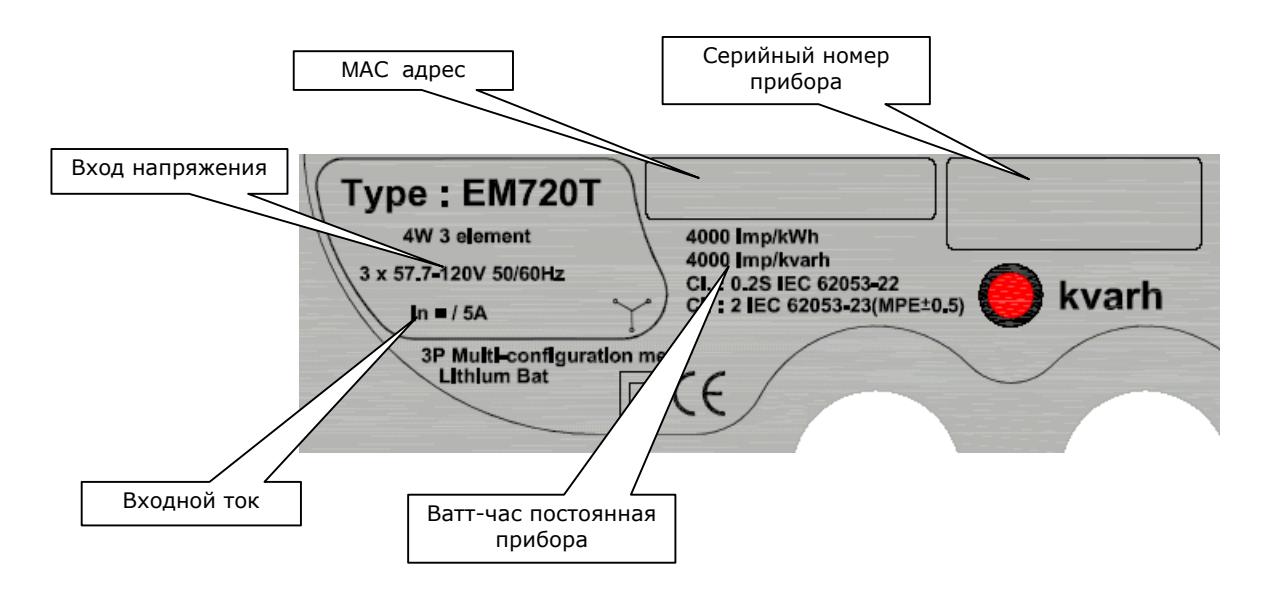

## <span id="page-14-0"></span>**2 Эксплуатация EM720**

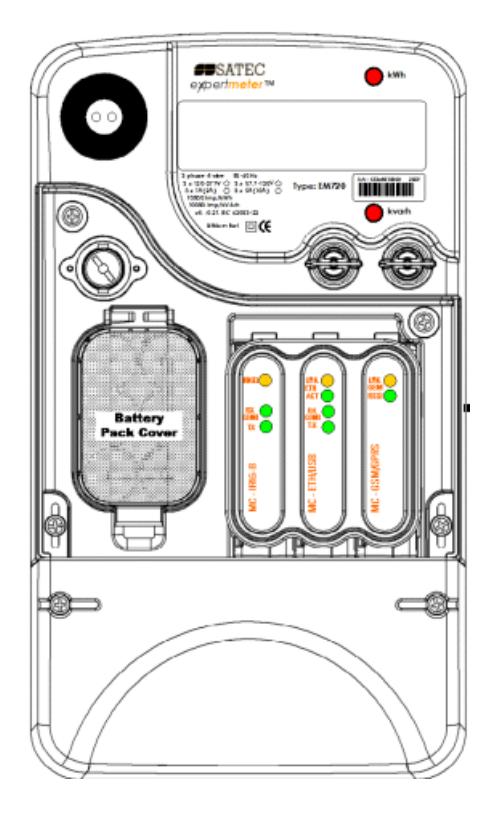

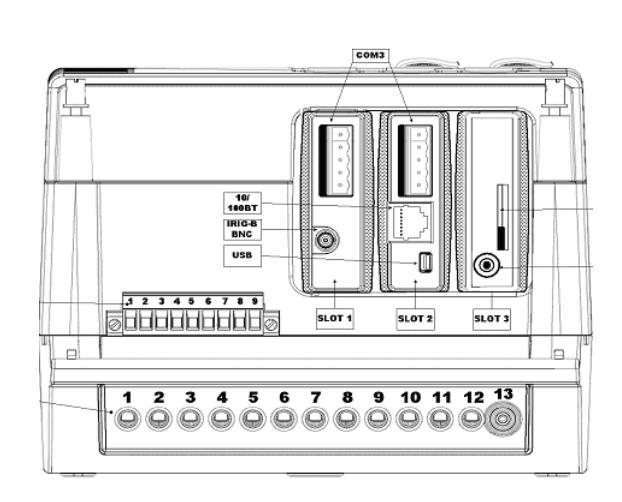

## <span id="page-14-1"></span>**2.1 Кнопки и индикаторы**

#### **Кнопки**

EM720 имеет две пломбируемые кнопки, которые не снабжены наклейками. Они позволяют пролистывать страницы дисплея для местного считывания показаний прибора, либо просмотра или изменения настроек прибора.

См. Кнопки [управления](#page-31-2) в части 3 для ознакомления с расположением и назначением кнопок прибора.

## **Графический дисплей**

Графический дисплей EM720 используется как для отображения данных измерений и учёта электроэнергии, так и для индикации текущего тарифа и диагностической информации. См. [Индикаторы](#page-33-0) состояния в части 3 относительно изображения графических индикаторов состояния.

## **Светодиодные индикаторы импульсов энергии**

EM720 снабжён двумя красными светодиодными индикаторами, помеченными "kWh" ("кВтч") и "kvarh" ("кварч"), которые мигают, когда прибор подключен к нагрузке.

Частота импульсов светодиодного индикатора в НОРМАЛЬНОМ режиме эксплуатации обозначена на фирменной табличке прибора.

Частота импульсов в ТЕСТОВОМ режиме может программироваться пользователем от 0,01 до 0,25 Втч/имп, или от 100 000 до 4 000 имп/кВтч. Частота импульсов, установленная в приборе по умолчанию, – 0,10 Втч/имп, или 10 000 имп/кВтч. В случае использования трансформаторов тока 1А, установите частоту импульсов не более 0,05 Втч/имп, или не менее 20 000 имп/кВтч.

См. [Настройка](#page-67-0) опций прибора в части 5 о том, как изменить частоту импульсов светодиодного индикатора для ТЕСТОВОГО режима.

## <span id="page-15-0"></span>**2.2 Тестовый режим**

 $0.10$  Wh/Imp TEST.  $1/1$   $\Pi$ 397.254 kWh  $\frac{H}{123}$  $\mathbf{40}$  ,  $\mathbf{631}$  kiarhi

EM720 может работать в НОРМАЛЬНОМ или в ТЕСТОВОМ режимах.

ТЕСТОВЫЙ режим предназначен для проверки точности измерения электроэнергии.

В ТЕСТОВОМ режиме фронтальные светодиодные индикаторы мигают с запрограммированной частотой, а дисплей данных показывает значения тестовых регистров активной и реактивной энергии с увеличенным разрешением 0.001 кВтч (кварч).

Содержимое регистров коммерческого и технического учёта электроэнергии не затрагивается в ТЕСТОВОМ режиме, и работа логического контроллера и регистраторов останавливается, в то время, как все технические измерения продолжаются и доступны для чтения через порты связи.

Смотри [Настройка](#page-67-0) опций прибора в части 5 о том, как переключить прибор в ТЕСТОВЫЙ режим и изменить частоту импульсов светодиодного индикатора.

## <span id="page-15-1"></span>**2.3 Диагностика прибора**

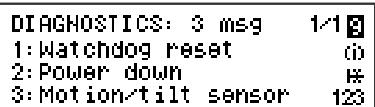

Диагностические сообщения могут появляться в результате выполнения встроенных диагностических тестов во время запуска и эксплуатации прибора.

При наличии диагностических сообщений мигающий индикатор диагностики (i) появляется справа на дисплее. См. [Индикаторы](#page-33-0) состояния в части 3 относительно изображения диагностических индикаторов. См. [Дисплей](#page-46-0) [диагностики](#page-46-0) прибора о том, как просмотреть диагностические сообщения через дисплей. См. Коды [диагностики](#page-245-0) [прибора](#page-245-0) в Приложении И относительно списка диагностических сообщений и их значений.

Данные диагностики прибора хранятся в регистре с энергонезависимой памятью, который может быть проверен и очищен через дисплей прибора, через прилагаемую программу PAS, или через пользовательскую программу. См. Просмотр и сброс [диагностики](#page-138-0) прибора в части 6 о том, как очистить диагностику в вашем приборе.

Все диагностические события с отметками времени регистрируются в журнале событий прибора и могут быть просмотрены через PAS (см. [Просмотр](#page-159-0) журнала событий в части 9).

В случае сбоя прибора проверьте причину сбоя и очистите диагностику. В случае ошибки часов, обновите часы прибора. При индикации сброса настроек, проверьте в журнале событий прибора, какие настройки могут быть нарушены, а затем проверьте данные соответствующих настроек.

Аппаратные ошибки обычно являются некритичными, восстанавливаемыми ошибками, которые не влекут за собой выхода из строя прибора, но могут привести к потере данных. Аппаратные ошибки прибора обычно возникают из-за избыточных электрических помех в зоне расположения прибора. Если в приборе постоянно происходит сброс, обратитесь к вашему региональному дистрибьютору.

## Индикация ошибок прибора

EM720 устанавливает внутренний флаг события "DEVICE FAULT" (ОШИБКА ПРИБОРА), который удерживается всё время, пока присутствует одно из диагностических событий. Он может быть проверен через программируемую уставку (см. Настройка [программируемых](#page-80-1) уставок в части 5), чтобы дать индикацию ошибки через контакты реле прибора. Если сигнальное реле запрограммировано для работы в аварийно-безопасном режиме, используя обратную полярность, то его нормально замкнутые контакты будут разомкнуты как в случае потери питания, так и в случае ошибки прибора.

## **2.4 Защита от несанкционированного доступа**

<span id="page-16-0"></span>Enter Password **M0000000** 

EM720 обеспечивает 3 уровня паролей доступа для защиты настроек прибора и накопленных данных от несанкционированных изменений. Показания прибора не защищаются программно.

Доступ к определенным настройкам и элементам управления предоставляется в зависимости от уровня пароля защиты, под которым вы входите. Пароль может иметь длину от 1 до 8 знаков.

Следующая таблица показывает уровни защиты прибора и права доступа пользователя.

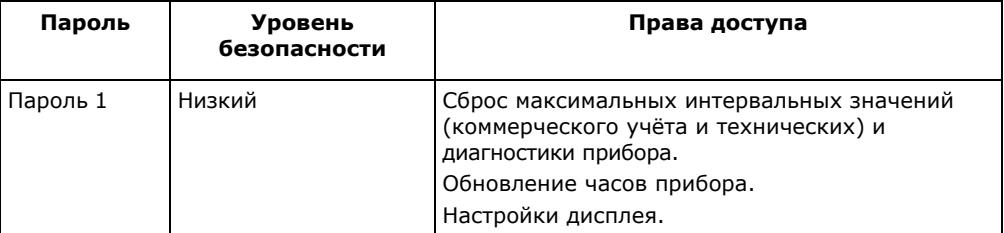

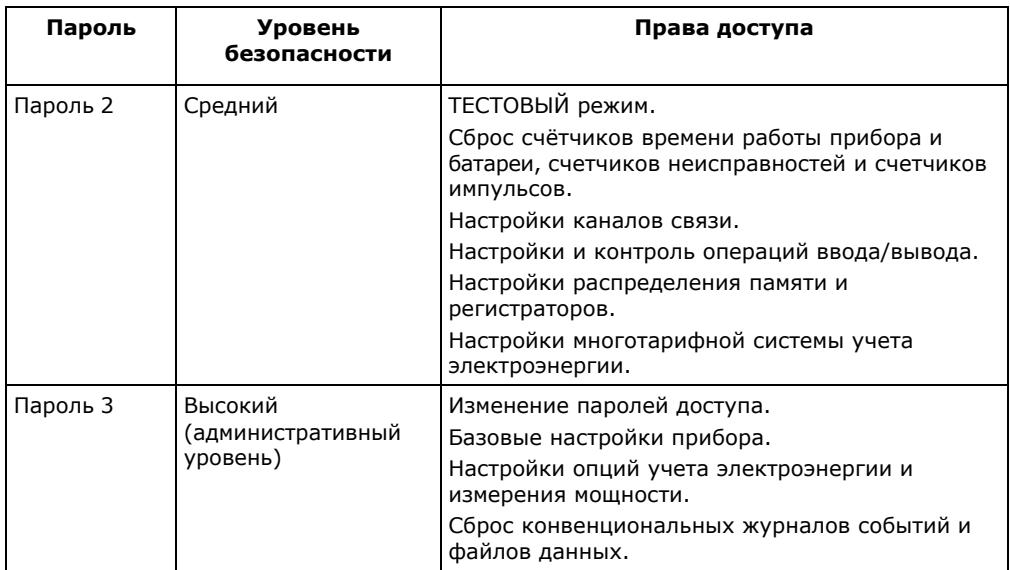

Прибор поставляется со всеми паролями, предварительно установленными в «9». Настоятельно рекомендуется по возможности скорее сменить заводские пароли, чтобы защитить ваши установки и данные измерений от попыток несанкционированных изменений.

См. [Изменение](#page-135-0) паролей доступа в части 5 для получения информации о том, как изменить пароли в вашем приборе.

Попытки несанкционированного доступа автоматически фиксируются в журнале событий после каждых трех неудачных попыток входа в систему в течение 5 мин.

## <span id="page-17-0"></span>**2.5 Часы и синхронизация времени**

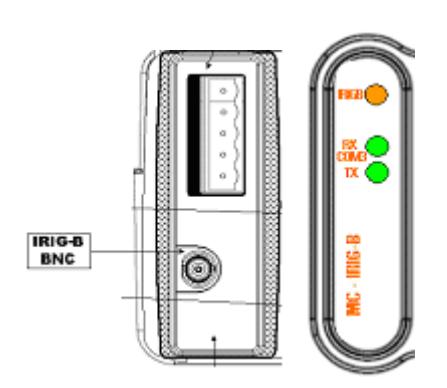

Синхронизация времени обеспечивает единую временную базу для тарифной системы учёта электроэнергии и для регистраторов, так что данные и события, зарегистрированные разными приборами, могут быть сопоставлены одно с другим.

EM720 может получать сигнал синхронизации времени как от спутникового приемника GPS, который имеет выход кода времени IRIG-B, так и через дискретный вход от другого устройства, способного обеспечивать импульсы синхронизации времени 1PPM через контакты реле.

Порт IRIG-B использует немодулированный сигнал (несбалансированный уровень 5V). Красный светодиодный индикатор IRIG-B мигает, когда порт получает сигнал IRIG-B от спутниковых часов.

EM720 также снабжен клиентом SNTP, который может периодически получать точное время от сервера SNTP через Интернет. См. [Настройки](#page-63-0) клиента SNTP относительно конфигурирования клиента SNTP.

См. «Вход синхронизации времени» в разделе Покальные [настройки](#page-69-0) о том, как выбрать внешний источник синхронизации времени в вашем приборе.

## <span id="page-18-0"></span>**2.6 Контроль батарей прибора**

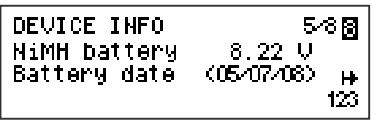

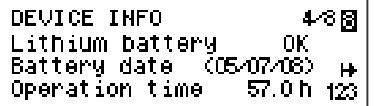

EM720 снабжен перезаряжаемой NiMH батареей большой емкости, которая может обеспечивать прибор питанием более 2.5 часов в случае долгих перерывов в подаче энергии без необходимости во внешнем источнике питания. Вторая резервная литиевая батарея поддерживает работу часов прибора при переходе прибора в спящий режим, когда NiMH батарея разряжена.

Вы можете контролировать состояние батарей прибора через информационные страницы дисплея (см. [Информационный](#page-44-1) дисплей в части 3) и через диагностику прибора.

Нормальное напряжение батареи NiMH около 7.6-8 вольт. Если оно падает ниже этого уровня, батарею следует проверить.

Когда напряжение литиевой батареи падает ниже минимально допустимого уровня, мигающий значок "Батарея разряжена" появляется на дисплее и событие регистрируется в диагностике прибора. В этом случае, батарея должна быть проверена и при необходимости заменена.

#### **ЗАМЕЧАНИЕ**

Всегда сбрасывайте счетчик времени работы батареи после ее замены. См. Сброс счётчиков, [максимальных](#page-139-0) [значений](#page-139-0) и файлов в части 6 о том, как сбросить счетчик работы батареи.

## <span id="page-18-1"></span>**2.7 Коммерческий учёт и измерение электроэнергии**

EM720 обеспечивает точный четырехквадрантный метод измерения активной и реактивной - принятой (импорт) и отданной (экспорт), а также полной электроэнергии, с точностью Class 0.2S IEC 62053-22.

#### **Каналы измерения энергии**

EM720 использует независимые каналы измерения токов для высокоточного учета электроэнергии и для конвенциональных технических измерений широкого профиля. Они имеют разное усиление и диапазоны измерений, требуемые для точного коммерческого учёта электроэнергии с одной стороны и для контроля качества электроэнергии и регистрации аварийных событий с другой стороны.

1-секундные значения тока и мощности и соответствующие показания на страницах технических измерений на дисплее берутся из канала измерения энергии. Они обеспечивают измерения от 5 мА до 10 A действующих значений тока при номинальном токе вторичной обмотки 5A, в то время как канал технических измерений обеспечивает измерение аварийных токов до 50 A действующих значений**.** 

#### **Счётчики энергии**

По умолчанию счетчики энергии имеют разрешение 9 цифр с одним десятичным знаком в кВтч. Вы можете настроить счетчики энергии на меньшее количество цифр, изменяя предел измерения энергии, заданный в вашем приборе (см. [Настройка](#page-67-0) опций прибора в части 5).

EM720 обеспечивает независимые регистры измерения энергии для технического и коммерческого учёта. Оба имеют то же разрешение и используют ту же цепь измерения энергии, но работают независимо.

#### **Регистры коммерческого учёта электроэнергии**

В EM720 имеется 10 полностью программируемых регистров коммерческого учёта электроэнергии, которые могут быть соединены с любым внутренним источником энергии или любым внешним источником импульсов, который подает импульсы через дискретные входы прибора.

Любой из регистров энергии может обеспечивать либо однотарифное аккумулирование энергии, либо быть индивидуально подключен к многотарифной системе учета энергии (TOU), обеспечивающей как суммарный, так и многотарифный учёт энергии.

См. [Настройки](#page-87-0) регистров энергии и тарифов в части 5 о том, как конфигурировать регистры коммерческого учёта электроэнергии и систему тарифов для вашего приложения.

## **Регистры максимальной интервальной мощности**

Любой из регистров коммерческого учёта электроэнергии может быть в индивидуальном порядке соединен с регистрами максимальной интервальной мощности и кумулятивной максимальной интервальной мощности, которые будут обеспечивать ту же структуру тарифов, как и исходные регистры энергии.

#### **Тарифная система**

Тарифная система прибора поддерживает 8 различных тарифов с использованием произвольной тарифной схемы. Прибор поддерживает до 4 типов дней и до 4 сезонов при 8 возможных переключениях тарифов в сутки.

Сезонный календарь позволяет задать сезонное расписание суточных профилей тарифов, а также предоставляет дополнительную возможность указания дат перехода на летнее время, если они могут меняться по годам.

Текущий активный тариф отображается на дисплее прибора. Если требуется, импульс переключения тарифов с программируемой длительностью может быть выведен через контакты реле прибора.

### **Окончание периода учёта электроэнергии**

Прибор может быть сконфигурирован на запуск функции сброса значений максимальной интервальной мощности и окончания учётного периода автоматически ежемесячно, вручную с дисплея и удаленно через канал связи.

Это также может быть сделано через программируемые уставки, используя любой внутренний или внешний триггер, например, при использовании особого временного расписания или по внешнему импульсу.

См. [Настройка](#page-67-1) опций прибора в части 5 о том, как выбрать источники сброса максимальной интервальной мощности и окончания учётного периода.

EM720 использует однодневную защитную блокировку во избежание многократных последовательных сбросов значений максимальной интервальной мощности.

## **Регистрация данных учёта электроэнергии и профилей нагрузки**

EM720 обеспечивает автоматическую регистрацию данных коммерческого учёта электроэнергии во флеш-файлах:

- Данные месячного периода учёта энергии за последние 24 учетных периода.
- Профиль суточной энергии и максимальной интервальной мощности за последние 120 дней.
- 15-минутный профиль нагрузки за 120 дней или 30 минутный профиль за 240 дней.

Профилирование максимальной интервальной мощности для месячных и суточных профилей может быть индивидуально сконфигурировано для каждого регистра энергии.

См. [Заводские](#page-98-0) установки файлов данных в части 5 и Файлы учёта [электроэнергии](#page-204-0) и профиля нагрузки в Приложении В для информации о структуре файлов и их содержании.

## **Дисплей данных коммерческого учёта энергии**

Дисплей EM720 отображает значения регистров коммерческого учёта электроэнергии, максимальной интервальной мощности и кумулятивной максимальной интервальной мощности для текущего учетного периода и для трех предыдущих учетных периодов.

Дисплей автоматически конфигурируется для вашего набора регистров коммерческого учёта электроэнергии и вашей тарифной схемы. См. [Дисплей](#page-37-2) данных учёта [электроэнергии](#page-37-2) в части 3 для получения информации о структуре дисплея.

## <span id="page-20-0"></span>**2.8 Технические измерения**

Технические измерения обеспечивают данные реального времени и усредненные по времени величины для местного и удаленного мониторинга и управления, а также данные для контроля качества электроэнергии, и триггеры для логического контроллера и регистратора аварийных событий.

См. Параметры для мониторинга и регистрации в Приложении А относительно списка электрических величин и параметров состояния, обеспечиваемых ЕМ720.

**Bce** производные величины действующих значений базируются на измерениях выполняемых каждые 1/2периода в соответствии со стандартом IEC 61000-4-30.

Измерения гармоник напряжения и тока основываются на формах кривой взятых за 10 периодов сетевой частоты при 50 Гц или 12 периодов при 60 Гц (согласно стандарту IEC 61000-4-7) для опции ПКЭ EN 50160, или за 16 периодов сетевой частоты для опции ГОСТ 13109-97, при частоте выборки 128 выборок/период. ЕМ720 использует адаптивную технику оцифровки сигнала, которая поддерживает постоянную частоту выборки и предотвращает ошибки преобразования сигнала в случае колебаний частоты сети.

Прибор обеспечивает измерение кратковременной и длительной дозы фликера в соответствии с требованиями стандарта IEC 61000-4-15.

В следующей таблице показаны интервалы усреднения, используемые для различных величин действующих значений (RMS) и других параметров.

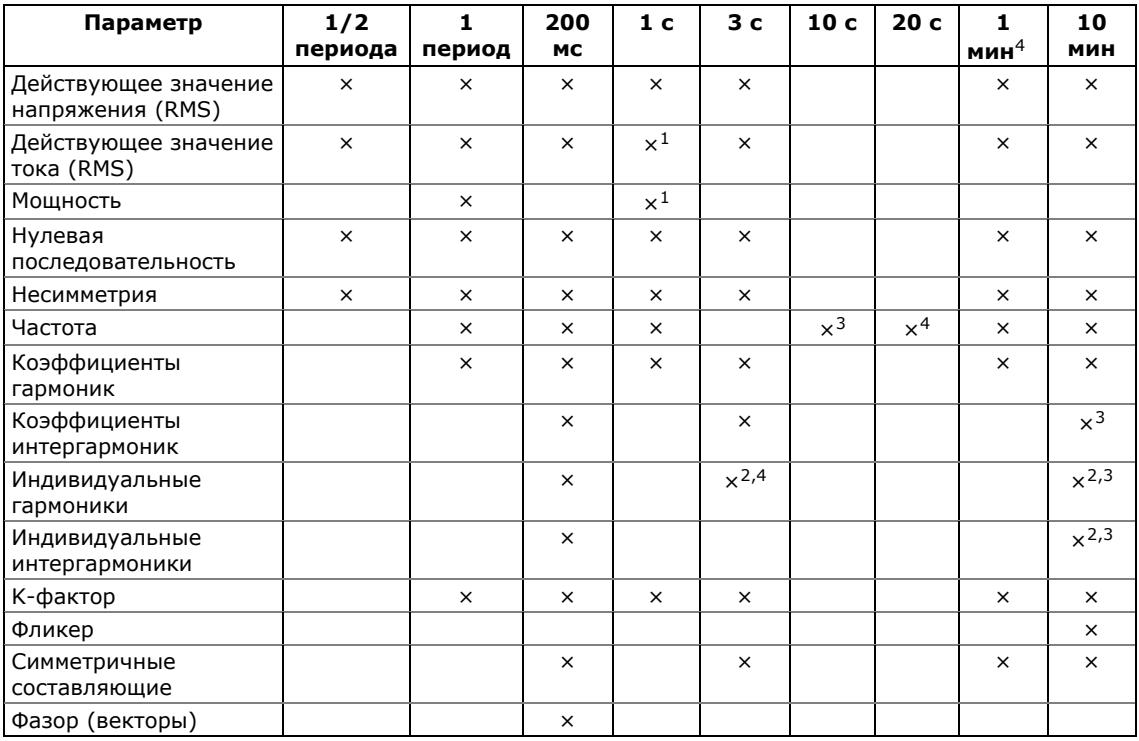

1 Берётся из канала измерения энергии

<sup>2</sup> Только для оценки показателей качества энергии

- <sup>3</sup> С опцией EN 50160
- 4 С опцией ГОСТ 13109-97

## <span id="page-21-0"></span>2.9 Работа с дискретными входами

ЕМ720 поддерживает до 8 дискретных входов, включая 4 встроенных быстрых дискретных входа и до 2 сменных двухканальных модулей расширения 2DI/2DO. См. Руководство по установке EM720 относительно технических характеристик дискретных входов.

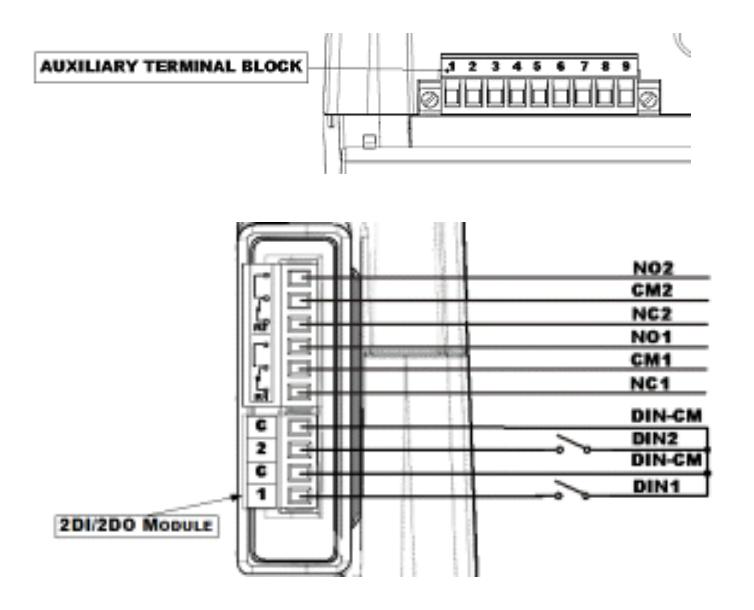

Сменный модули снабжены четырьмя светодиодными индикаторами, которые показывают статус двух дискретных входов и контактов двух реле:

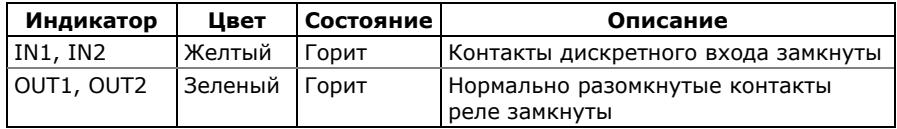

Встроенные быстрые дискретные входы сканируются с периодом 1 мс; входы модуля расширения сканируются каждые ½ периода.

Функциональность дискретных входов программируется в EM720, и каждый дискретный вход может осуществлять многочисленные измерительные и контрольные функции одновременно:

- Учет импульсов энергии от внешних счётчиков подключите дискретный вход к регистру коммерческого учёта электроэнергии и задайте требуемый множитель (см. [Настройки](#page-87-0) регистров энергии и [тарифов](#page-87-0) в части 5)
- Подсчёт импульсов от внешних источников импульсов – подключите дискретный вход к счётчику импульсов (см. [Настройка](#page-78-0) счётчиков в части 5)
- Контроль состояния внешних контактов через программируемую уставку – поместите дискретный вход в список триггеров уставки (см. [Настройка](#page-80-1) [программируемых](#page-80-1) уставок в части 5)
- Запуск регистратора аварийных событий подключите дискретный вход к регистратору аварийных событий (см. Настройка [дискретных](#page-74-0) [входов](#page-74-0) в части 5) и разрешите внешний триггер в

настройках регистратора аварийных событий (см. Настройка [регистратора](#page-104-0) аварийных событий в части 5)

- Внешняя синхронизация интервалов усреднения мощности – выберите дискретный вход в качестве источника внешней синхронизации интервалов усреднения мощности (см. Базовые [настройки](#page-65-1) в части 5)
- Внешняя синхронизация часов прибора выберите дискретный вход в качестве источника внешней синхронизации времени (см. [Локальные](#page-69-0) настройки в части 5) и обеспечьте привязанные к минутам (1РPM) импульсы от внешнего источника точного времени.

Все дискретные входы поддерживают программируемое пользователем время гашения дребезга контактов от 1 до 100 мс. См. Настройка [дискретных](#page-74-0) входов о том, как настроить дискретные входы в вашем приборе.

## <span id="page-23-0"></span>**2.10 Работа с релейными выходами**

EM720 поддерживает до четырех релейных выходов с двумя сменными 2-канальными модулями расширения 2DI/2DO. См. Руководство по установке EM720 относительно технических характеристик реле и схем подключения.

См. раздел Работа с [дискретными](#page-21-0) входами выше относительно расположения контактов реле и индикаторов состояния реле.

Статус выходов реле обновляется каждые ½ периода.

Каждое реле программируется независимо и может работать в режиме с удержанием, без удержания, в импульсном режиме и режиме KYZ.

Реле может работать с обратной полярностью таким образом, что реле запитывается в неактивном состоянии и обесточивается в активном состоянии. Этот режим, известный как "аварийно-безопасный", может быть использован для сигнальных целей, например, для выдачи аварийного сигнала, когда прибор находится в нерабочем состоянии из-за неисправности или вследствие потери питания.

Каждое реле может управляться локально через программируемые уставки в ответ на внутреннее или внешнее событие, или удалённой командой, посланной через канал связи, а также может быть подключено к внутреннему источнику импульсов для выдачи периодических импульсов или импульсов энергии.

См. [Настройка](#page-77-0) релейных выходов в части 5 о том, как настроить релейные выходы в вашем приборе.

См. Настройка [программируемых](#page-80-1) уставок в части 5 о том, как управлять релейными выходами через уставки.

См. Удалённое [управление](#page-141-0) реле в части 6 о том, как можно управлять реле через программу PAS.

## <span id="page-24-0"></span>**2.11 Работа с логическим контроллером**

Встроенный логический контроллер дает возможность мониторинга любых измеряемых величин или состояния внешних контактов для обеспечения индикации, подсчета или регистрации событий в случаях, когда значение величины превышает установленный порог или изменение состояния детектируется на входах прибора. Время реакции контроллера - ½ периода для быстрых аналоговых и цифровых триггеров.

Контроллер также может отслеживать внутренние диагностические события и рабочее состояние прибора для того, чтобы выдать индикацию ошибки через контакты реле, или обеспечивать взаимный запуск или блокировку операций контроллеров на других приборах.

Все операции контроллера могут быть записаны в журнал событий прибора с индикацией времени события, его источника и значения триггера.

См. Настройка [программируемых](#page-80-1) уставок в части 5 о том, как настроить логический контроллер прибора для вашего приложения.

## <span id="page-24-1"></span>**2.12 Работа с регистратором событий**

Регистратор событий автоматически записывает в журнал событий все события самоконтроля, относящиеся к изменениям конфигурации, сбросам, диагностике прибора и попыткам несанкционированного доступа.

Он также может регистрировать события срабатывания триггеров и операции программируемых уставок, которые могут быть индивидуально настроены для запуска регистратора событий.

См. Настройка [регистратора](#page-96-0) событий в части 5 для получения дополнительной информации.

## <span id="page-24-2"></span>**2.13 Работа с регистраторами ПКЭ ГОСТ 13109-97 и EN 50160**

Регистратор показателей качества электрической энергии (ПКЭ) обеспечивает постоянный мониторинг качества электроэнергии в соответствии со стандартом ГОСТ 13109- 97 или EN 50160 и регистрацию статистики соответствия стандарту за установленные периоды наблюдения.

ЕМ720 дополнительно предоставляет регистратор событий ПКЭ, который идентифицирует нарушения допустимых значений, установленных стандартом, и записывает каждое отдельное событие в журнал событий ПКЭ. Каждое событие регистрируется с временем начала и окончания и максимальным или минимальным значением контролируемого параметра, измеренным за время выхода его за установленную границу.

Регистратор событий ПКЭ также может быть запрограммирован на запуск регистратора осциллограмм для записи формы кривой напряжений и токов до, во время и после события для последующего детального анализа, и может

запускать регистратор данных для долговременного профилирования действующих значений напряжений и токов с переменным шагом усреднения и переменной частотой записи.

См. Настройки [регистраторов](#page-108-0) ПКЭ ГОСТ 13109-97 и Настройки [регистраторов](#page-118-1) ПКЭ EN 50160 в части 5, а также Оценка ПКЭ по ГОСТ [13109-97](#page-222-0) в Приложении Е и [Оценка](#page-233-0) ПКЭ по [EN 50160](#page-233-0) в Приложении Ж для дополнительной информации относительно конфигурирования и работы регистраторов показателей КЭ.

## <span id="page-25-0"></span>**2.14 Работа с регистратором быстрых импульсов**

Регистратор быстрых импульсов поставляется с прибором EM720T. Он может детектировать импульсные и низкочастотные колебательные перенапряжения с амплитудой до 2 кВ и длительностью менее чем 20 микросекунд.

В отличие от базового регистратора импульсных напряжений поставляемого с EM720, который детектирует и регистрирует импульсы напряжения между фазой и нейтральным проводом (в конфигурациях 4LN3 и 3LN3), или между фазами (в междуфазных конфигурациях), регистратор быстрых импульсов измеряет импульсные напряжения между фазой и землёй, а также между нейтралью и землей.

Регистратор не требует специальных настроек сверх стандартной настройки регистратора ПКЭ для регистрации импульсных перенапряжений.

Журнал осциллограмм #3 специально предназначен для регистрации быстрых импульсов напряжения. Он автоматически сохраняет один период формы кривой с частотой выборки 1024 выборок/период для 3-х каналов напряжения и нейтрали при регистрации импульсных перенапряжений.

Смотри Руководство по установке EM720 относительно схем подключения входов напряжения к регистратору быстрых импульсов. Для проверки правильности подключения, прибор обеспечивает измерение действующих значений (RMS) фазных напряжений V1x - V3x и напряжения нейтрали V4x относительно контакта заземления, которые можно наблюдать через программу PAS.

## <span id="page-25-1"></span>**2.15 Работа с регистратором аварийных событий**

Программируемый регистратор аварийных событий регистрирует аварийные события, такие как перегрузка по току, провал или несимметрия напряжений, срабатывание контактов реле защиты, и другие, с метками времени в журнале аварийных событий. Он может запускаться внешними сигналами через дискретные входы или собственным детектором аварийных событий.

Встроенный детектор аварийных событий может автоматически распознавать различные категории нарушений, используя собственные быстрые измерения прибора с интервалом ½ периода. Триггеры аварийных событий имеют программируемые уставки и гистерезис и могут быть подстроены под специфические условия сети.

Регистратор аварийных событий также может быть сконфигурирован для синхронного запуска регистратора осциллограмм и регистратора данных для записи форм кривой напряжений и токов и/или профиля **UX** действующих значений до, во время и после аварийного события.

См. Настройка регистратора аварийных событий в части 5 для получения дополнительной информации о работе с регистратором аварийных событий.

## <span id="page-26-0"></span>2.16 Связь с ЕМ720

Связь с прибором обеспечивается либо через встроенный оптический инфракрасный порт, либо через сменные коммуникационные модули, устанавливаемые в разъемы расширения. Смотри Руководство по установке ЕМ720 для ознакомления с полным списком доступных коммуникационных модулей и коммуникационных опций.

## Инфракрасный порт

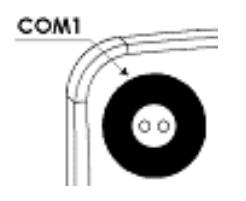

ЕМ720 имеет оптический инфракрасный порт для локального чтения показаний прибора через носимый или По портативный компьютер. вашему выбору, инфракрасный порт может быть оборудован IEC- или ANSI-совместимой оптической головкой.

Оптический порт идентифицируется в ЕМ720 как порт СОМ1. Заводские установки порта: скорость передачи 19200 бит/с, формат данных 8-бит/без бита четности, протокол передачи IEC 62056-21.

Вы можете изменить установки порта с дисплея или через PAS (см. Настройка последовательных портов в части 5).

#### Последовательные порты связи

Большинство из сменных коммуникационных модулей, которые вы можете заказать с прибором, имеют дополнительный последовательный порт RS-232/RS-485.

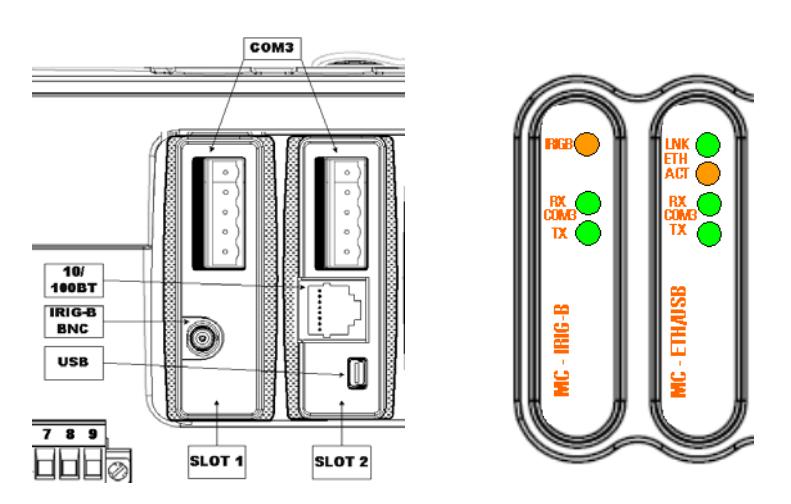

Он легко конфигурируется для связи через интерфейс RS-232 или RS-485. См. Руководство по установке EM720 для информации о подключении к разъемам последовательного порта.

Последовательный порт RS-232/RS-485 идентифицируется в ЕМ720 как порт СОМ3. Если вы установите коммуникационные модули с более, чем одним последовательным портом, только порт расположенный в первом слева слоте будет разрешён.

Порт СОМЗ имеет два зеленых светодиодных индикатора RX и ТХ, которые мигают, когда порт принимает или передает данные.

Заводские установки порта: сетевой адрес 1, скорость передачи 19200 бит/с, формат данных 8-бит/без бита четности, протокол передачи Modbus RTU. См. Настройка последовательных портов о том, как изменить настройки последовательного порта.

Вы можете увидеть текущие настройки последовательного порта через информационный дисплей прибора - см. Информационный дисплей в части 3.

### Соединение через Ethernet

Опциональный 10/100Base-T совмещенный модуль Ethernet/USB обеспечивает прямое подключение EM720 к Ethernet.

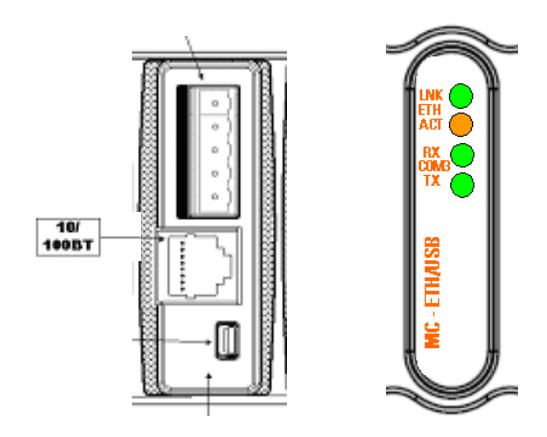

Порт имеет два светодиодных индикатора, которые работают следующим образом:

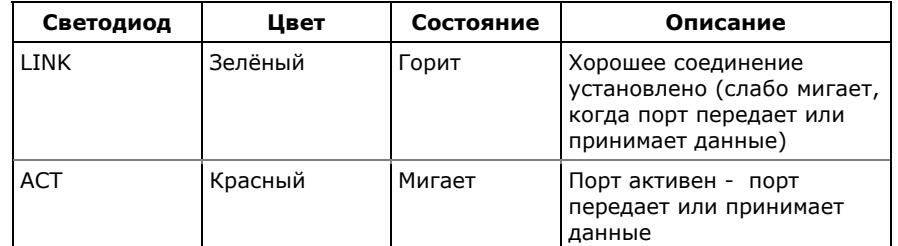

Прибор имеет два встроенных сервера ТСР для связи с пользовательскими приложениями через протоколы Modbus/TCP (через порт 502) и DNP3.0/TCP (через порт

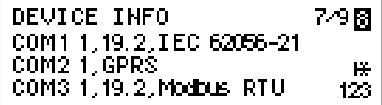

20000). Серверы могут поддерживать до 5 одновременных Интернет-соединений с удаленными клиентами.

Соединение через ТСР не требует идентификации прибора. ЕМ720 отвечает на любой адрес и возвращает полученный адрес в ответном сообщении.

Дополнительно прибор поддерживает два Интернет-..<br>приложения: клиента SNTP для получения точного времени через Интернет, и клиента eXpertPower™ - для обеспечения связи с коммерческим Интернет-сервисом SATEC.

См. Настройки Ethernet в части 5 о том, как изменить сетевой адрес порта. См. Настройки клиента SNTP о конфигурировании клиента SNTP. См. Настройки клиента eXpertPower о том, как задать настройки клиента eXpertPower™.

Вы можете увидеть MAC адрес порта Ethernet и текущий IP адрес прибора через информационный дисплей (см. Информационный дисплей в части 3).

### Соединение через сотовую сеть GSM/GPRS

Опциональный GSM/GPRS модем может быть поставлен с ЕМ720 для беспроводного соединения через сотовую сеть GPRS. Он идентифицируется в EM720 как порт COM2.

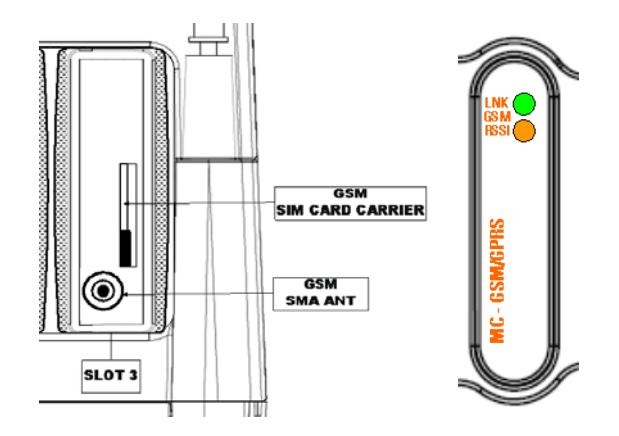

Модуль GSM/GPRS может быть установлен только в слот расширения 3.

Модуль имеет два светодиодных индикатора, которые работают следующим образом:

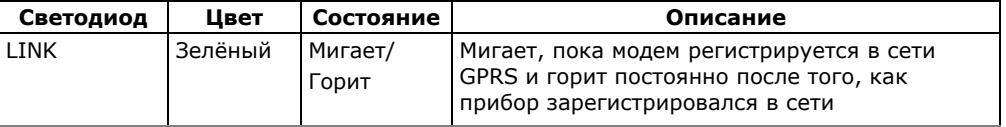

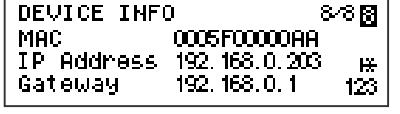

DEVICE INFO

GPRS IP<br>GPRS RSSI

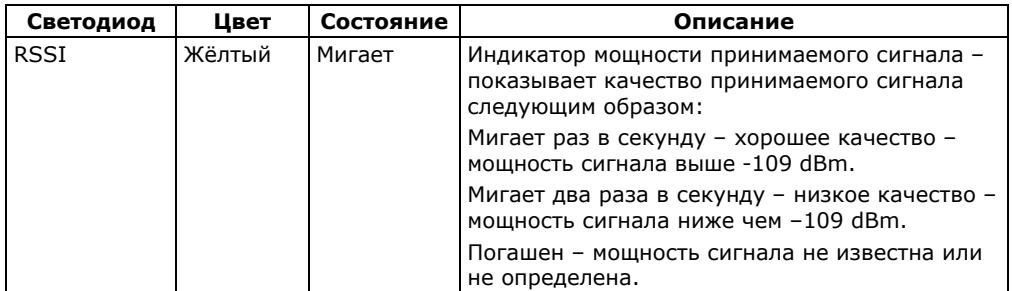

См. Настройки удалённого доступа GPRS в части 5 о том, как настроить модем GPRS и как узнать динамически присваиваемый IP адрес прибора, полученный от провайдера сети GPRS.

Вы также можете увидеть IP адрес прибора в сети GPRS и качество получаемого сигнала через информационный дисплей (см. Информационный дисплей в части 3).

#### **ЗАМЕЧАНИЕ**

Когда вы добавляете новые модули к прибору или изменяете их расположение в слотах расширения, либо изменяете параметры сети Ethernet или GPRS, прибор выходит из сети и регистрируется снова таким образом, что IP адрес, который вы могли использовать для соединения с прибором, больше не будет поддерживаться. Вы должны проверить прибор на новый IP адрес либо через дисплей, либо через PAS.

**Порт USB** 

ទ១គ្ន

123

172, 16, 175, 80

 $-79$  dBm

Модуль Ethernet/USB обеспечивает полноскоростной 12-Мбит USB 1.1 порт для местной связи с программой PAS.

Модуль USB может быть установлен в слоте расширения 1 или 2.

Соединение USB не требуют никаких специальных настроек. Просто подсоедините ваш РС к USB порту EM720, используя прилагаемый USB кабель с разъемом мини-USB, и установите USB драйвер, поставляемый с вашим прибором на CD (см. Установка драйвера USB в части 4).

Чтобы предотвратить разность потенциалов между портом USB PC и портом USB прибора, рекомендуется применять гальванически изолированный USB адаптер для подключения порта USB EM720 к PC, либо использовать РС с батарейным питанием.

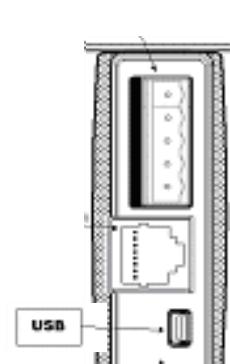

## **2.17 Источник резервного питания постоянного тока**

<span id="page-30-0"></span>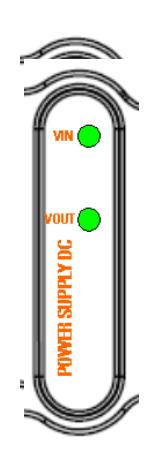

Вспомогательный модуль резервного питания постоянного тока может быть поставлен для питания прибора от внешнего источника питания 24 В постоянного тока, как например, станционная батарея, в случае отключения электроэнергии. Он может использоваться либо вместо внутренней резервной NiMH батареи, или как дополнительный резервный источник питания для поддержания продолжительной непрерываемой работы прибора.

Модуль может быть установлен в любом слоте расширения.

Смотри Руководство по установке EM720 для информации о технических характеристиках модуля и схеме подключения.

Модуль имеет два светодиодных индикатора, которые работают следующим образом:

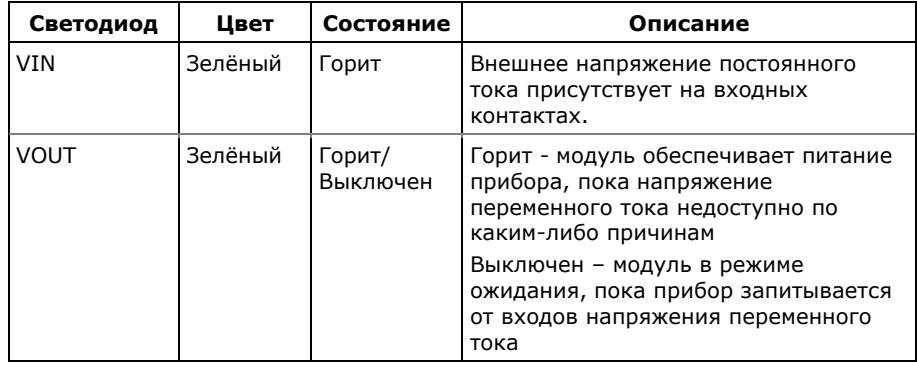

## <span id="page-31-0"></span>**3 Работа с дисплеем**

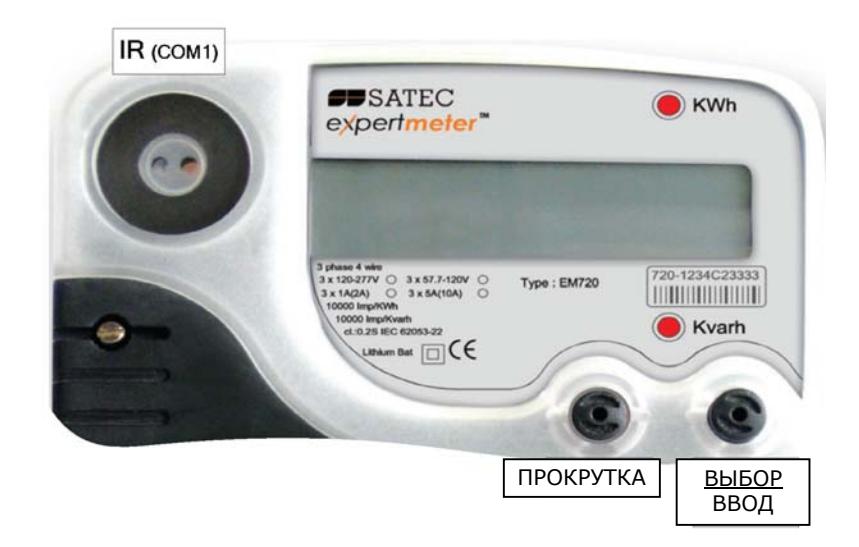

## <span id="page-31-1"></span>**3.1 Операции с дисплея**

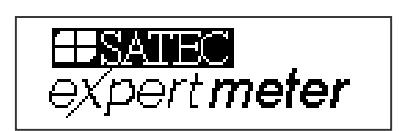

EM720 снабжен высококонтрастным графическим LCD дисплеем с подсветкой для местного считывания данных, настройки прибора и обслуживания.

Дисплей работает в двух режимах:

- Режим отображения данных с функцией автопрокрутки позволяет пролистывать страницы экрана для просмотра данных учёта электроэнергии, технических измерений и данных состояния.
- Режим программирования позволяет войти в меню настроек прибора для проверки или изменения параметров прибора, установленных изготовителем, или сброса максимальных значений, счетчиков и диагностических сообщений прибора.

Обычно дисплей обновляется раз в секунду, за исключением дисплея часов, где обновление данных происходит дважды в секунду.

## <span id="page-31-2"></span>**3.1.1 Кнопки управления**

EM720 имеет две пломбируемые кнопки управления (навигации) без обозначений. См. картинку вверху для информации о расположении кнопок и их назначении.

Вы можете производить три типа действий с каждой кнопкой:

- Короткое нажатие, или "нажать и отпустить"
- Длительное нажатие, или "нажать и удерживать 1-2 секунды"
- Продолжительное нажатие, или "нажать и удерживать 5 секунд или дольше"

Функция каждой кнопки изменяется в зависимости от рабочего режима дисплея.

Кнопка **ПРОКРУТКА** срабатывает в момент нажатия. Она имеет две функции:

- В режиме дисплея данных прокручивает страницы дисплея.
- В программном режиме прокручивает разделы меню и позволяет изменять значения цифр при вводе чисел.

Кнопка **ВЫБОР/ВВОД** нормально срабатывает после отпускания. Функция кнопки изменяется в зависимости от времени нажатия:

- В режиме дисплея данных при коротком нажатии и отпускании она меняет виды дисплея данных; продолжительное нажатие более 5 секунд переключает дисплей в режим программирования.
- В режиме программирования при коротком нажатии и отпускании она обеспечивает переход между элементами меню; длительное нажатие в течение одной-двух секунд выбирает выделенный элемент меню, позволяя войти в подменю или сохранить изменённый элемент.

В режиме дисплея данных, короткое совместное нажатие кнопок **ПРОКРУТКА** и **ВЫБОР/ВВОД** возвращает текущий дисплей на стартовую страницу; на некоторых страницах продолжительное нажатие кнопок более 5 секунд используется как "быстрая клавиша" для входа в соответствующее программное меню.

## <span id="page-32-0"></span>**3.1.2 Навигация в режиме дисплея данных**

Следующая таблица дает сводку операций с кнопками в режиме дисплея данных.

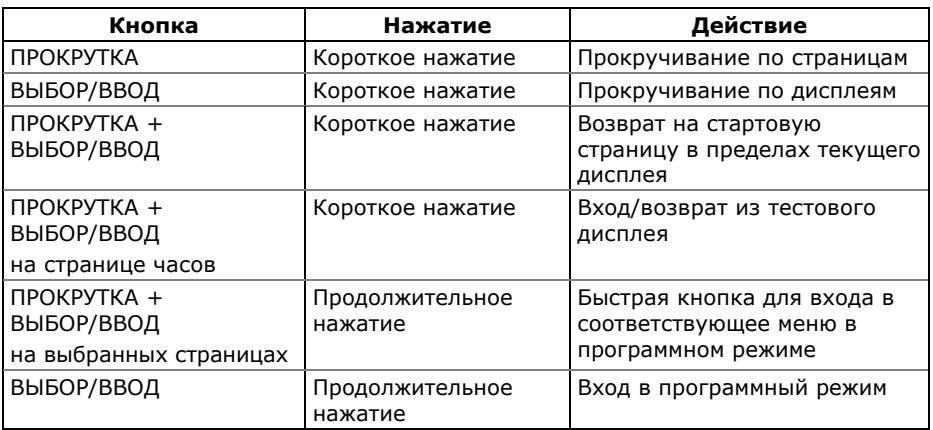

EM720 обеспечивает 9 различных многостраничных дисплеев данных, перечисленных в следующей таблице.

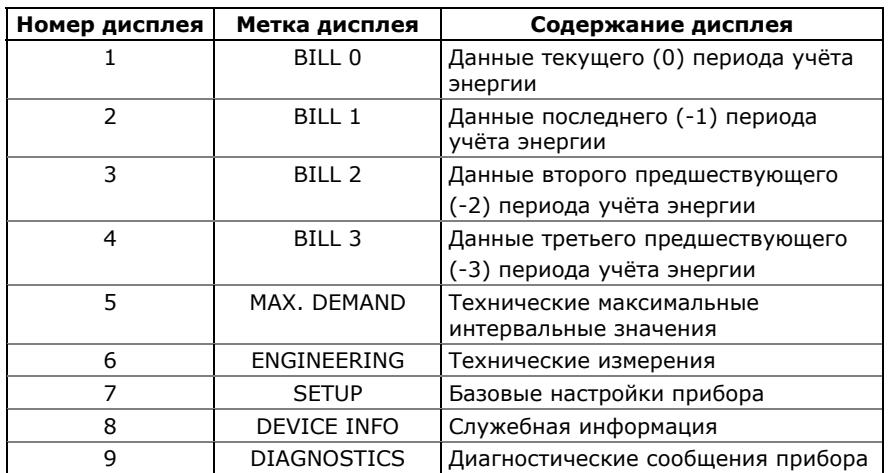

Текущие дисплей и страница обозначены тремя числами вверху справа, как показано на следующей картинке.

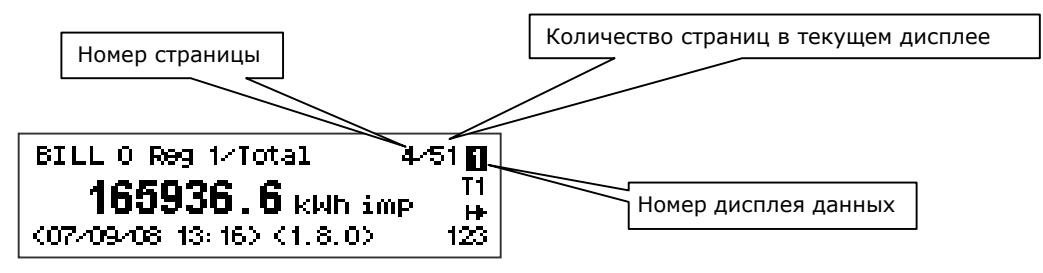

Используйте короткое нажатие на кнопку ВЫБОР/ВВОД для прокручивания дисплеев. Используйте короткое нажатие на кнопку ПРОКРУТКА для прокручивания страниц.

## <span id="page-33-0"></span>**3.1.3 Индикаторы состояния**

Графические значки справа дают индикацию состояния прибора и показывают текущий тариф энергии.

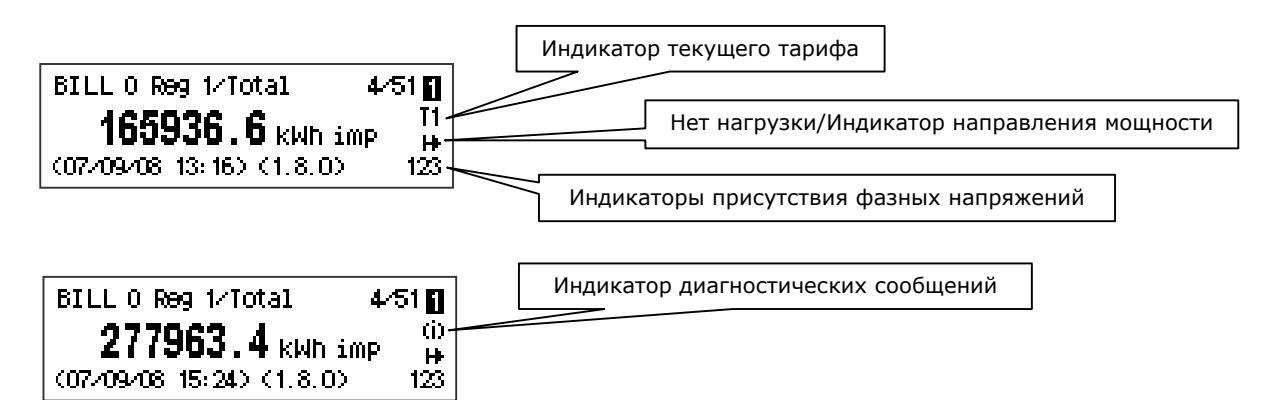

## Индикатор тарифа

Индикатор тарифа (от T1 до T8) отображается на дисплеях данных учёта энергии. Он показывает номер текущего активного тарифа. В том случае, когда есть важное диагностическое сообщение, индикатор тарифа чередуется с мигающим индикатором диагностики (см. ниже).

## Индикаторы диагностики

Индикаторы диагностики, перечисленные в следующей таблице, отображаются мигающими значками. Если есть несколько диагностических событий, наиболее приоритетное из них отображается первым.

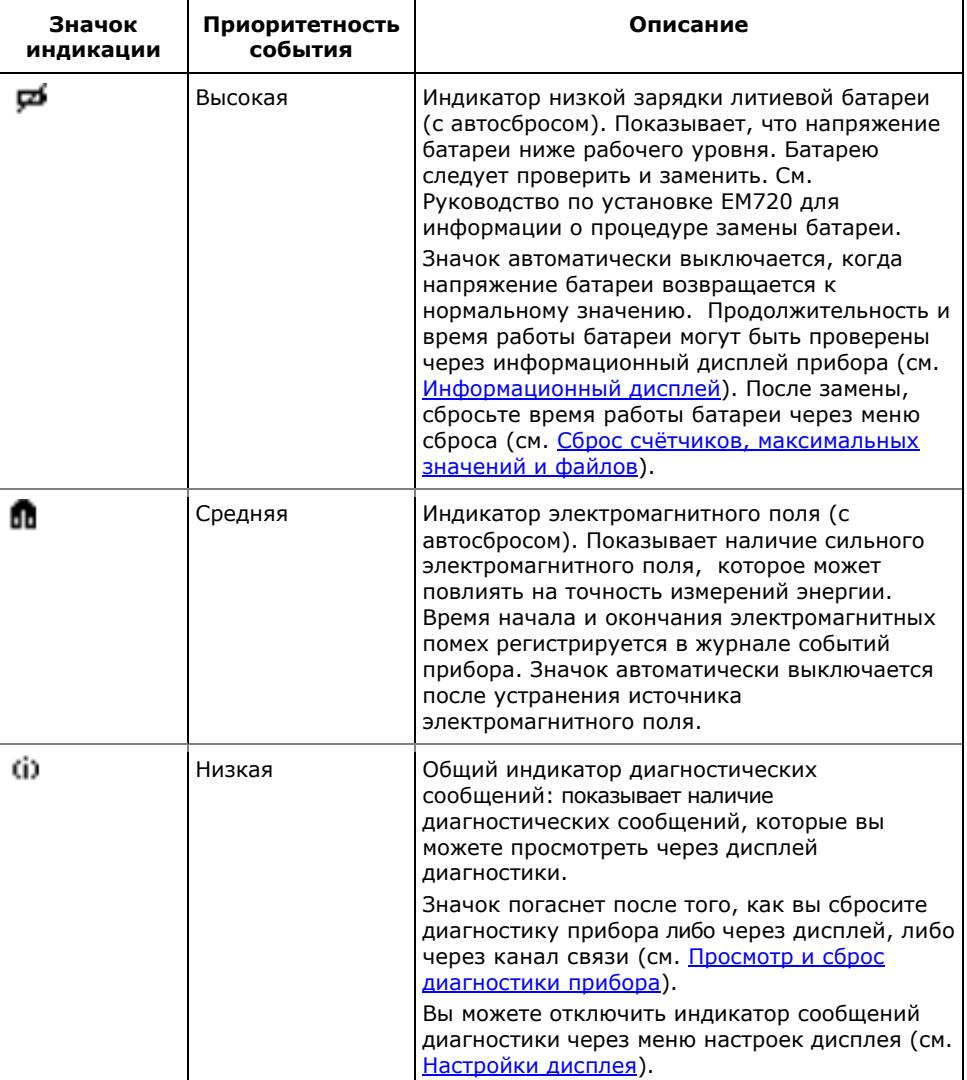

## Нет нагрузки/Индикатор направления потока мощности

Индикатор направления мощности даёт информацию о присутствии нагрузки и показывает направление активной мощности.

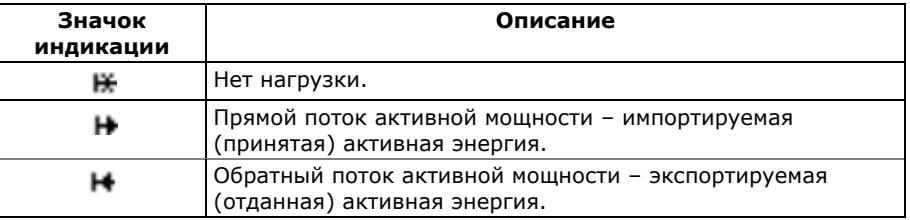

## Индикаторы присутствия фаз

Индикаторы присутствия фаз "123" показывают присутствие фазных напряжений V1-V2-V3 в режимах измерения фазных напряжений (4LN3 и 3LN3) или присутствие междуфазных напряжений V12-V23-V31 в режимах измерения междуфазных напряжений.

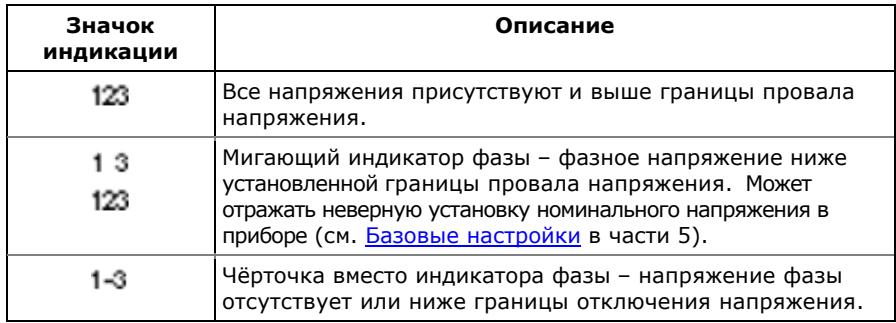

Если напряжение фазы ниже установленного порога провала напряжения, соответствующий ему индикатор фазы мигает.

Если напряжение фазы отсутствует или ниже порога отключения напряжения, индикатор фазы заменяется чёрточкой.

## <span id="page-35-0"></span>**3.1.4 Опции дисплея**

Дисплей EM720 имеет программируемые опции, которые могут быть отключены, включены или изменены через настройки дисплея (см. [Настройки](#page-73-0) дисплея в части 5).

## Подсветка

Короткое нажатие на любую кнопку при отключенной подсветке включает подсветку дисплея.

Продолжительность подсветки по умолчанию - 1 минута, и может быть установлена от 1 до 10 минут. Вы можете временно установить подсветку в непрерывный режим, если вам приходится работать в темноте более длительное время.

Подсветка не работает, если напряжение отсутствует на контактах прибора, в то время, как прибор запитывается от батареи.

#### Автовозврат

Если функция Автовозврата включена, и ни одна кнопка не нажата в течение заданного интервала автовозврата (программируется от 1 до 30 минут для дисплеев данных; фиксируется на 5 минутах для меню настроек), то дисплей автоматически возвращается на стартовую страницу дисплея текущего учетного периода энергии из любого другого дисплея данных или меню настроек.

Если функция Автопрокрутки также включена, то дисплей немедленно возвращается к последовательности автопрокрутки.
#### Автопрокрутка

Если функция автопрокрутки включена, то дисплей данных автоматически прокручивает страницы всех дисплеев, которые включены в последовательность автопрокрутки. Интервал прокрутки регулируется в пределах от 2 дo 30 секунд. Последовательность прокрутки может включать все или только выбранные дисплеи.

Дисплей автоматически начинает автопрокрутку, если ни одна кнопка не нажата в течение интервала Автовозврата при включенной функции Автовозврата, или через одну минуту, если эта функция отключена. В последнем случае последовательность автопрокрутки восстанавливается с точки, где она была прервана.

Для остановки автопрокрутки коротко нажмите любую кнопку при включенной подсветке дисплея; в противном случае - нажмите любую кнопку дважды, т.к. первое нажатие только включает подсветку дисплея и не влияет на автопрокрутку.

Автопрокрутка не работает в ТЕСТОВОМ режиме.

#### **3.1.5 Единицы измерения**

Следующая таблица показывает разрешение дисплея для основных отображаемых величин.

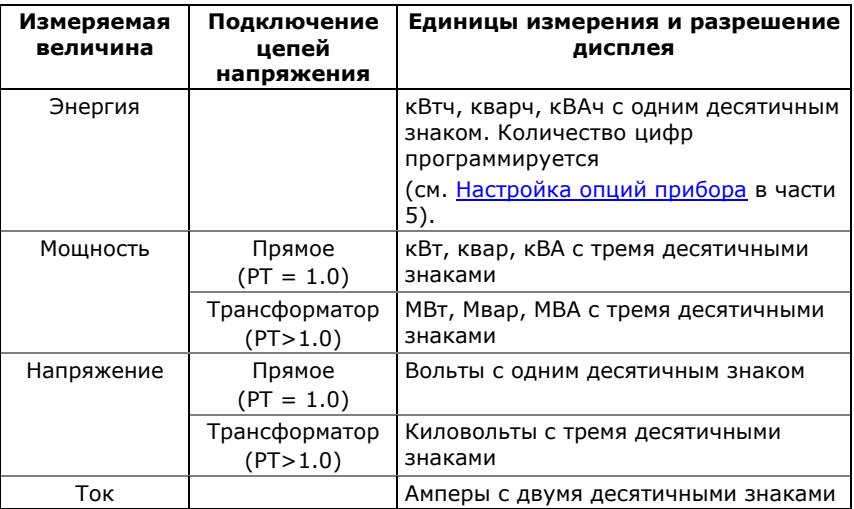

# **3.2 Дисплей данных**

# **3.2.1 Дисплей тестового режима**

Этот дисплей виден только в ТЕСТОВОМ режиме прибора. См. [Настройка](#page-67-1) опций прибора в части 5 о том, как войти в ТЕСТОВЫЙ режим.

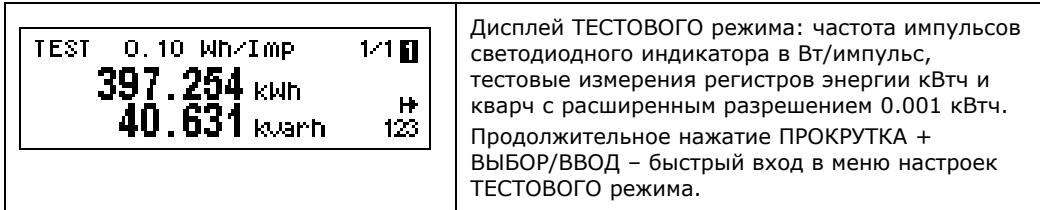

# **3.2.2 Дисплей данных учёта электроэнергии**

EM720 поддерживает четыре дисплея данных коммерческого учёта электроэнергии: один для текущего учетного периода и остальные – для трех предыдущих учетных периодов. Все дисплеи имеют общий формат, показанный на рисунке внизу. См. [Идентификационные](#page-247-0) коды [OBIS](#page-247-0) в Приложении К для информации о значении кодов OBIS, отображаемых на дисплее.

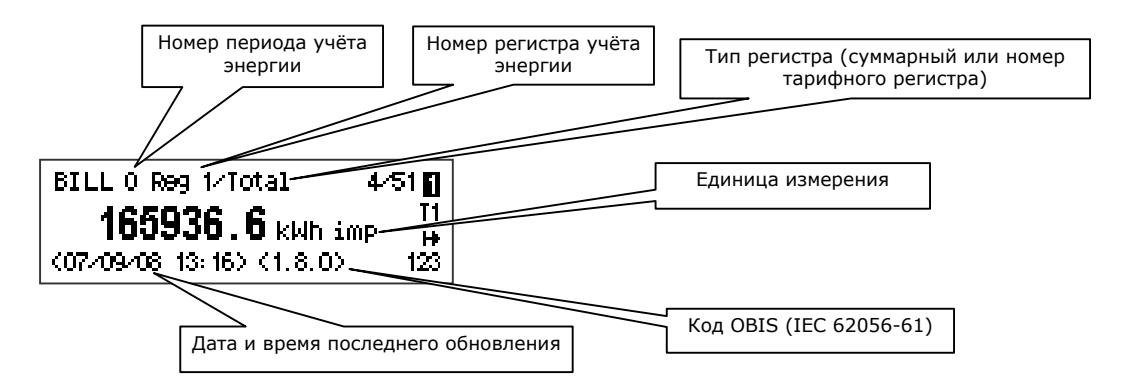

Дисплей каждого учетного периода перечисляет данные всех суммарных и тарифных регистров энергии, максимальные интервальные мощности и кумулятивные максимальные интервальные мощности для всех сконфигурированных регистров учёта энергии и всех активных тарифов за данный учетный период.

Прибор автоматически упорядочивает страницы в каждом дисплее. Только регистры, выбранные вами в настройке регистров энергии, и тарифы, перечисленные в суточных профилях тарифов будут включены в список (см. [Настройка](#page-87-0) регистров учёта энергии и [Настройка](#page-89-0) суточных [профилей](#page-89-0) тарифов в части 5).

Порядок следования страниц показан в следующей таблице.

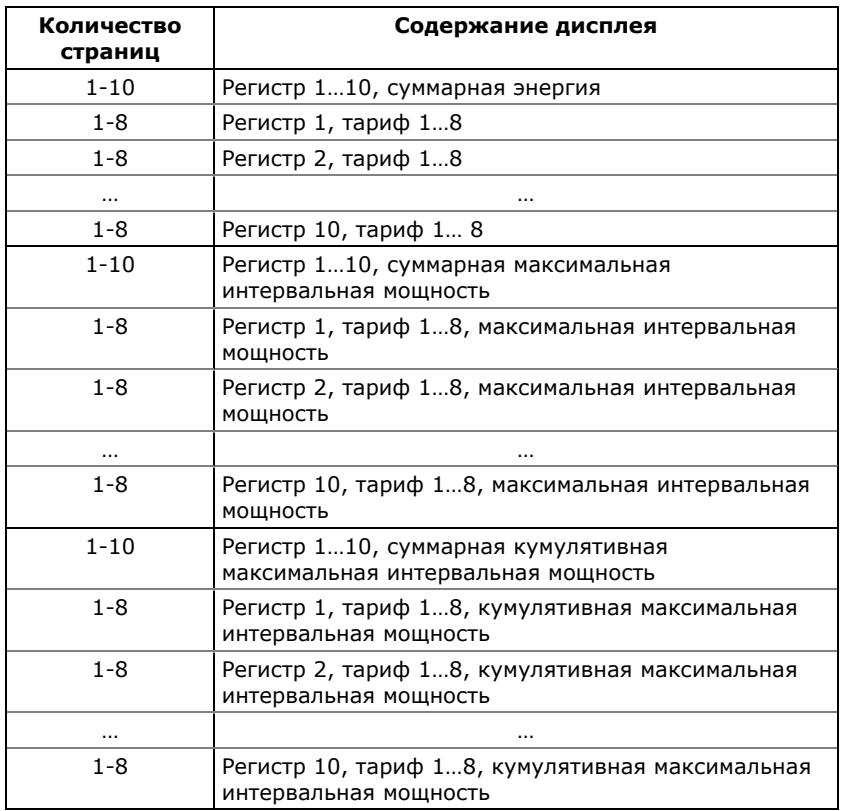

#### Данные текущего периода учёта энергии

Следующий пример демонстрирует страницы дисплея текущего периода учёта энергии для четырёх регистров энергии (активная энергия, импорт и экспорт, и реактивная энергия, импорт и экспорт) и трёх активных тарифов. Действительное содержимое регистров в вашем приложении может отличаться в зависимости от вашего выбора источников для регистров энергии.

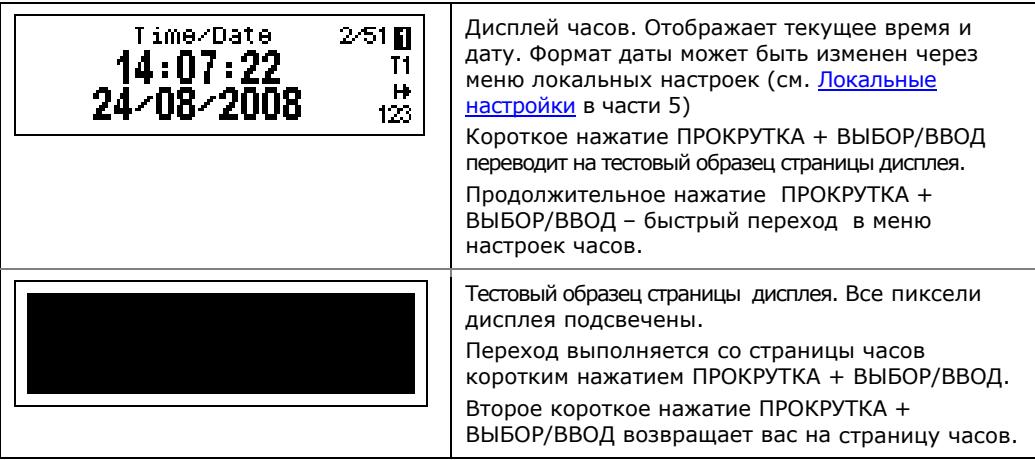

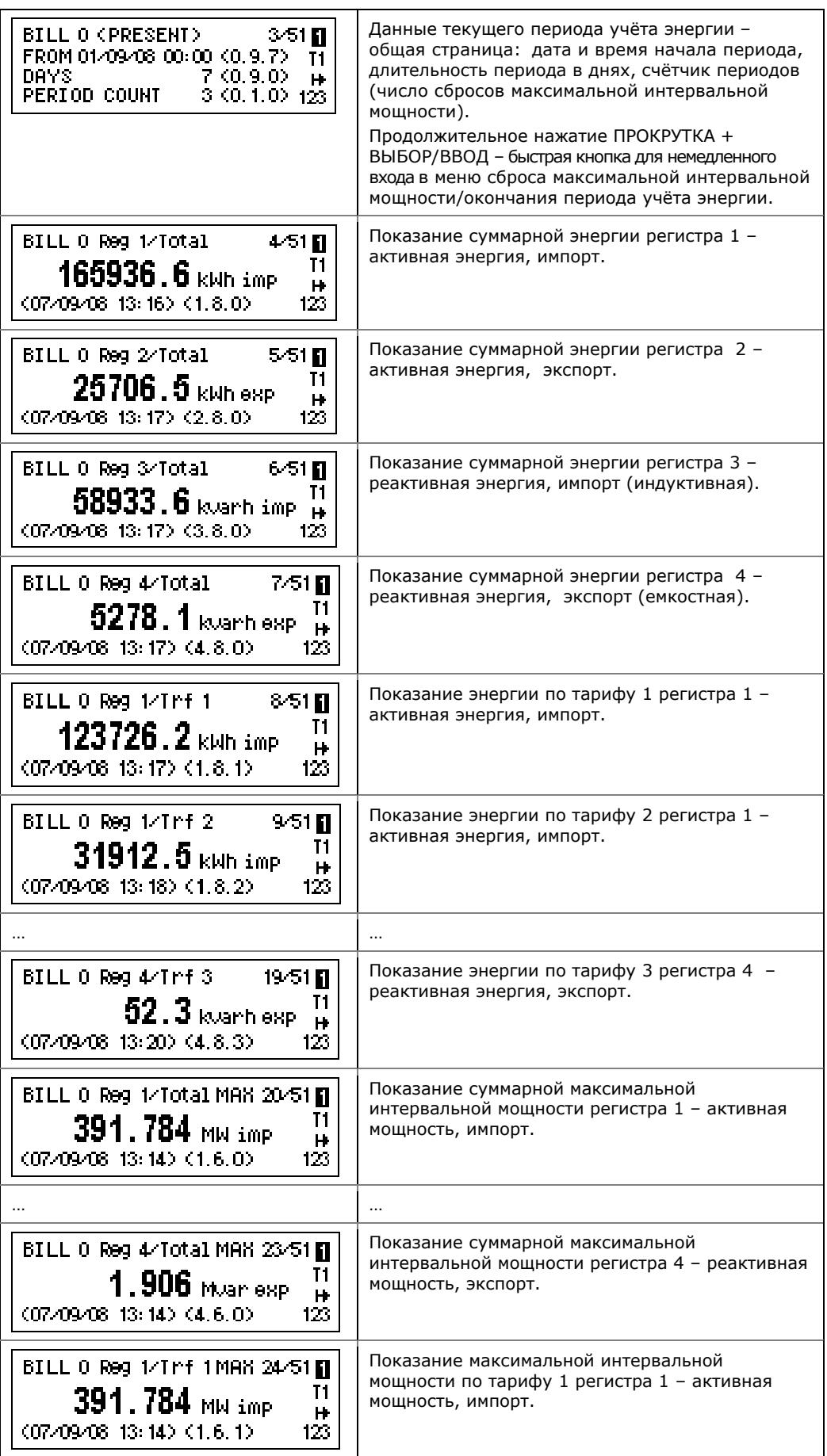

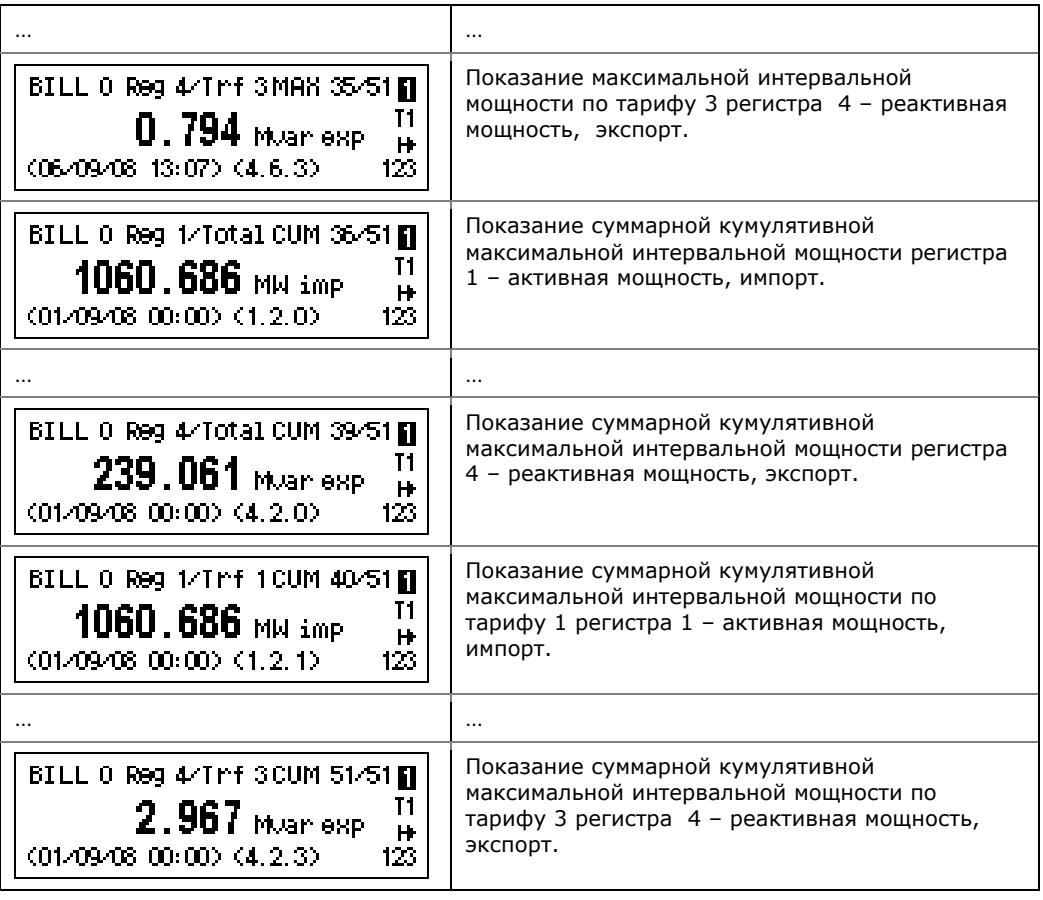

### Данные предыдущих периодов учёта энергии

Следующий пример демонстрирует страницы дисплея данных учёта энергии за три предыдущих учётных периода. Дисплеи для последнего учетного периода (BILL 1) и двух предшествующих ему периодов (BILL 2 и BILL 3) выглядят одинаково.

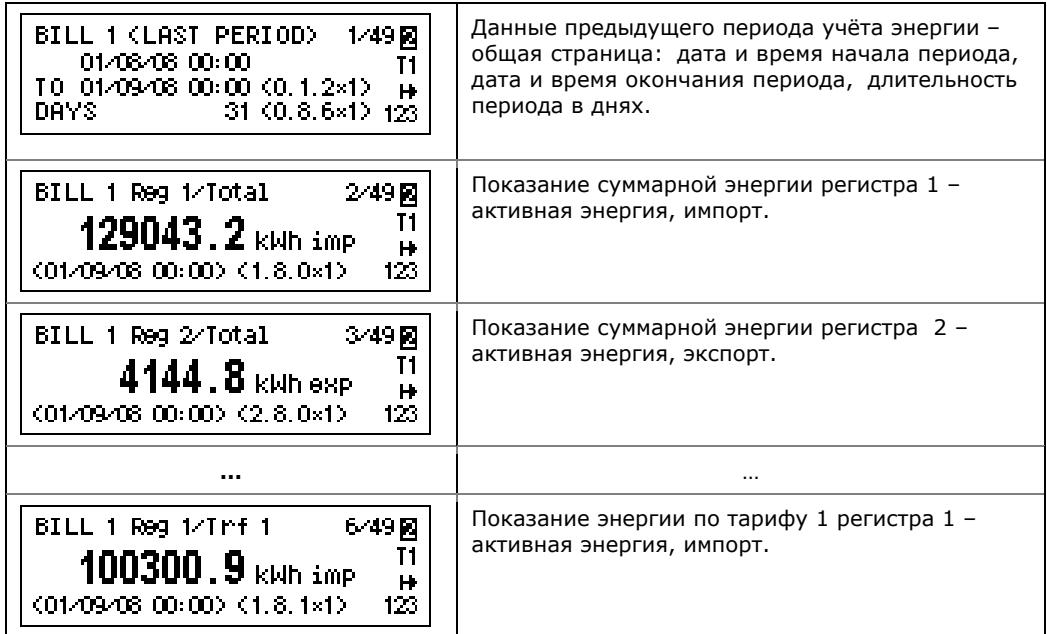

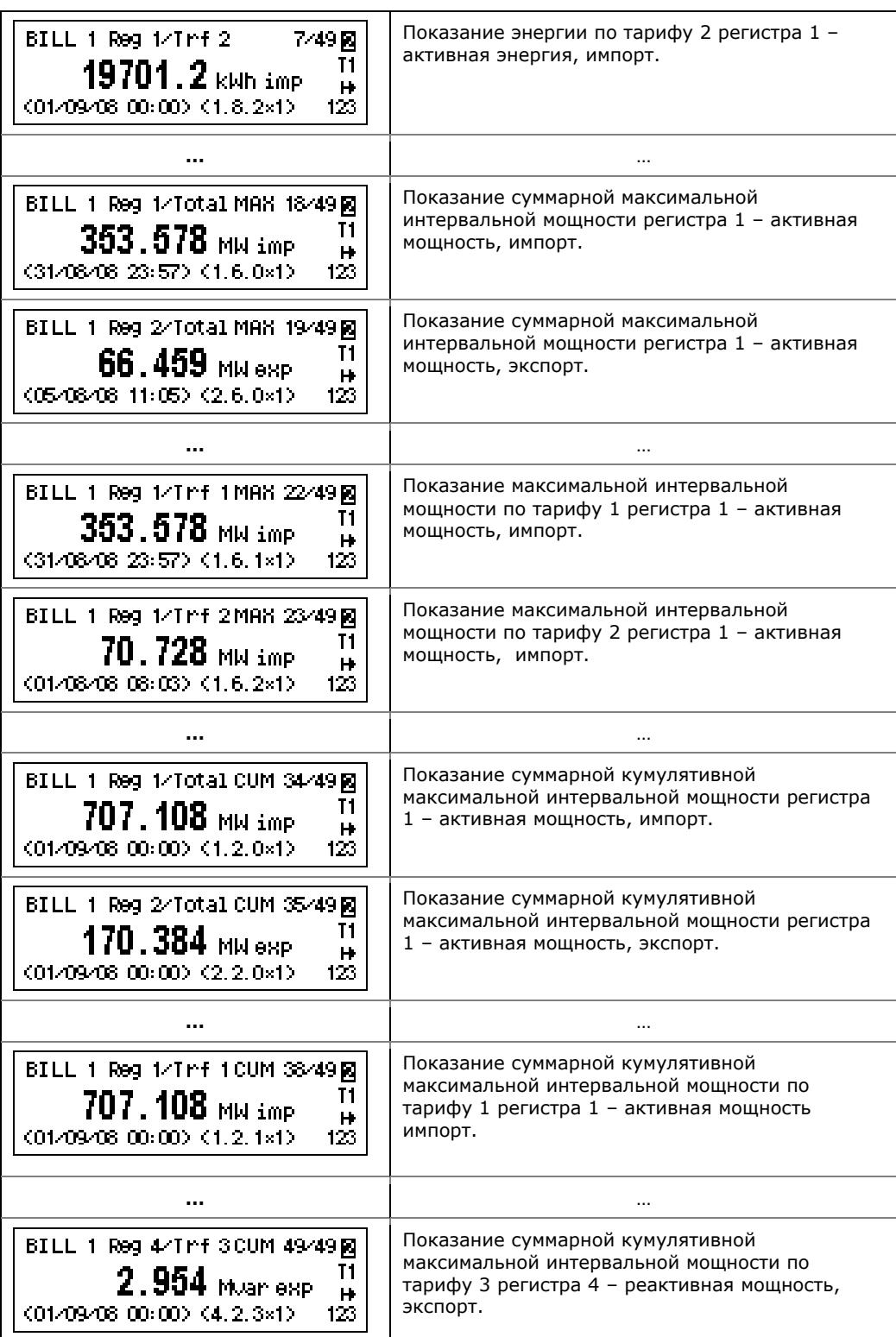

# **3.2.3 Дисплей максимальных интервальных значений**

Дисплей максимальных интервальных значений показывает данные технических измерений (не коммерческого учёта) для максимальных интервальных значений мощностей, напряжений, токов и коэффициентов гармоник. Каждое значение отображается с датой и временем последнего обновления.

Вы можете использовать продолжительное нажатие ПРОКРУТКА + ВЫБОР/ВВОД для быстрого перехода к соответствующему меню сброса максимальных интервальных значений.

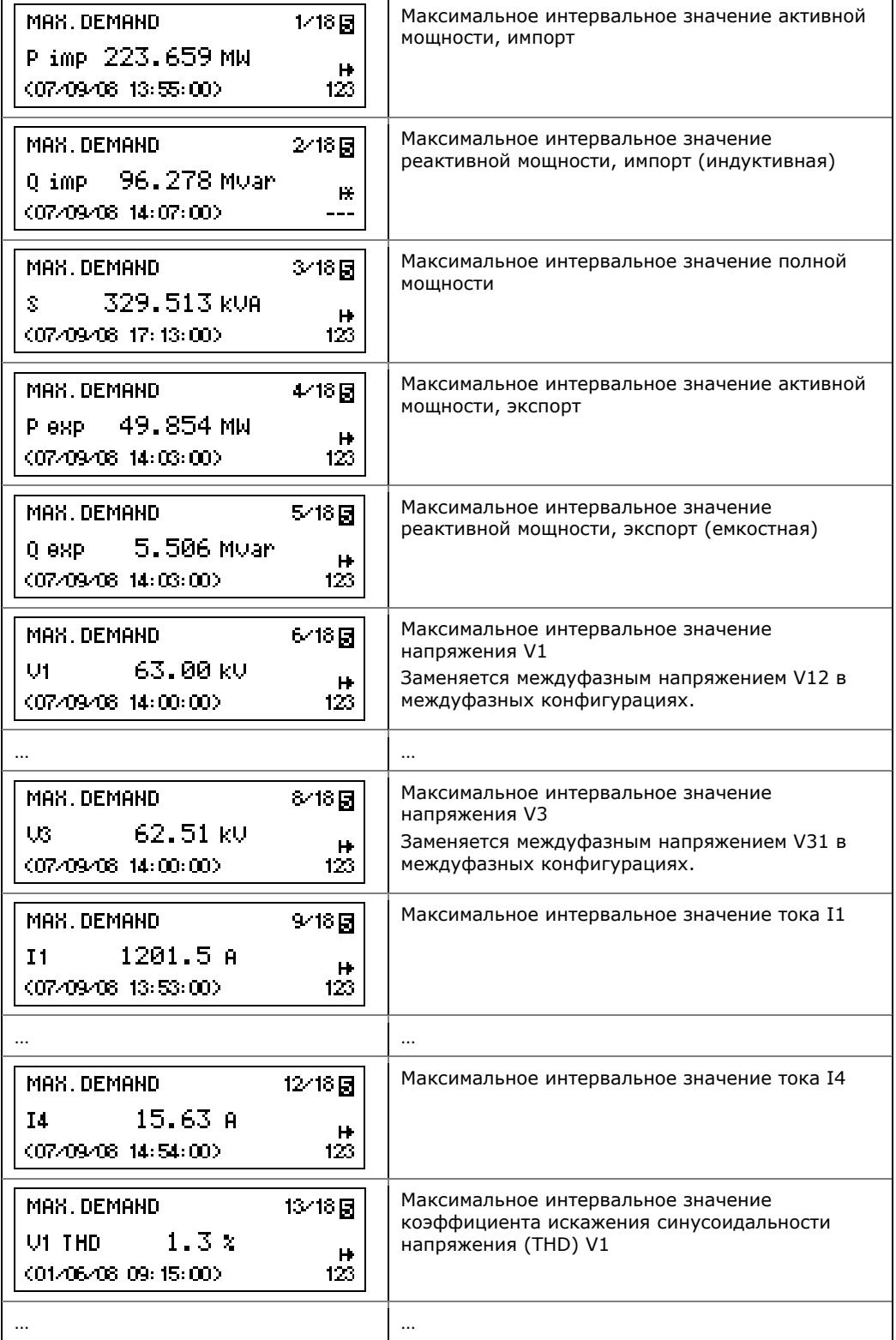

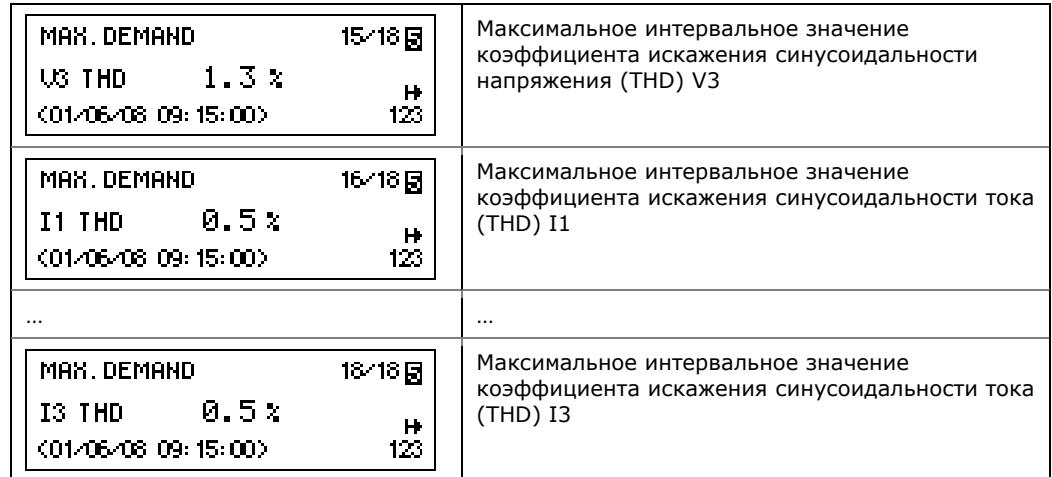

# **3.2.4 Дисплей технических измерений**

Вы можете использовать данные технических измерений во время установки и проверки прибора. Пользуйтесь измерениями фазовых углов для проверки порядка чередования фаз при подсоединении проводов к клеммам прибора.

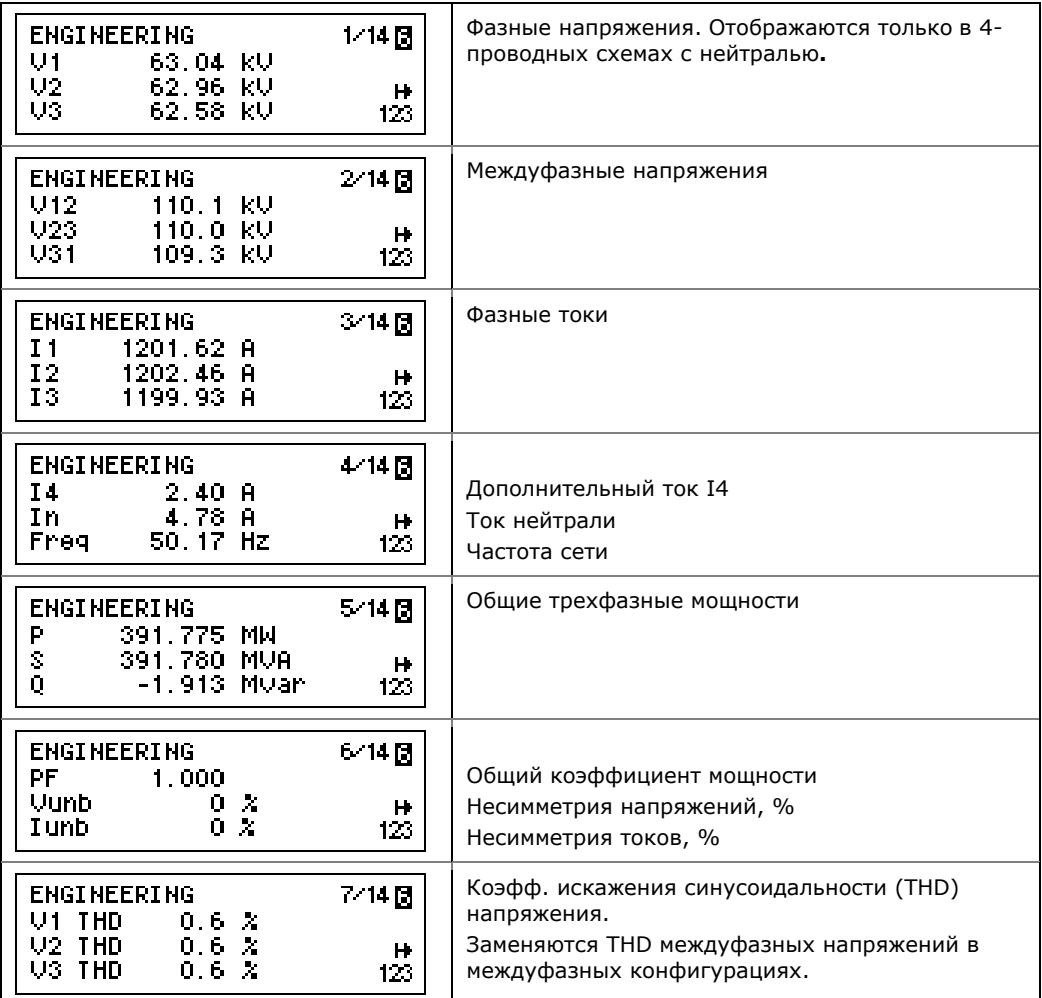

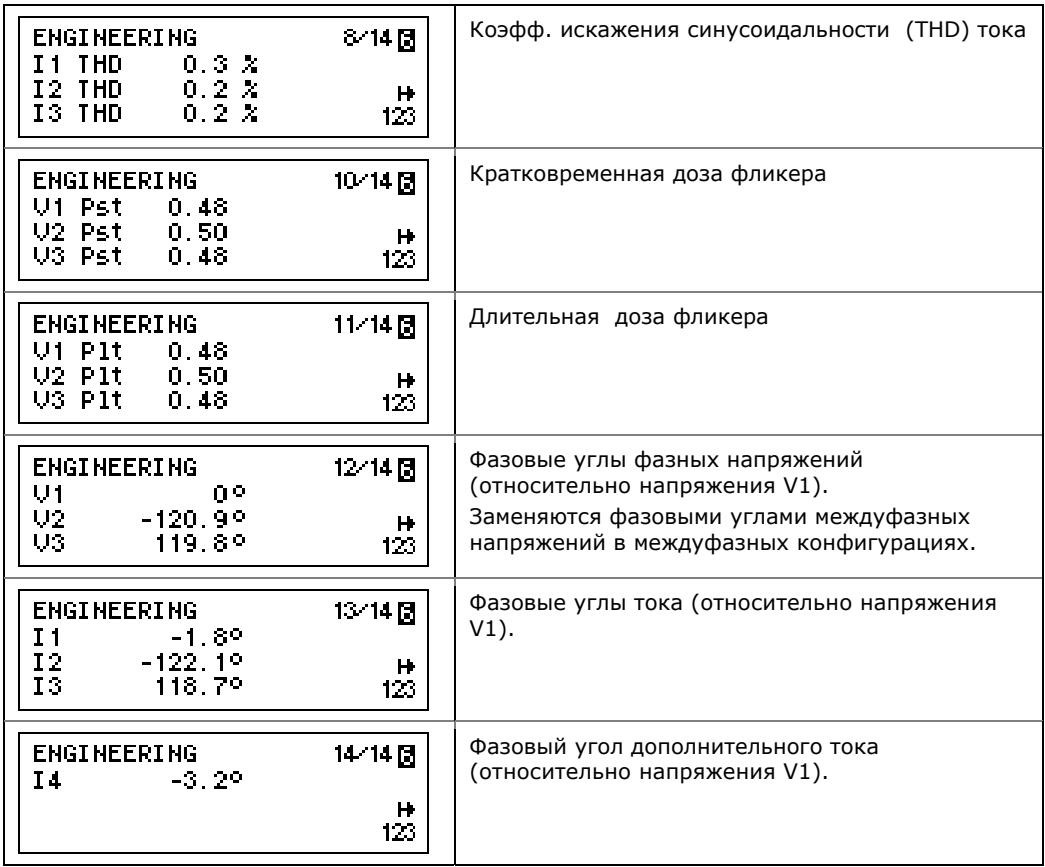

# **3.2.5 Дисплей настроек прибора**

Дисплей настроек показывает базовые настройки прибора, которые могут потребоваться для немедленной проверки во время установки или тестирования прибора.

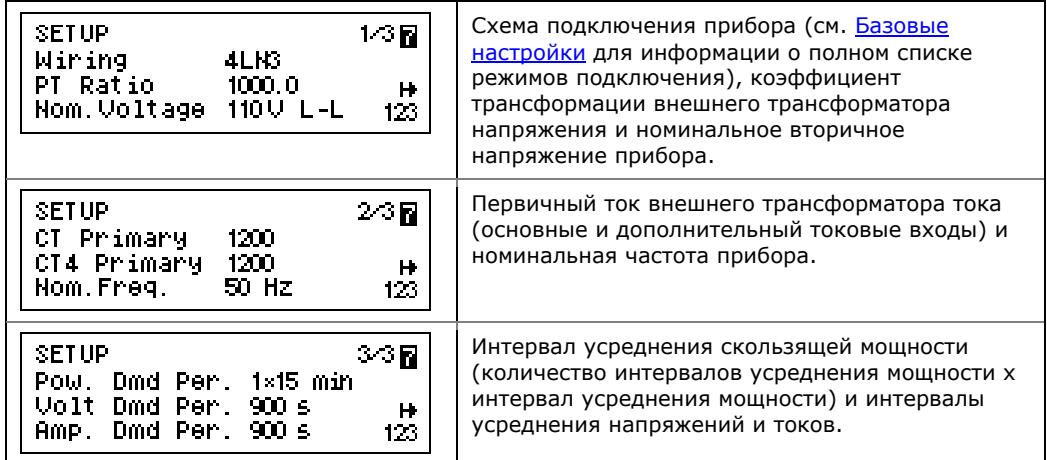

# <span id="page-44-0"></span>**3.2.6 Информационный дисплей**

Информационный дисплей предоставляет различную служебную информацию, которая может потребоваться для идентификации и проверки прибора, как например, данные об изделии и версии программного обеспечения, состоянии батарей, времени работы прибора, настройках портов связи, и т.д.

#### **ЗАМЕЧАНИЕ**

Всегда сбрасывайте счетчики времени работы прибора и пропадания питания перед вводом прибора в эксплуатацию. Сбрасывайте счетчик времени работы батареи после замены батареи. См. Сброс [счётчиков](#page-139-0), [максимальных](#page-139-0) значений и файлов в части 6 о том, как сбросить счётчики времени работы и пропадания питания в вашем приборе.

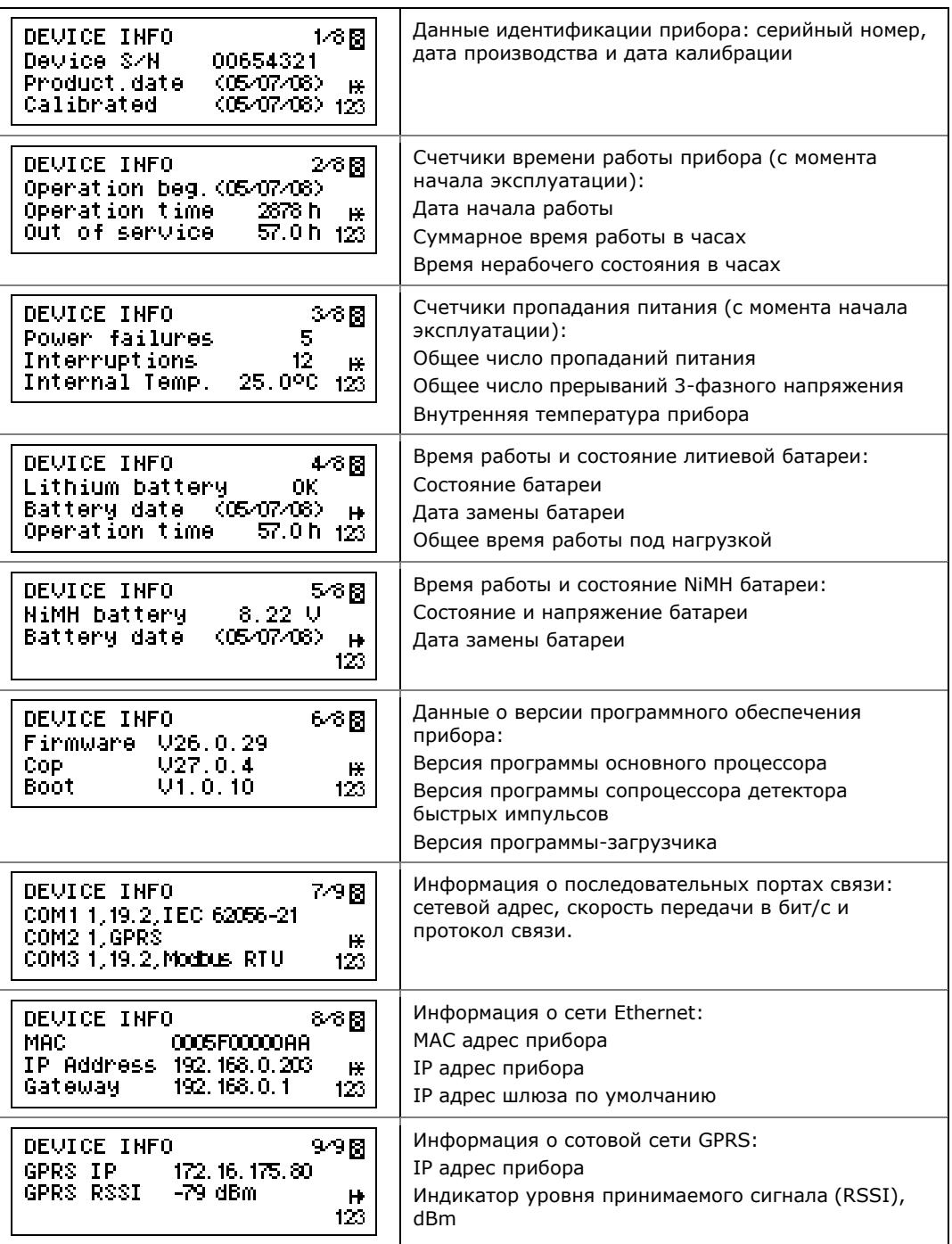

# 3.2.7 Дисплей диагностики прибора

Дисплей диагностики отображает список диагностических сообщений, регистрируемых тестами внутренней диагностики во время запуска и работы прибора.

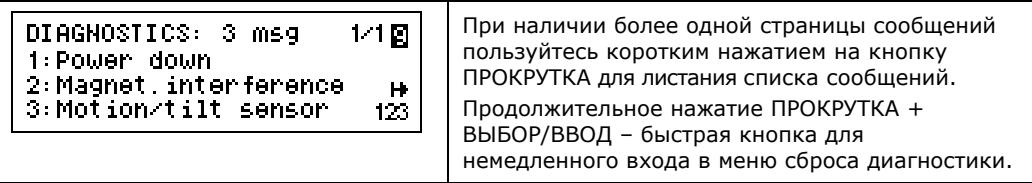

В присутствии диагностических сообщения, мигающий значок диагностики (i) отображается справа на дисплее до тех пор, пока вы не сбросите диагностику прибора.

Некоторые из диагностических событий стираются автоматически после того, как устраняется источник события. См. Коды диагностики прибора в Приложении И относительно списка диагностических сообщений и их значений. См. Просмотр и сброс диагностики прибора о том, как сбросить диагностику прибора с дисплея и с помощью программы PAS.

Значок диагностики может быть отключен или включен через Настройки дисплея.

# **3.3 Режим программирования**

Для входа в режим программирования из дисплея данных нажмите и удерживайте кнопку ВЫБОР/ВВОД более 5 секунд.

# **3.3.1 Кнопки управления**

В следующей таблице дан перечень операций кнопок в режиме программирования.

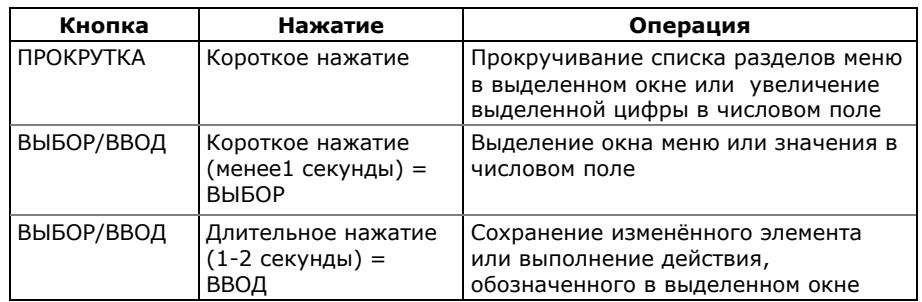

# **3.3.2 Ввод численных величин**

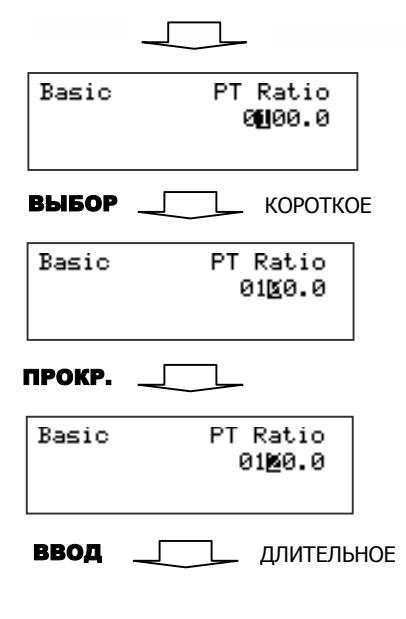

Каждый раз, когда необходимо изменить числовую величину, используйте короткое нажатие на кнопку ВЫБОР/ВВОД для выделения желаемой цифры, и затем пользуйтесь кнопкой ПРОКРУТКА для изменения величины выбранной цифры. Выделенная цифра появляется в инверсном цвете. Если вы пропустили цифру, просто продолжайте перемещение через оставшиеся цифры, пока не достигните желаемого места.

Как только число установлено в желаемую величину, нажмите и удерживайте кнопку ВЫБОР/ВВОД в течение 1- 2 секунд для сохранения вашей новой настройки.

Для отмены ваших изменений и возврата предыдущего значения используйте продолжительное нажатие кнопки ВЫБОР/ВВОД для возврата в окно верхнего уровня.

# **3.3.3 Защита паролем**

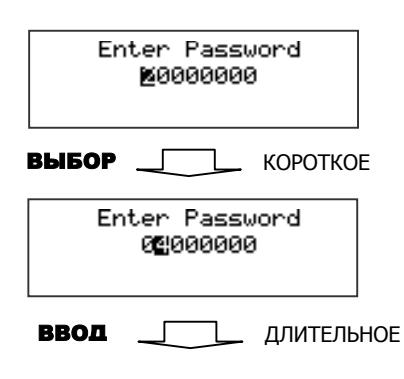

Меню настроек защищены 8-значными пользовательскими паролями. Каждый раз при входе в режим программирования вы должны ввести верный пароль. Прибор поставляется с паролями предварительно установленными на заводе в «9».

См. Защита от [несанкционированного](#page-16-0) доступа в части 2 для дополнительной информации об уровнях защиты прибора.

Для защиты ваших настроек и накопленных данных от несанкционированных изменений, рекомендуется, чтобы пароли, установленные на заводе, были изменены как можно скорее. См. Изменение паролей доступа в части 5 о том, как изменить пароли в вашем приборе.

Вводите пароль так же, как вы вводите численные величины. При передвижении на следующее место введенная цифра запоминается и затем обнуляется. Если вы пропустили цифру, необходимо заново ввести все предыдущие цифры, пока вы снова не достигнете места пропуска.

Как только желаемый пароль установлен, нажмите и удерживайте кнопку ВЫБОР/ВВОД более 1 секунды. Если введенный пароль правильный, вы перейдете на главное меню прибора, в противном случае вы вернетесь обратно в дисплей данных.

#### 3.3.4 Меню настроек и права доступа

Настройки прибора управляются через меню. Прибор поддерживает 12 меню, которые обеспечивают доступ к ограниченному количеству настроек и контрольных функций, перечисленных в следующей таблице. Доступ к конкретному меню предоставляется в зависимости от уровня доступа введенного пароля защиты.

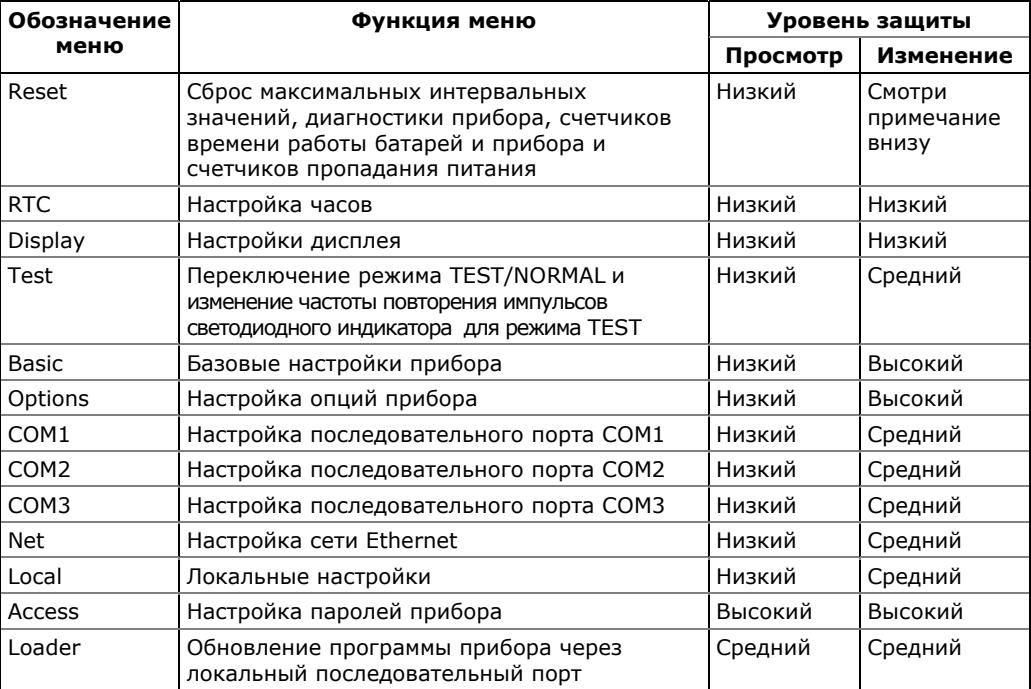

#### **ПРИМЕЧАНИЕ**

Доступ к позициям меню сброса (RESET) допускается в зависимости от вашего уровня допуска как показано в разделе Сброс счётчиков, максимальных значений и файлов в части 6.

Если ваш уровень безопасности не дает доступ в меню, оно не будет перечислено в списке главного меню, и у вас не будет возможности выделять разделы меню, которые вы не имеете право изменять, но вы сможете видеть текущие настройки.

# <span id="page-49-0"></span>**3.3.5 Просмотр и изменение опций настроек**

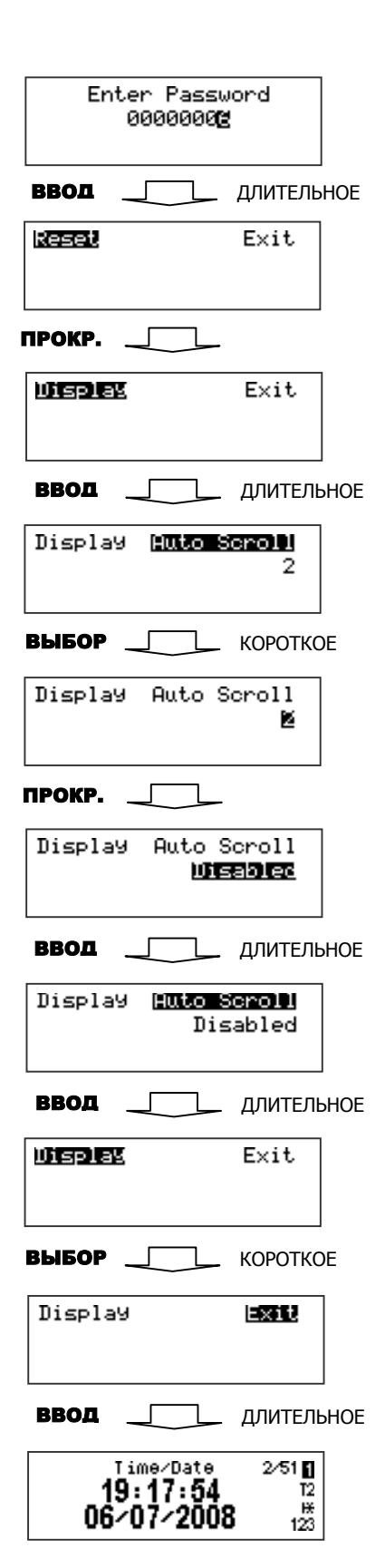

После ввода правильного пароля вы перемещаетесь в главное меню прибора.

Главное меню имеет два окна: левое окно отображает список подменю, тогда как правое окно – вспомогательное окно выхода (Exit), которое позволяет вернуться назад в дисплей данных. Раздел текущего активного меню выделен инверсным цветом.

#### **Для выбора желаемого пункта из списка меню:**

- 1. Если левое окно еще не выделено, выделите его коротким нажатием кнопки ВЫБОР/ВВОД.
- 2. Используйте кнопку ПРОКРУТКА для пролистывания списка меню, пока не появится желаемый пункт меню.
- 3. Нажмите кнопку ВЫБОР/ВВОД в течение более 1 секунды для входа в выбранное подменю.

Как только вы вошли в подменю, левое окно всё ещё показывает имя активного меню, в то время как верхнее правое окно представляет список опций подменю, а нижнее правое окно отображает текущее значение опции.

#### **Для выбора опции, которую вы хотите просмотреть или изменить:**

Используйте кнопку ПРОКРУТКА для пролистывания списка опций, пока название желаемой опции не появится в окне.

#### **Для изменения значения выбранной опции:**

- 1. Коротким нажатием кнопки ВЫБОР/ВВОД выделите нижнее правое окно.
- 2. Если опция представлена списком величин, используйте кнопку ПРОКРУТКА для пролистывания списка, пока желаемая величина не появится в окне. Если опция представлена численной величиной, используйте кнопку ПРОКРУТКА для изменения каждой цифры до желаемого значения, и используйте короткое нажатие кнопки ВЫБОР/ВВОД для движения через цифры.
- 3. Как только желаемая величина выбрана, нажмите кнопку ВЫБОР/ВВОД в течение более 1 секунды для сохранения вашей новой настройки. Вы вернётесь к верхнему правому окну и сможете продолжить пролистывание оставшихся опций или сможете вернуться в главное меню.

Если вы хотите оставить значение опции, выбранной из списка, без изменений, коротким нажатием кнопки ВЫБОР/ВВОД вернитесь в верхнее правое окно.

#### **Для выхода из подменю и возврата в главное меню:**

1. Если верхнее правое окно еще не выделено, выделите его коротким нажатием кнопки ВЫБОР/ВВОД.

2. Нажмите на кнопку ВЫБОР/ВВОД в течение более 1 секунды. Вы вернетесь в главное меню.

#### **Для выхода из главного меню и возврата к дисплею данных:**

- 1. Коротким нажатием кнопки ВЫБОР/ВВОД выделите верхнее правое окно выхода (Exit).
- 2. Нажмите кнопку ВЫБОР/ВВОД в течение более 1 секунды. Вы вернётесь в дисплей данных.

# 4 Работа с программой PAS

Эта глава даёт информацию о том, как установить и запустить программу PAS на вашем компьютере и как подготовить информацию для вашего прибора с помощью PAS.

Программа PAS представляет собой инструмент для настройки и сбора данных, который позволяет вам сконфигурировать ваш прибор, осуществлять мониторинг измеряемых прибором электрических величин в реальном времени, получать записанные прибором файлы, подготавливать и просматривать отчёты, а также обновлять прошивку прибора.

PAS может связываться с вашим прибором через любой коммуникационный интерфейс, установленный в вашем приборе, включая встроенный инфракрасный оптический порт, последовательные порты связи, порт Ethernet и беспроводное соединение GSM/GPRS.

См. Руководство пользователя PAS на прилагаемом CD для получения дополнительной информации о работе с программой PAS.

См. часть 5 Настройки прибора для информации о том, как настроить определённые свойства вашего прибора. См. Главы 7 и 8 для информации о том, как получить данные с вашего прибора и просмотреть отчёты.

#### **ПРИМЕЧАНИЕ**

PAS использует протокол Modbus RTU или Modbus TCP для связи с ЕМ720. Если вы соединили ваш РС с ЕМ720 через инфракрасный оптический порт или последовательный RS-232/RS-485, удостоверьтесь, что порт установлен в режим Modbus RTU.

# 4.1 Установка программы

# 4.1.1 Установка PAS

Вам потребуется версия PAS V1.4 Сборка 3 или выше для работы с ЕМ720.

См. раздел «Установка программы» в Руководство пользователя PAS о том, как установить программу на вашем компьютере, как выбрать язык диалога и изменить пользовательские настройки программы с учетом ваших предпочтений.

# 4.1.2 Установка драйвера USB

См. раздел «Установка драйвера USB» в Руководстве пользователя PAS о том, как установить драйвер USB на вашем компьютере.

# 4.2 Создание нового сайта для прибора

PAS хранит все данные каналов связи и конфигурации вашего прибора в конфигурационной базе данных, называемой базой данных сайта (site database). В процессе настроек сохраняйте все установочные данные в базу данных сайта для того, чтобы PAS распознавал свойства прибора вне зависимости от того, находится ли прибор в режиме он-лайн или офф-лайн.

Руководство пользователя PAS для получения CM. информации о порядке создании базы данных сайта для вашего прибора и работе с окном сайтов.

# 4.3 Настройка каналов связи

Вы можете связываться с прибором через последовательный порт RS-232 вашего компьютера, через Интернет, используя локальную сеть Ethernet или беспроводную сотовую сеть GPRS, а также через порт USB.

#### Для задания конфигурации канала связи с прибором:

1. В меню Конфигурация выберите Параметры прибора. В группе Коммуникация на вкладке выберите тип канала связи с прибором.

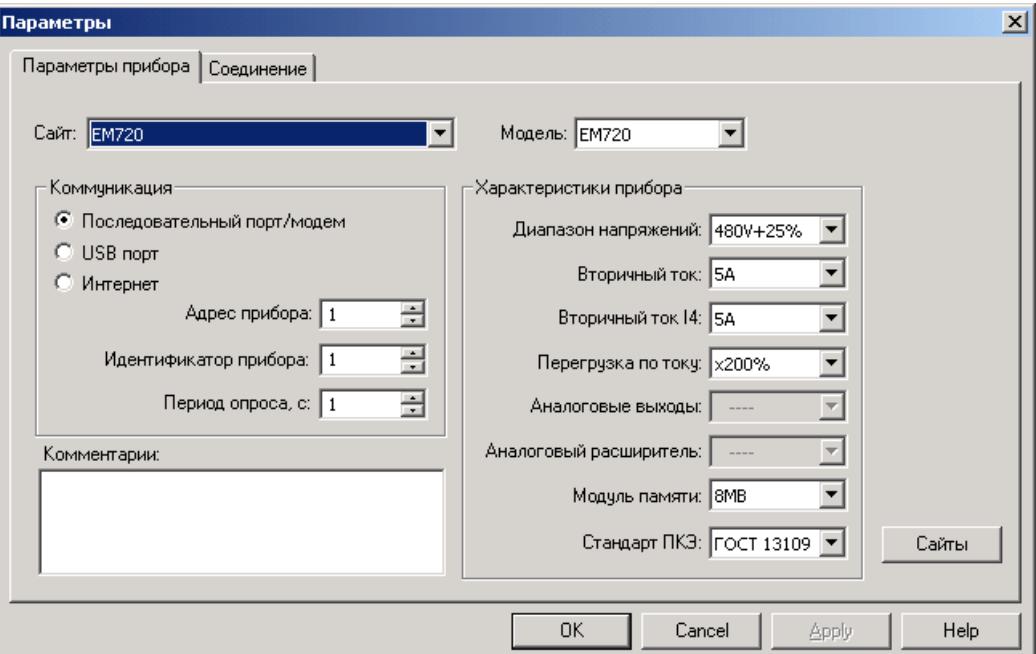

- 2. Выберите адрес вашего прибора на последовательном интерфейсе.
- 3. В поле Период опроса выберите периодичность обновления данные на экране при опросе прибора в реальном времени через Монитор данных PB PAS.

Выбранные вами протокол связи и установки порта вашего компьютера в PAS всегда должны соответствовать настройкам порта связи вашего прибора.

#### **4.3.1 Связь через последовательный порт**

На вкладке Параметры прибора выберите Последовательный порт/Модем, и затем откройте вкладку Соединение, чтобы задать установки для последовательного порта вашего компьютера.

См. раздел «Связь через последовательный порт» в Руководстве пользователя PAS о том, как задать конфигурацию последовательного порта для связи с вашим прибором.

#### **4.3.2 Связь через Интернет**

См. раздел «Связь через Интернет» в Руководстве пользователя PAS о том, как задать сетевой адрес вашего прибора и выбрать протокол связи для локального или удаленного соединения через порт Ethernet.

### **4.3.3 Связь через сотовый GSM/GPRS модем**

Для связи с прибором через встроенный сотовый GSM/GPRS модем вы должны использовать локальный GSM/GPRS модем, соединенный с вашим компьютером, и сетевое подключение Windows.

См. руководство по эксплуатации вашего локального GPRS модема о том, как создать удаленное сетевое подключение для соединения с провайдером сотовой сети.

См. Подключения удаленного доступа в Справке Windows о том, как создать сетевое подключение.

См. раздел «Связь через Интернет с использованием модема GPRS» в Руководстве пользователя PAS о том, как установить соединение с прибором через сотовую сеть GPRS в PAS.

Для соединения вам потребуется знание IP адреса вашего прибора, полученного им от провайдера сотовой сети при регистрации. Вы можете найти сетевой IP адрес прибора на странице GPRS в информационном дисплее прибора (см.[Информационный](#page-44-0) дисплей в части 3) или через Настройки [удалённого](#page-61-0) доступа GPRS в части 5.

# **4.3.4 Связь через USB**

На вкладке Параметры прибора выберите USB порт, и затем нажмите OK.

# **4.4 Задание настроек прибора**

Вы можете прочитать, изменить и загрузить настройки в прибор он-лайн индивидуально для каждой группы настроек, если ваш прибор соединен с вашим компьютером через локальное или удаленное соединение.

PAS также предоставляет вам возможность подготовить настройки для ваших приборов офф-лайн без необходимости иметь прибор подключённым к вашему компьютеру, и затем загрузить их все сразу в прибор или в группу приборов локально или дистанционно.

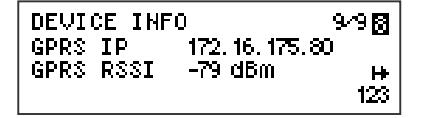

# **4.4.1 Задание настроек прибора он-лайн**

#### **Чтобы прочитать и/или изменить настройки вашего прибора он-лайн:**

- 1. Нажмите на кнопке «Режим он-лайн»  $\mathcal{P}$  на панели инструментов PAS, так чтобы она осталась нажатой.
- 2. Выберите нужный прибор из списка сайтов на панели инструментов или в окне сайтов.
- 3. В меню Настройки выберите нужную группу настроек. Откройте вкладку с названием настроек, которые вы хотите прочитать или изменить. Окна закладки будут содержать текущие установки, прочитанные из прибора.
- 4. Выберите нужные параметры прибора.
- 5. Нажмите Отправить, чтобы загрузить новые установки в прибор.
- 6. Нажмите Сохранить..., если вы хотите сохранить измененные параметры настройки в базе данных сайта.
- 7. Нажмите OK, чтобы закрыть диалоговое окно.

# **4.4.2 Подготовка настроек прибора офф-лайн**

#### **Чтобы подготовить настройки для вашего прибора офф-лайн:**

- 1. Выберите прибор из списка сайтов на панели инструментов или в окне сайтов.
- 2. В меню Настройки выберите нужную группу настроек. Откройте вкладку с названием меню настроек, которые вы хотите задать или изменить.
- 3. Выберите нужные параметры прибора.
- 4. Нажмите Сохранить... для сохранения параметров настройки в базе данных сайта.
- 5. Нажмите OK.

#### **ЗАМЕЧАНИЕ**

Всегда устанавливайте и сохраняйте Базовые настройки прибора первыми. PAS использует эту информацию как справочную при выборе других настроек прибора.

#### **Если вы хотите сохранить ваши настройки в базе данных другого сайта:**

- 1. Нажмите Сохранить...
- 2. Выберите целевую базу данных на панели файлов.
- 3. Нажмите OK.

Вы также можете использовать установки из базы данных другого сайта путем копирования их в вашу текущую базу данных сайта.

#### **Чтобы скопировать текущую группу настроек из базы данных другого сайта в текущую базу данных сайта:**

- 1. Нажмите Открыть.
- 2. Выберите исходную базу данных сайта на панели файлов.
- 3. Нажмите OK. Текущие установки из выбранной базы данных копируются в текущую закладку.
- 4. Нажмите Сохранить...
- 5. Выберите целевую базу данных на панели файлов.
- 6. Нажмите OK.

#### **Чтобы скопировать все настройки из базы данных одного сайта в базу данных другого сайта:**

- 1. Выберите сайт прибора, откуда вы хотите скопировать настройки, из списка сайтов на панели инструментов или в окне сайтов.
- 2. Выберите Копировать в... из меню Настройки.
- 3. Выберите целевую базу данных сайта, куда вы хотите скопировать установки из текущей базы данных сайта.
- 4. Нажмите OK.

#### **4.4.3 Сохранение настроек из прибора в базе данных**

#### **Чтобы прочитать все настройки из вашего прибора и сохранить их в базе данных сайта:**

- 1. Нажмите кнопку «Режим он-лайн»  $\mathbb{C}^{\mathbb{N}}$  на панели инструментов, так чтобы она была нажата
- 2. Выберите нужный прибор из списка сайтов на панели инструментов или в окне сайтов.
- 3. В меню Настройки выберите «Сохранить настройки из прибора», и затем подтвердите сохранение настроек. Все настройки вашего прибора будут сохранены в базе данных текущего сайта.

#### **ПРИМЕЧАНИЕ**

Настройки паролей никогда не сохраняются вместе с другими настройками и не могут быть прочитаны из прибора. Когда вы открываете меню Пароли все пароли обнулены.

# **4.4.4 Загрузка настроек в прибор**

Вы можете обновить установки в приборе индивидуально для выбранной группы настроек, или загрузить их все вместе, из базы данных сайта.

#### **Чтобы обновить выбранные установки в приборе из базы данных сайта:**

- 1. Нажмите кнопку «Режим он-лайн»  $\mathbb{S}^{\mathbb{N}}$  на панели инструментов, так чтобы она была нажата
- 2. Выберите нужный прибор из списка сайтов на панели инструментов или в окне сайтов.
- 3. В меню Настройки выберите нужную группу настроек. Откройте вкладку с названием настроек, которые вы хотите прочитать или изменить. Окна закладки будут содержать текущие установки, прочитанные из прибора.
- 4. Нажмите Открыть, и затем нажмите OK. Текущие установки из базы данных сайта копируются в текущую закладку.
- 5. Нажмите Отправить, чтобы загрузить новые установки в прибор.
- 6. Нажмите OK, чтобы закрыть диалоговое окно.

#### **Чтобы обновить все настройки в приборе сразу из базы данных сайта:**

- 1. Нажмите кнопку «Режим он-лайн»  $\mathbb{S}^{\mathbb{N}}$  на панели инструментов, так чтобы она была нажата
- 2. Выберите нужный прибор из списка сайтов на панели инструментов или в окне сайтов.
- 3. В меню Настройки выберите «Загрузить настройки в прибор», и затем подтвердите загрузку настроек. Все настройки вашего прибора будут обновлены значениями из базы данных текущего сайта.

#### **ПРИМЕЧАНИЕ**

Установки паролей не загружаются в прибор вместе с остальными настройками. Вы можете только загрузить их отдельно через меню Административные настройки/Пароли (см. [Изменение](#page-135-0) паролей доступа в части 5).

# **4.5 Проверка версии программы и установок прибора**

Вы можете прочитать текущую версию программы прибора, а также установки связи, базовые установки, и заводские установки диапазонов входных токов и напряжений в вашем приборе через PAS:

- 1. Убедитесь, что кнопка «Режим он-лайн»  $\overline{\mathscr{B}}$  на панели инструментов нажата.
- 2. В окне сайтов щелкните правой кнопкой мыши на имени сайта прибора и выберите Свойства.

# **4.6 Авторизация**

Каждый раз при отправке новых установок в прибор вы получите подсказку для ввода пароля.

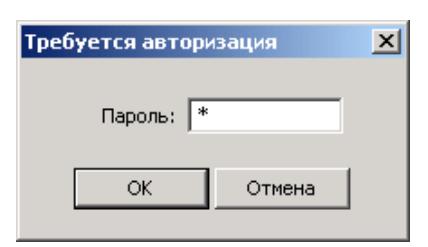

Введите пароль и нажмите OK. Если авторизация пройдена успешно, PAS не будет больше спрашивать пароль до завершения диалога.

См. Защита от [несанкционированного](#page-16-0) доступа в части 2 для дополнительной информации о системе паролей доступа.

# <span id="page-58-0"></span>**5 Настройки прибора**

В этой главе описывается, как задать настройки прибора для вашего приложения через дисплей или с помощью PAS. Для получения доступа к опциям настройки прибора через PAS, вы должны создать базу данных сайта для вашего прибора, как показано в части 4.

# **5.1 Настройки портов связи**

# **5.1.1 Настройка последовательных портов**

Настройка через дисплей

COM1 Protocol IEC 62056-21 Выберите один из портов COM1-COM3 из главного меню. См. Просмотр и [изменение](#page-49-0) опций настроек в части 3 для информации по использованию меню.

Приведенная ниже таблица показывает имеющиеся опции настроек последовательных портов.

### Настройка через PAS

Выберите Настройки коммуникации в меню Настройки, и затем откройте вкладку Настройки последовательных портов. В поле Порт, выберите нужный порт прибора.

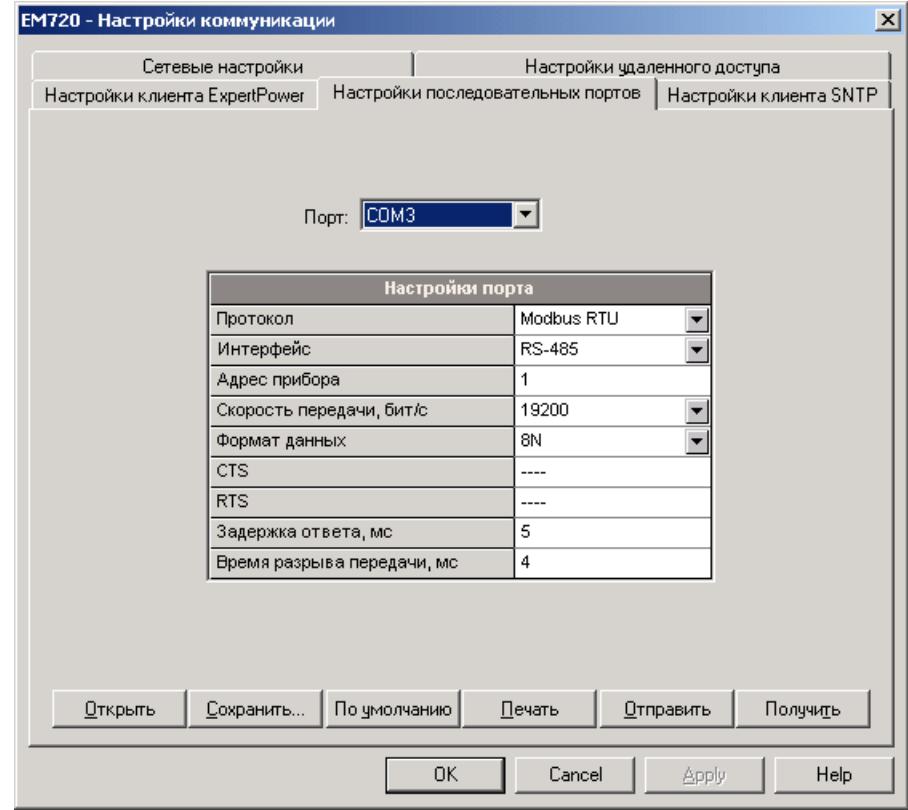

Для изменения установок порта в приборе, выберите параметры порта и затем нажмите Отправить.

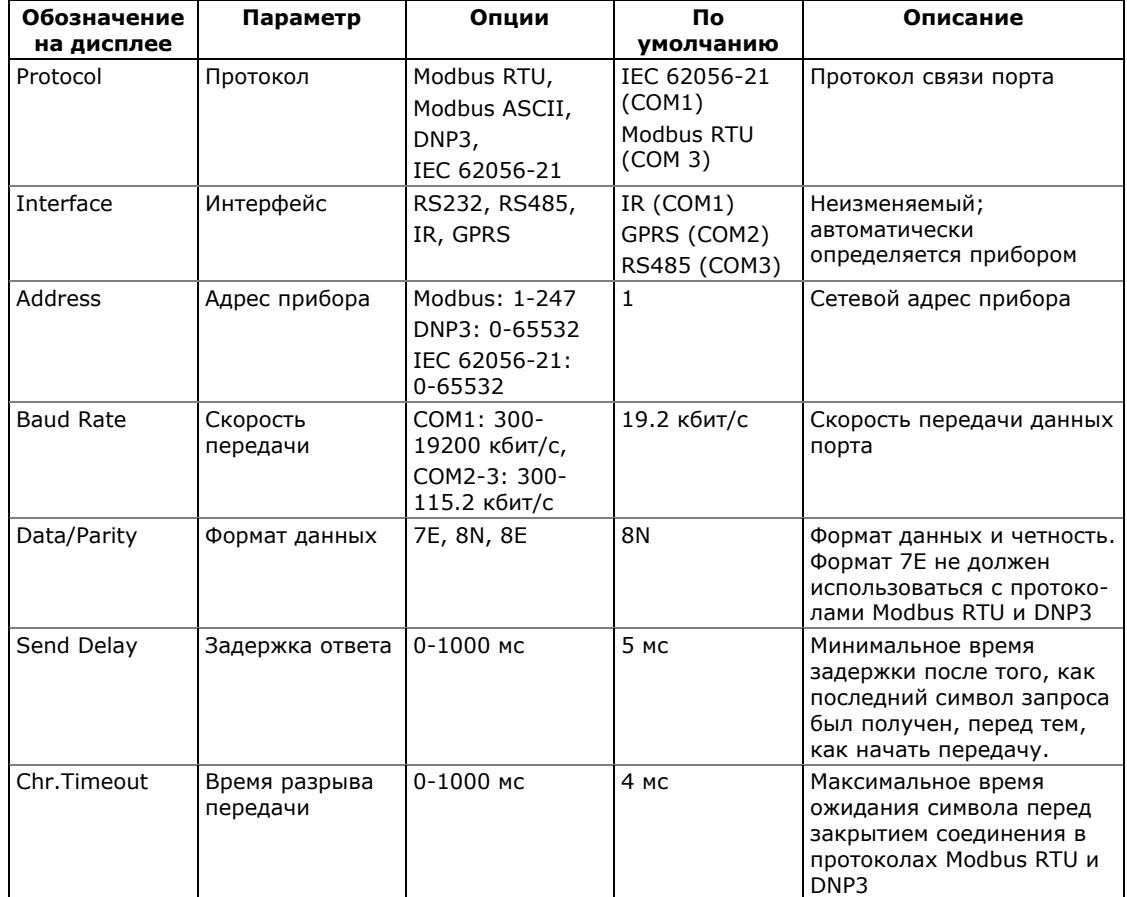

В следующей таблице указаны имеющиеся опции портов связи.

Прибор автоматически определяет сменные модули связи и не разрешает изменять скорость передачи данных и формат данных для модема GSM/GPRS.

# **5.1.2 Настройки Ethernet**

### Настройка через дисплей

**Net Malledoness** 192.168.000.203 Выберите Net в главном меню. См. Просмотр и [изменение](#page-49-0) опций [настроек](#page-49-0) в части 3 для информации по использованию меню.

Приведенная ниже таблица показывает имеющиеся сетевые опции.

#### Настройка через PAS

Выберите Настройки коммуникации в меню Настройки, и затем откройте вкладку Сетевые настройки.

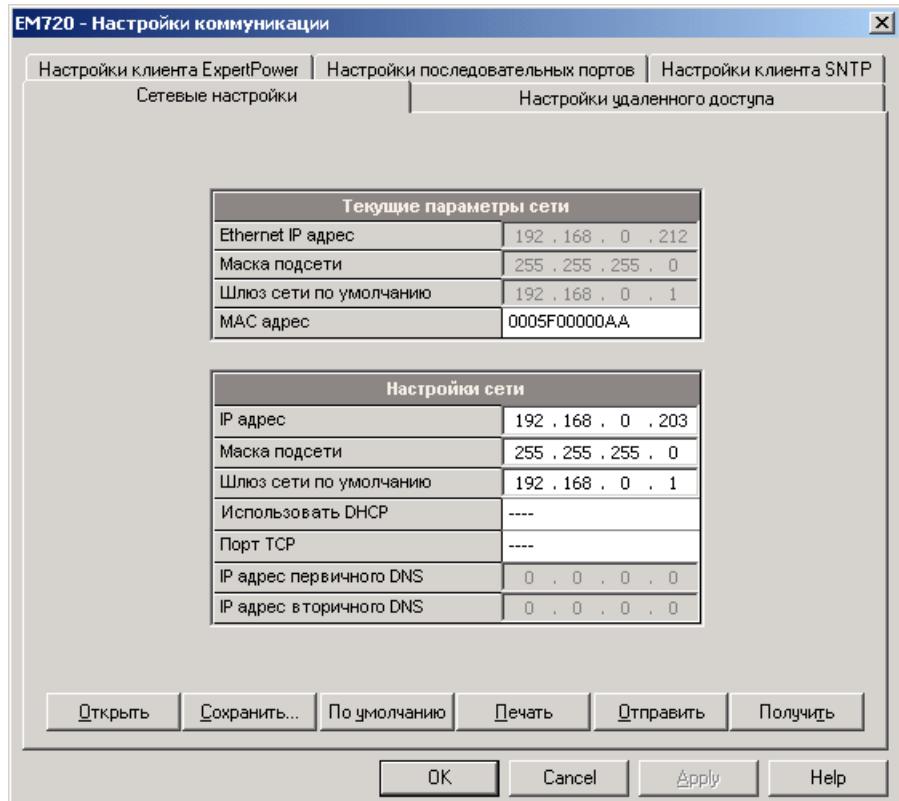

Следующая таблица показывает список сетевых опций.

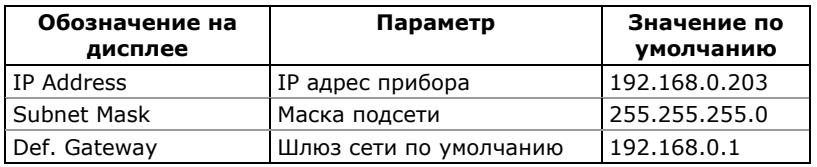

#### **ПРИМЕЧАНИЕ**

Когда вы изменяете сетевые настройки прибора через порт Ethernet, порт прибора перезапускается, поэтому связь будет временно потеряна. Вам может понадобится подождать некоторое время пока PAS не восстановит связь с вашим прибором.

# <span id="page-61-0"></span>5.1.3 Настройки удалённого доступа GPRS

Выберите Настройки коммуникации в меню Настройки, и затем откройте вкладку Настройки удалённого доступа.

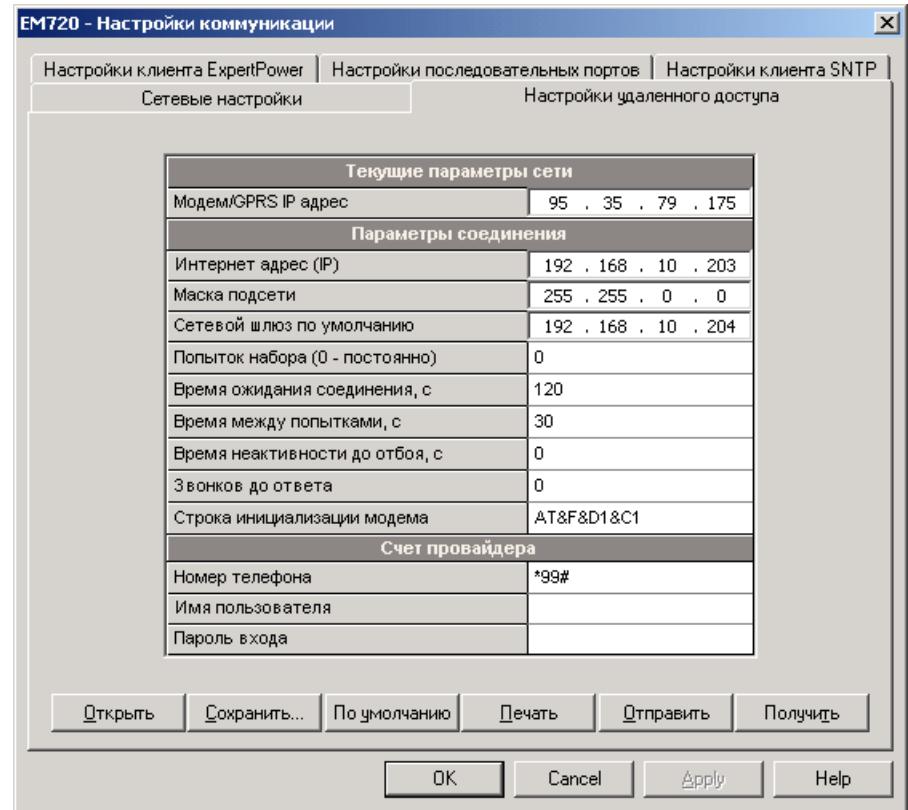

Верхняя строка вкладки показывает текущий IP адрес вашего прибора, полученный им от провайдера сотовой сети при регистрации.

Следующая таблица показывает список опций удаленного подключения. Нормально GPRS модем не требует специальных настроек и большинство параметров являются информационными.

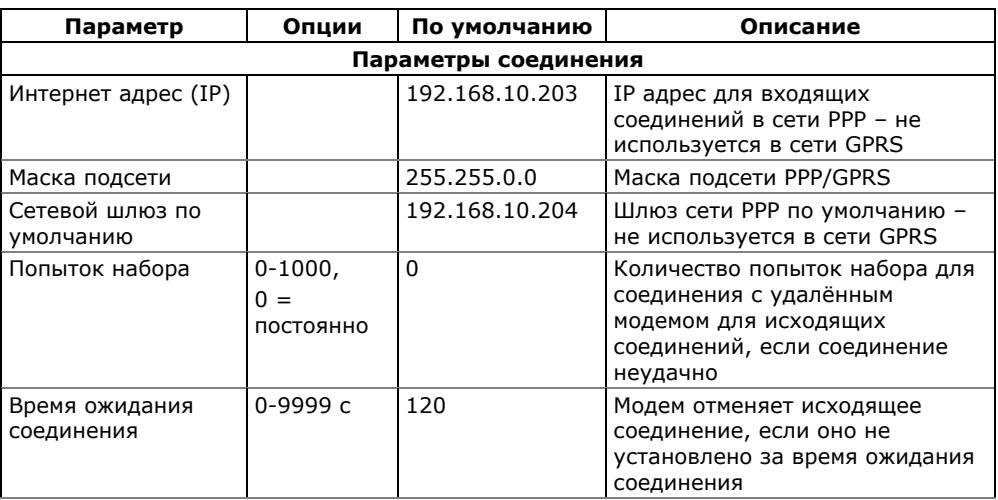

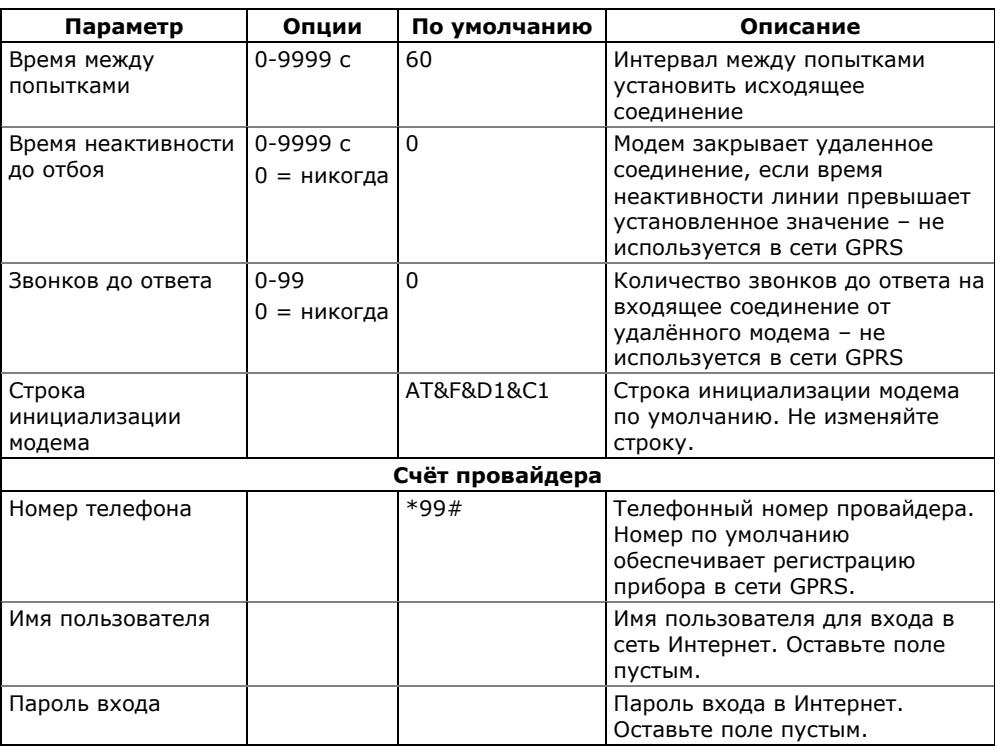

#### **ЗАМЕЧАНИЕ**

Не изменяйте заводские настройки GSM/GPRS модема. Проконсультируйтесь с вашим провайдером сети GPRS, если ваша маска подсети GPRS должна быть расширена.

# 5.1.4 Настройки клиента eXpertPower

Выберите Настройки коммуникации в меню Настройки, и затем откройте вкладку Настройки клиента ExpertPower.

Клиент eXpertPower<sup>™</sup>, обеспечивает удаленное соедине-<br>ние с сервером eXpertPower<sup>™</sup> – Интернет-сервисом SATEC. Соединения с сервером происходят на периодической основе.

Следующая таблица показывает список имеющихся опций.

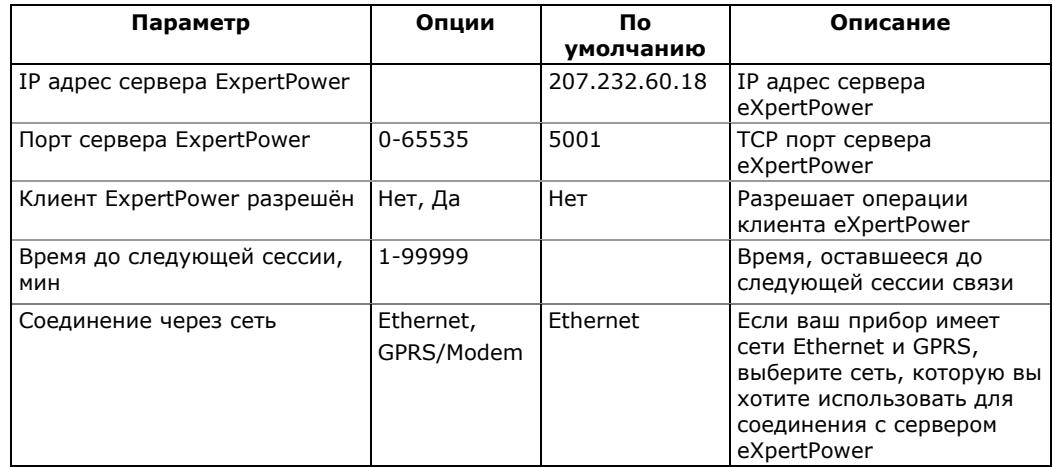

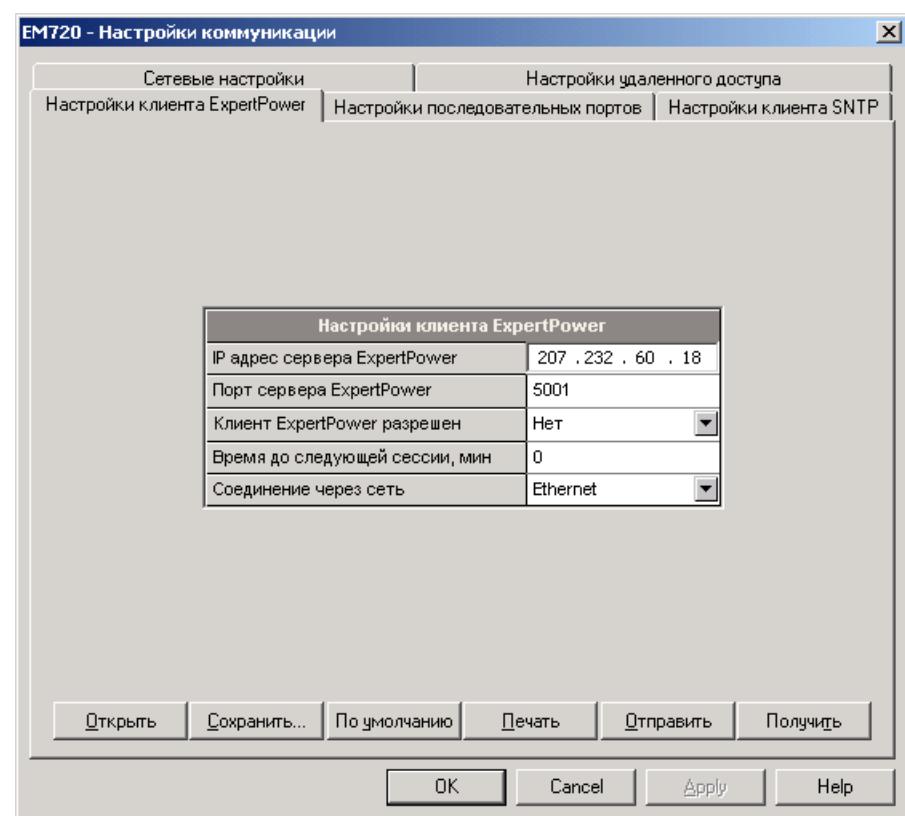

Если вы пользуетесь сервисом eXpertPower, обратитесь к провайдеру сервиса для получения правильных настроек.

#### **ЗАМЕЧАНИЯ**

- 1. Не разрешайте работу клиента eXpertPower, если вы не пользуетесь сервисом eXpertPower $TM$ .
- 2. Не изменяйте настройку периода соединения. Сервер eXpertPower™ обновляет его автоматически.

### **5.1.5 Настройки клиента SNTP**

Выберите Настройки коммуникации в меню Настройки, и затем откройте вкладку Настройки клиента SNTP.

Клиент SNTP обеспечивает периодическую синхронизацию часов прибора через Интернет с публично-доступными серверами SNTP или с вашим локальным сервером, если он поддерживает этот сервис.

Для использования SNTP как источника синхронизации часов прибора, выберите SNTP в качестве входа синхронизации времени в локальных настройках прибора (см. [Локальные](#page-69-0) настройки).

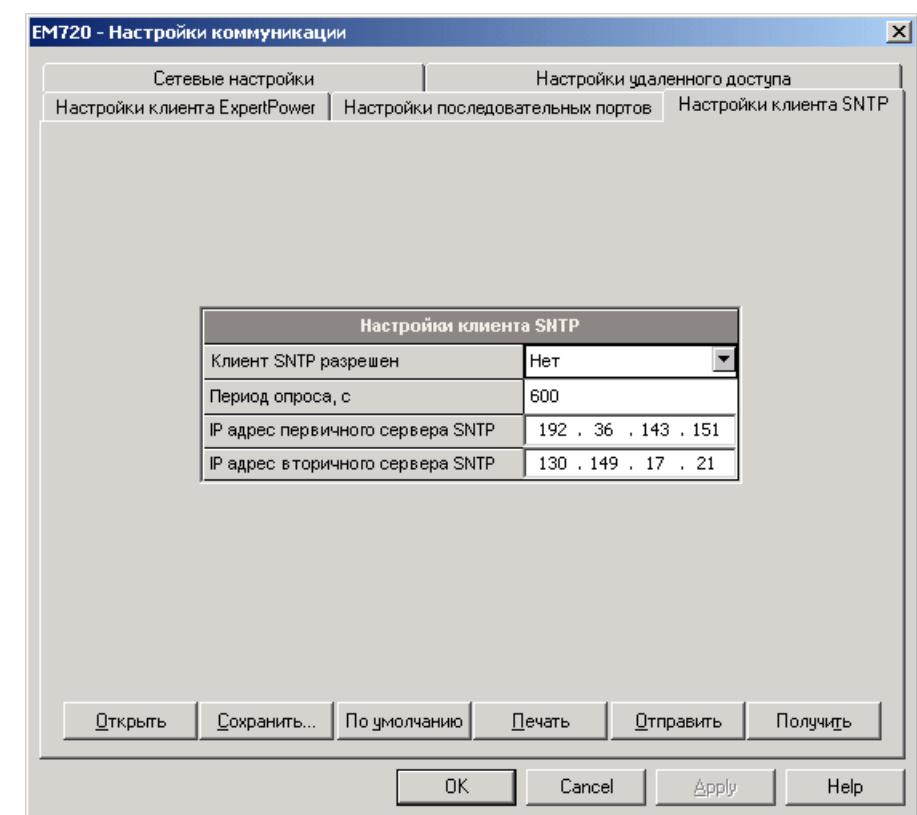

#### Следующая таблица показывает список имеющихся опций.

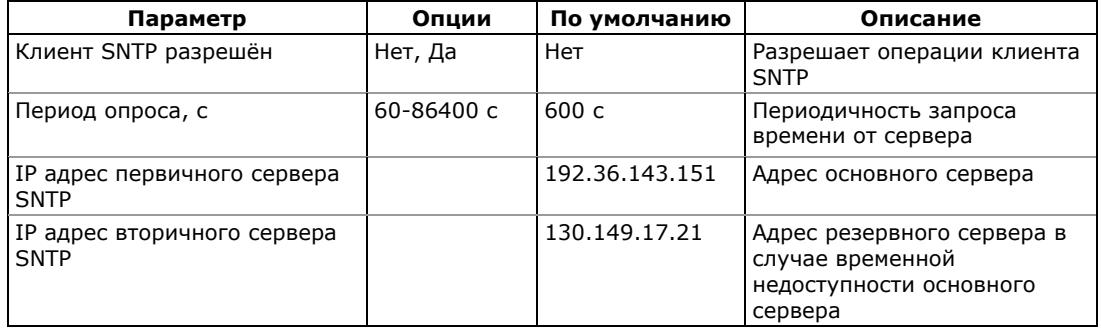

Адреса первичного и вторичного серверов SNTP, установленные по умолчанию, принадлежат Стокгольмскому и Берлинскому университетским центрам.

# **5.2 Общие настройки прибора**

# <span id="page-65-0"></span>**5.2.1 Базовые настройки**

Базовые настройки задают прибору базовую информацию о вашей электрической сети. Всегда задавайте базовые настройки первыми до того, как вы будете менять другие установки в вашем приборе, и всегда сохраняйте их в базе данных прибора, чтобы программа могла правильно выбрать значения, типичные для вашей установки.

#### Настройка через дисплей

Выберите Basic в главном меню. См. Просмотр и [изменение](#page-49-0) опций [настроек](#page-49-0) в части 5 для информации о работе с меню.

Руководствуйтесь приведенной ниже таблицей относительно имеющихся опций настроек и их обозначений.

### Настройка через PAS

Выберите Общие настройки в меню Настройки, и затем откройте вкладку Базовые настройки.

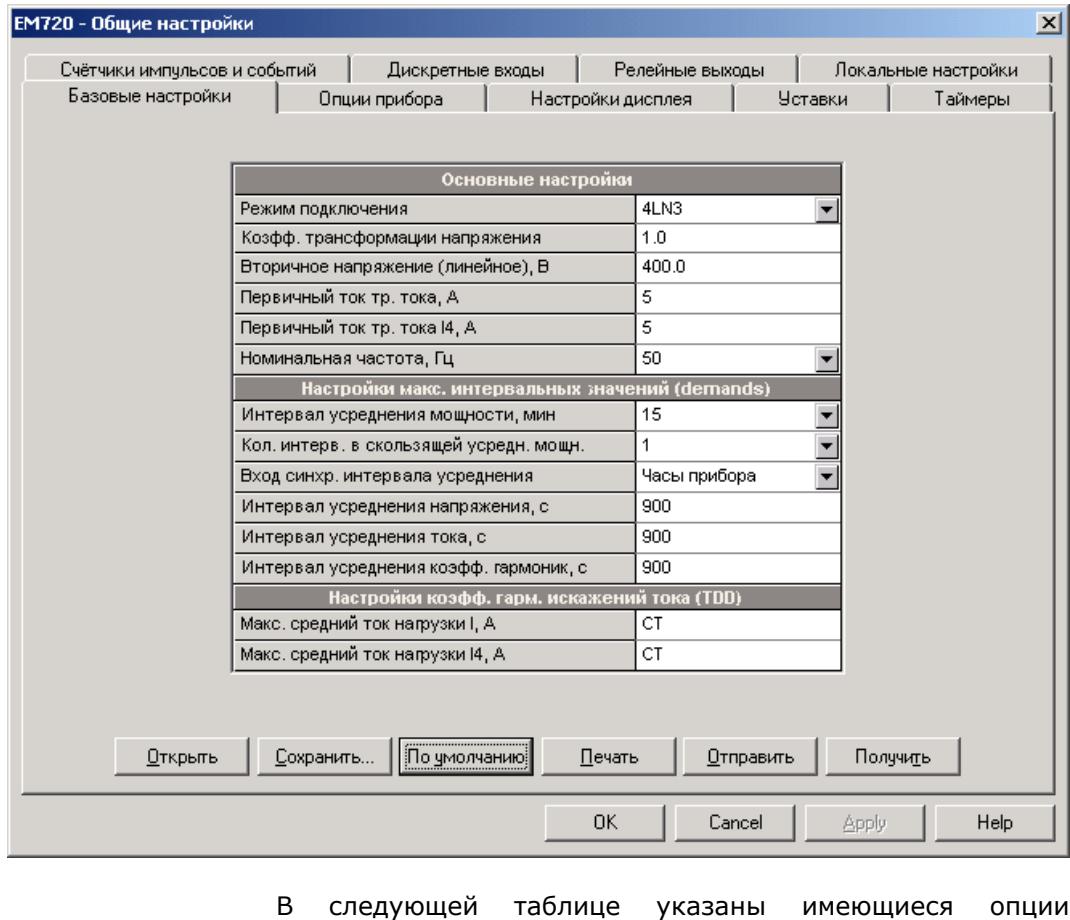

настроек.

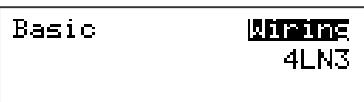

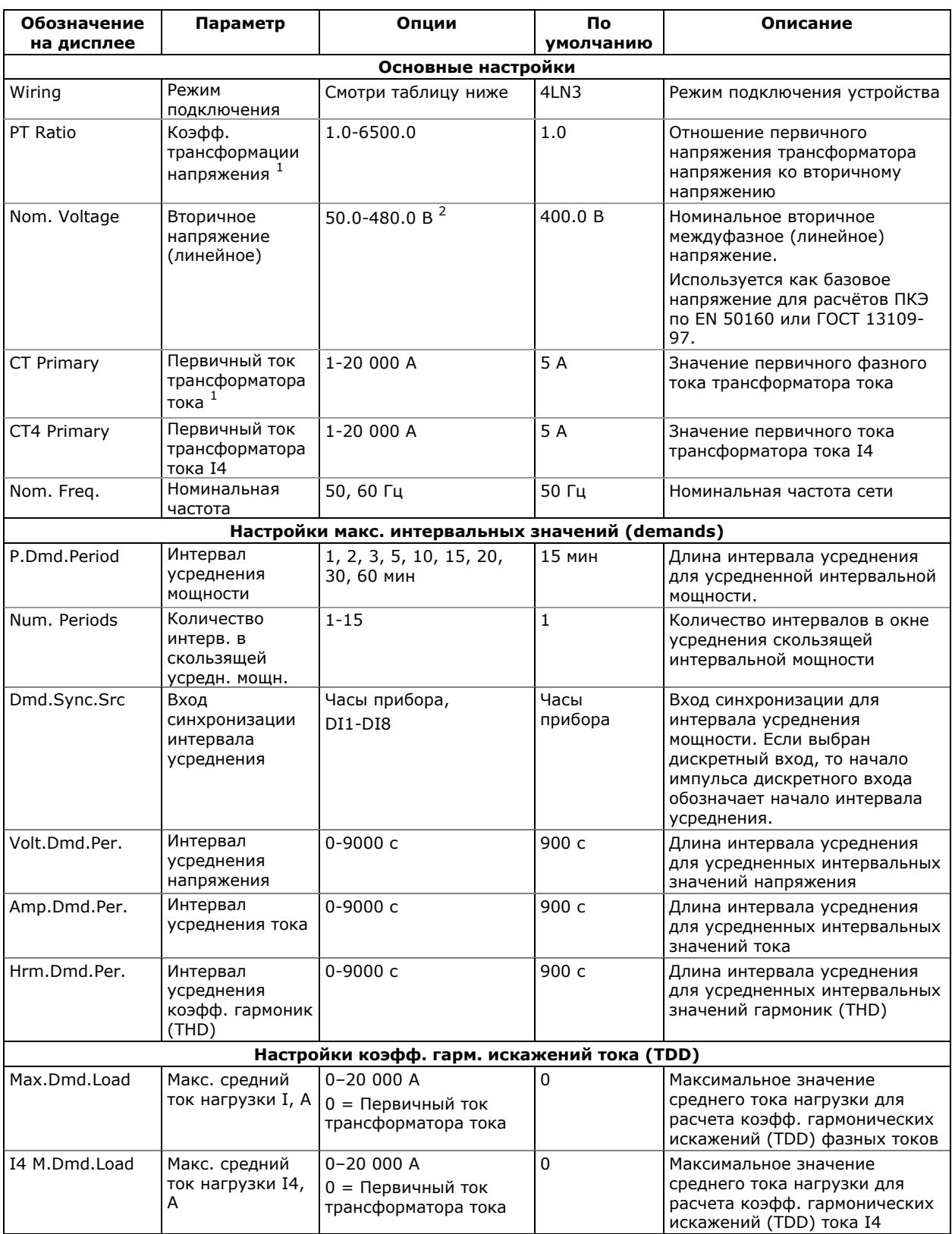

1. Произведение первичного тока трансформатора тока и коэффициента трансформации напряжения не должно превышать 57,500,000. Если произведение выше, значения мощностей будут обнулены.

2. С опцией ГОСТ 13109-97 номинальное напряжение может задаваться с дополнительным десятичным разрядом.

Опции режимов подключения прибора к сети показаны в следующей таблице.

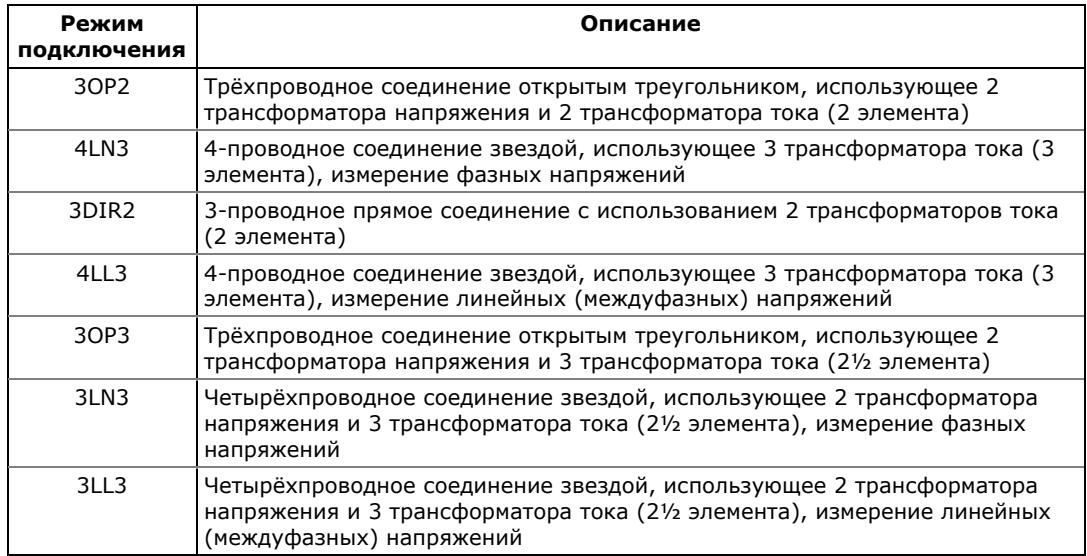

#### **ПРИМЕЧАНИЕ**

<span id="page-67-1"></span>В режимах подключения 4LN3 и 3LN3 значения для минимальных и максимальных напряжений и усредненных интервальных напряжений представляют фазные напряжения; в остальных режимах они будут междуфазными (линейными) напряжениями.

Формы кривой и гармонические составляющие для режимов подключения 4LN3 и 3LN3 представляют фазные напряжения; в остальных режимах они будут представлены междуфазными (линейными) напряжениями.

# <span id="page-67-0"></span>**5.2.2 Настройка опций прибора**

**OFF** 

Настройка через дисплей

Выберите Options в главном меню для настройки общих опций прибора.

Выберите Test в главном меню для настройки опций ТЕСТОВОГО режима. Вы также можете использовать продолжительное нажатие кнопок ПРОКРУТКА + ВЫБОР/ВВОД из дисплея часов для быстрого перехода в настройки ТЕСТОВОГО режима.

См. Просмотр и [изменение](#page-49-0) опций настроек в части 3 для информации по использованию меню.

См. приведенную ниже таблицу относительно имеющихся опций настроек и их обозначений.

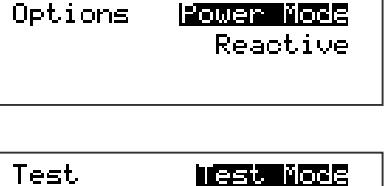

# Настройка через PAS

Выберите Общие настройки в меню Настройки, и затем откройте вкладку Опции прибора.

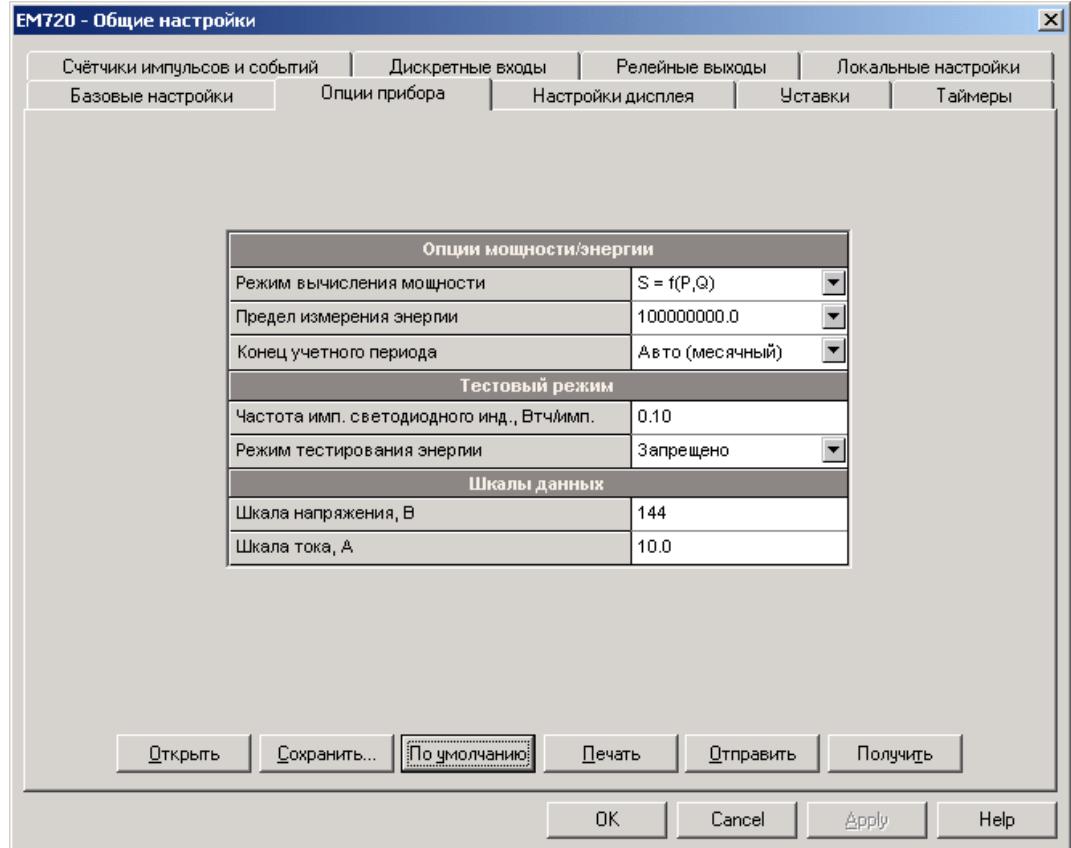

#### **ЗАМЕЧАНИЕ**

Опции ТЕСТОВОГО режима и другие опции прибора имеют разные уровни защиты паролем. Вам может быть не разрешено изменить опции прибора, если ваш пароль не предоставляет требуемых прав.

Следующая таблица показывает имеющиеся опции.

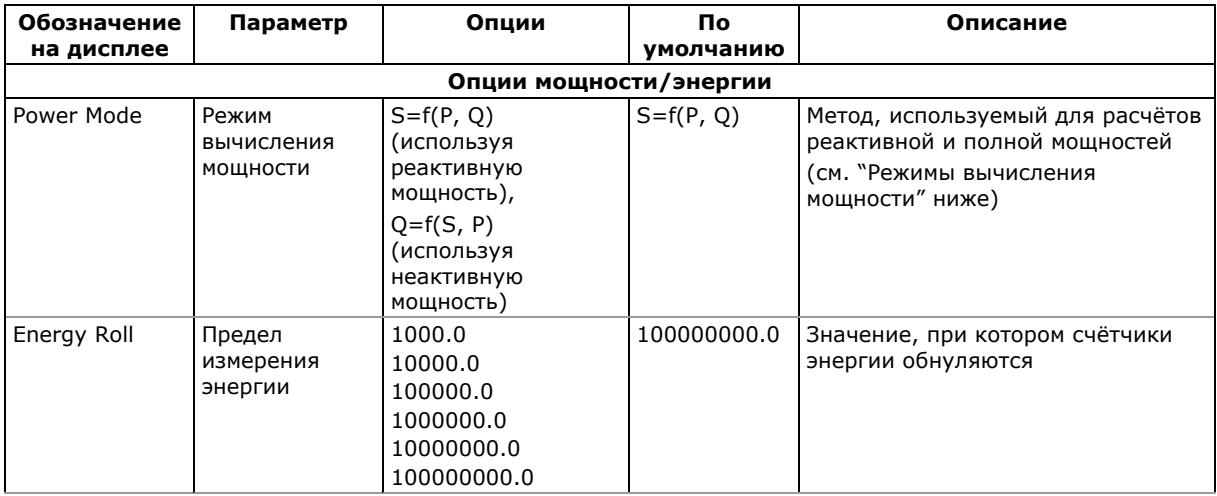

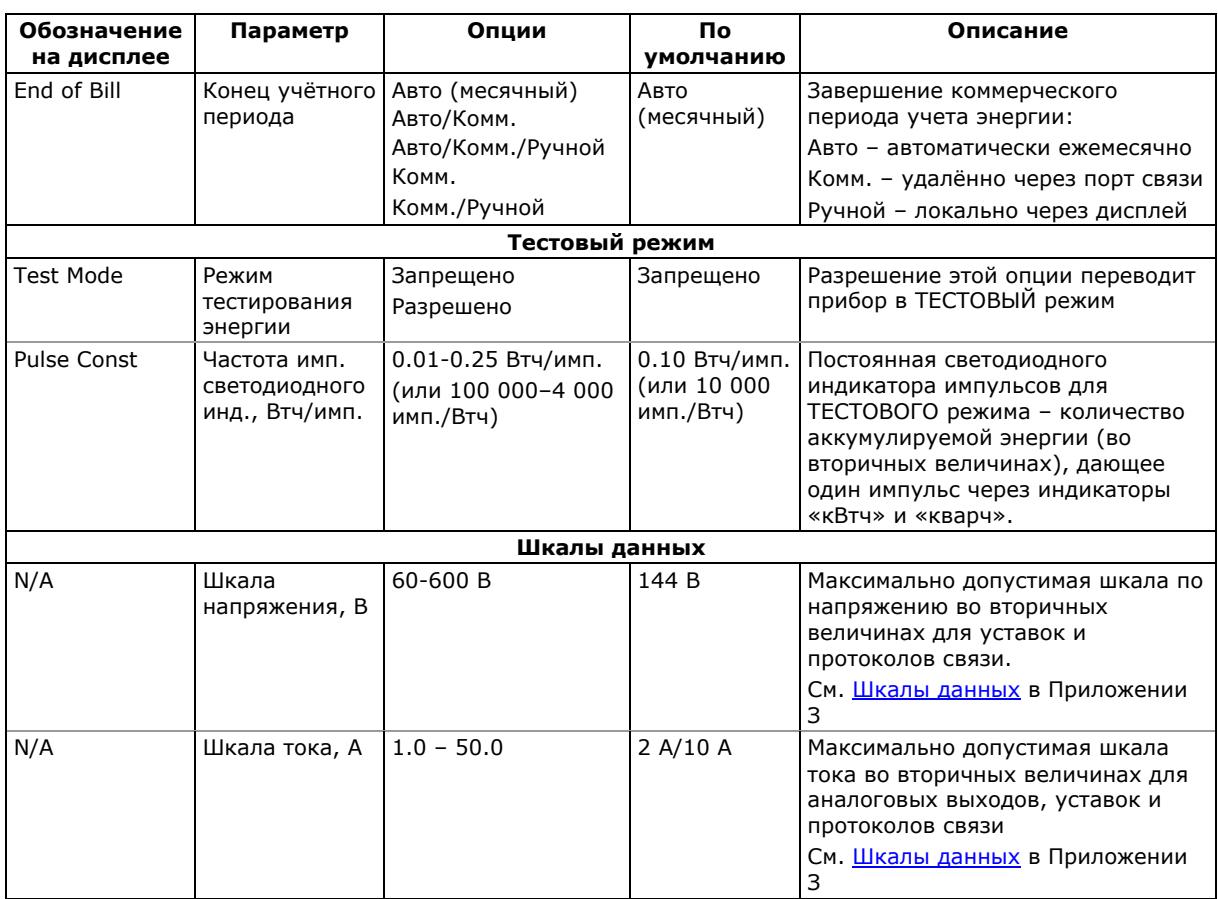

#### Режимы вычисления мощности

Эта опция позволяет изменить метод вычисления реактивной и полной мощностей при наличии высокого уровня гармоник. Опции работают следующим образом:

1. Когда выбран режим вычисления реактивной мощности, активная и реактивная мощность измеряются непосредственно, а полная мощность вычисляется как:

$$
S=\sqrt{P^2+Q^2}
$$

Этот режим рекомендуется для электрических сетей с низкими уровнями гармонических искажений, обычно с КИС < 5% по напряжению, и КИС < 10% по току. В сетях с высокими гармониками предпочтителен второй метод.

<span id="page-69-0"></span>2. В режиме неактивной мощности, активная мощность измеряется непосредственно, полная мощность как  $S = U \times I$ , где  $U \times I -$  действующие значения (RMS) в вольтах и амперах, а реактивная мощность (называемая неактивной мощностью) вычисляется как:

$$
N=\sqrt{S^2-P^2}\,
$$

Local

# **5.2.3 Локальные настройки**

Эти настройки позволяют вам задать особенности вашей временной зоны и режима летнего времени, и, при необходимости, выбрать вход для синхронизации часов от внешнего источника точного времени.

#### Настройка через дисплей

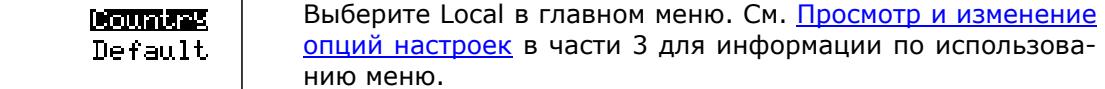

Смотри имеющиеся опции в таблице ниже.

### Настройка через PAS

Выберите Общие настройки в меню Настройки, и затем откройте вкладку Локальные настройки.

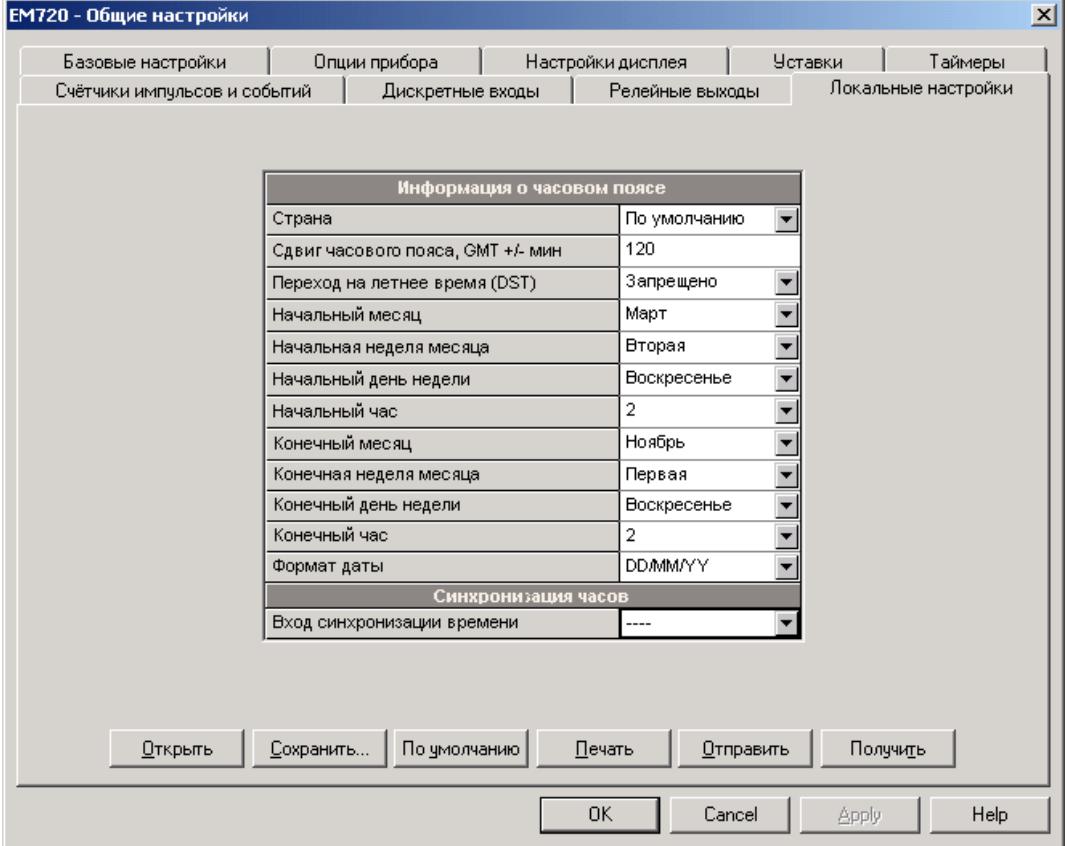

#### Следующая таблица показывает имеющиеся опции.

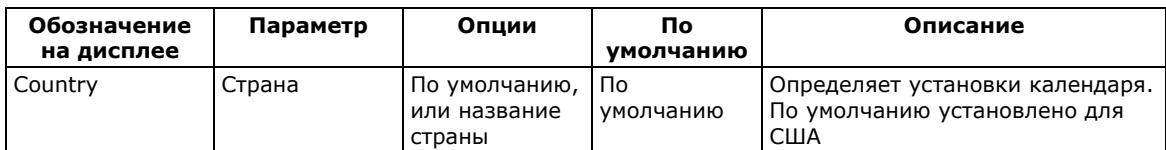

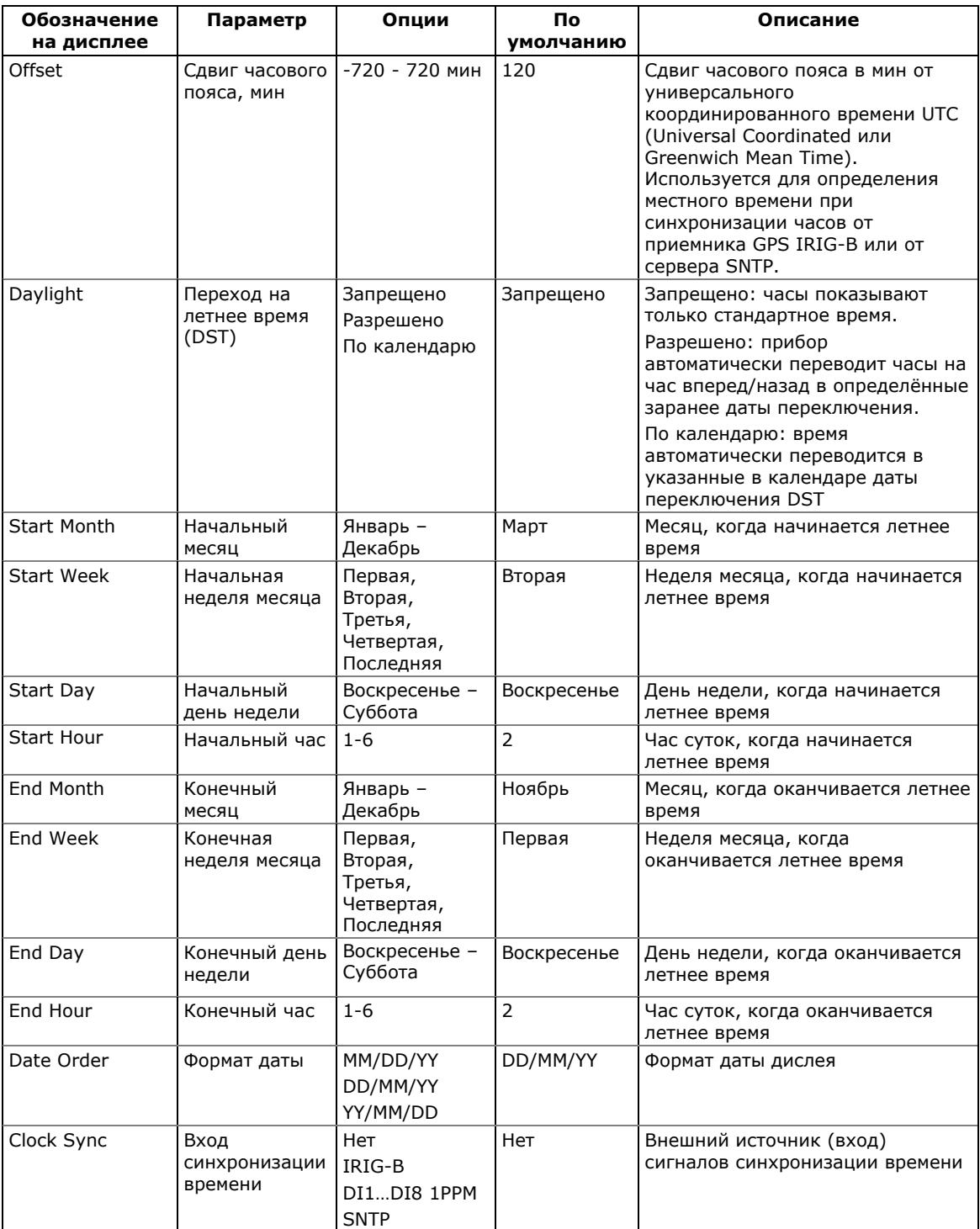

#### **Режим летнего времени**

По умолчанию, переход на летнее время в приборе запрещен.

Если переход на летнее время разрешен, прибор автоматически переводит часы прибора на час вперед или назад, в заданное время, когда летнее время начинается или заканчивается.
Если режим перехода на летнее время установлен «По календарю», то используются только начальный и конечный часы перехода, в то время, как даты переключения берутся из сезонного календаря (см. Настройка сезонного [календаря](#page-90-0)). Если даты переключения летнего времени для текущего года отсутствуют в сезонном календаре, то прибор использует даты, заданные в локальных настройках прибора.

Если переход на летнее время запрещён, вам придется переводить часы прибора на летнее время вручную.

### **Источники синхронизации времени**

EM720 может синхронизировать часы прибора с внешним источником точного времени, используя спутниковые часы GPS, имеющие выход кода IRIG-B, либо сервер SNTP, либо устройство, обеспечивающее точные импульсы времени 1PPM, синхронизированные с началом минуты.

### Использование IRIG-B

Выберите опцию GPS IRIG-B и подсоедините часы GPS к разъему сменного модуля IRIG-B.

Когда прибор детектирует сигнал IRIG-B, он автоматически синхронизирует часы с временем GPS каждую секунду, обычно с точностью лучшей, чем 1 мс, если время привязано к спутниковому времени. Если часы GPS теряют сигнал спутника, они продолжают генерировать сигнал IRIG-B на основе последнего имеющегося спутникового времени, но точность времени может стать хуже. Такие потери сигнала могут продолжаться от нескольких минут до часов. Во время таких пропусков дрейф кода, генерируемого приемником GPS, обычно составляет несколько миллисекунд в течение 24-часового периода.

Если сигнал IRIG-B потерян, прибор переходит на внутренние часы реального времени через 10 минут отсутствия сигнала. Когда сигнал IRIG-B восстанавливается, прибор автоматически синхронизируется с ним.

Во всех случаях, когда сигнал IRIG-B потерян или качество кода времени меняется, соответствующее событие автоматически регистрируется в журнале событий прибора.

Вы можете проверить присутствие и качество сигнала IRIG-B через дисплей диагностики прибора (см. [Дисплей](#page-46-0) [диагностики](#page-46-0) прибора в части 3) или через PAS (см. Просмотр и сброс [диагностики](#page-138-0) прибора в части 6).

### Использование SNTP

Для использования синхронизации часов через SNTP, вам следует разрешить операции клиента SNTP и, при необходимости, определить его настройки (см. [Настройки](#page-63-0) [клиента](#page-63-0) SNTP).

Во всех случаях, когда сервер временно недоступен или соединение с сервером восстановлено, соответствующее

событие автоматически регистрируется в журнале событий прибора.

### Использование импульсов синхронизации времени

Минутные импульсы синхронизации времени могут быть поданы на один из дискретных входов прибора. Начало импульса синхронизации выравнивает часы прибора на начало ближайшей минуты.

Время срабатывания контактов внешнего реле может влиять на точность синхронизации часов.

# **5.2.4 Настройки дисплея**

Настройка через дисплей

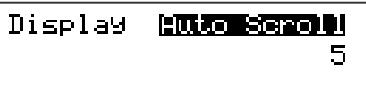

Выберите Display в главном меню. См. [Просмотр](#page-49-0) и [изменение](#page-49-0) опций настроек в части 5 для информации по использованию меню.

Смотри имеющиеся опции в таблице ниже.

### Настройка через PAS

Выберите Общие настройки в меню Настройки, и затем откройте вкладку Настройки дисплея.

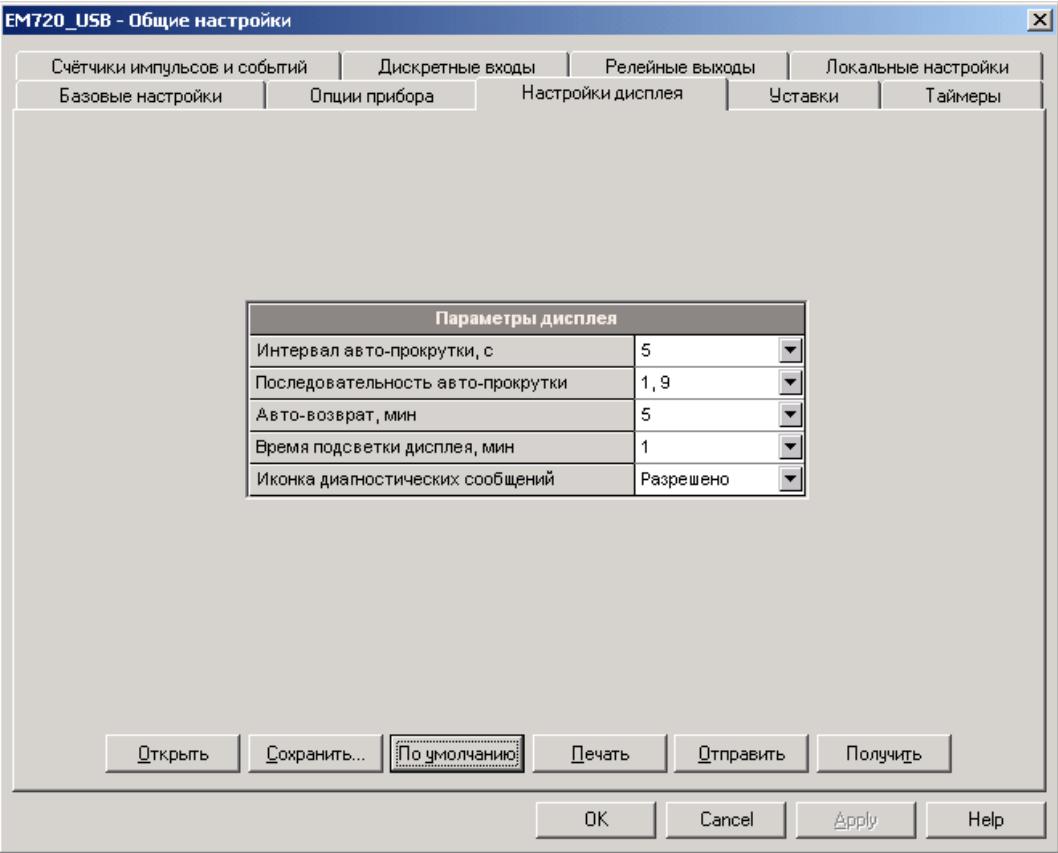

Имеющиеся опции приведены в следующей таблице.

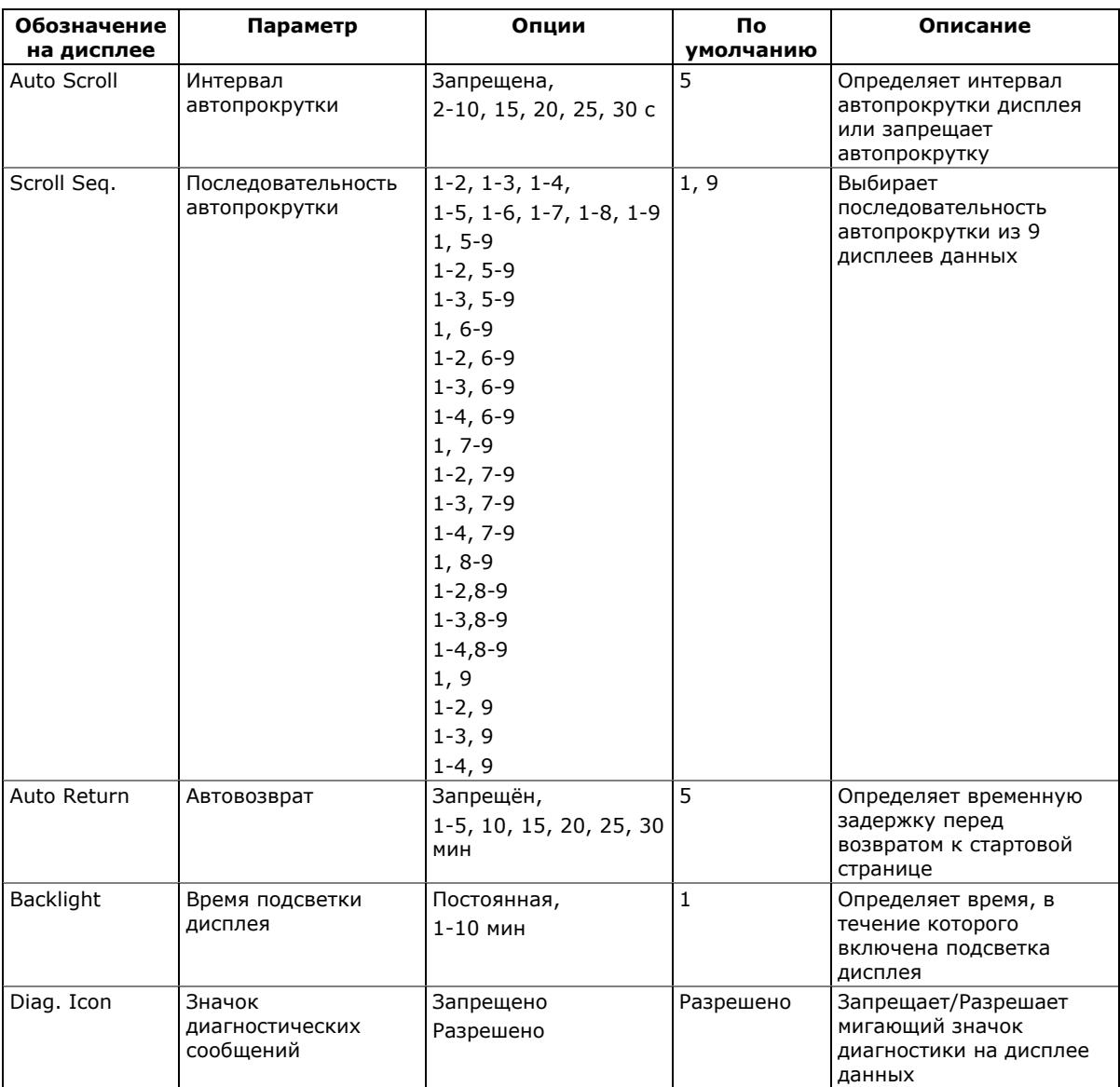

См. [Навигация](#page-32-0) в режиме дисплея данных в части 3 относительно списка и нумерации дисплеев.

<span id="page-74-0"></span>См. [Дисплей](#page-36-0) данных для получения информации о списке страниц дисплеев данных и их содержании.

# **5.2.5 Настройка дискретных входов**

Выберите Общие настройки в меню Настройки, и затем откройте вкладку Дискретные входы.

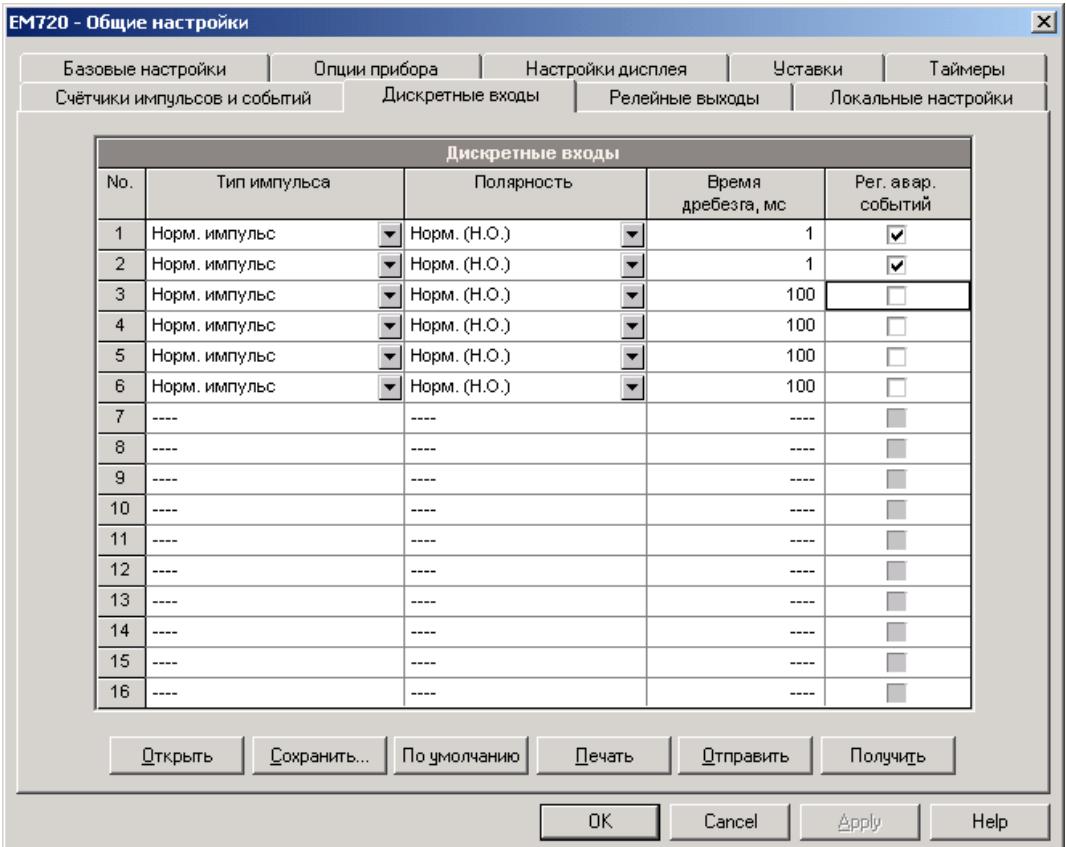

Дискретные входы DI1-DI4 принадлежат встроенным быстрым дискретным входам. Последующие номера входов, расположенных на сменных модулях расширения ввода/вывода, присваиваются автоматически в порядке подключения модулей.

Дискретные входы, которые не присутствуют в вашем приборе, не будут показаны.

Имеющиеся опции показаны в следующей таблице.

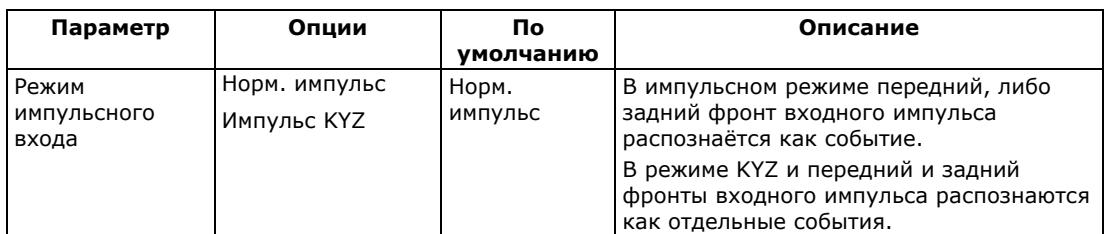

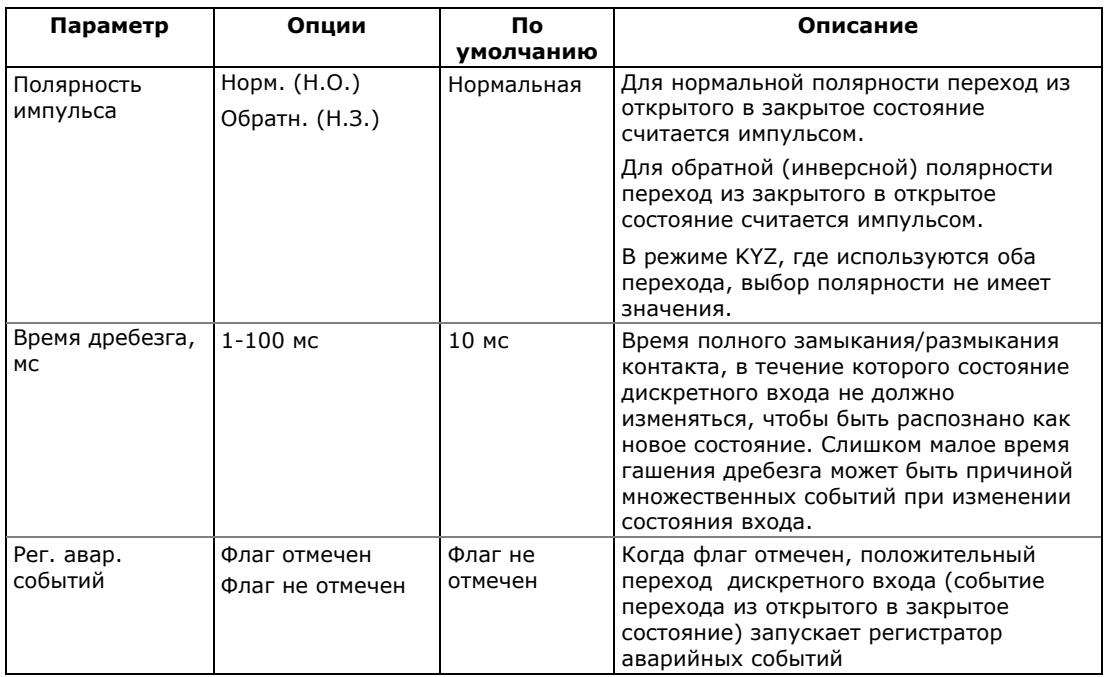

### **Время гашения дребезга**

Время гашения дребезга присваивается дискретным входам в группах из двух соседних входов. Группа входов DI1-DI2 имеет одинаковое время гашения дребезга, в то время как входы DI3-DI4 могут иметь другое время гашения дребезга.

### **Запуск регистратора аварийных событий через дискретные входы**

Отметьте флаги регистратора аварийных событий для дискретных входов, которые вы хотите использовать как триггеры для запуска регистратора.

При обнаружении замыкания дискретного входа, прибор генерирует глобальное событие «Внешний Триггер» ("External Trigger"). Если внешние триггеры разрешены в настройках регистратора аварийных событий (см. Настройка [регистратора](#page-104-0) аварийных событий), то событие запускает регистратор аварийных событий.

Если несколько дискретных входов срабатывают в то же самое время, только первый из них запускает регистратор аварийных событий. Следующее событие не фиксируется до тех пор, пока все дискретные входы, связанные с регистратором аварийных событий, не вернутся в неактивное состояние. Это не влияет на функционирование аналоговых триггеров регистратора, которые работают независимо.

Внешнее аварийное событие «Внешний Триггер» ("External Trigger") также может быть проверено через управляющие уставки для выполнения другого действия по вашему выбору.

# **5.2.6 Настройка релейных выходов**

Выберите Общие настройки в меню Настройки, и затем откройте вкладку Релейные выходы.

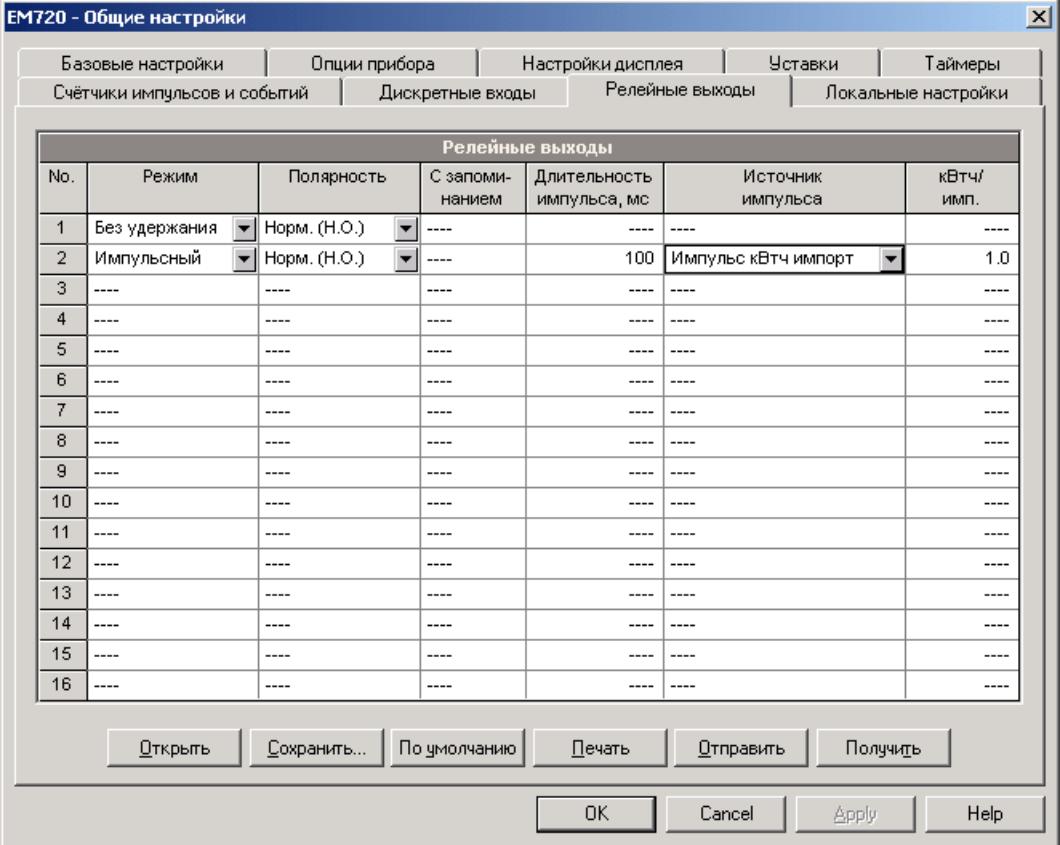

Номера релейных выходов присваиваются автоматически в порядке подключения модулей расширения ввода/вывода. Реле, которые не присутствуют в вашем приборе, не будут показаны.

Имеющиеся опции выходов показаны в таблице.

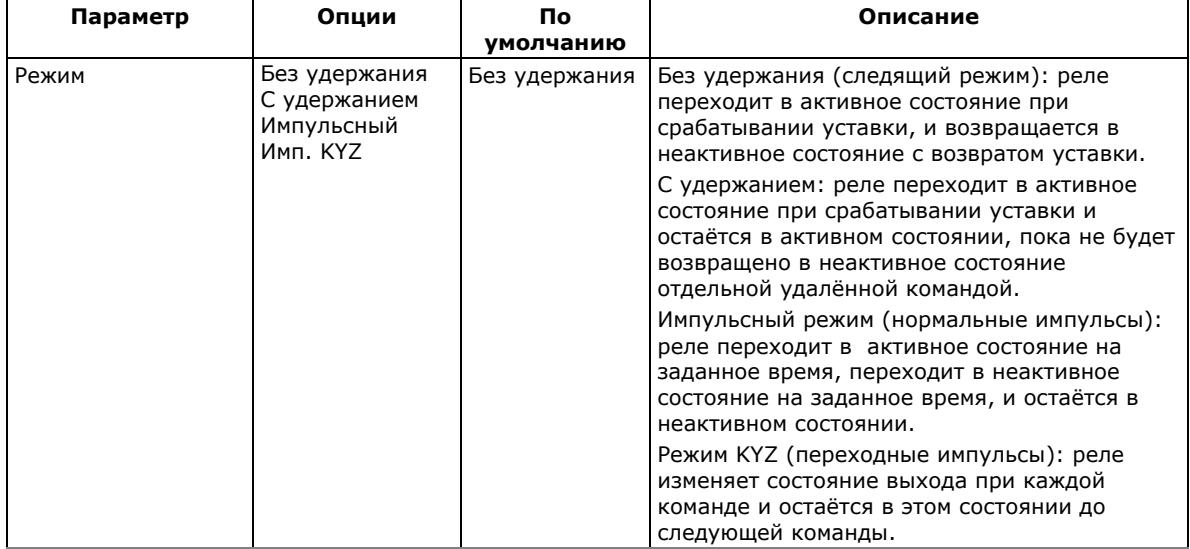

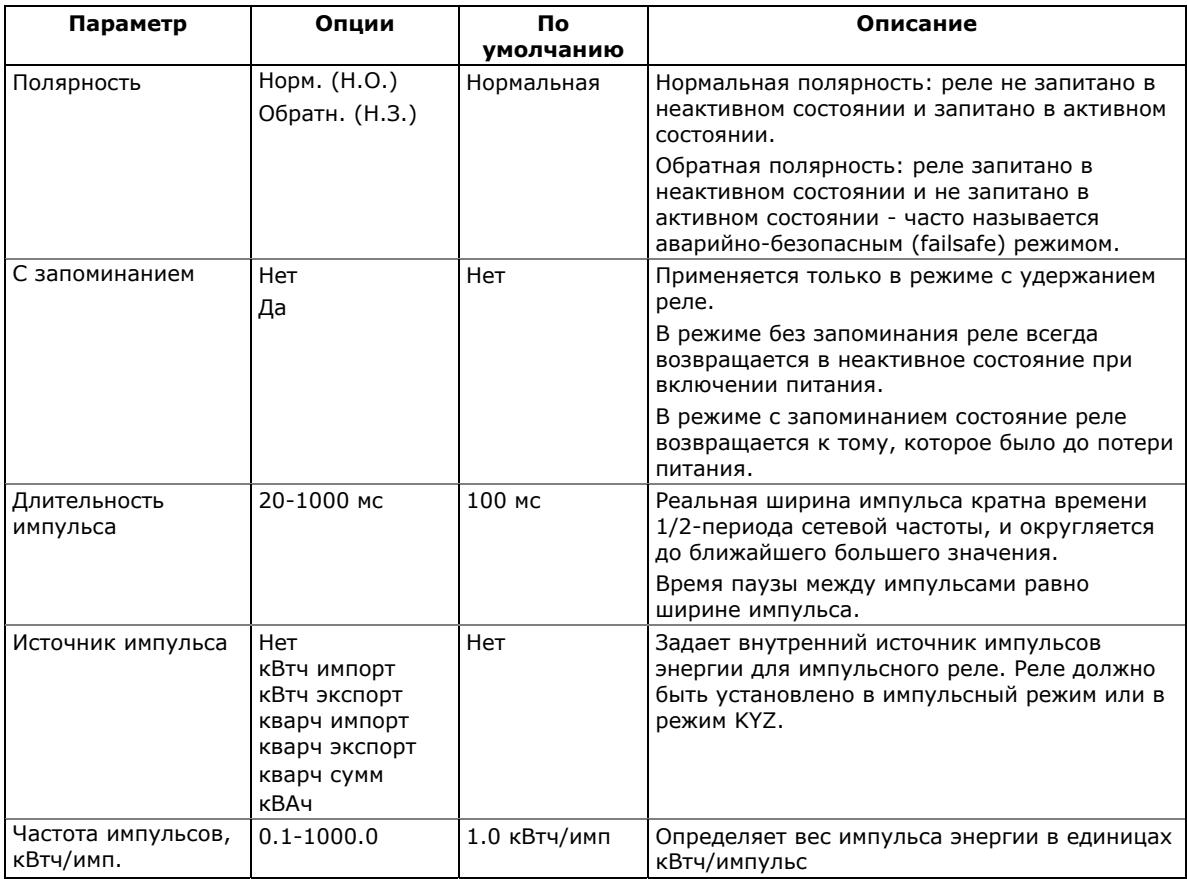

### Генерация импульсов энергии через релейные выходы

Для выдачи импульсов энергии через релейный выход:

- 1. Установите реле в импульсный режим или режим KYZ.
- 2. Выберите полярность (активный фронт импульса) для импульсов энергии и ширину импульса.
- 3. Выберите источник (тип энергии) и частоту импульсов для выбранного релейного выхода.
- 4. Сохраните ваши новые установки в приборе.

# **5.2.7 Настройка счётчиков**

EM720 имеет 8 девятизначных счётчиков общего назначения, которые могут считать импульсы, получаемые через дискретные входы прибора, с программируемым масштабным коэффициентом, или события связанные со срабатыванием программируемых уставок.

Выберите Общие настройки в меню Настройки, и затем откройте вкладку Счётчики импульсов и событий.

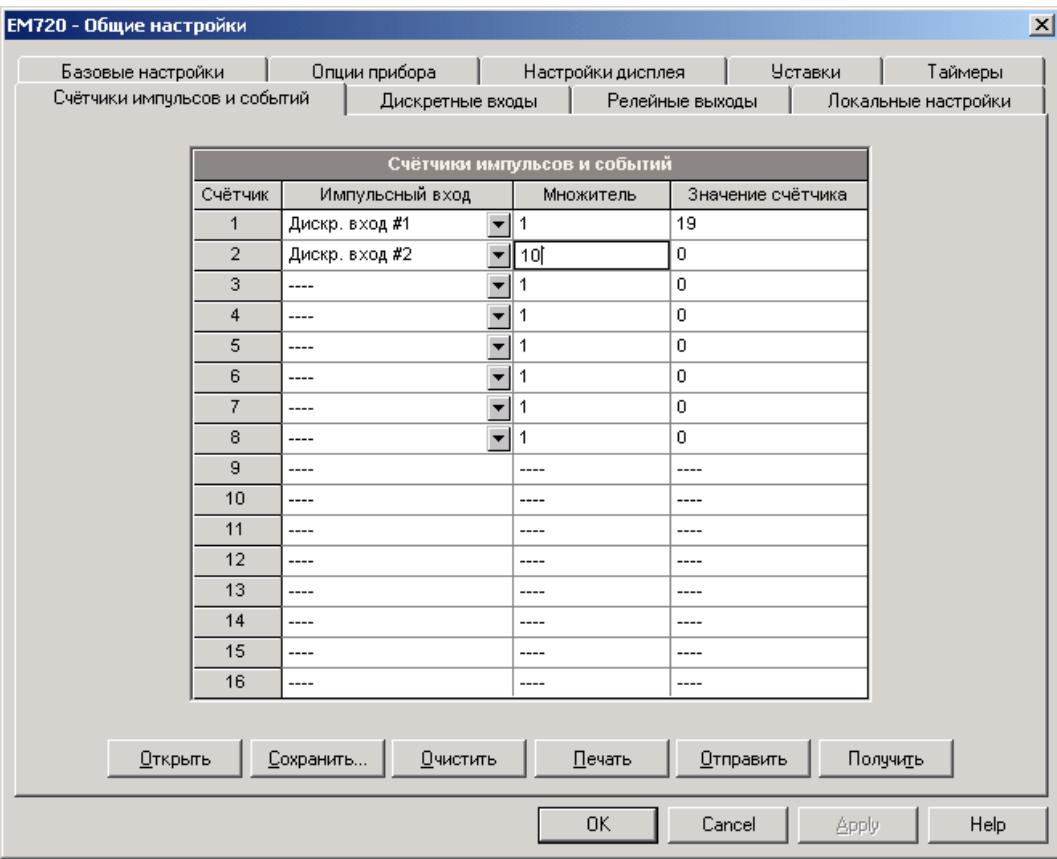

Имеющиеся опции счетчиков показаны в следующей таблице.

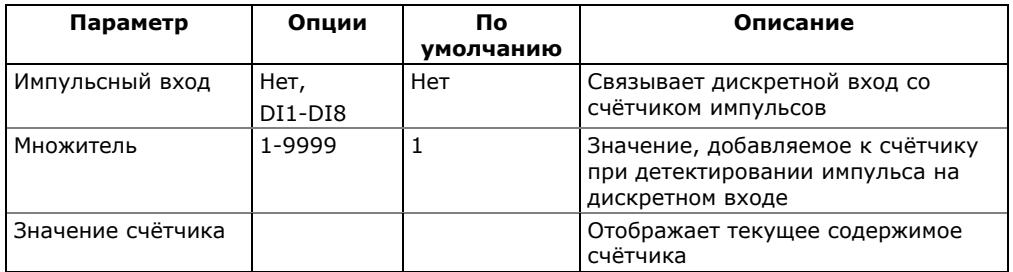

Вы также можете произвести предварительную установку значения счётчика или обнулить его, не изменяя настройки счётчика.

### **Чтобы установить начальное значение счетчика:**

- 1. Убедитесь, что кнопка режима он-лайн  $\mathcal{P}$  на панели инструментов PAS нажата.
- 2. Введите нужное значение в строку Значение счетчика.
- 3. Нажмите Отправить.

# <span id="page-80-0"></span>**5.2.8 Настройка таймеров**

EM720 имеет четыре программируемых интервальных таймера общего назначения. Когда таймер разрешён, он генерирует события с заданной периодичностью. Эти события могут использоваться в качестве импульсных триггеров для запуска программируемых уставок, обычно для периодической регистрации данных или выполнения других периодических операций (см. [Использование](#page-84-0) [интервальных](#page-84-0) таймеров).

Для настройки таймеров, выберите Общие настройки в меню Настройки, и затем откройте вкладку Таймеры.

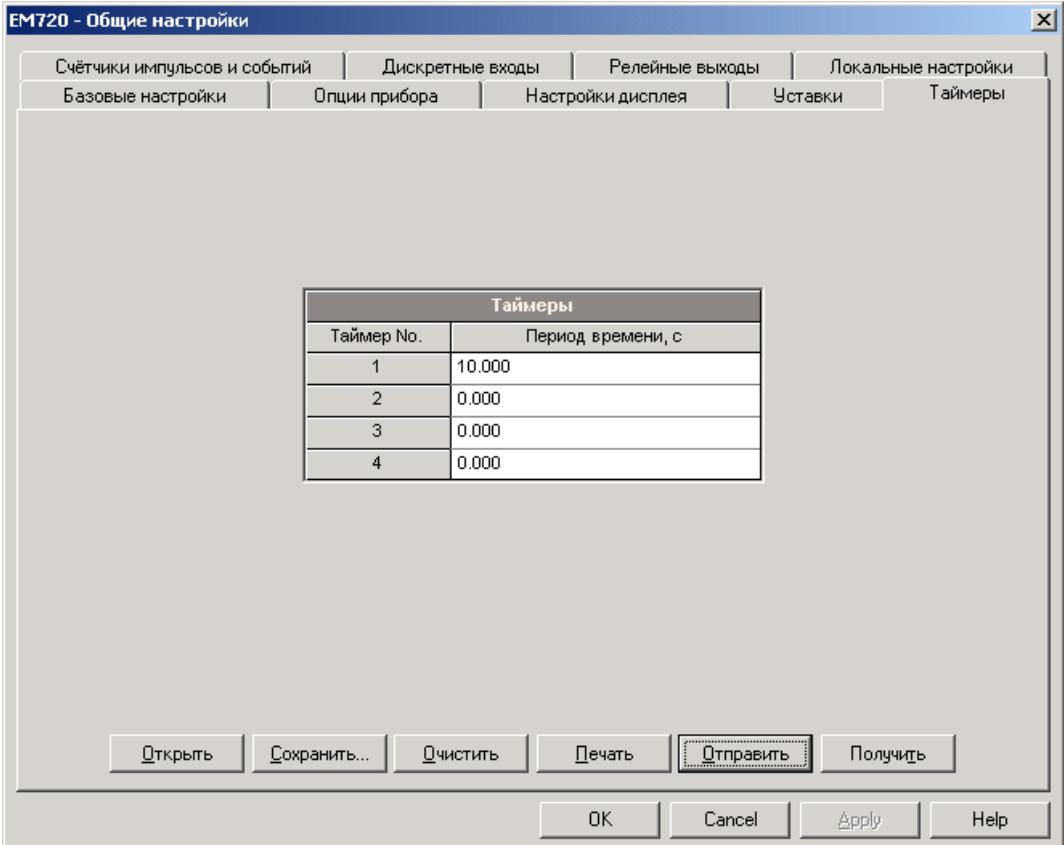

Для запуска таймера задайте ненулевой период времени. Хотя период определяется в единицах 0,001 с, действительное значение будет округлено в приборе до ближайшего большего кратного 1/2 периода сетевой частоты.

Чтобы остановить таймер, установите период времени в ноль.

# <span id="page-80-1"></span>**5.2.9 Настройка программируемых уставок**

ЕМ720 снабжен встроенным логическим контроллером, который может предпринимать различные действия в ответ на определённые пользователем внутренние и внешние события. В отличие от обычных PLC, прибор использует упрощённую технику программирования, базирующуюся на программируемых уставках.

Уставка позволяет пользователю определить логическое выражение, базирующееся на измеряемых аналоговых и дискретных величинах, которое при срабатывании может произвести определённые пользователем действия, например, послать команду на выходные реле, увеличить или сбросить счетчик, или включить регистратор для записи события в журнал или записи текущих измеряемых величин и осциллограмм в файл.

Прибор предоставляет 16 управляющих уставок с программируемыми задержками срабатывания и возврата. Каждая уставка поддерживает до четырех триггеров, которые могут быть объединены в логическом выражении с использованием логики ИЛИ/И. Когда логическое выражение принимает значение истинности, уставка срабатывает и может выполнить до четырёх последовательных действий

Логический контроллер обеспечивает очень быструю реакцию на события. Время сканирования для всех триггеров - 1/2 периода сетевой частоты (8.8 мс для 60Hz и 10 мс для 50 Гц).

Для настройки уставок выберите Общие настройки в меню Настройки, и затем откройте вкладку Уставки.

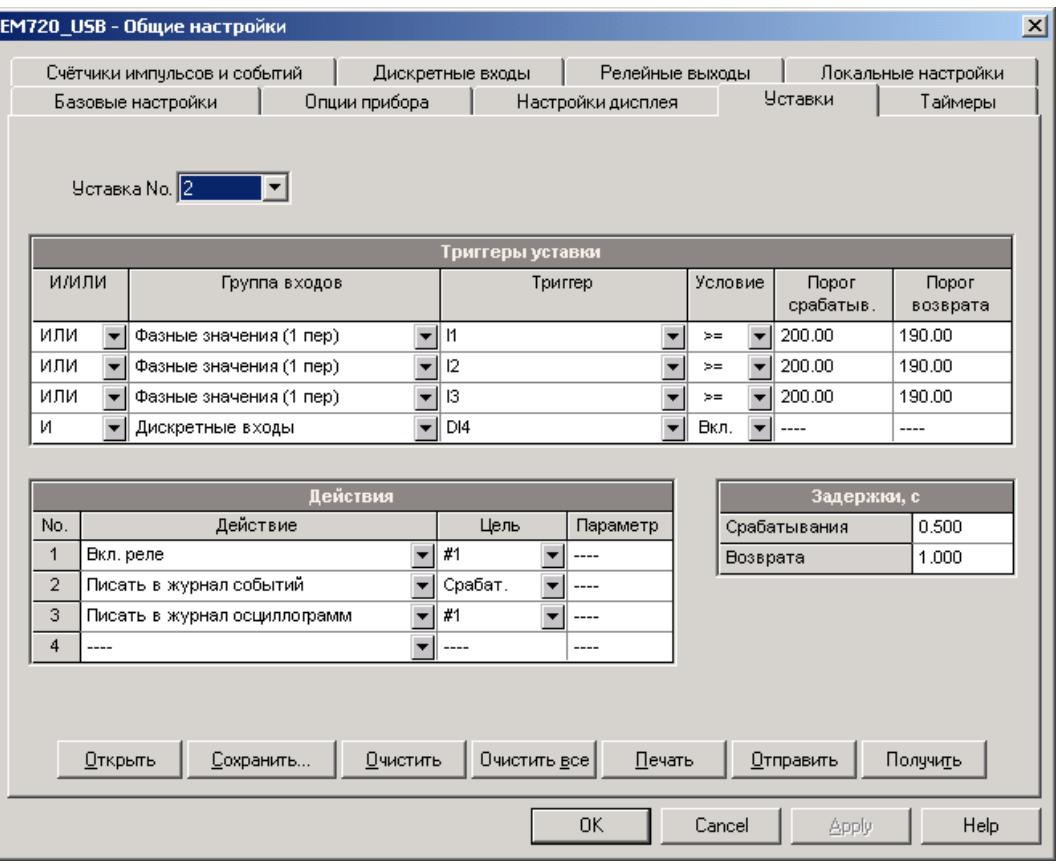

Опции программируемых уставок показаны в следующей таблице.

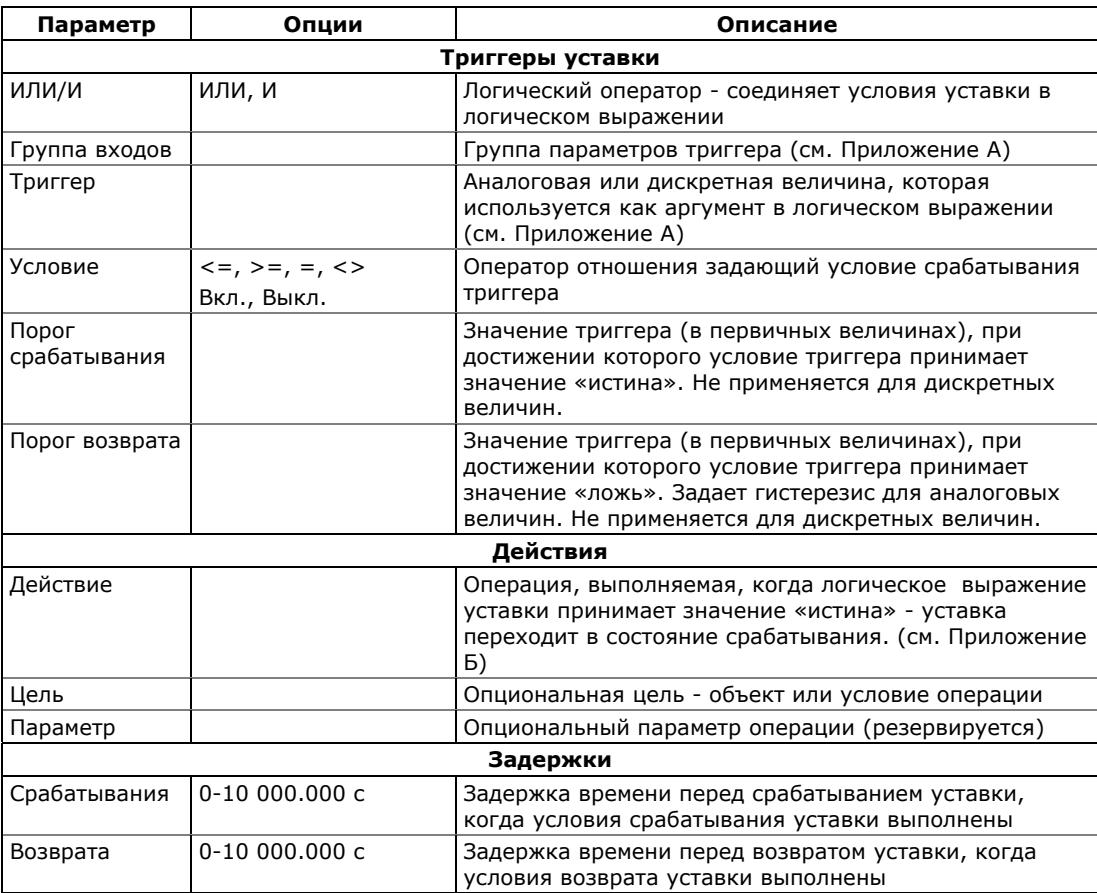

### **Заводские установки уставок**

Уставка #1 в вашем приборе настроена по умолчанию на периодическую запись профиля стандартных величин в файлы данных #1 и #2 с периодичностью 15 минут.

Уставка #16 настроена по умолчанию для записи профиля нагрузки в файл данных #12 с периодичностью 15 минут. Она защищена от изменений за исключением периода записи, который вы можете установить в любое значение от 1 до 60 минут.

### **Использование логических выражений**

Логические операторы ИЛИ/И используются упрощённым образом. Они не имеют специфических правил приоритета или преимущества.

Любое из условий уставки с оператором ИЛИ, принимающее значение «Истина», будет обладать преимуществом перед любым предыдущим условием со значением «Ложь». Аналогично, любое условие уставки с оператором И, принимающее значение «Ложь», получит преимущество перед любым предыдущим условием со значением «Истина».

Для предотвращения путаницы рекомендуется не чередовать различные логические операторы в одном выражении. Вместо этого соедините все условия, которые используют один логический оператор, вместе на одной стороне выражения, и другие – на другой стороне.

Чтобы в явном виде дать преимущество для одного условия, поместите его в конце выражения, используя оператор ИЛИ, если вы хотите, чтобы уставка срабатывала всегда, когда условие выполняется, и используя оператор И, если уставка не должна срабатывать пока критичное условие не будет выполнено.

### Использование числовых триггеров

Для числовых (аналоговых) триггеров каждое из условий позволяет вам определить два порога, обеспечивая гистерезис при срабатывании триггера. Порог срабатывания определяет значение срабатывания триггера и порог возврата определяет значение для отпускания триггера. Пороги триггера всегда задаются в первичных величинах.

Если вы используете операторы отношения такие, как "<=" (меньше либо равно) или ">=" (больше либо равно), всегда задавайте правильный порог отпускания для триггера. Если вы не хотите использовать гистерезис, установите порог возврата таким же, как порог срабатывания.

### Использование дискретных триггеров

Дискретные (цифровые) триггеры, такие, как дискретные входы, реле, или внутренние статические или импульсные события. проверяются на состояние «Вкл.» (замкнут/установлен) или «Выкл.» (разомкнут/сброшен).

Дискретные события делятся на два типа: статические события и импульсные события. Статические события чувствительны к уровню (level-sensitive). Статическое событие существует всё время, пока выполняется соответствующее условие. Примером являются дискретные входы, реле и внутренние статические события, генерируемые диагностикой устройства, процедурами измерений и регистраторами качества энергии и аварийных событий.

Импульсные события чувствительны к фронту, с автоматическим сбросом. Импульсное событие генерируется триггером лишь один раз, когда положительный фронт регистрируется на входе триггера. Примерами импульсных событий являются импульсные входы (приход импульсов на дискретные входы), внутренние импульсные события (импульсы энергии и временных интервалов), ИМПУЛЬСЫ и импульсы, генерируемые таймерами. Логический контроллер автоматически сбрасывает импульсные события в конце каждого сканирования, чтобы исключить повторное срабатывание триггера от того же самого события.

### Использование флагов событий

ЕМ720 имеет 8 общих двоичных флагов, называемых флагами событий, которые могут быть индивидуально установлены, сброшены и проверены через триггеры уставки и через каналы связи.

Флаги событий могут быть использованы в различных приложениях, например, для передачи информации о событии между уставками, или для расширения логического выражения или списка действий, которые должны быть выполнены при определённом событии. Они также могут быть использованы для управления уставками через каналы связи от внешних контроллеров и систем управления, таких как PLC и системы СКАДА.

Смотри Флаги событий о том, как проверить и изменить флаги событий через PAS.

### <span id="page-84-0"></span>Использование интервальных таймеров

Четыре интервальных таймера, обеспечиваемых прибором, обычно используются для периодической записи измеряемых данных, либо как самостоятельные триггеры, либо при наличии других событий. См. Настройка таймеров о том, как задать период срабатывания таймера.

Интервальные таймеры не синхронизированы с часами. Когда вы запускаете таймер, он генерирует импульсное событие, которое может привести к срабатыванию уставки, если вы включили таймер в список её триггеров. При срабатывании уставки таймер рестартует на следующий интервал, и затем генерирует следующее событие, когда интервал истекает.

Если вы хотите записывать данные в определённые заранее интервалы без привязки к другим событиям, просто выберите таймер в качестве триггера и задайте файл данных, который вы хотите использовать для записи, в списке действий уставки. Если вы хотите, чтобы данные были записаны с заданной периодичностью при наличии определённого события, выберите триггеры, которые будут идентифицировать ваше событие, и затем добавьте таймер в конце списка условий с использованием логического оператора И.

### Использование триггеров времени

хотите, чтобы действия Если вы уставки были синхронизированы с часами прибора, например, чтобы обеспечить синхронную запись данных каждые 15 минут или каждый час, или выводить временные импульсы через контакты реле, используйте триггеры времени, синхронизированные с часами прибора.

Смотрите настройки по умолчанию, установленные в вашем приборе для уставки #1, как пример использования триггеров времени. Уставка запрограммирована для записи профиля данных с периодичностью 15 минут в файлы данных #1 и #2.

### Использование задержек времени

Две опциональные задержки срабатывания и возврата уставки могут быть добавлены к каждой уставке, чтобы продлить мониторинг триггеров перед вынесением решения, случилось ли ожидаемое событие, или нет.

Если задержка срабатывания или/и возврата определена, логический контроллер изменит состояние уставки только в том случае, если все условия триггеров подтверждаются в течение времени не меньше, чем время задержки.

Хотя задержка может быть определена с разрешением 1 мс, реальное значение выравнивается по нижней границе, кратной 1/2 периода сетевой частоты.

Заметьте, что вы не можете использовать задержки с импульсными триггерами, поскольку они сбрасываются немедленно и не будут более существовать при следующем сканировании триггеров.

### Использование событий уставок и действий

Когда состояние уставки изменяется, т.е. уставка срабатывает или возвращается в неактивное состояние, логический контроллер предпринимает следующие действия:

- 1. Новое состояние уставки регистрируется в регистре состояния уставок (setpoints), который может быть прочитан через каналы связи системой СКАДА или программируемым контроллером, чтобы дать индикацию ожидаемого события или предпринять дополнительные действия.
- 2. При срабатывании уставки ее состояние запоминается в регистре-защелке, хранящемся в энергонезависимой памяти и доступном через каналы связи. Регистр хранит последние состояния срабатывания уставок до тех пор, пока в явном виде не будет сброшен.
- 3. При срабатывании уставки до четырёх программируемых действий, определенных пользователем, последовательно выполняются в том порядке, в каком вы поместили их в список.

Обычно программируемые уставки работают независимо друг от друга, и то же действие, запрограммированное в разных уставках, может быть повторено для той же самой цели. Исключением являются операции с реле, и запись файлов данных и осциллограмм, которые разделяются между всеми уставками по схеме ИЛИ.

Выход реле активизируется, если хотя бы одна из уставок, подключенных к реле, сработала и находится в активном состоянии. Если реле работает в обычном режиме без удержания, то реле будет оставаться в активном состоянии, пока все подключенные к нему уставки не перейдут в неактивное состояние. Реле, работающее в режиме с удержанием, и в этом случае останется в активном состоянии, пока не будет освобождено отдельной командой, посланной либо локально от другой программируемой уставки, либо дистанционно через канал связи.

Запись данных и осциллограмм, направленная в один и тот же файл, производится один раз для первой из уставок, которые производят то же действие: это гарантирует отсутствие повторных записей, относящихся к одному и тому же времени, в одном и том же файле.

### Регистрация срабатывания уставок

События, связанные со срабатыванием и отпусканием уставок, могут быть записаны вместе с временной меткой и значениями триггеров в журнал событий, если вы включите соответствующее действие в список действий уставки.

Регистратор событий регистрирует изменения состояния уставки - срабатывание, отпускание, или оба, - которые вы выбрали при задании операции. Журнал событий будет содержать отдельную запись для каждого активного триггера, изменившего состояние при изменении состояния уставки, и отдельную запись для каждого действия, произведённого при срабатывании уставки, исключая только действия, связанные с записью данных в файлы.

Каждое событие, помещаемое в журнал событий, получает свой последовательный номер. Рекомендуется помещать операцию записи в журнал событий первой в списке действий уставки, тогда при следующих за ней операциях записи в файл данных или журнал осциллограмм их записи получат тот же идентификатор и номер события, так что PAS сможет легко связать записи в разных файлах, пользуясь перекрестными ссылками, и покажет их вам вместе на экране.

# **5.3 Настройки регистров энергии и тарифов**

EM720 предоставляет 10 универсальных полностью программируемых регистров для коммерческого учета электроэнергии, которые могут быть подключены к любому внутреннему счетчику энергии, или к любому внешнему источнику импульсов, который обеспечивает импульсы через дискретные входы прибора.

Любой регистр может индивидуально использоваться как в однотарифной, так и в многотарифной схеме учета электроэнергии, обеспечивая как учет расхода по тарифам, так и суммарный расход электроэнергии.

Каждый регистр может быть индивидуально подключен к регистрам максимальной интервальной мощности и кумулятивной максимальной интервальной мощности, обеспечивая ту же тарифную схему, которую вы устанавливаете для регистров энергии.

Тарифная структура прибора поддерживает 8 различных тарифов, используя произвольную тарифную схему. Всего поддерживаются 4 типа дней и 4 сезона, при восьми возможных переключениях тарифов в сутки.

Первые четыре регистра коммерческого учета в вашем приборе по умолчанию настроены для записи активной энергии (импорт и экспорт) и реактивной энергии (импорт и экспорт). Вы можете изменить заводские настройки или настроить оставшиеся регистры по вашему выбору.

### **Для активизации и настройки системы регистров коммерческого учёта электроэнергии:**

- 1. Подключите входы регистров коммерческого учёта энергии к соответствующим источникам - либо к внутренним счетчикам энергии, либо к дискретным входам для приема импульсов от внешних счетчиков (см. [Настройка](#page-87-0) регистров учёта энергии).
- 2. Выберите опции для каждого из регистров, исходя из того, требуется ли вести учет энергии как по тарифам, так и суммарно, либо только суммарно по однотарифной схеме, и хотите ли вы разрешить суточный профиль нагрузки по энергии и максимальной мощности по тарифам и/или суммарно.
- 3. Задайте суточные профили времени переключения тарифов для всех типов дней и сезонов с отличающейся суточной тарифной схемой (см. [Настройка](#page-89-0) суточных профилей тарифов) .
- <span id="page-87-0"></span>4. Задайте сезонное расписание для суточных профилей тарифов, используя сезонный календарь (см. Настройка сезонного [календаря](#page-90-0)).

# **5.3.1 Настройка регистров учёта энергии**

Выберите Настройки регистров энергии/тарифов в меню Настройки, и затем откройте вкладку Регистры энергии/тарифов.

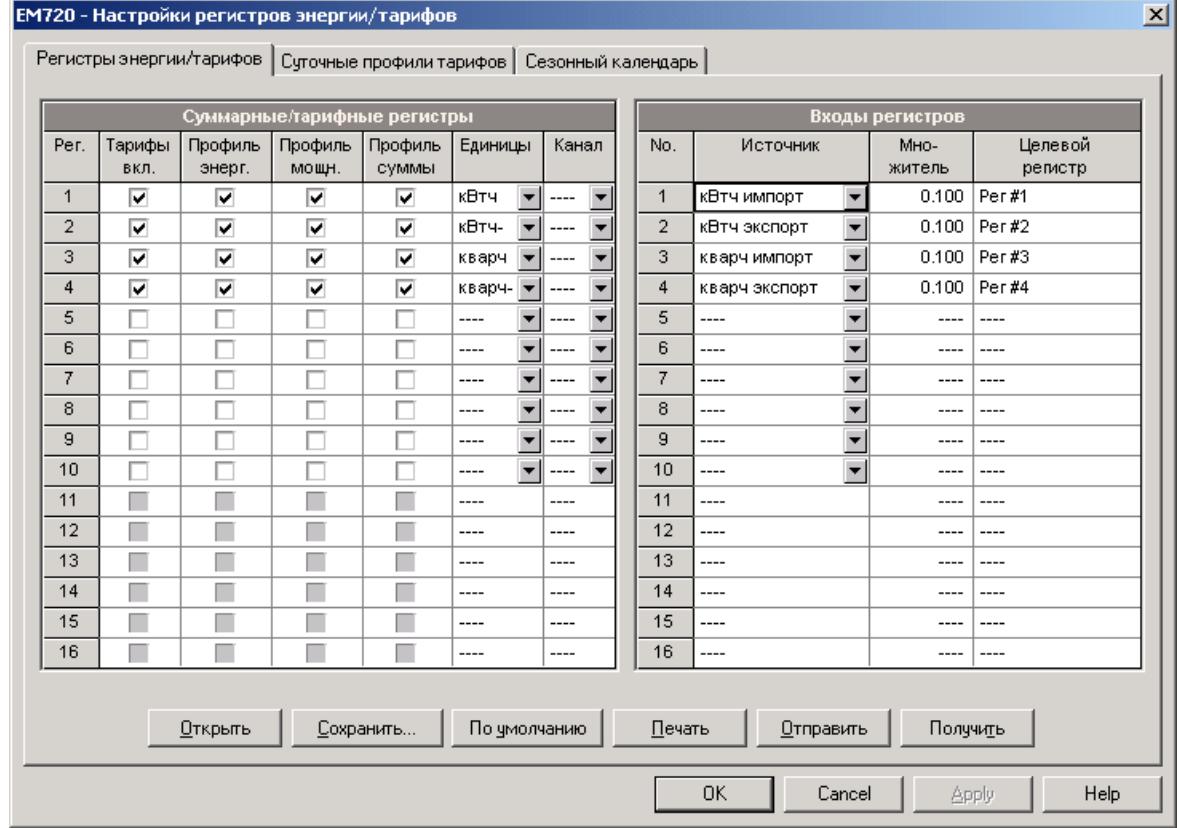

Имеющиеся опции показаны в следующей таблице:

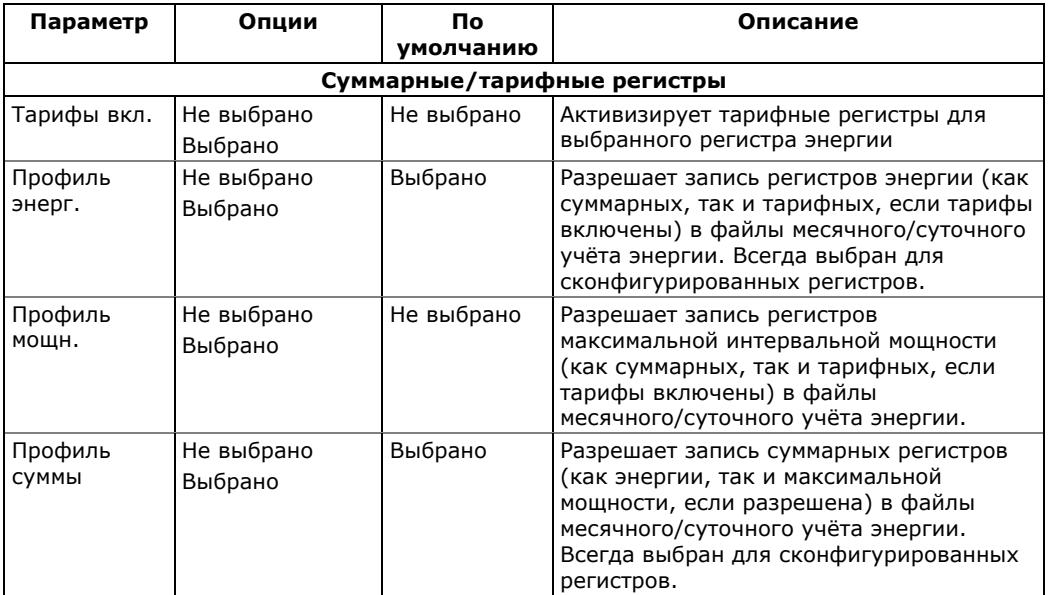

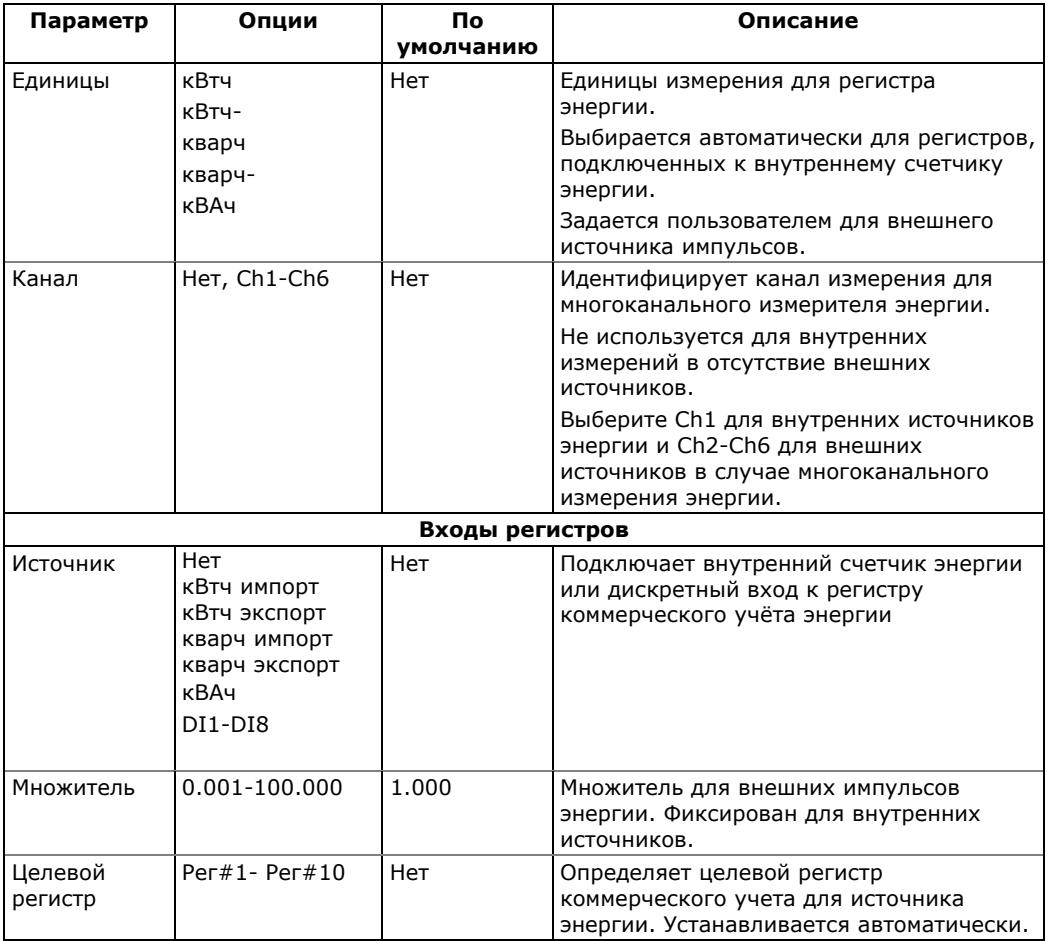

## <span id="page-89-0"></span>**5.3.2 Настройка суточных профилей тарифов**

Для задания суточных профилей тарифов выберите Настройки регистров энергии/тарифов в меню Настройки, и затем откройте вкладку Суточные профили тарифов.

Суточные профили позволяют вам задать время переключения тарифов с 15-минутным разрешением для 4 сезонов, используя 4 различные суточные схемы для каждого сезона.

### **Для задания суточного профиля:**

- 1. Выберите нужный сезон (например, 1 = зима, 2 = весна/осень, 3 = лето) и тип дня (например, 1 = рабочий день, 2 = выходной или праздничный день).
- 2. Выберите время начала первого тарифного интервала и присвойте ему соответствующий номер тарифа (например,  $1 = \text{пиковый}, 2 = \text{средний}, 3 = \text{ }$ низкий).
- 3. Повторите установки для всех тарифных интервалов для этого типа дня.
- 4. Повторите установки для всех сезонов и типов дней в пределах сезона.

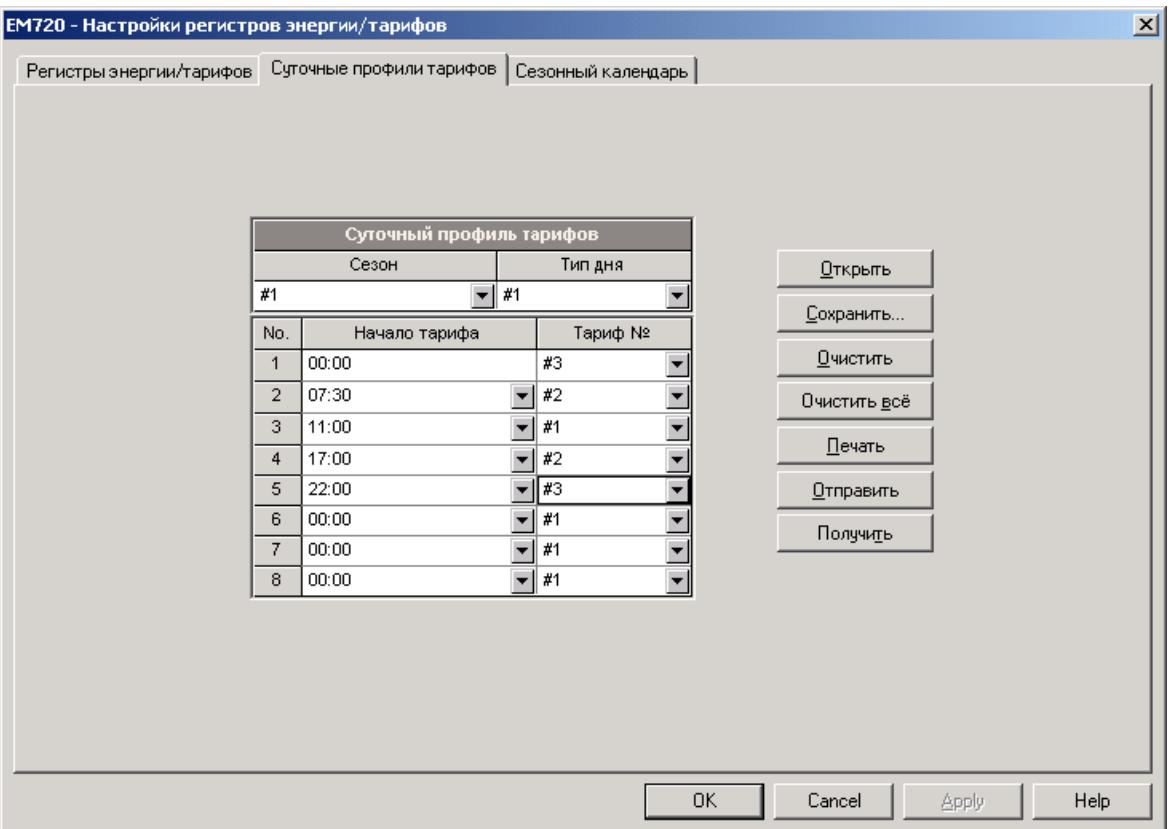

Первая точка переключения тарифа фиксирована на 00:00 часов, и последний интервал переключение тарифа, который вы зададите в суточном профиле, будет в силе до 00:00 часов следующего дня.

### **ПРИМЕЧАНИЕ**

Файлы профилей месячного и суточного учёта энергии и ваш дисплей данных учёта энергии автоматически конфигурируются для количества активных тарифов, которое вы определили в суточных профилях вашего прибора.

### <span id="page-90-0"></span>**5.3.3 Настройка сезонного календаря**

Сезонный календарь обеспечивает сезонное расписание для суточных профилей тарифов и позволяет вам задать конфигурацию любой тарифной схемы, базирующейся на сезонных нормах компании-поставщика электроэнергии. Кроме того, сезонный календарь может использоваться для задания дат переключения летнего времени в случае, если даты меняются в зависимости от календарного года.

Для задания конфигурации вашей сезонной тарифной схемы выберите Настройки регистров энергии/тарифов в меню Настройки, и затем откройте вкладку Сезонный календарь.

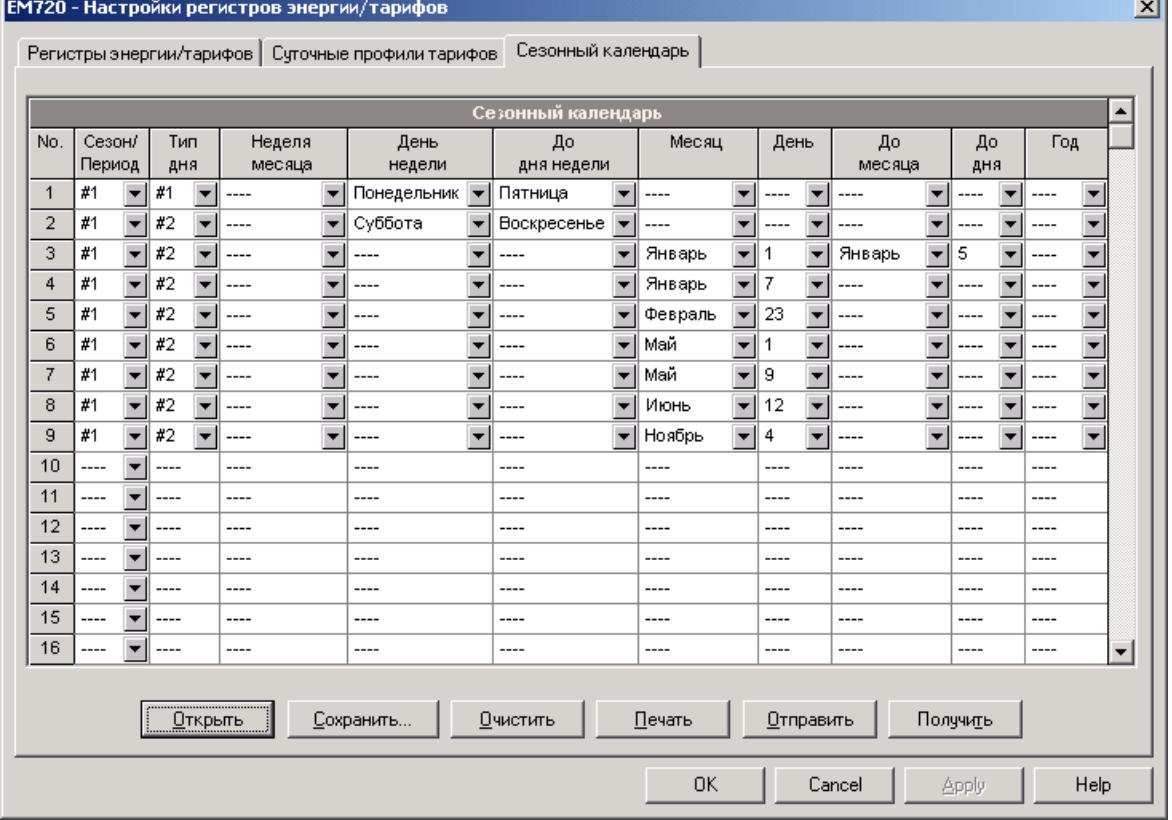

Календарь имеет 48 строк, которые позволяют вам выбрать суточные профили тарифов для рабочих дней и праздников во всех сезонах в любом порядке, который удобен для вас, основываясь на простых интуитивных правилах. Нет ограничений на то, как вы будете определять вашу схему. Прибор способен автоматически распознать ваши установки и выбрать правильный профиль для любого дня в году.

Рисунок выше даёт пример, как задать односезонную тарифную схему для рабочих и праздничных дней, принятых в Российской Федерации.

### **Для задания вашего сезонного календаря:**

- 1. В поле Сезон/Период выберите сезон, и в поле Тип дня выберите тип дня, соответствующий суточному профилю, для которого вы хотите задать календарный период.
- 2. Выберите временной интервал, когда будет действовать данный суточный профиль, используя начальный и конечный дни недели, и, для многосезонной схемы, - начальный и конечный месяцы выбранного сезона. Не имеет значения, в каком порядке вы указываете дни недели или месяцы – прибор всегда распознает правильный порядок.
- 3. Для исключительных дней, таких как официальные праздники, выберите определённый день и месяц, либо определенную неделю месяца и день недели.

### **Для настройки дат переключения летнего времени:**

- 1. Выберите DST в поле Сезон/Период.
- 2. Выберите месяц и день начала летнего времени в полях «Месяц» и «День».
- 3. Выберите месяц и день окончания летнего времени в полях «До месяца» и «До дня».
- 4. В поле «Год» выберите год, для которого эти даты будут иметь силу.

Повторите шаги 1-4 для всех лет, для которых вы хотите задать схему переключения летнего времени.

### **Чтобы ваша схема переключения летнего времени вступила в действие:**

- 1. Откройте меню [Локальные](#page-69-0) настройки.
- 2. Выберите «По календарю» в поле Переход на летнее время (DST).
- 3. Отправьте вашу новую настройку в прибор.

# **5.4 Настройки регистраторов**

EM720 предоставляет 8 Мегабайт встроенной энергонезависимой памяти для регистрации данных, событий и осциллограмм.

Память прибора полностью настраиваемая за исключением файлов, которые хранят данные месячного и суточного коммерческого учёта электроэнергии и профиль нагрузки. Эти файлы сконфигурированы изготовителем и не могут быть изменены пользователем.

Кроме того, два файла данных автоматически сконфигурированы в вашем приборе для записи статистики соответствия стандарту EN51060 или ГОСТ 13109-97. Вы не можете изменить структуру записей этих файлов, но вы можете изменить объем памяти, отведённый под эти файлы.

Оставшаяся память может быть свободно распределена по вашему желанию. Если вы хотите изменить заводские установки, следуйте указаниям, приведенным в следующем разделе.

### **5.4.1 Задание конфигурации памяти прибора**

Выберите Настройки памяти/регистраторов в меню Настройки, и затем откройте вкладку Распределение памяти.

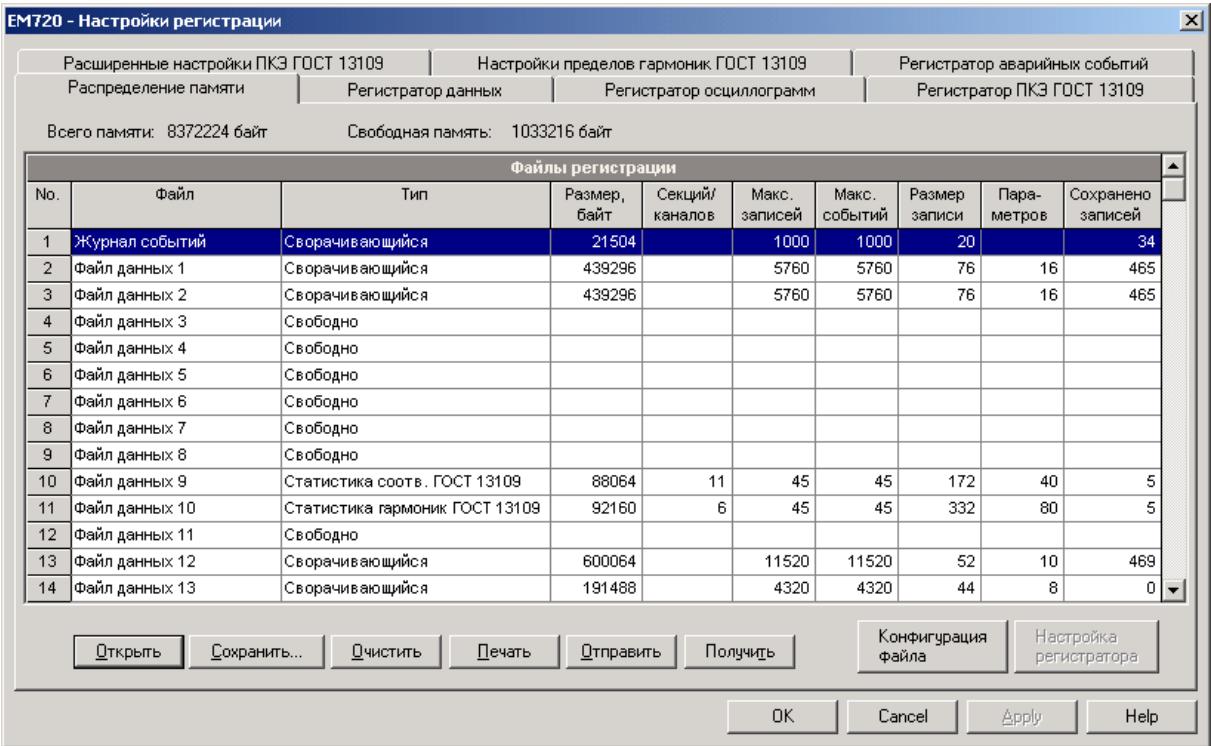

### Следующая таблица описывает опции файлов.

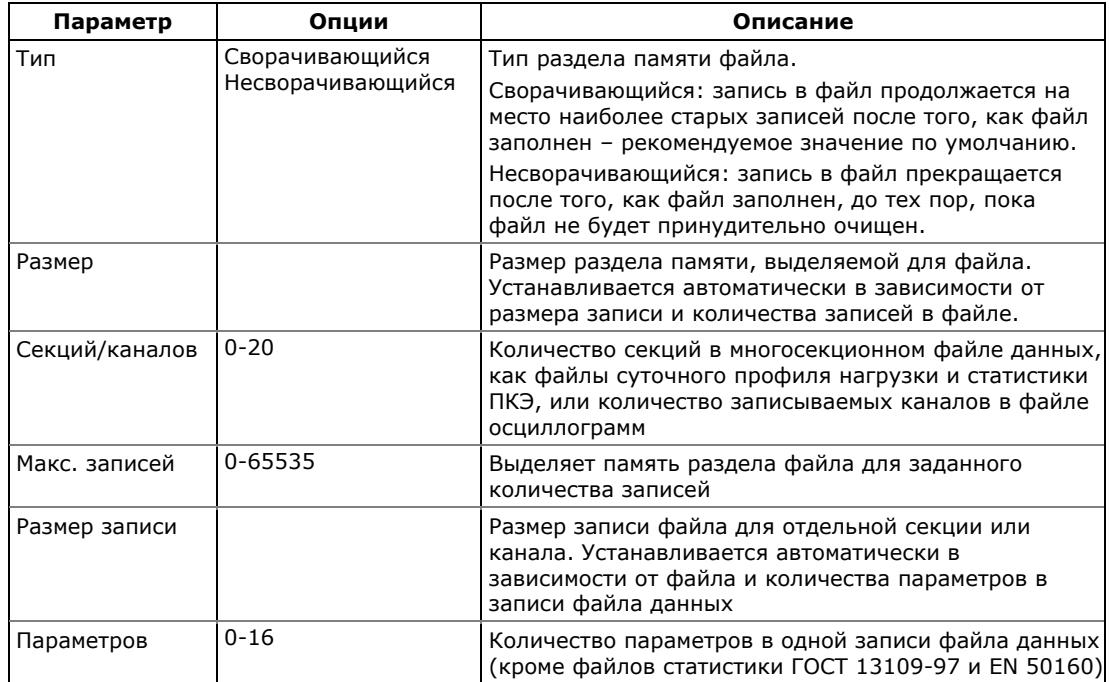

Память прибора может быть распределена между 22 файлами из следующего списка:

- Журнал событий  $\bullet$
- 16 файлов данных  $\bullet$
- 3 журнала осциллограмм
- Журнал событий показателей качества  $\bullet$ электроэнергии (ПКЭ) ГОСТ 13109-97 или EN 50160
- Журнал аварийных событий  $\bullet$

### Чтобы изменить свойства файла или создать новый файл:

1. Дважды щелкните левой кнопкой мыши на разделе файла, который вы хотите изменить.

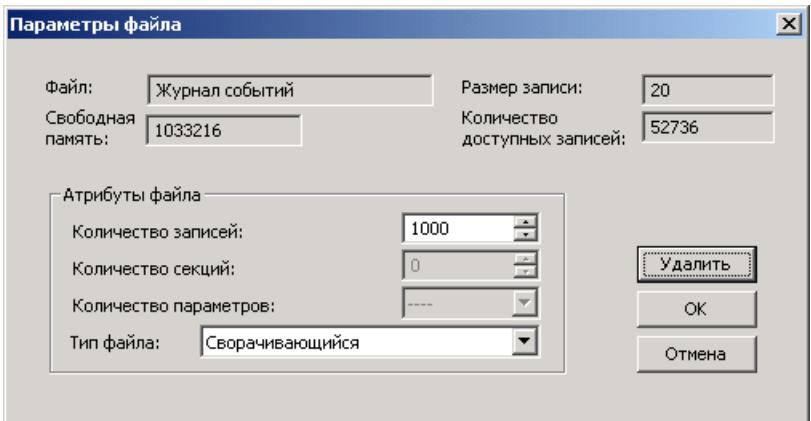

2. Выберите нужные параметры для файла.

3. Нажмите OK.

Для вашего удобства, размер записи и доступное количество записей для вашего файла показываются в диалоговом окне.

### **Чтобы удалить существующий файл:**

- 1. Нажмите Удалить.
- 2. Нажмите OK.

Смотри следующие разделы для дополнительной информации о том, как сконфигурировать различные типы файлов.

Следующая таблица поможет вам оценить расход памяти для файлов при планировании распределения памяти в вашем приборе. Реальный размер файла обычно будет немного больше.

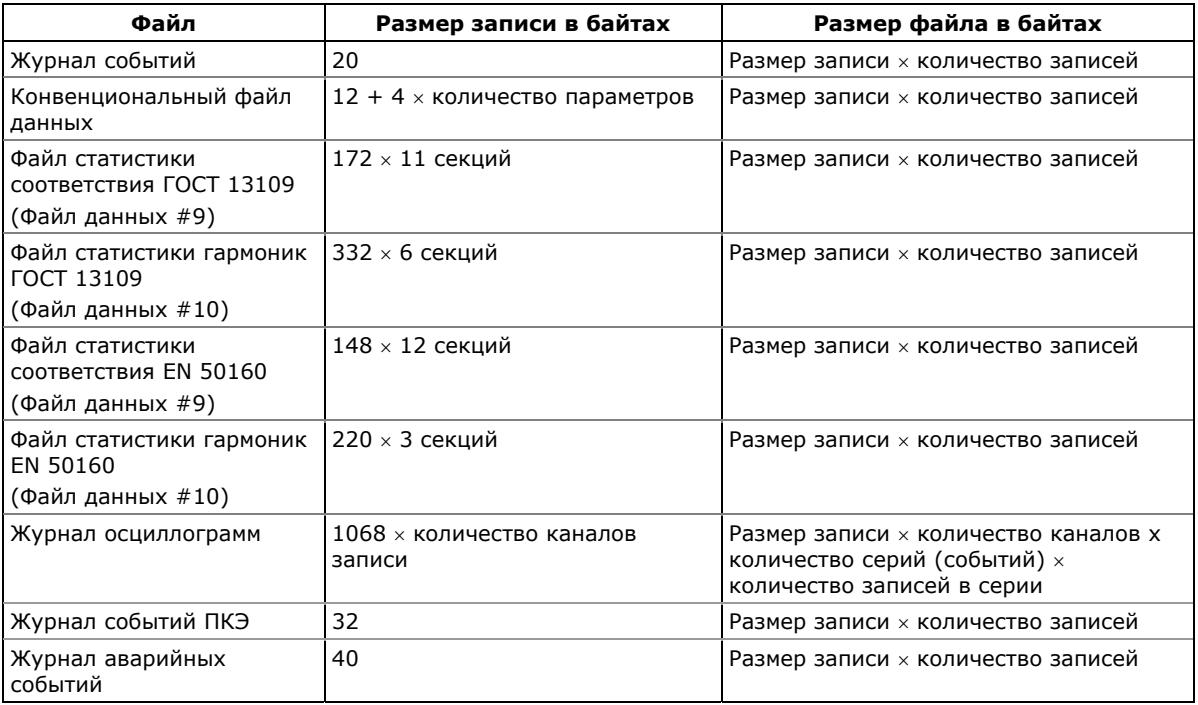

Следующая таблица показывает распределение памяти в приборе по умолчанию в зависимости от установленной опции ПКЭ. Все файлы имеют сворачивающийся тип раздела.

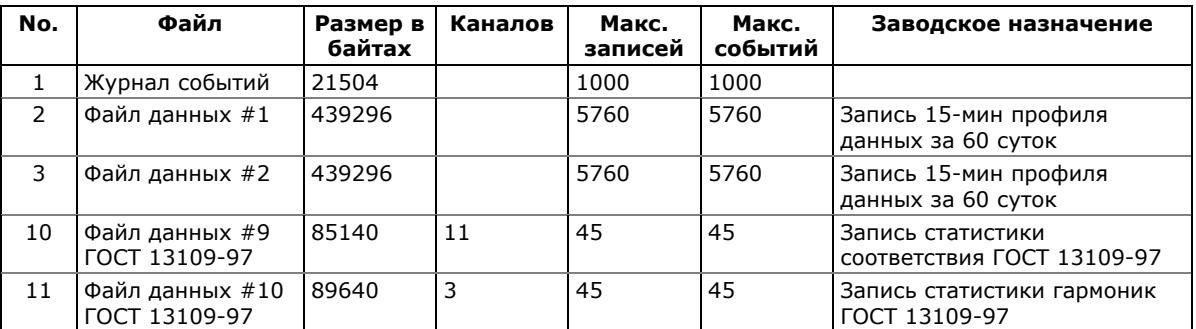

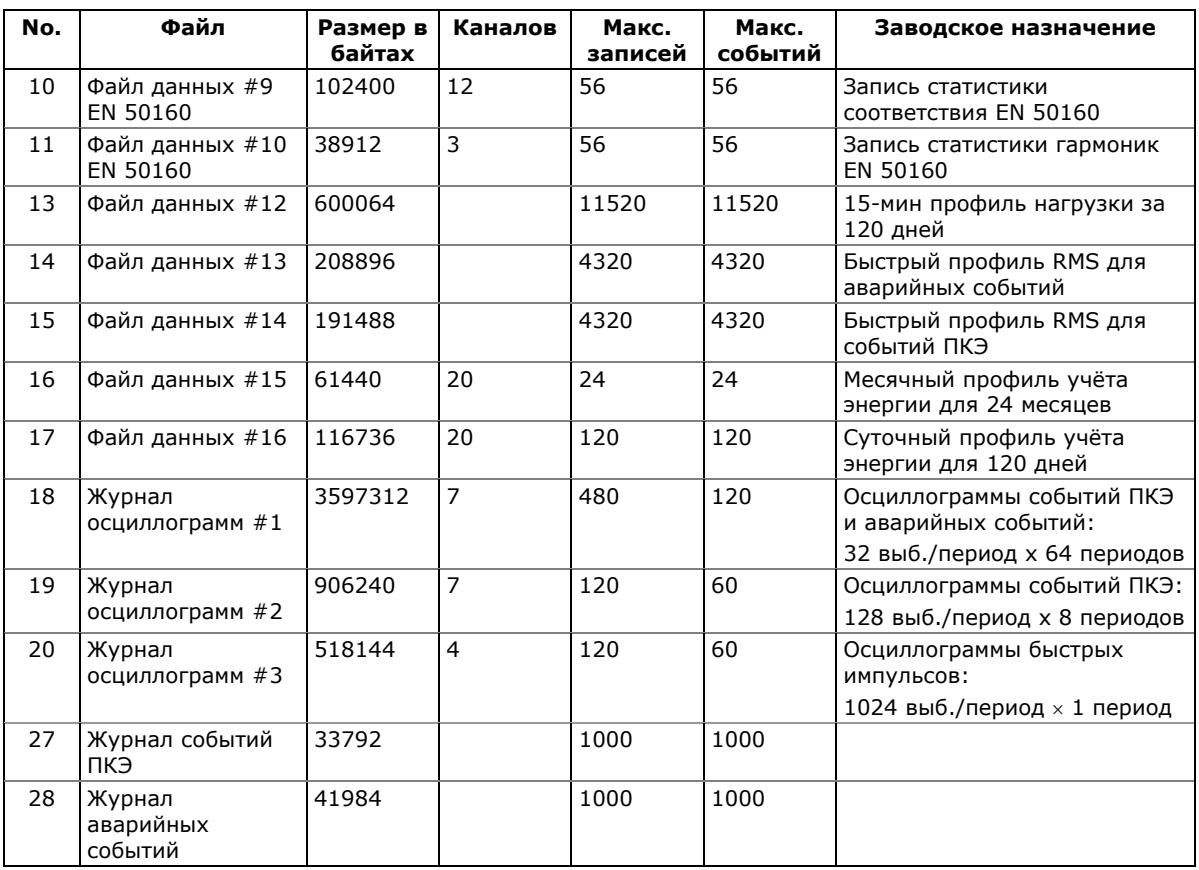

### **ЗАМЕЧАНИЕ**

Прибор автоматически выполняет дефрагментацию памяти каждый раз, когда вы меняете ее конфигурацию. Это помогает держать всю свободную память в одном непрерывном блоке и предотвращает возможную утечку памяти из-за фрагментации. В зависимости от данных, записанных в памяти, это может занять от секунд до нескольких минут.

# **5.4.2 Настройка регистратора событий**

### **Для изменения конфигурации журнала событий:**

1. Щелкните дважды на разделе журнала событий левой кнопкой мыши.

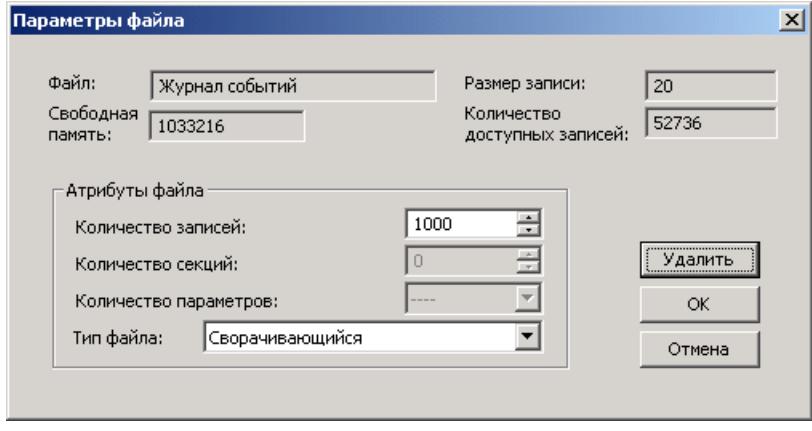

- 2. Выберите тип раздела файла.
- 3. Задайте максимальное количество записей, которое вы хотите хранить в журнале событий.
- 4. Нажмите OK, затем отправьте ваши новые установки в прибор или сохраните в базу данных прибора.

По умолчанию регистратор событий регистрирует все события, относящиеся к изменениям конфигурации прибора, сбросам и диагностике.

Дополнительно регистратор может записывать в журнал события, относящиеся к работе программируемых уставок. Каждая уставка должна быть отдельно разрешена для записи в журнал событий. Для регистрации событий срабатывания уставки добавьте действие "Писать в журнал событий" в список действий уставки.

### **5.4.3 Настройка регистратора данных**

### **Настройка конвенциональных файлов данных**

Регистратор данных может быть запрограммирован для записи до 16 параметров данных на одну запись, в каждом из конвенциональных файлов данных. Список параметров для записи в файл задаётся отдельно для каждого файла данных.

#### **Для создания или реорганизации файла данных:**

1. Дважды щёлкните левой кнопкой мыши на разделе файла.

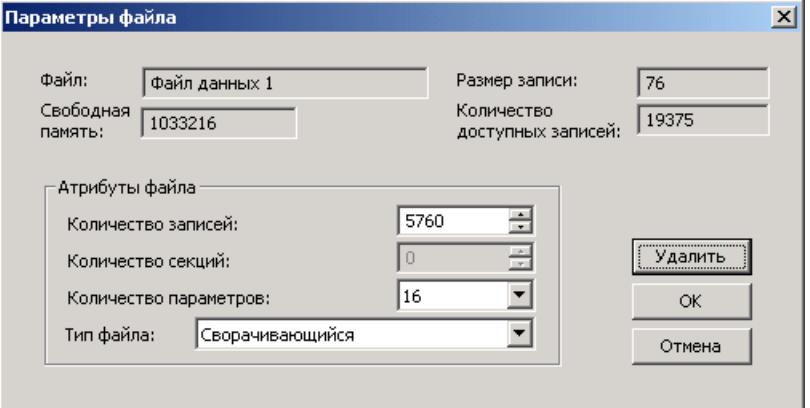

- 2. Выберите тип раздела файла.
- 3. Задайте количество параметров в записях файла.
- 4. Задайте максимальное количество записей в файле.
- 5. Нажмите OK, и затем отправьте ваши новые установки в прибор или сохраните в базе данных прибора.

### **Чтобы задать содержимое записей файла:**

1. Щелкните на строке раздела файла левой кнопкой мыши и нажмите кнопку Настройка регистратора, или откройте вкладку Регистратор данных и выберите номер файла.

### 5 Настройки прибора

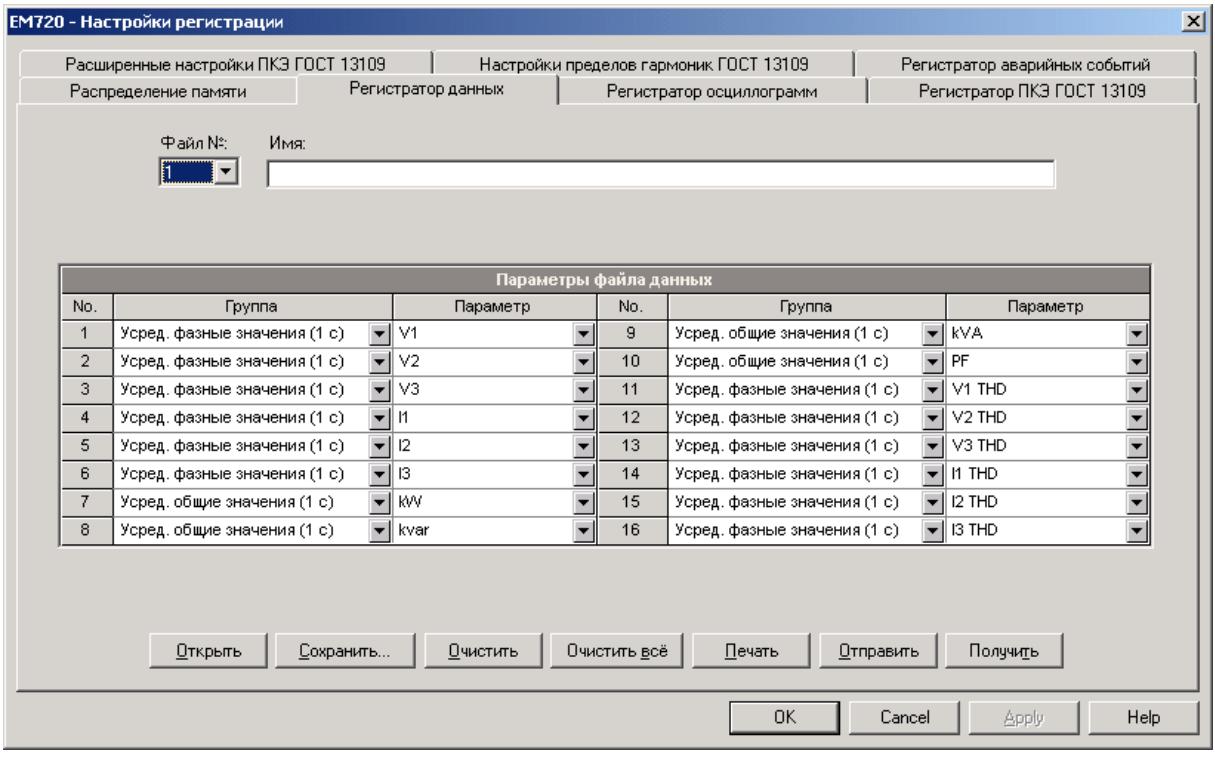

- 2. Выберите список параметров для записи в файле данных. Вы не сможете выбрать больше параметров, чем вы задали при выделении памяти для раздела файла. Смотри Приложение А относительно списка доступных параметров.
- 3. Для вашего удобства PAS следует за вашим выбором и помогает в задании конфигурации серии последовательных параметров: при открытии окна Группа для следующего параметра, PAS выберет ту же группу, как и в вашем предыдущем выборе; если вы выбираете ту же группу снова, PAS автоматически предложит в поле Параметр следующий параметр в группе.
- 4. Добавьте имя вашего файла данных в строку Имя. Оно будет присутствовать в отчётах для этого файла данных, и поможет идентифицировать файл в меню при выборе файла.
- 5. Сохраните ваши новые установки в базе данных прибора и отправьте их в прибор.

### Заводские установки файлов данных

### Конвенциональные файлы данных

Файлы данных #1 и #2 по умолчанию сконфигурированы для периодической регистрации 15-минутного профиля стандартных электрических величин. Вы можете свободно изменить список записываемых параметров и частоту записи обоих файлов.

Периодическая запись данных в эти файлы управляется программируемой уставкой #1, которая синхронизирована с часами прибора. Для изменения частоты записи данных измените временной интервал триггера уставки (см. Настройка [программируемых](#page-80-1) уставок).

### **Файл данных #1**

Файл данных #1 сконфигурирован для записи 1 секундных фазных напряжений, токов, гармоник и общих мощностей. Список параметров показан в следующей таблице.

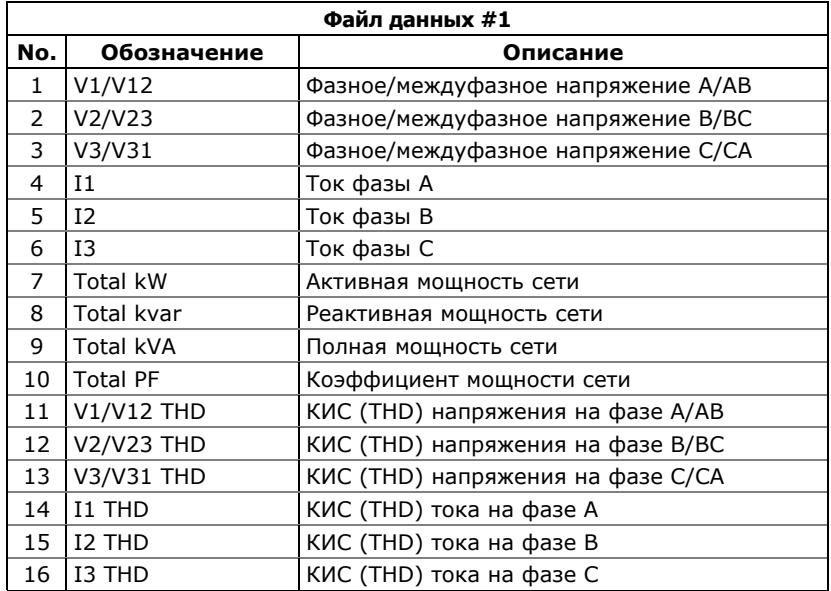

### **Файл данных #2**

Файл данных #2 сконфигурирован для записи текущих усреднённых интервальных значений, технических счётчиков энергии, и 1-секундных тока нейтрали и частоты сети. Список параметров показан в следующей таблице.

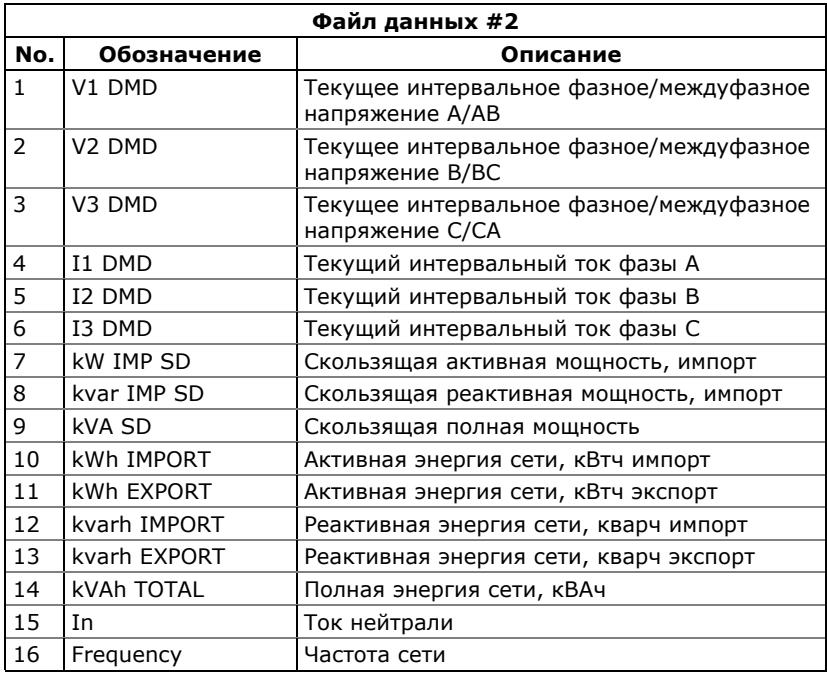

#### **Файл данных #13**

Файл данных #13 связан с регистратором аварийных событий и сконфигурирован для быстрой записи профиля действующих значений (RMS) напряжений и токов с частотой 1/2 периода. Вы можете свободно манипулиро-вать этим файлом по своему усмотрению. См. [Настройка](#page-104-0) [регистратора](#page-104-0) аварийных событий о том, как разрешить или запретить запись профиля RMS для аварийных событий и как задать максимальную продолжительность записи.

Список параметров файла данных #13 приведен в следующей таблице.

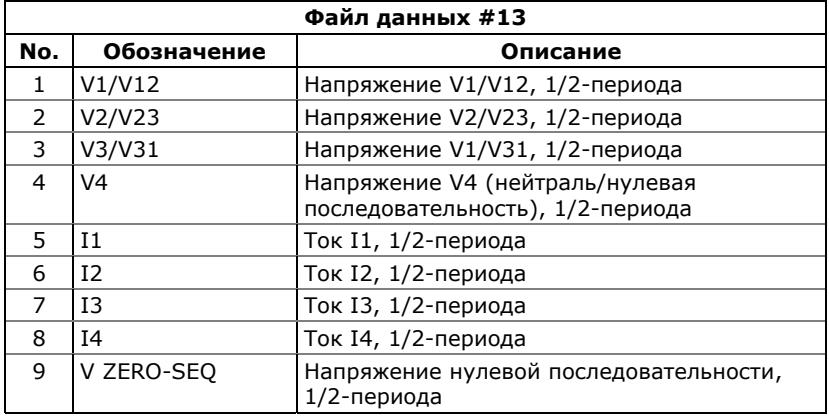

### **Файл данных #14**

Файл данных #14 связан с регистратором событий ПКЭ и сконфигурирован для записи профиля действующих значений (RMS) напряжений и токов с переменным шагом усреднения величин, который автоматически меняется в зависимости от продолжительности события. Вы можете свободно манипулировать этим файлом.

См. Настройки [регистратора](#page-111-0) событий ПКЭ ГОСТ 13109-97 и Настройки [регистратора](#page-121-0) событий ПКЭ EN 50160 о том, как разрешить или запретить запись профиля RMS и задать продолжительность записи для различных показателей КЭ.

Заводские установки параметров для файла данных #14 показаны в следующей таблице.

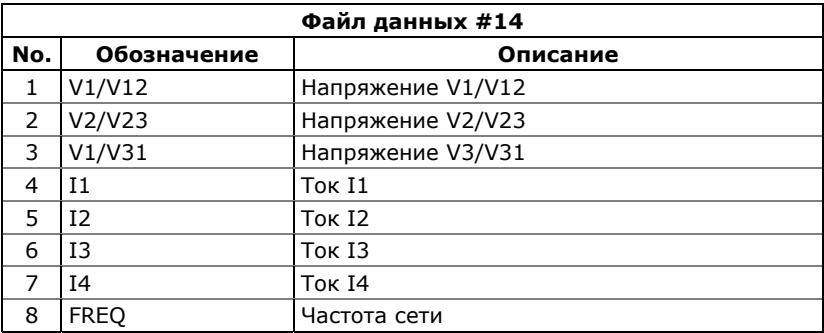

### Файлы статистики ГОСТ 13109-97 и EN 50160

Файлы данных #9 и #10 сконфигурированы для записи статистики ГОСТ 13109-97 или EN 50160, в зависимости от опции заказа. Вы не можете удалить их или изменить структуру записей файлов, но можете изменить размер файлов, если хотите хранить данные статистики за более продолжительное время.

См. Файлы [статистики](#page-208-0) ПКЭ ГОСТ 13109-97 в Приложении Г и Файлы статистики ПКЭ [EN 50160](#page-216-0) в Приложении Д относительно структуры и содержимого файлов.

Файлы месячного и суточного коммерческого учёта энергии

Файл данных #15 сконфигурирован для записи данных коммерческого учета энергии за последние 24 периода коммерческого учета, обычно помесячно. Он хранит показания регистров энергии, максимальной интервальной мощности и кумулятивной максимальной интервальной мощности на конец каждого учетного периода.

Файл данных #16 сконфигурирован для записи данных коммерческого учёта энергии за последние 120 суток. Он хранит показания регистров энергии и максимальной интервальной мощности за каждые сутки.

Вы не можете манипулировать этими файлами и не можете очистить их, если вы не имеете специального разрешения.

См. Файлы учёта энергии и профиля [нагрузки](#page-204-0) в Приложении В относительно структуры и содержимого файлов.

### Файл данных профиля нагрузки

Файл данных #12 по умолчанию сконфигурирован для записи 15-минутного профиля нагрузки за последние 120 дней.

Вы не можете удалить файл или изменить его структуру, но вы можете очистить файл, пользуясь паролем администратора.

Периодическая запись данных в этот файл управляется программируемой уставкой #16, которая синхронизирована с часами прибора. Для изменения частоты записи данных, например, для создания 30-минутного профиля нагрузки, измените временной интервал триггера уставки (см. Настройка [программируемых](#page-80-1) уставок).

См. Файлы учёта энергии и профиля [нагрузки](#page-204-0) в Приложении В относительно структуры и содержимого файла.

### **5.4.4 Настройка регистратора осциллограмм**

EM720 может регистрировать осциллограммы входных сигналов в трёх журналах осциллограмм.

Файлы осциллограмм #1 и #2 – это конвенциональные файлы, которые могут записывать осциллограммы на любой из четырёх программируемых частот выборки: 32, 64, 128 или 256 выборок за период. Они могут записывать

до 7 каналов одновременно: три канала напряжения и четыре канала тока.

Файл осциллограмм #3 предназначен для регистрации быстрых импульсов. Он может записывать 1 период формы волны для 4 каналов напряжения на частоте 1024 выборки/период. Этот файл функционален только в модели EM720T. Если вы имеете базовую модель EM720, то вы можете удалить этот файл и использовать освободившуюся память для других файлов.

Запись осциллограммы производится фиксированными блоками, состоящими из 512 выборок (точек) входного сигнала. Это – минимальная продолжительность записи. Если файл сконфигурирован для записи большего количества выборок на событие, регистратор записывает столько записей, сколько требуется для осциллографирования всего события. Максимальная продолжительность записи осциллограммы – 2560 периодов формы кривой на частоте 32 выборки на период, или 51.2 с при частоте сети 50 Гц.

Записи осциллограммы, относящиеся к одному событию, объединены в одну серию и имеют одинаковый номер серии, так что могут быть легко связаны и показаны как одна осциллограмма.

#### **Для задания конфигурации файла осциллограмм:**

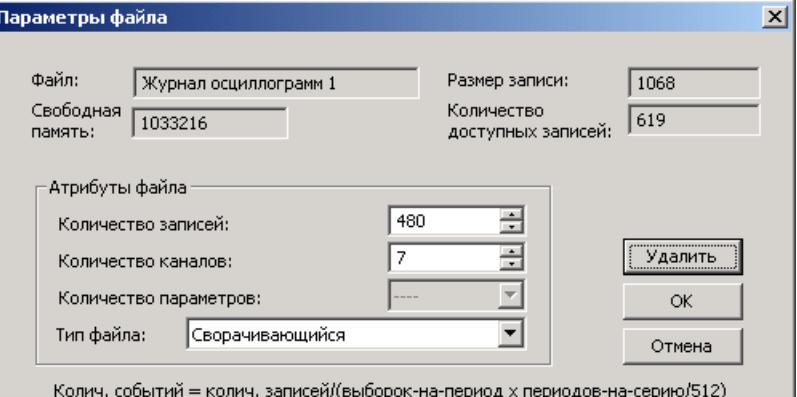

1. Дважды щелкните левой кнопкой мыши на разделе файла осциллограмм.

- 2. Выберите тип раздела файла.
- 3. Выберите максимальное количество записей, которое вы хотите чтобы было записано в разделе.
- 4. Количество записей, необходимое, чтобы запомнить одно событие (серию) определяется как:

Количество записей на серию = частота выборки (выборок на период) x количество периодов на событие / 512

5. Общее количество записей, которое требуется выделить для хранения требуемого количества событий (серий) определяется как:

Количество записей = количество записей на серию x количество серий

Например, если вы хотите записать 64 периода формы кривой на частоте 32 выборки на период, то количество требуемых записей на одну осциллограмму (серию) будет:

Количество записей на серию = (32 x 64)/512 = 4

Если вы хотите выделить достаточно места для хранения 20 событий (серий), вам нужно задать 4 x 20 = 80 записей

6. Нажмите OK, и отправьте ваши установки в прибор или сохраните в базе данных.

#### **Чтобы задать частоту записи и продолжительность выборки для осциллограммы:**

1. Отметьте строку раздела файла осциллограмм левой кнопкой мыши, и затем нажмите кнопку Настройка регистратора, или откройте вкладку Регистратор осциллограмм.

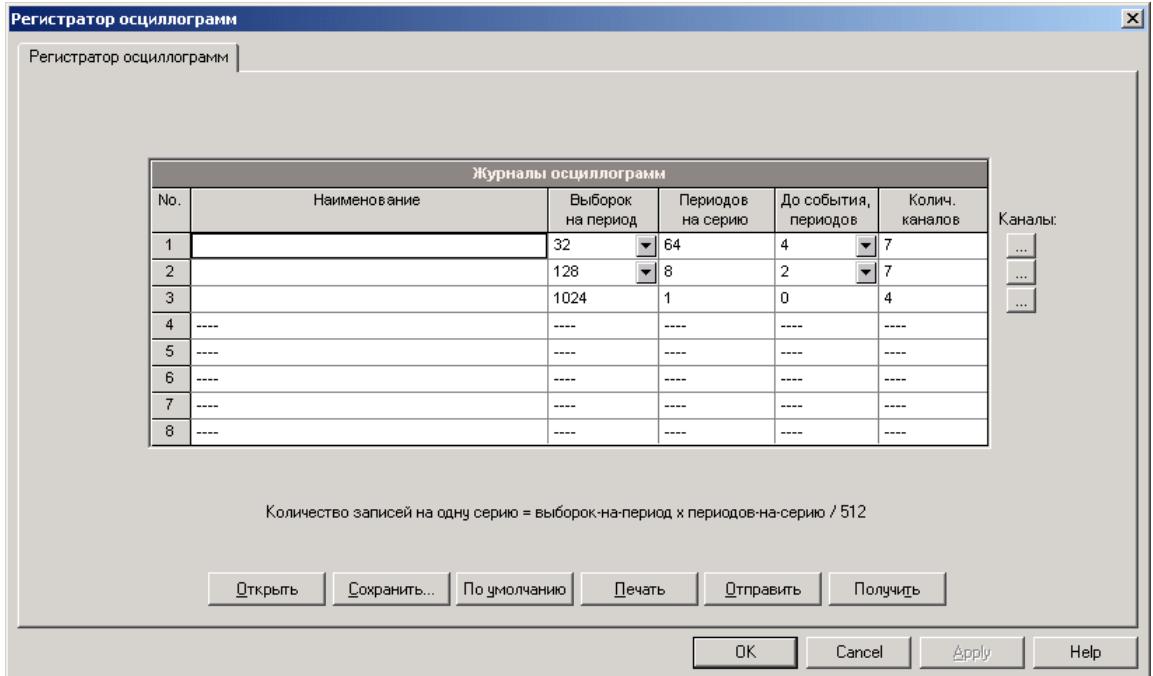

Следующая таблица поясняет имеющиеся опции осциллографирования.

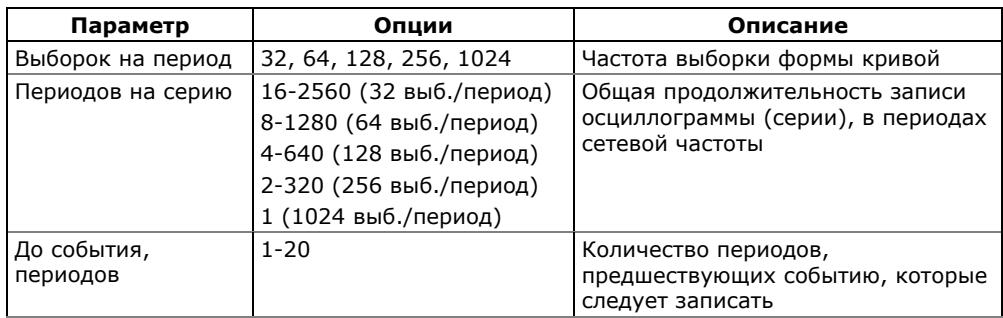

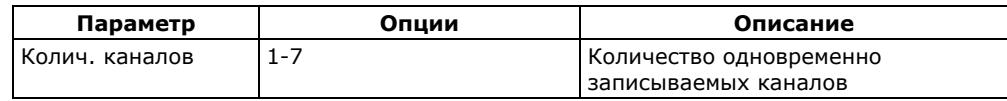

- 2. Задайте частоту выборки формы кривой.
- 3. Задайте количество периодов, которые будут записаны перед событием, и общее количество периодов в осциллограмме.
- 4. Добавьте имя вашего файла в строку Наименование. Оно будет сопровождать осциллограммы при просмотре файла.
- 5. Чтобы выбрать каналы для записи, нажмите кнопку Каналы, отметьте флаги для требуемых каналов и затем нажмите OK.

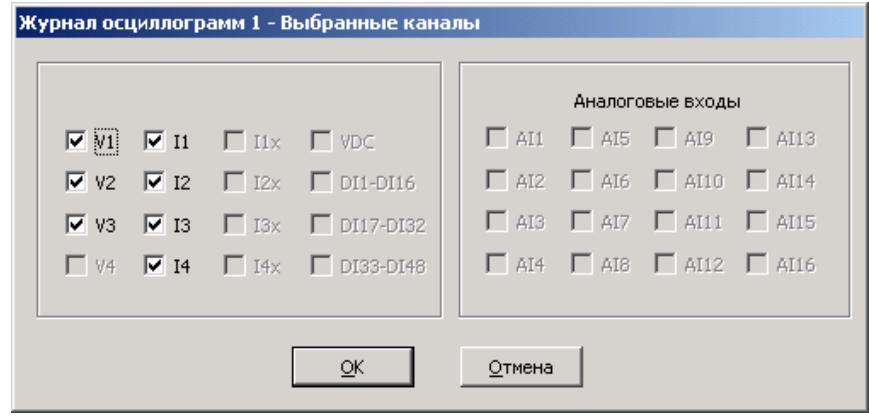

<span id="page-104-0"></span>6. Сохраните ваши установки в базе данных сайта прибора и отправьте их в прибор.

# **5.4.5 Настройка регистратора аварийных событий**

Регистратор аварийных событий автоматически регистрирует все аварийные события в журнале аварийных событий. Он может быть запущен через встроенный детектор аварийных событий или извне через один из дискретных входов.

Регистратор аварийных событий может быть запрещён или разрешён в вашем приборе.

Настройки регистратора дают вам возможность задать пороги и гистерезис для различных триггеров аварийных событий и определить опции регистрации в файлах осциллограмм и данных для синхронной записи аварийных токов и напряжений до, во время и после события.

#### **Для настройки регистратора аварийных событий:**

1. Выберите Настройки памяти/регистраторов в меню Настройки, и затем откройте вкладку Регистратор аварийных событий.

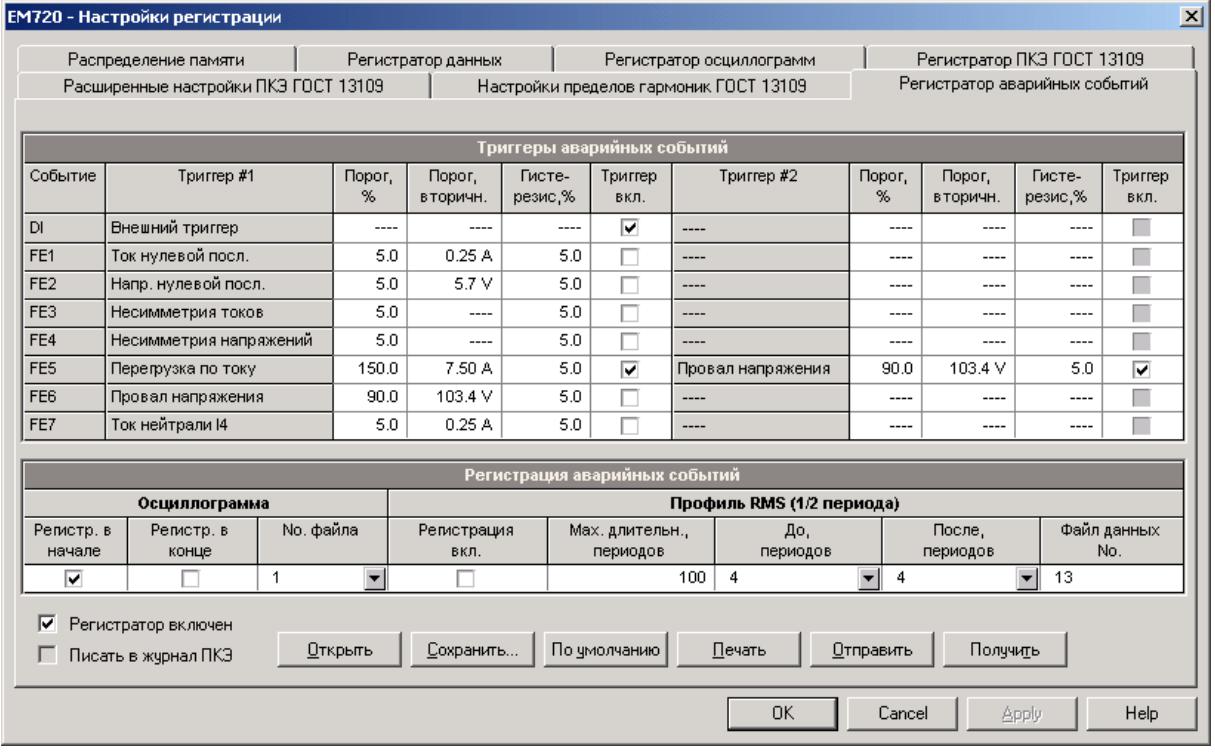

- 2. Разрешите триггеры, подходящие для условий вашей сети.
- 3. Если вы хотите изменить установки по умолчанию, подстройте пороги и гистерезис для ваших триггеров аварийных событий.
- 4. Выберите опции регистрации для журнала осциллограмм и/или быстрого профиля действующих значений (RMS) для аварийных событий.
- 5. Загрузите ваши установки в прибор.

В следующей таблице показаны опции регистратора аварийных событий.

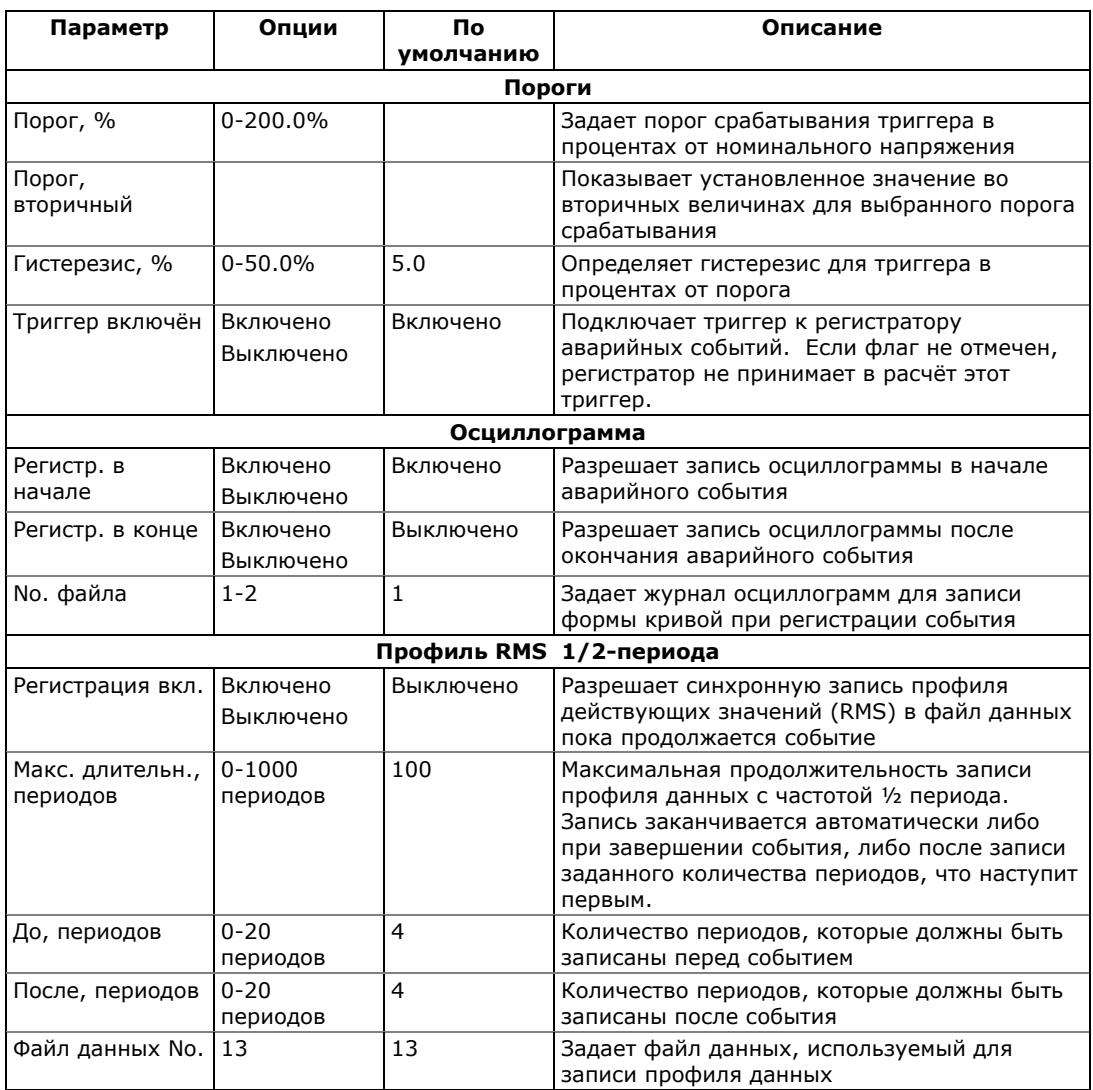

### **Для включения или выключения регистратора:**

- 1. Отметьте или сбросьте флаг «Регистратор включён».
- 2. Отправьте новую установку в прибор.

### **Задание аналоговых триггеров**

Пороги напряжения и тока задаются в процентах от номинального (базового) напряжения и тока. Базовое напряжение – это фазное напряжение трансформатора напряжения для режимов подключения 4LN3 и 3LN3, и междуфазное напряжение для остальных режимов подключения. Базовое значение для триггеров тока – это вторичный ток трансформатора тока. См. [Базовые](#page-65-0) [настройки](#page-65-0) прибора о том, как задаются базовые величины для напряжения и тока в вашем приборе.

Чтобы облегчить задание порогов триггеров для напряжений и токов, PAS показывает вам значения порогов во вторичных величинах, соответствующих значениям в процентах, которые вы выбрали для триггеров. Чтобы обновить порог во вторичных величинах, введите порог для триггера в процентах и затем нажмите Ввод или щёлкните в каком-либо месте на закладке регистратора аварийных событий.

Картинка вверху показывает заводские установки опций регистратора. Заметьте, что триггер Перегрузка по току может использоваться вместе со вторым триггером Провал напряжения, соединённым с ним логическим «И». Если вы хотите использовать только триггер Перегрузка по току, запретите второй триггер.

Триггеры **Напряжение нулевой последовательности** и **Несимметрия напряжений** по умолчанию запрещены. Они оба чувствительны к несимметрии фаз. Если вы хотите использовать их, подстройте пороги в соответствии с условиями вашей сети прежде, чем разрешить.

Триггер **Несимметрия токов** имеет иной алгоритм вычисления, чем обычные измерения несимметрии токов. Поскольку измерения несимметрии используют отношение максимального отклонения от среднего к среднему фазному току, полученные измерения могут дать слишком большие значения в условиях малых токов. Триггер **Несимметрия токов**, используемый в регистраторе аварийных событий, показывает отношение к номинальному току трансформатора тока (CT) и нечувствителен к низким токам.

### **Задание цифровых триггеров**

Если вы используете запуск регистратора аварийных событий извне через дискретные входы, вы должны индивидуально подключить каждый дискретный вход, используемый в качестве триггера, к регистратору (см. Настройка [дискретных](#page-74-0) входов).

### **Индикация аварийного события и перекрёстный запуск**

При запуске регистратора аварийных событий генерируется несколько специальных внутренних событий, которые могут контролироваться через программируемые уставки, чтобы дать индикацию аварийного события через контакты реле. Ниже приведен перечень событий, генерируемых регистратором.

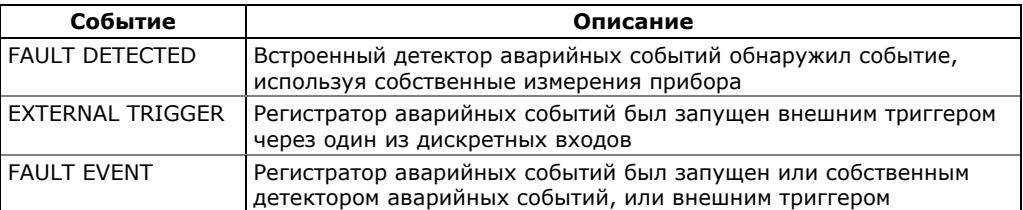

Эти события находятся в группе статических событий в списке триггеров уставок (статический в данном контексте означает, что событие подтверждено всё время, пока присутствуют условия аварии).

Событие FAULT DETECTED может быть эффективно использовано для перекрёстного запуска регистраторов
аварийных событий на нескольких приборах для синхронной записи данных аварийного процесса в разных точках сети, в то время когда один из приборов детектирует аварийное событие на своем участке подключения.

Каждый прибор должен использовать уставку, запрограммированную на закрытие контактов реле по событию FAULT DETECTED, и один дискретный вход, подключенный к регистратору аварийных событий.

Чтобы обеспечить перекрёстный запуск, сигнальные дискретные входы приборов должны быть соединены вместе и подключены к нормально разомкнутым контактам реле, через которые будет обеспечиваться индикация события. Чтобы избежать само-запуска через собственный дискретный вход, рекомендуется подключить дискретный вход прибора через нормально замкнутые контакты его реле таким образом, чтобы прибор отключал свой вход перед выдачей аварийного сигнала.

### **5.5 Настройки регистраторов ПКЭ ГОСТ 13109-97**

Информация, содержащаяся в этом разделе, имеет отношение только к приборам, имеющим опцию ПКЭ по ГОСТ 13109-97.

См. Оценка ПКЭ по ГОСТ [13109-97](#page-222-0) в Приложении Е для дополнительной информации о технике измерений и оценки показателей качества электрической энергии.

### **5.5.1 Базовые настройки прибора**

Следующие базовые настройки прибора непосредственно влияют на результаты измерений и оценки ПКЭ по ГОСТ 13109-97 и должны быть произведены в вашем приборе до начала работы регистраторов.

### Режим подключения

Режим (схема) подключения прибора к сети определяет будет ли оценка ПКЭ производиться для фазных или междуфазных напряжений.

В режимах подключения 4LN3 и 3LN3 оценка ПКЭ производится для фазных напряжений.

В режимах подключения 4LL3, 3LL3, 3OP2, 3OP3 и 3DIR2 оценка ПКЭ производится для междуфазных напряжений.

#### Номинальное напряжение

Все характеристики напряжения определяются по отношению к номинальному напряжению сети.

Под номинальным напряжением понимается фазное напряжение питания в сетях низкого напряжения (режимы подключения 4LN3, 3LN3), или междуфазное (линейное) напряжение в сетях высокого напряжения (режимы подключения 4LL3, 3LL3, 3OP2, 3OP3 и 3DIR2).

### Номинальная частота

Номинальная частота используется как базовая величина для оценки отклонений частоты.

#### **ЗАМЕЧАНИЕ**

Всегда сохраняйте базовые настройки вашего прибора в базе данных сайта. PAS сможет воспользоваться ими при выборе значений по умолчанию, когда вы готовите настройки для прибора офф-лайн, в тех случаях, когда допустимые значения параметров устанавливаются стандартом в зависимости от схемы подключения или напряжения сети.

### **5.5.2 Файлы регистрации ПКЭ ГОСТ 13109-97**

### **Файл статистики соответствия ГОСТ 13109-97**

Файл данных #9 автоматически конфигурируется в EM720 для записи суточной статистики соответствия ПКЭ ГОСТ 13109-97.

Он организован как многосекционный файл данных, где статистика для каждого показателя КЭ хранится в отдельной секции. В Приложении Г приведен список параметров, сохраняемых в секциях файла.

Для показателей, для которых стандартом установлены нормально и/или предельно допустимые значения, в файле регистрируются относительное время выхода контролируемого параметра за нормально и/или предельно допустимые значения, а также наибольшие/наименьшие значения и верхние/нижние значения, являющиеся границами интервала, которому принадлежат 95% измеренных значений, за период наблюдения длительностью в сутки.

Для характеристик, для которых стандартом даются показательные значения, в файле регистрируется статистика событий, а также наибольшие/наименьшие значения и длительность событий за период наблюдения, равный суткам.

### **Файл статистики по гармоникам ГОСТ 13109-97**

Файл данных #10 автоматически конфигурируется в EM720 для записи суточной статистики по гармоническим составляющим напряжения. В Приложении Г дается список параметров, сохраняемых в секциях файла.

В файл записываются относительное время выхода гармонических составляющих напряжения за нормально и предельно допустимые значения, а также наибольшие значения и верхние значения, являющиеся границей интервала, ниже которой находятся 95% измеренных значений, за период наблюдения, равный суткам.

### **Журнал событий ПКЭ**

В дополнение к регистраторам статистики соответствия ГОСТ 13109-97, EM720 предоставляет регистратор событий ПКЭ, который идентифицирует нарушения допустимых значений, установленных стандартом, и записывает каждое отдельное событие в журнал событий ПКЭ. Каждое событие регистрируется с временем начала и окончания и максимальным или минимальным значением контролируемого параметра, измеренным за время выхода его за установленную границу.

Регистратор ПКЭ может быть запрограммирован на запуск регистратора осциллограмм для записи формы кривой напряжений и токов до, во время и после события, и может запускать регистратор данных для долговременного профилирования действующих значений напряжений и токов с переменной частотой записи.

Журнал событий ПКЭ может быть полезен при решении проблем качества напряжения в электрической сети, например, для идентификации и локализации источника событий.

См. [Просмотр](#page-161-0) журнала событий ПКЭ для дополнительной информации о журнале событий ПКЭ.

Импульсные перенапряжения, кратковременные провалы напряжения и временные перенапряжения, зарегистрированные в журнале, могут также быть представлены в PAS как пары амплитуда/длительность на известной кривой ITIC для оценки минимального иммунитета оборудования.

### **5.5.3 Установки допустимых значений и опций регистраторов**

#### **Допустимые значения параметров**

Нормально и предельно допустимые значения показателей КЭ установлены в вашем приборе по умолчанию для четырехпроводной трехфазной сети напряжением 0.38 кВ.

Вы можете изменить их через Настройки [регистратора](#page-111-0) событий ПКЭ ГОСТ [13109-97](#page-111-0) и, для гармонических составляющих напряжения, - через [Настройки](#page-115-0) пределов гармоник ГОСТ [13109-97.](#page-115-0) PAS предоставляет возможность автоматического выбора допустимых значений показателей для вашей схемы подключения и напряжения сети в соответствии со стандартом.

### **Опции регистрации ГОСТ 13109-97**

Опции регистрации и оценки ПКЭ по ГОСТ 13109-97 могут быть изменены через [Расширенные](#page-116-0) настройки ГОСТ [13109-97.](#page-116-0)

Память, выделяемая в вашем приборе для статистики соответствия ГОСТ 13109-97 и статистики по гармоникам, достаточна для 45-дневной регистрации суточных данных. Журнал событий ПКЭ по умолчанию сконфигурирован для 1000 записей о событиях ПКЭ.

Если вы хотите изменить размер файлов статистики в вашем приборе, следуйте инструкциям, приведенным в разделе Задание [конфигурации](#page-93-0) памяти прибора.

### <span id="page-111-0"></span>**5.5.4 Настройки регистратора событий ПКЭ ГОСТ 13109-97**

Установки регистратора событий ПКЭ дают вам возможность согласовать допустимые пределы для отдельных показателей КЭ в случае, когда требования сети отличаются от заводских установок вашего прибора, либо требования заказчика отличны от величин, предлагаемых стандартом, а также выбрать опции для регистрации событий, осциллограмм и профиля действующих значений.

Допустимые значения для установившегося отклонения напряжения могут задаваться отдельно для интервалов времени суток, соответствующих режимам наибольших и наименьших нагрузок. Допустимые значения для

установившегося отклонения напряжения и отклонения частоты могут задаваться отдельно для верхних и нижних допустимых значений.

#### **Для задания конфигурации регистратора ПКЭ:**

1. В меню Настройки выберите Настройки регистрации и откройте вкладку Регистратор ПКЭ ГОСТ 13109- 97.

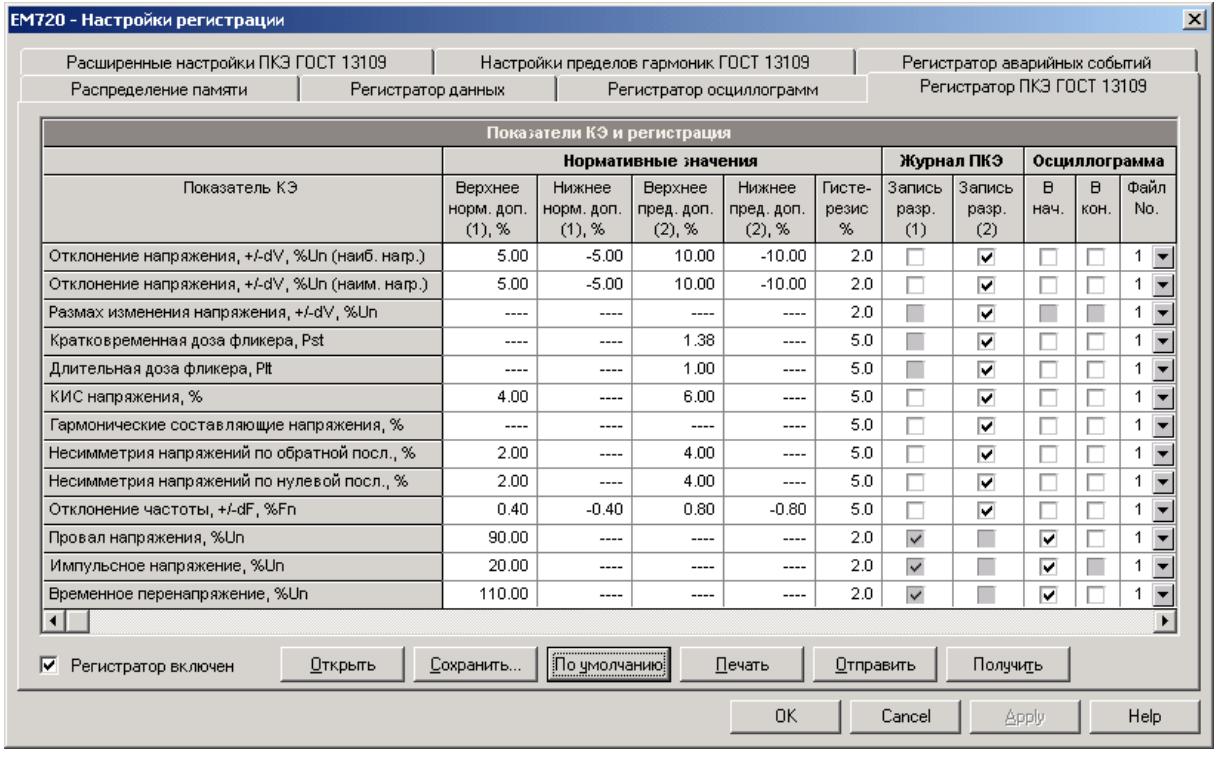

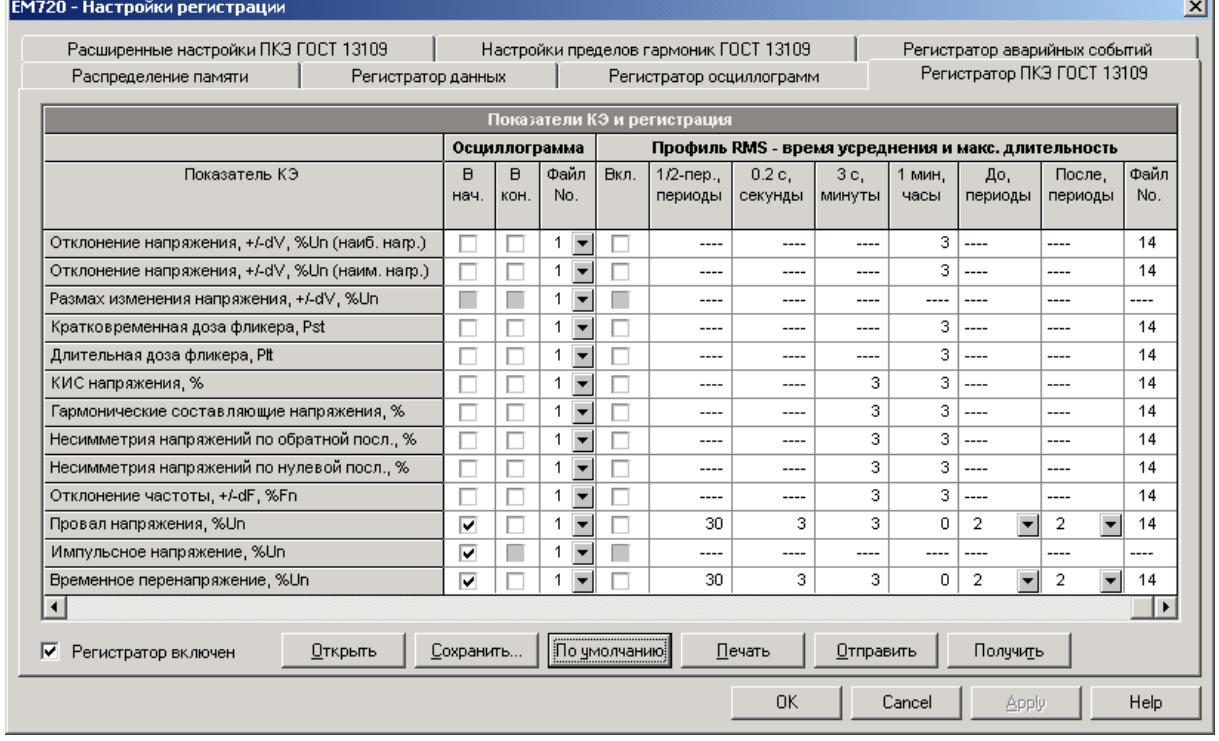

2. Нажмите По умолчанию, если вы хотите, чтобы PAS выставил значения, соответствующие схеме подключения и напряжению сети, которые вы задали в базовых настройках прибора.

Если измерения производятся в точке присоединения потребителей, где требуется значительное зрительное напряжение, выставьте предельно допустимые значения для кратковременной и длительной дозы фликера в соответствии с п.5.3.4 ГОСТ 13109-97.

3. Если требуется, согласуйте нормально и/или предельно допустимые значения для отдельных показателей с требованиями сети или с требованиями заказчика.

Нормально допустимые значения для гармонических составляющих напряжения задаются отдельно через Настройки пределов гармоник ГОСТ 13109-97.

Предельно допускаемые размахи изменения напряжения берутся прибором автоматически из кривой 1 или 2, приведенной на Рисунке 1 ГОСТ 13109-97.

4. Отметьте флаг "Запись разрешена" для показателей, нарушения которых вы хотите записывать в журнале регистрации событий ПКЭ. Вы можете разрешить или запретить запись событий, связанных с превышением как предельно допустимых, так и нормально допустимых значений.

Замечание: Запрет записи событий в журнал ПКЭ не препятствует измерению показателей КЭ и сбору статистики для этих событий в соответствии с ГОСТ 13109-97.

- 5. Выберите опции регистрации осциллограмм и/или профиля действующих значений (RMS) для событий ПКЭ.
- 6. Отправьте ваши установки в прибор.

Картинка вкладки вверху показывает установки регистратора ПКЭ по умолчанию. Имеющиеся опции пояснены в следующей таблице.

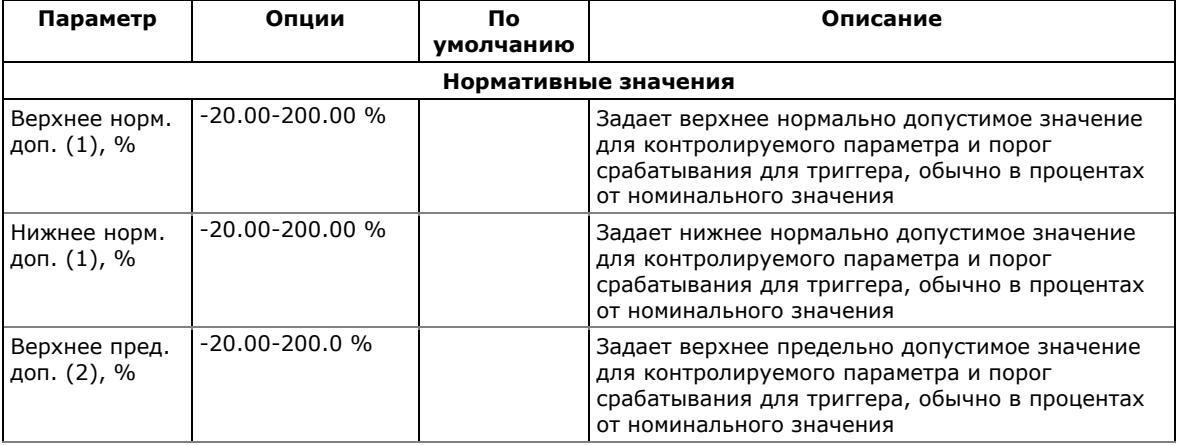

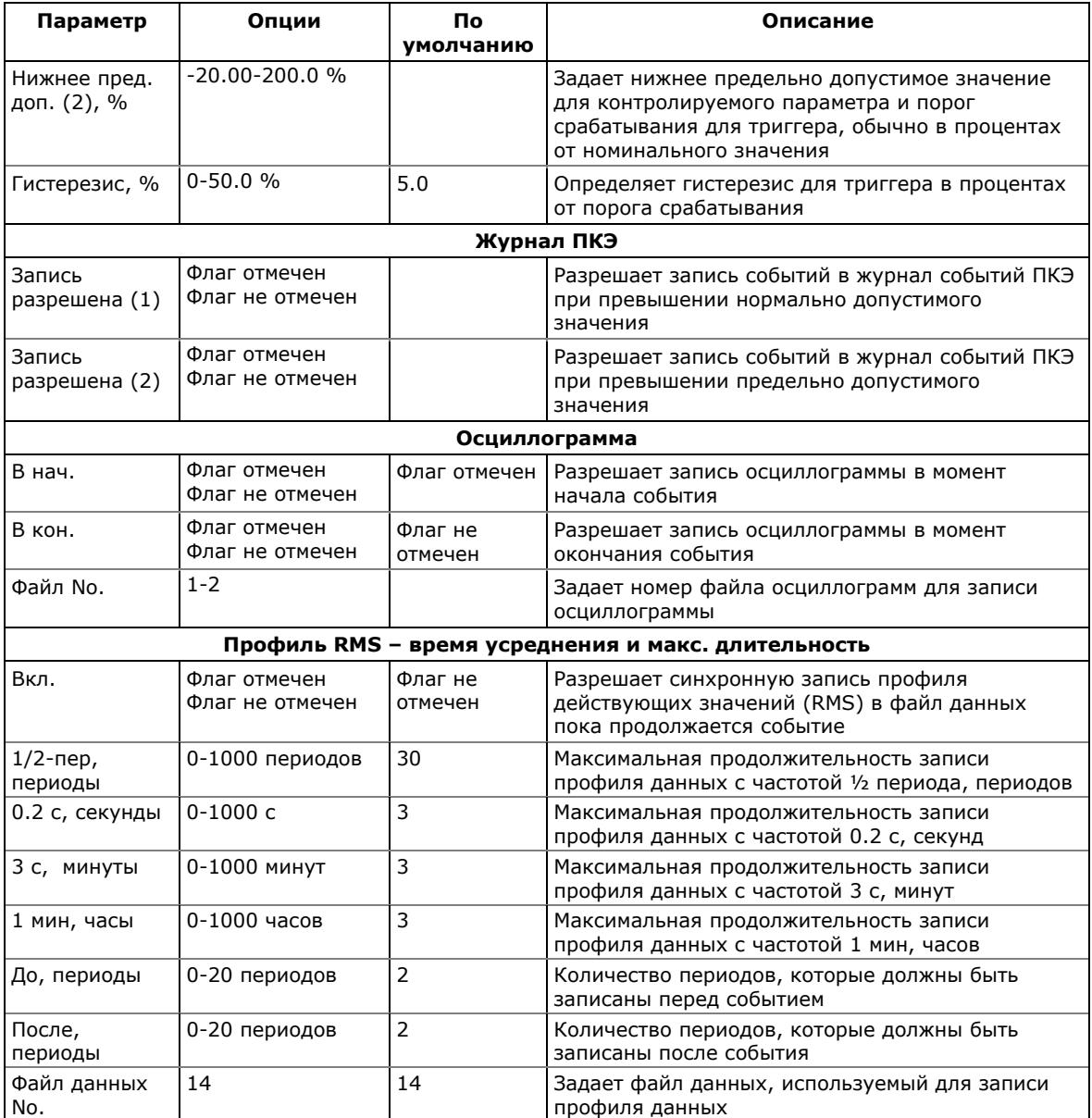

Опции осциллографирования позволяют запись формы кривой напряжений и токов в начале и в конце события. Поскольку отклонения напряжения могут продолжаться от нескольких секунд до минут, это дает вам возможность увидеть моменты изменения напряжения, используя короткое время записи формы кривой в начале и в конце провала напряжения или перенапряжения.

Опции профилирования действующих значений позволяют долговременную запись профиля действующих значений напряжений и токов с переменным шагом усреднения перед, во время и в конце события.

### **ПРИМЕЧАНИЯ**

1. В приборах с опцией регистратора быстрых импульсов ЕМ720Т нижний порог импульсного напряжения ограничен амплитудой 40 В вторичного напряжения. Хотя вы можете задавать порог ниже этого значения, прибор автоматически ограничит его на уровне 40 В.

2. С опцией регистратора быстрых импульсов ЕM720T, осциллограмма импульсного напряжения длительностью один период автоматически записывается в файл осциллограмм #3. Если вы также разрешите запись осциллограмм в файл осциллограмм #1 или #2 через регистратор ПКЭ, то он запишет вторую осциллограмму большей длительности, синхронизированную с осциллограммой быстрого импульса.

Вы можете временно запретить регистратор событий ПКЭ в вашем приборе.

#### **Чтобы разрешить или запретить регистратор событий ПКЭ:**

- 1. Отметьте или очистите флаг Регистратор включен.
- 2. Отправьте вашу установку в прибор.

Заметьте, что запрет регистратора событий ПКЭ в вашем приборе не влияет на оценку и запись файлов статистики в соответствии с ГОСТ 13109-97.

#### **Индикация событий ПКЭ**

Когда регистратор событий ПКЭ регистрирует нарушение показателей КЭ, он генерирует специальное внутреннее событие "PQ EVENT", которое подтверждается все время, пока существует условие нарушения.

Событие "PQ EVENT" может служить триггером для срабатывания программируемой уставки и быть использовано для выдачи индикации события через контакты реле, или соединено с помощью логического оператора "И" с импульсами таймера для записи профиля данных во время нарушения.

### <span id="page-115-0"></span>**5.5.5 Настройки пределов гармоник ГОСТ 13109-97**

Эти установки позволяют вам задать нормально допустимые значения гармонических составляющих напряжения в соответствии со стандартом, либо согласовать их с вашими локальными требованиями.

Предельно допустимые значения для гармонических составляющих выставляются в приборе автоматически в соответствии с пунктом 5.4.2 ГОСТ 13109-97.

Нормально допустимые значения гармонических составляющих напряжения, выставленные в вашем приборе по умолчанию, соответствуют трехфазной четырехпроводной сети 0.38 кВ с режимом подключения 4LN3.

#### **Чтобы задать нормально допустимые значения для гармонических составляющих напряжения:**

1. В меню Настройки выберите Настройки регистрации, и затем откройте вкладку Настройки пределов гармоник ГОСТ 13109-97.

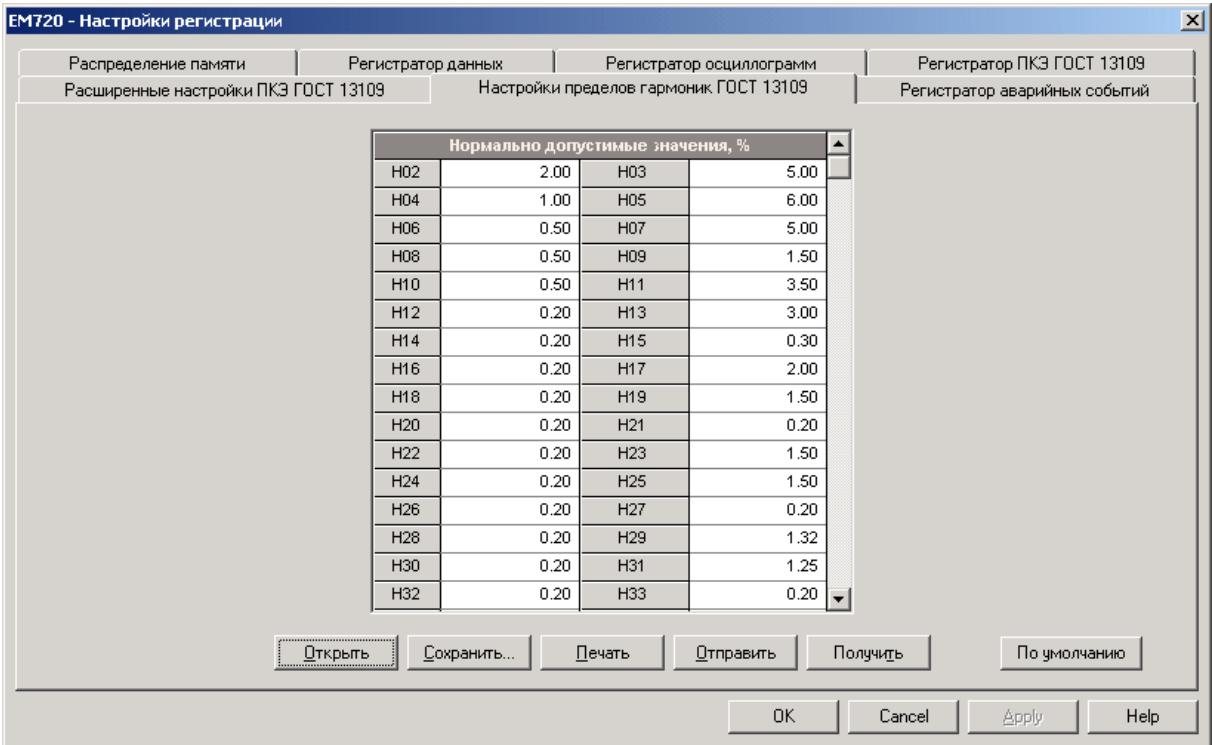

- 2. Нажмите По умолчанию, если вы хотите, чтобы PAS выставил значения, соответствующие схеме подключения и напряжению сети, которые вы задали в базовых настройках прибора.
- 3. Согласуйте пределы для гармоник, которые вы хотите изменить
- 4. Отправьте ваши установки в прибор.

### <span id="page-116-0"></span>**5.5.6 Расширенные настройки ГОСТ 13109-97**

Расширенные настройки ГОСТ 13109-97 позволяют вам изменить заводские опции оценки соответствия ПКЭ ГОСТ 13109-97, установленные в вашем приборе по умолчанию, и задать интервалы времени суток, соответствующие режимам наибольших и наименьших нагрузок для оценки показателей качества установившегося отклонения напряжения.

#### **Чтобы изменить опции оценки ПКЭ по ГОСТ 13109- 97:**

1. В меню Настройки выберите Настройки регистрации, и затем откройте вкладку Расширенные настройки ГОСТ 13109-97.

- 2. Измените установки опций, если необходимо.
- 3. Отправьте ваши установки в прибор.

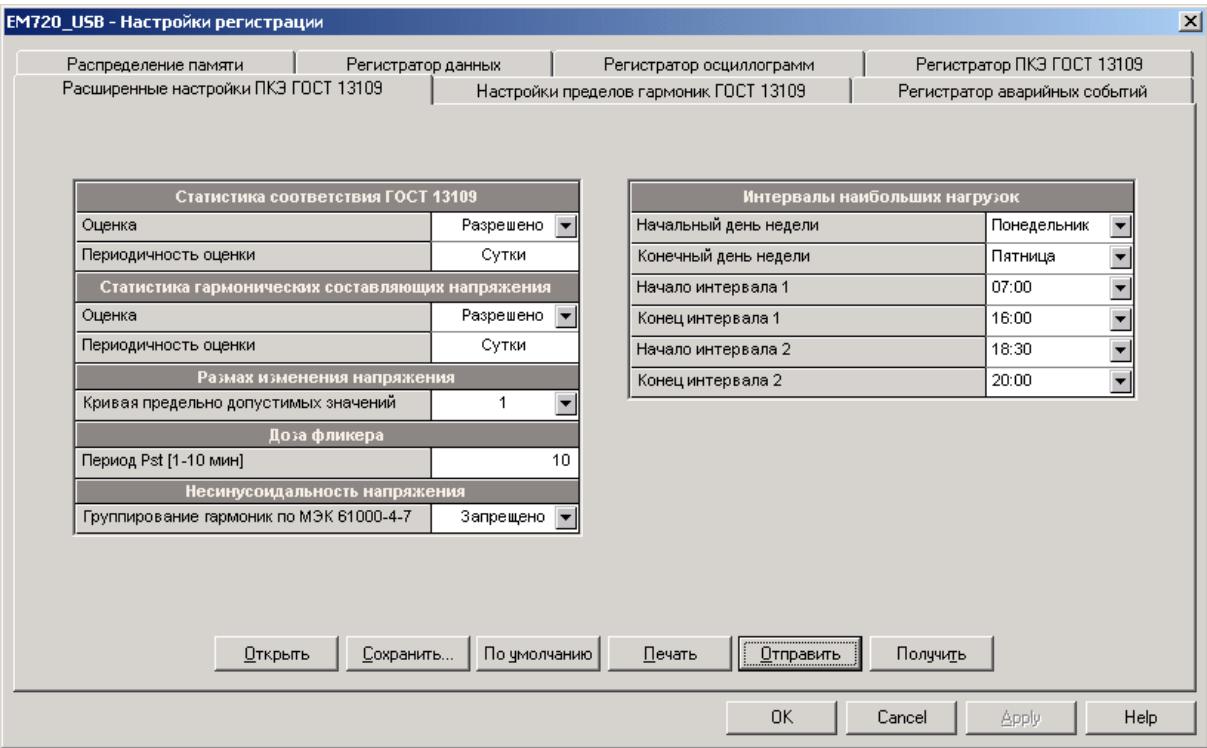

Имеющиеся опции пояснены в следующей таблице.

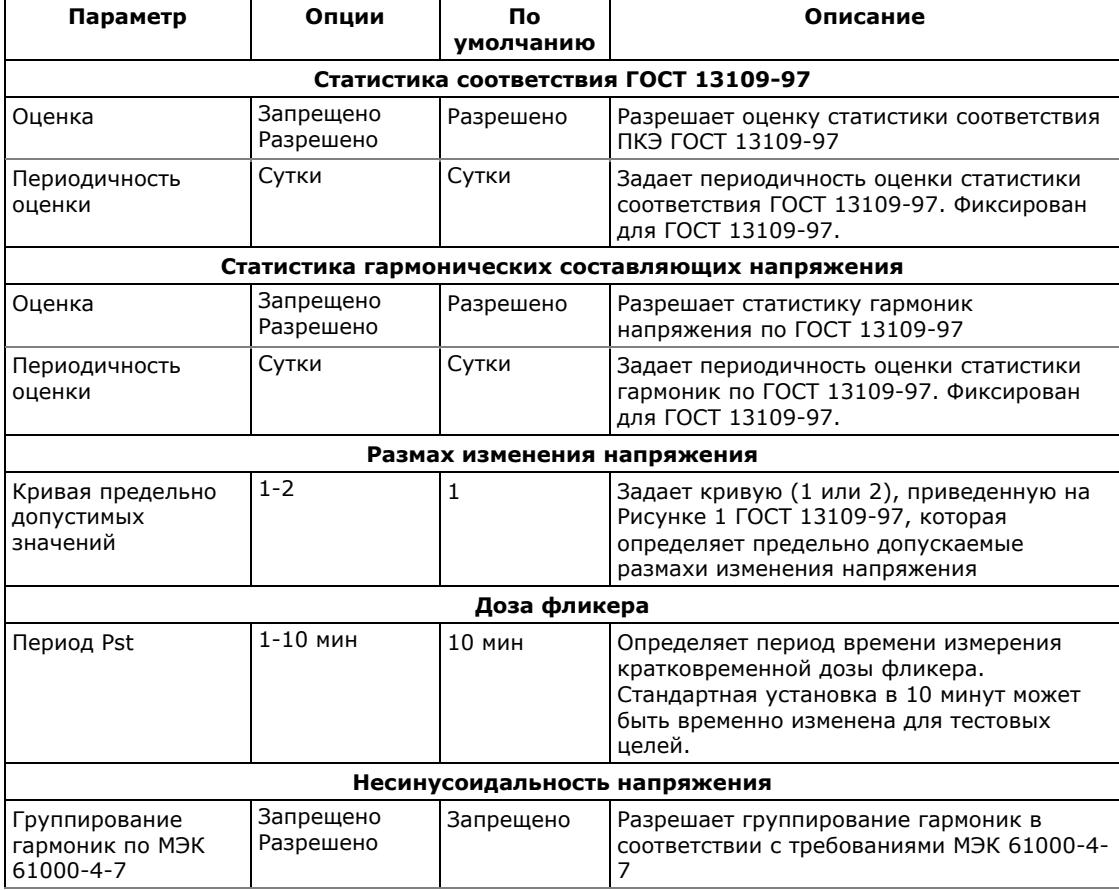

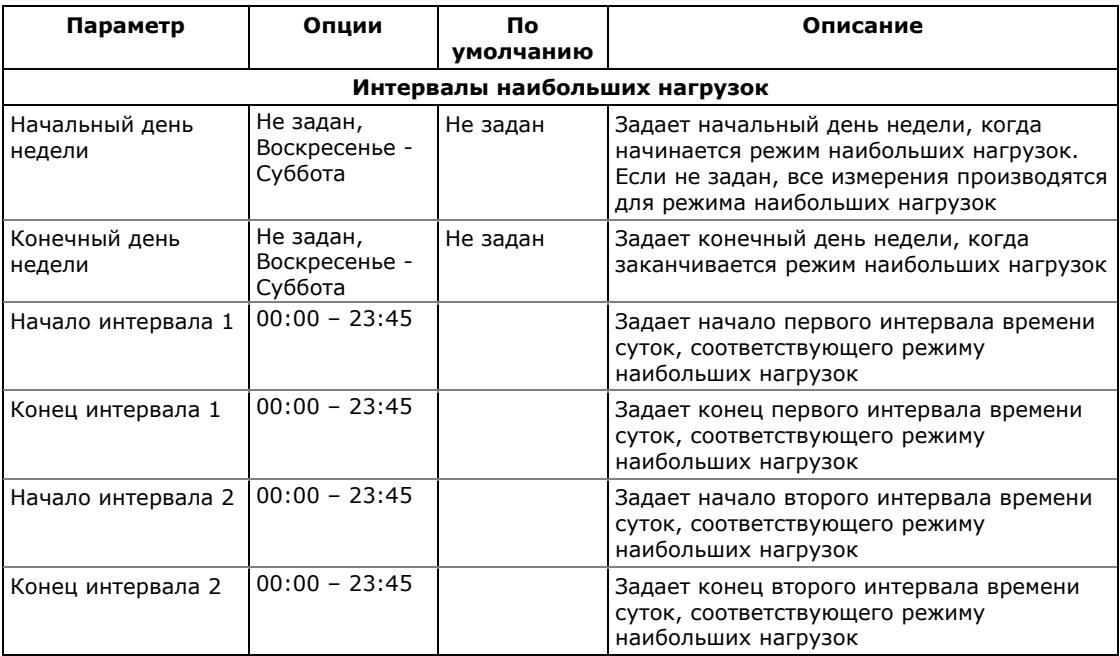

Картинка вкладки вверху показывает пример задания двух интервалов времени суток, соответствующих режиму наибольших нагрузок, для рабочих дней недели. Оценка показателей качества установившегося отклонения напряжения в дни, которые не входят в заданный период (в данном примере – выходные дни), будет производиться для режима наименьших нагрузок.

Если вы хотите задать режим наибольших нагрузок для всех дней недели, определите всю неделю интервалом Воскресенье – Суббота, или Понедельник – Воскресенье. Порядок задания интервала дней недели не имеет значения.

В случае, если начальный день недели не задан, предполагается, что режим наименьших нагрузок не применяется, и все измерения производятся для режима наибольших нагрузок.

### **5.5.7 Сброс счётчиков статистики ГОСТ 13109-97**

#### Смотри Сброс счётчиков, [максимальных](#page-139-0) значений и

[файлов](#page-139-0) в части 6 о том, как сбросить текущее содержимое счётчиков статистики ГОСТ 13109-97 перед началом оценки в соответствии с ГОСТ 13109-97.

## **5.6 Настройки регистраторов ПКЭ EN 50160**

Смотри Оценка ПКЭ по [EN 50160](#page-233-0) в Приложении Ж для информации о технике оценки в соответствии со стандартом EN 50160.

### **5.6.1 Базовые настройки прибора**

Следующие базовые настройки прибора непосредственно влияют на результаты измерений и оценки ПКЭ по EN 50160 и должны быть произведены в вашем приборе до начала работы регистраторов.

### Режим подключения

Режим (схема) подключения прибора к сети определяет, будет ли оценка ПКЭ производиться для фазных или междуфазных напряжений.

В режимах подключения 4LN3 и 3LN3 оценка ПКЭ производится для фазных напряжений.

В режимах подключения 4LL3, 3LL3, 3OP2, 3OP3 и 3DIR2 оценка ПКЭ производится для междуфазных напряжений.

### Номинальное напряжение

В качестве общего подхода EN 50160, все характеристики напряжения определяются по отношению к номинальному напряжению сети, которое должно быть определено в вашем приборе до запуска регистраторов EN 50160 (см. Базовые [настройки](#page-65-0)). Под номинальным напряжением понимается фазное напряжение питания в сетях низкого напряжения (режимы подключения 4LN3 и 3LN3), или междуфазное (линейное) напряжение в сетях высокого напряжения (режимы подключения 4LL3, 3LL3, 3OP2, 3OP3 и 3DIR2).

### Номинальная частота

Номинальная частота используется как базовая величина для оценки отклонений частоты. Она должна быть определена в вашем приборе до запуска регистраторов EN 50160 (см. Базовые [настройки](#page-65-0)).

### **5.6.2 Файлы регистрации ПКЭ EN 50160**

### **Файл статистики соответствия EN 50160**

Файл данных #9 автоматически конфигурируется в EM720 для записи статистики соответствия EN 50160.

Он организован как многосекционный файл данных, где статистика для каждой характеристики напряжения хранится в отдельной секции. В Приложении Д дается список параметров, сохраняемых в секциях файла.

Вместе со статистикой соответствия EN 50160, записываемой в конце каждого периода оценки, файл также содержит данные, которые могут быть полезны для решения проблем качества напряжения для характеристик, которые превысили допустимые стандартом пределы.

Вы можете сохранить и просмотреть статистику соответствия EN 50160 через формы отчётов PAS, или через общие сервисы просмотра файлов данных, предоставляемые PAS.

### **Файл статистики по гармоникам EN 50160**

Файл данных #10 автоматически конфигурируется в EM720 для записи статистики гармонических искажений напряжения на недельной или суточной основе.

В Приложении Д дается список параметров, сохраняемых в секциях файла. В файл записываются максимальные значения коэффициентов искажения синусоидальности напряжений (общий, и раздельно для нечётных и чётных гармоник) и коэффициентов гармонических составляющих напряжений до 50-го порядка, полученные за каждый оценочный период.

Статистика по гармоникам предназначена для решения проблем гармонических искажений в электрической сети. Она может быть независимо запрещена или разрешена в вашем приборе через Расширенные настройки EN 50160. Период оценки может быть выбран независимо от оценки соответствия ПКЭ EN 50160.

Вы можете сохранить и просмотреть статистику по гармоническим искажениям напряжения через формы отчётов PAS, или через общие сервисы просмотра файлов данных, предоставляемые PAS.

### **Журнал событий ПКЭ EN 50160**

В дополнение к регистраторам статистики соответствия EN 50160, EM720 предоставляет регистратор событий показателей качества энергии (ПКЭ), который идентифицирует нарушения пределов, установленных стандартом, и записывает каждое отдельное событие в журнал событий ПКЭ. Каждое событие регистрируется с временем начала и окончания и максимальным или минимальным значением соответствующего параметра, измеренным за время его выхода за установленную границу.

Регистратор ПКЭ может быть запрограммирован на запуск регистратора осциллограмм для записи формы кривой напряжений и токов до, во время и после события, и может запускать регистратор данных для долговременного профилирования действующих значений напряжений и токов с переменной частотой записи.

Журнал событий ПКЭ может быть полезен при решении проблем качества напряжения в электрической сети, например, для идентификации и локализации источника события и поиска подходящего решения.

Журнал событий ПКЭ может быть сохранен и просмотрен через PAS (см. [Просмотр](#page-161-0) журнала событий ПКЭ). Импульсные перенапряжения, кратковременные провалы

напряжения и временные перенапряжения, зарегистрированные в журнале, могут также быть показаны в PAS как пары амплитуда/длительность на известной кривой ITIC для оценки минимального иммунитета оборудования.

### **5.6.3 Установки допустимых значений и опций регистраторов**

### **Допустимые значения параметров**

Пределы для оценки характеристик напряжения EN 50160 могут быть установлены через Настройки [регистратора](#page-121-0) событий ПКЭ [EN 50160](#page-121-0) и, для напряжений гармоник и интергармоник, через [Настройки](#page-124-0) пределов гармоник EN [50160.](#page-124-0)

### **Опции регистрации EN 50160**

Опции регистрации и оценки ПКЭ по EN 50160 могут быть изменены через [Расширенные](#page-125-0) настройки EN 50160.

Память, выделяемая в вашем приборе для статистики соответствия EN 50160 и статистики по гармоникам, достаточна для 13-месячной регистрации данных на недельной основе. Журнал событий ПКЭ по умолчанию сконфигурирован для 1000 записей о событиях.

[См](#page-97-0). Настройка [регистратора](#page-97-0) данных о том, как изменить размер файлов статистики EN 50160 в вашем приборе.

### <span id="page-121-0"></span>**5.6.4 Настройки регистратора событий ПКЭ EN 50160**

Установки регистратора событий ПКЭ дают вам возможность согласовать допустимые пределы для отдельных характеристик напряжения в случае, когда требования заказчика отличны от величин, предлагаемых стандартом, а также выбрать опции для регистрации событий, осциллограмм и профиля действующих значений.

### **Для задания конфигурации регистратора ПКЭ:**

- 1. В меню Настройки выберите Настройки регистрации, и затем откройте вкладку Регистратор ПКЭ EN 50160.
- 2. Если требуется, согласуйте пороги срабатывания и гистерезис для триггеров ПКЭ. Пределы для напряжений гармоник и интергармоник задаются отдельно через Настройки пределов гармоник EN 50160. Пределы для несущих частот сигнальных напряжений берутся автоматически из "кривой Мейстера".

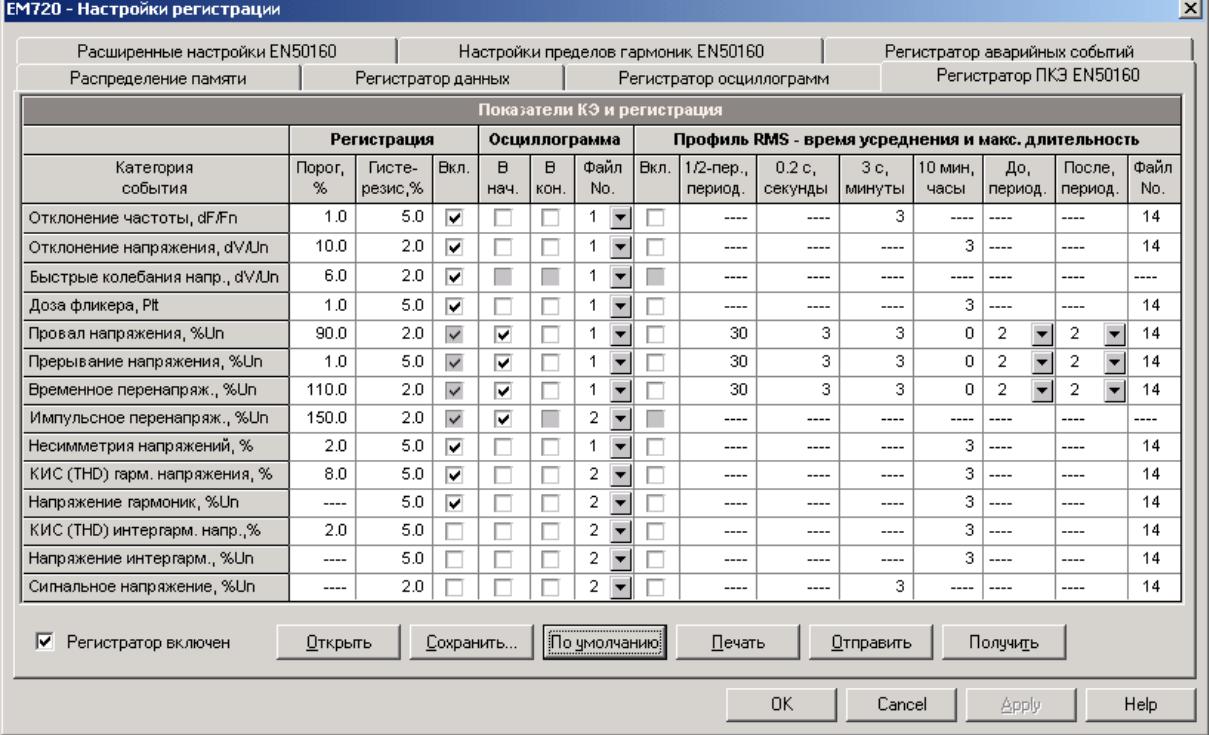

- 3. Отметьте флаг "Вкл." для характеристик напряжения, нарушения которых вы хотите записывать в журнал регистрации событий ПКЭ. Вы можете отдельно разрешить или запретить запись событий ПКЭ, относящихся к отдельным характеристикам. Заметьте, что регистрация напряжений интергармоник и сигнальных напряжений должна также быть разрешена через Расширенные настройки EN 50160.
- 4. Запрет записи событий в журнал ПКЭ не препятствует измерению характеристик напряжения и сбору статистики для этих событий в соответствии с EN 50160.
- 5. Выберите опции регистрации осциллограмм и/или профиля действующих значений (RMS) для событий ПКЭ.
- 6. Отправьте ваши установки в прибор.

Картинка вкладки вверху показывает установки регистратора ПКЭ по умолчанию. Имеющиеся опции перечислены в следующей таблице.

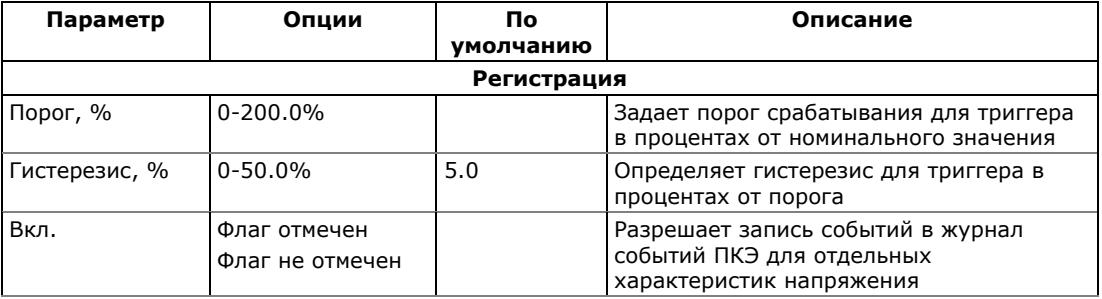

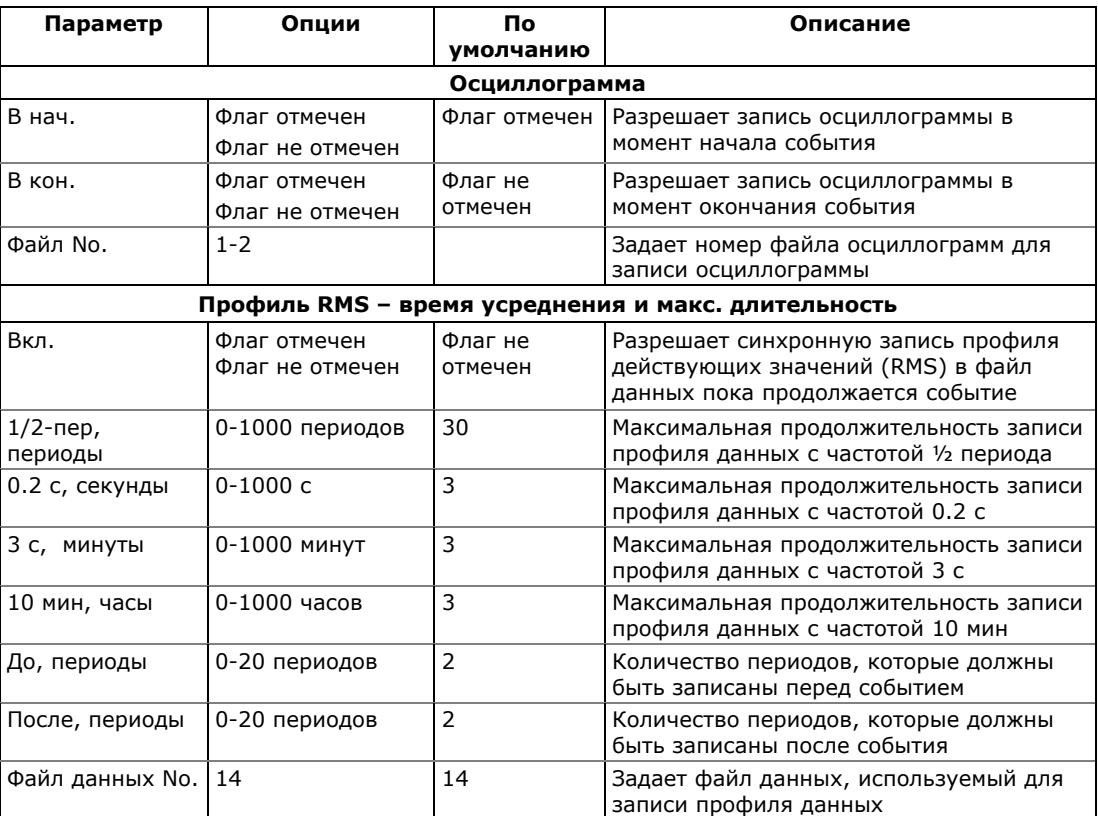

Опции осциллографирования позволяют запись формы кривой напряжений и токов в начале и в конце события. Поскольку отклонения напряжения могут продолжаться от нескольких секунд до минут, это позволяет захватить и проанализировать переходы напряжения, используя короткое время записи формы кривой в начале и в конце провала напряжения или перенапряжения.

Опции профилирования действующих значений позволяют долговременную запись профиля действующих значений напряжений и токов с переменным шагом усреднения перед, во время и в конце события.

#### **ПРИМЕЧАНИЯ**

- 1. Пороговое значение для измерения импульсных перенапряжений задается в процентах от амплитудного значения номинального напряжения (1.414 Un), либо величиной пикового значения напряжения в момент импульса (от 120%), либо величиной импульсного напряжения (от 20%), в зависимости от опции, выбранной вами в расширенных настройках EN 50160.
- 2. В приборах с опцией регистратора быстрых импульсов ЕМ720Т нижний порог импульсного перенапряжения ограничен амплитудой 40 В вторичного напряжения. Хотя вы можете задавать порог ниже этого значения, прибор автоматически ограничит его на уровне 40 В.
- 3. С опцией регистратора быстрых импульсов ЕM720T, осциллограмма импульсного перенапряжения длительностью один период автоматически записы-

вается в файл осциллограмм #3. Если вы также разрешите запись осциллограмм в файл осциллограмм #1 или #2 через регистратор ПКЭ, то он запишет вторую осциллограмму большей длительности, синхронизированную с осциллограммой быстрого импульса.

Вы можете временно запретить регистратор событий ПКЭ в вашем приборе.

#### **Чтобы разрешить или запретить регистратор событий ПКЭ:**

- 1. Отметьте или очистите флаг Регистратор включен.
- 2. Отправьте вашу установку в прибор.

Заметьте, что запрет регистратора событий ПКЭ в вашем приборе не влияет на оценку и запись файлов статистики EN 50160.

### **Индикация событий ПКЭ**

Когда регистратор событий ПКЭ регистрирует нарушение показателей качества напряжения, он генерирует специальное внутреннее событие "PQ EVENT", которое подтверждается все время, пока существует условие нарушения.

Событие "PQ EVENT" может служить триггером для срабатывания программируемой уставки, и быть использовано для выдачи индикации события через контакты реле, или соединено с помощью логического оператора 'И' с импульсами таймера для записи профиля данных во время нарушения, например, для получения тренда напряжения.

### <span id="page-124-0"></span>**5.6.5 Настройки пределов гармоник EN 50160**

Эти установки позволяют вам задать допустимые пределы для напряжений гармоник и интергармоник в соответствии со стандартом, либо согласовать их с вашими локальными требованиями.

#### **Для задания пределов гармоник и интергармоник:**

- 1. В меню Настройки выберите Настройки регистрации, и затем откройте вкладку Настройки пределов гармоник EN 50160.
- 2. Нажмите По умолчанию, если вы хотите задать значения, установленные EN 50160.
- 3. Согласуйте пределы для гармоник, которые вы хотите изменить.
- 4. Отправьте ваши установки в прибор.

Пределы соответствия EN 50160 по умолчанию показаны на картинке вкладки. Вы можете изменить количество оцениваемых гармоник и интергармоник через [Расширенные](#page-125-0) настройки EN 50160.

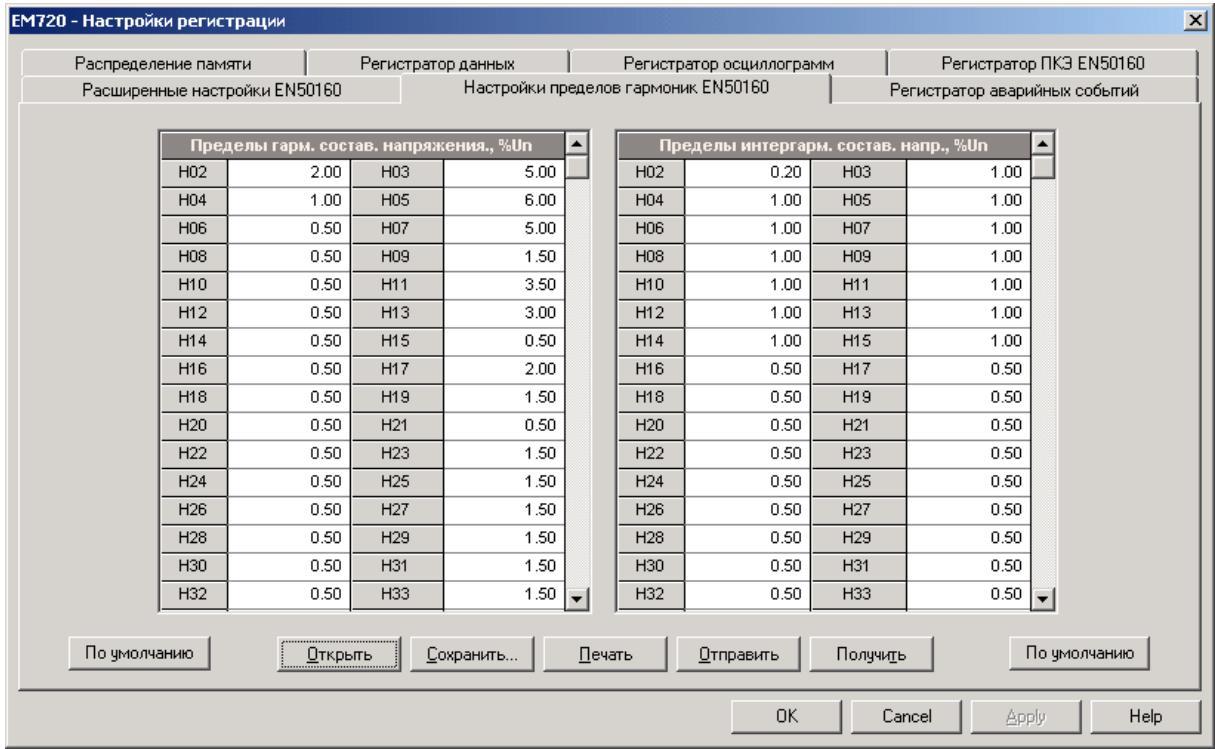

## <span id="page-125-0"></span>**5.6.6 Расширенные настройки EN 50160**

Расширенные настройки EN 50160 позволяют вам задать периодичность оценки показателей качества напряжения и изменить заводские опции оценки EN 50160.

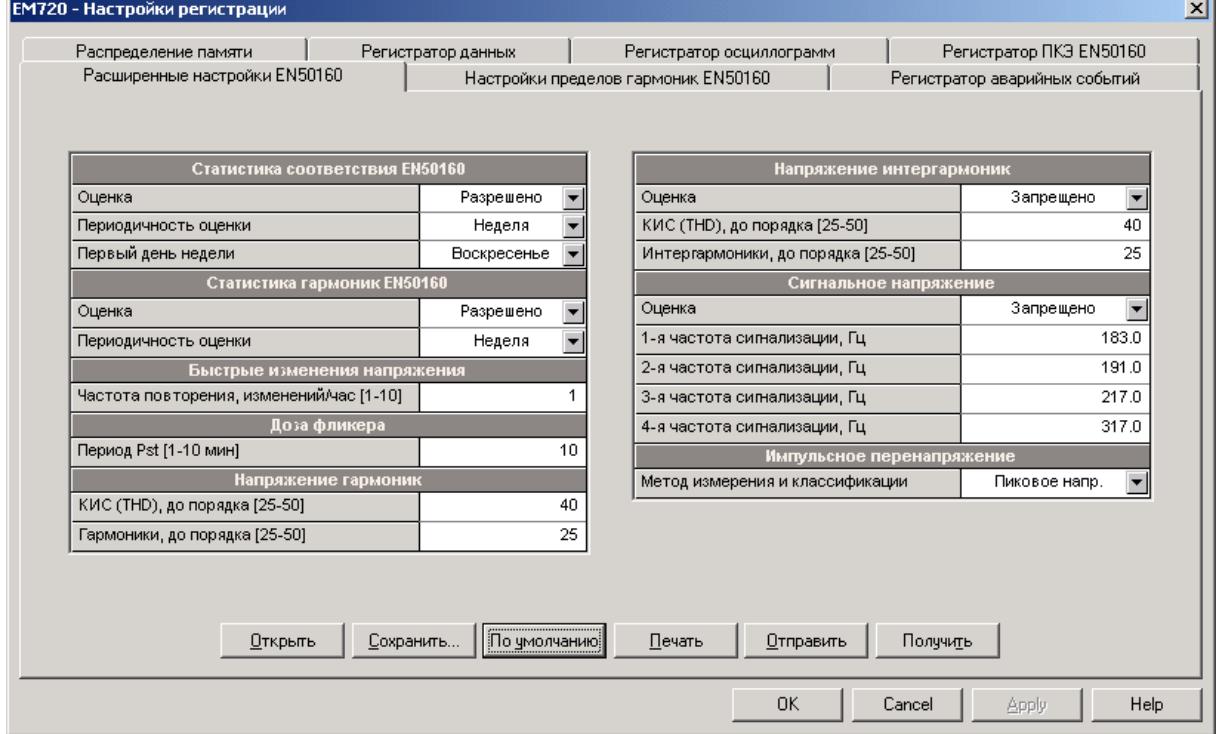

#### **Для изменения опций оценки ПКЭ:**

- 1. В меню Настройки выберите Настройки регистрации, и затем откройте вкладку Расширенные настройки EN 50160.
- 2. Измените опции оценки, если необходимо.
- 3. Отправьте ваши установки в прибор.

Картинка вкладки вверху демонстрирует опции, установленные по умолчанию в вашем приборе. Имеющиеся опции перечислены в следующей таблице.

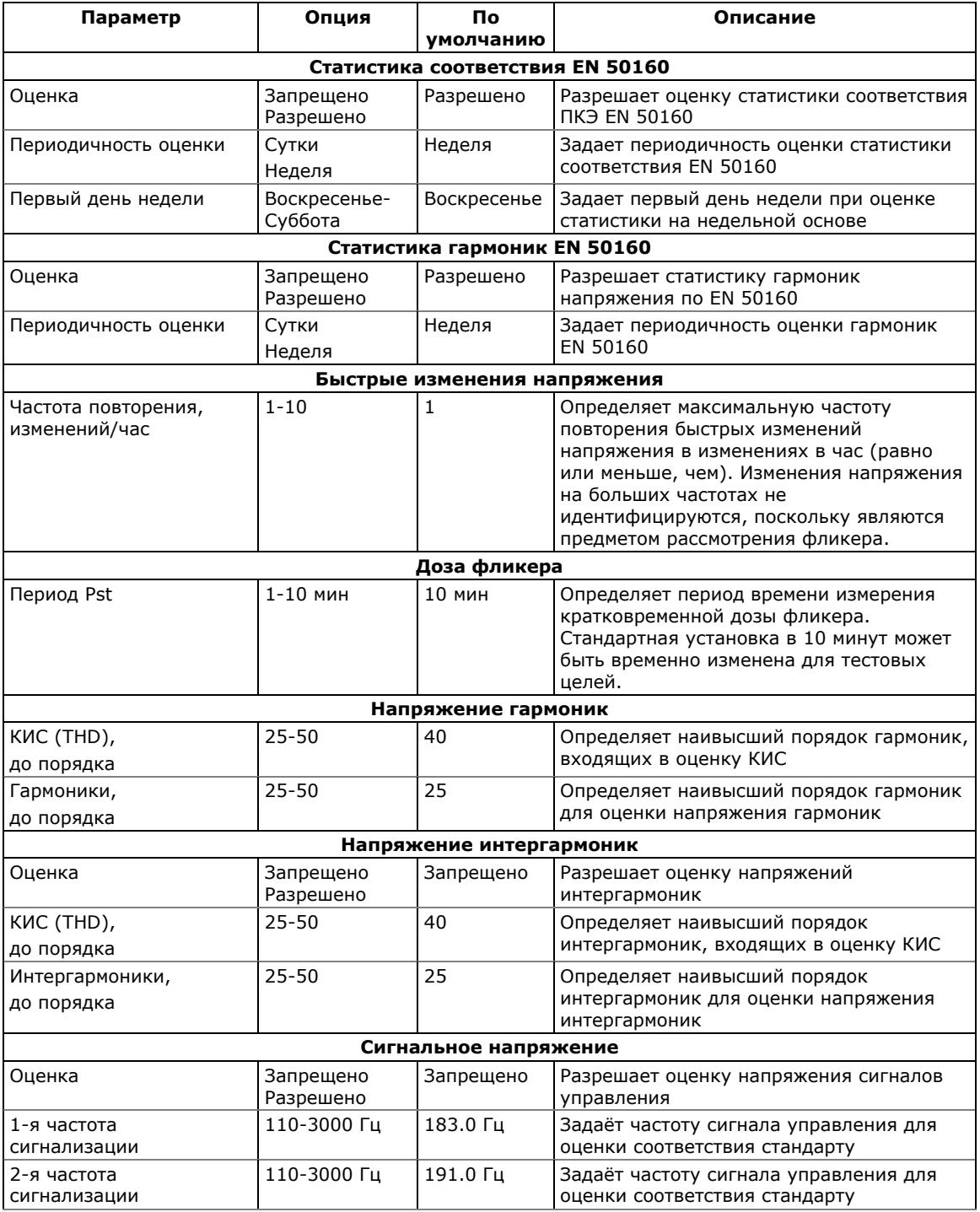

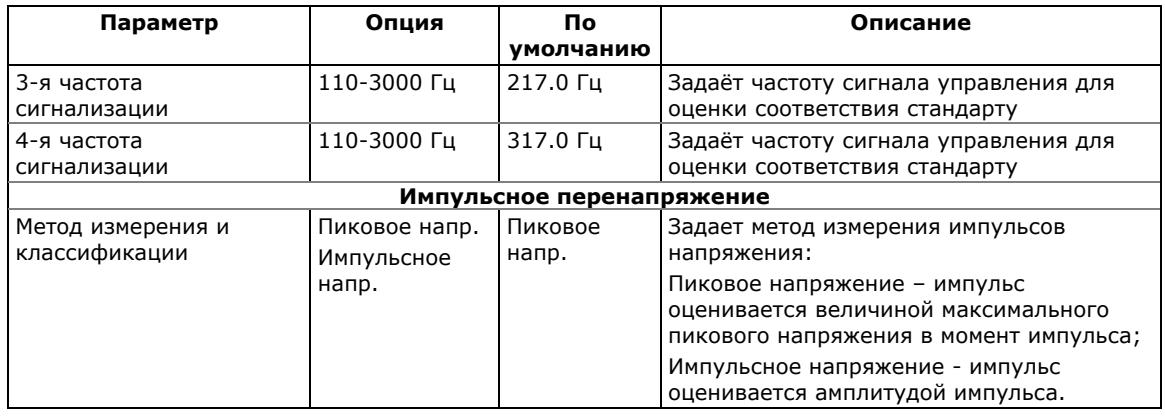

### **5.6.7 Сброс счётчиков статистики EN 50160**

Смотри Сброс счётчиков, [максимальных](#page-139-0) значений и [файлов](#page-139-0) в части 6 о том, как сбросить текущее содержимое счётчиков статистики EN 50160 перед началом оценки в соответствии с EN 50160.

### **5.7 Настройки протоколов связи**

В настоящем разделе показано, как выбрать настраиваемые опции протоколов связи для согласования с требованиями и возможностями программного обеспечения пользователя.

### **5.7.1 Настройки протокола Modbus**

### **Задание карты назначаемых регистров**

EM720 предоставляет 120 назначаемых пользователем регистров в адресном диапазоне от 0 до 119. Вы можете присвоить адрес любого регистра, доступного в приборе, любому назначаемому регистру, так что регистры, расположенные в различных местах карты памяти прибора, могут быть легко прочитаны одним запросом путём расположения их на соседних адресах.

Изначально эти регистры зарезервированы и ни один из них не указывает на действительный регистр данных.

#### **Для построения вашей собственной карты назначаемых регистров Modbus:**

1. Выберите Настройки протокола в меню Настройки, и затем откройте вкладку Регистры Modbus.

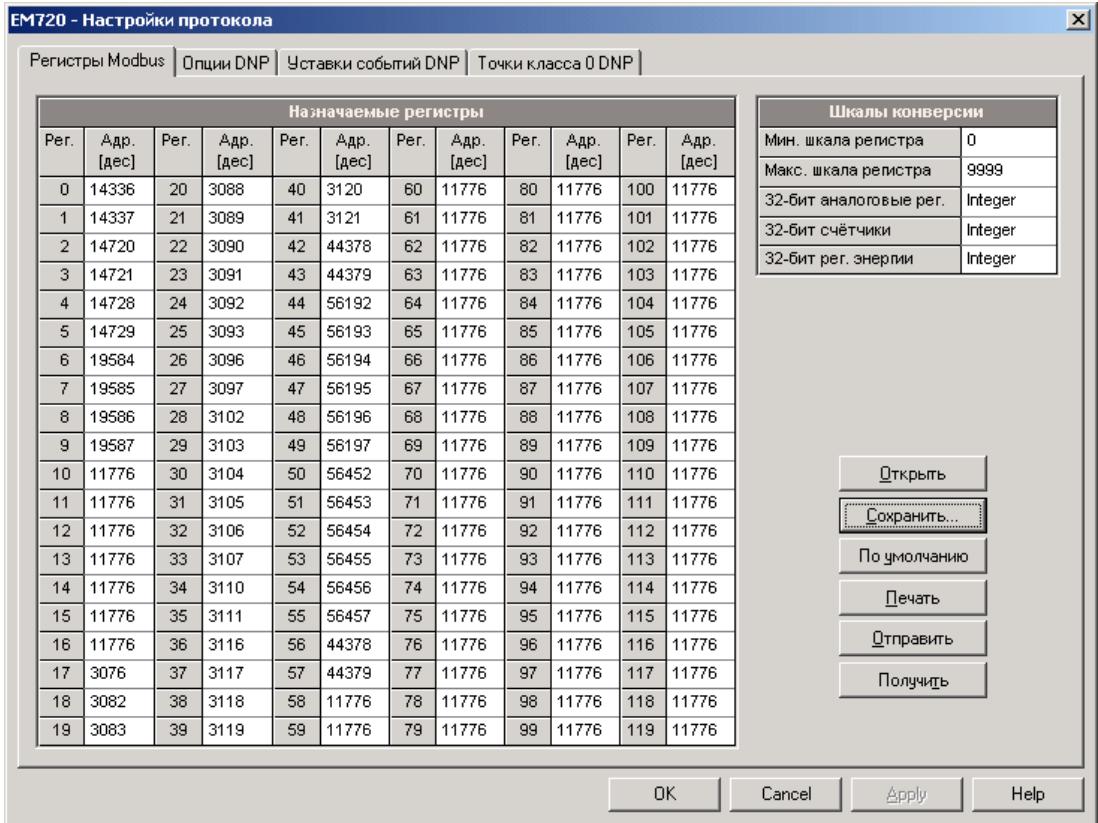

2. Нажмите на кнопку По умолчанию, чтобы все назначаемые регистры ссылались на существующий регистр прибора по умолчанию 11776. Адреса от 0

до 119 не являются разрешёнными адресами регистров для переназначения.

- 3. Задайте для всех назначаемых регистров, которые вы намереваетесь использовать, адреса реальных регистров, из которых вы хотите читать или в которые вы хотите писать данные через назначаемые регистры. Смотри справочное руководство по протоколу Modbus EM720 для получения списка доступных регистров. Обратите внимание на то, что 32-битные регистры Modbus всегда должны начинаться с чётного адреса.
- 4. Нажмите Отправить для загрузки ваших установок в прибор.

### 5.7.2 Настройки протокола DNP3

Настройки DNP могут быть изменены как через протокол DNP3, так и через протокол Modbus. См. справочное руководство по протоколу DNP3 для вашего прибора для получения дополнительной информации о реализации протокола и списке доступных объектов и индексов точек данных.

### <span id="page-129-0"></span>Настройки опций DNP

Выберите Настройки протокола в меню Настройки, и затем откройте вкладку Опции DNP.

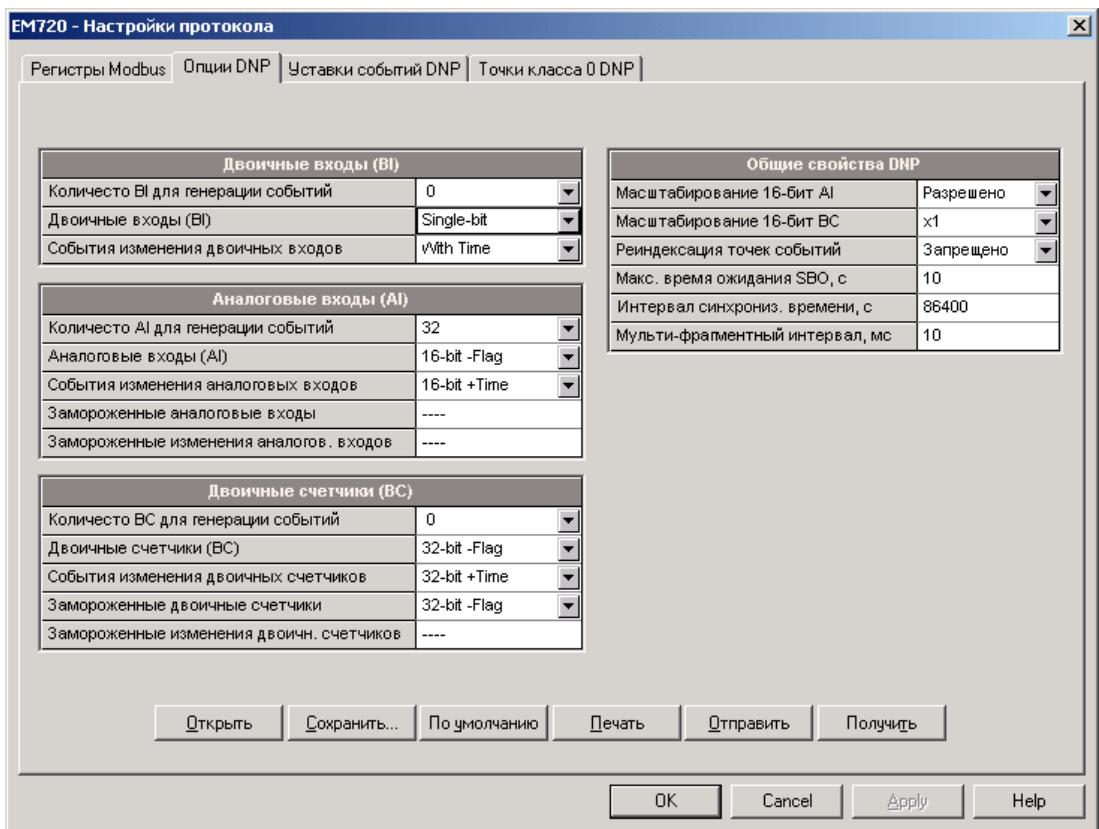

Следующая таблица описывает имеющиеся опции DNP. Информацию о типах объектов DNP3 можно найти в документе "DNP3 Data Object Library", доступном на сайте<br>"DNP User's Group".

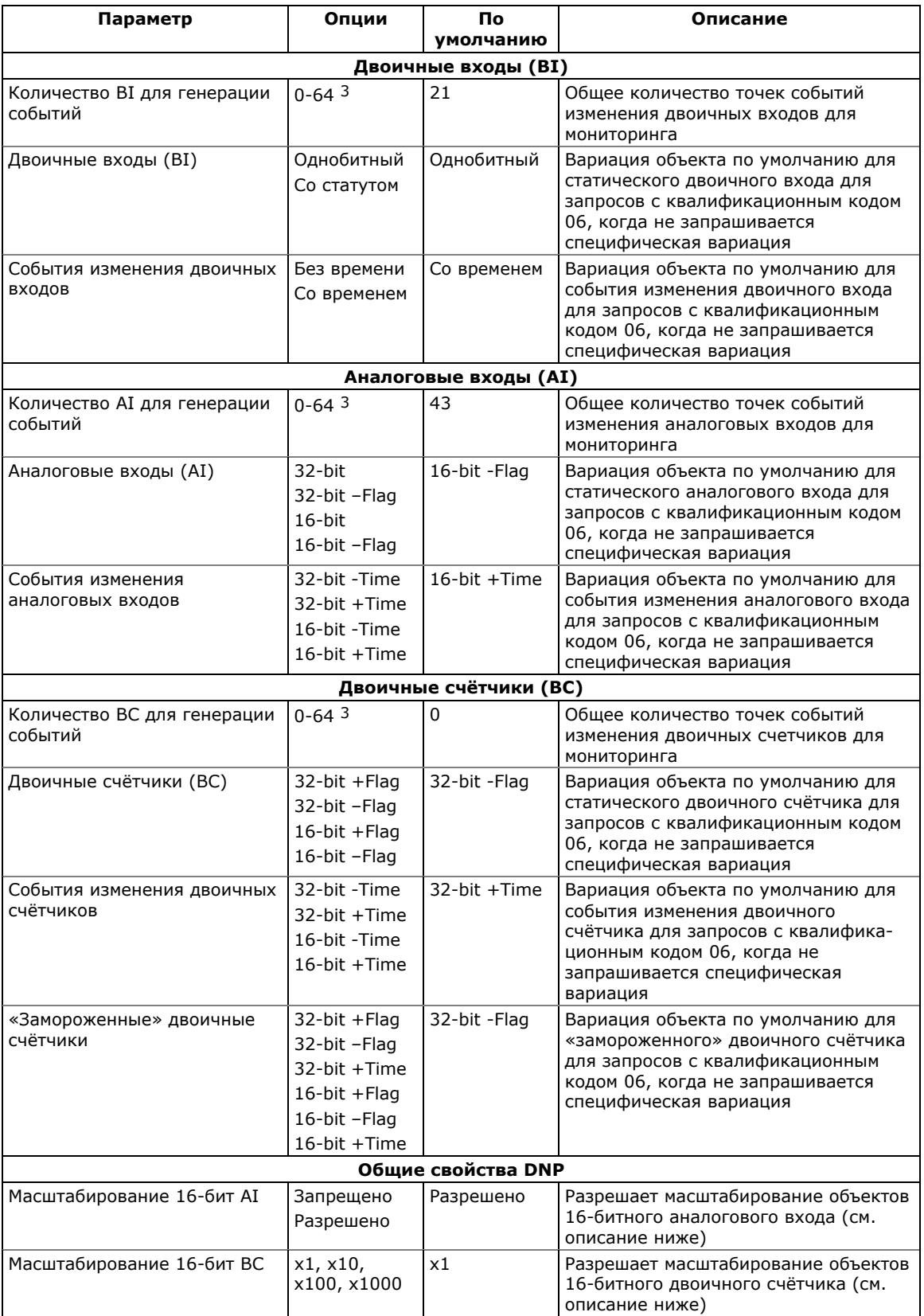

### 5 Настройки прибора

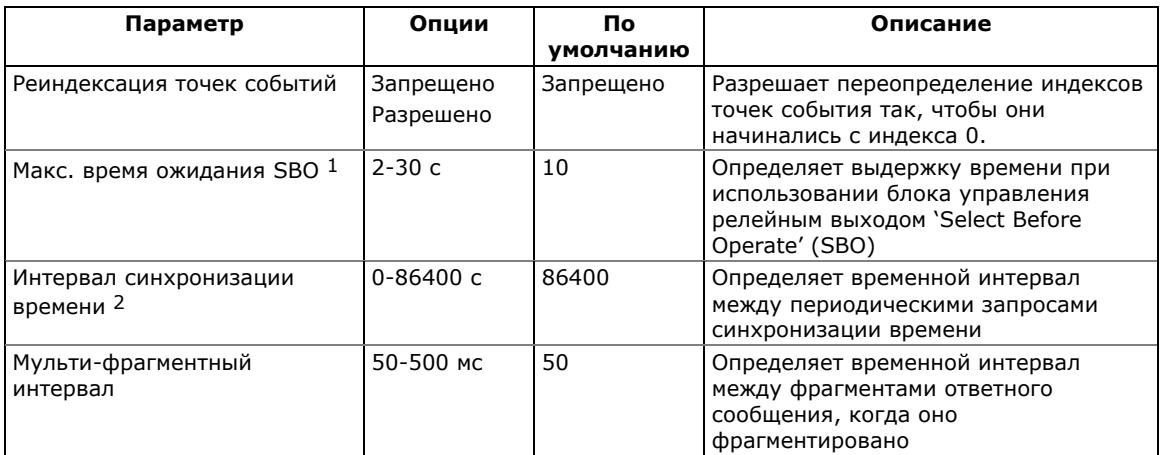

- <sup>1</sup> Команда 'Select Before Operate' команда устройству запустить таймер. Последующая команда на исполнение 'Operate' должна быть передана, пока не истекла заданная выдержка времени.
- 2 Прибор запрашивает синхронизацию времени через бит 4 первого октета слова внутренней индикации, установленный в 1, когда истекает временной интервал, заданный периодом времени синхронизации. Мастер должен синхронизировать время в устройстве посылкой объекта 'Time and Date' для обнуления этого бита. Устройство не посылает запросы временной синхронизации, если период синхронизации установлен в 0.
- 3 Общее количество точек событий изменения аналоговых входов, двоичных входов и двоичных счётчиков не может превышать 64. Когда вы изменяете количество точек событий в приборе, все уставки устанавливаются в свои значения по умолчанию (см. "Конфигурирование классов событий DNP" ниже).

### Масштабирование 16-битных аналоговых ВХОДОВ

Масштабирование 16-битных объектов аналоговых входов разрешает преобразование исходных 32-битных аналоговых величин в 16-битный формат, чтобы избежать ошибки переполнения.

Масштабирование разрешено по умолчанию. Оно не применяется к точкам, которые читаются с использованием 32-битных объектов.

См. справочное руководство по протоколу DNP3 вашего прибора для информации о шкалах данных и об обратном преобразовании, которое должно быть применено к полученным масштабированным величинам.

### Масштабирование 16-битных двоичных СЧЁТЧИКОВ

Масштабирование 16-битных ДВОИЧНЫХ счётчиков позволяет изменение счётчика в степени 10 для перевода 32-битного значения счётчика в 16-битный формат.

Если коэффициент масштабирования больше 1, значение счётчика получается путём деления на выбранный

коэффициент масштабирования от 10 до 1000. Для получения действительной величины умножьте прочитанное значение счётчика на коэффициент масштабирования.

### Конфигурирование ответов класса 0 ('Class 0')

Наиболее общий способ получения информации из прибора через DNP о значениях статических объектов это передача запроса на чтение Класса 0.

ЕМ720 позволяет вам сконфигурировать ответ Класса 0 путём назначения диапазонов точек опроса через Класс 0.

Чтобы увидеть или изменить заводские установки Класса 0 или построить ваш собственный ответ Класса 0:

1. Выберите Настройки протокола в меню Настройки, и затем откройте вкладку Точки класса 0 DNP.

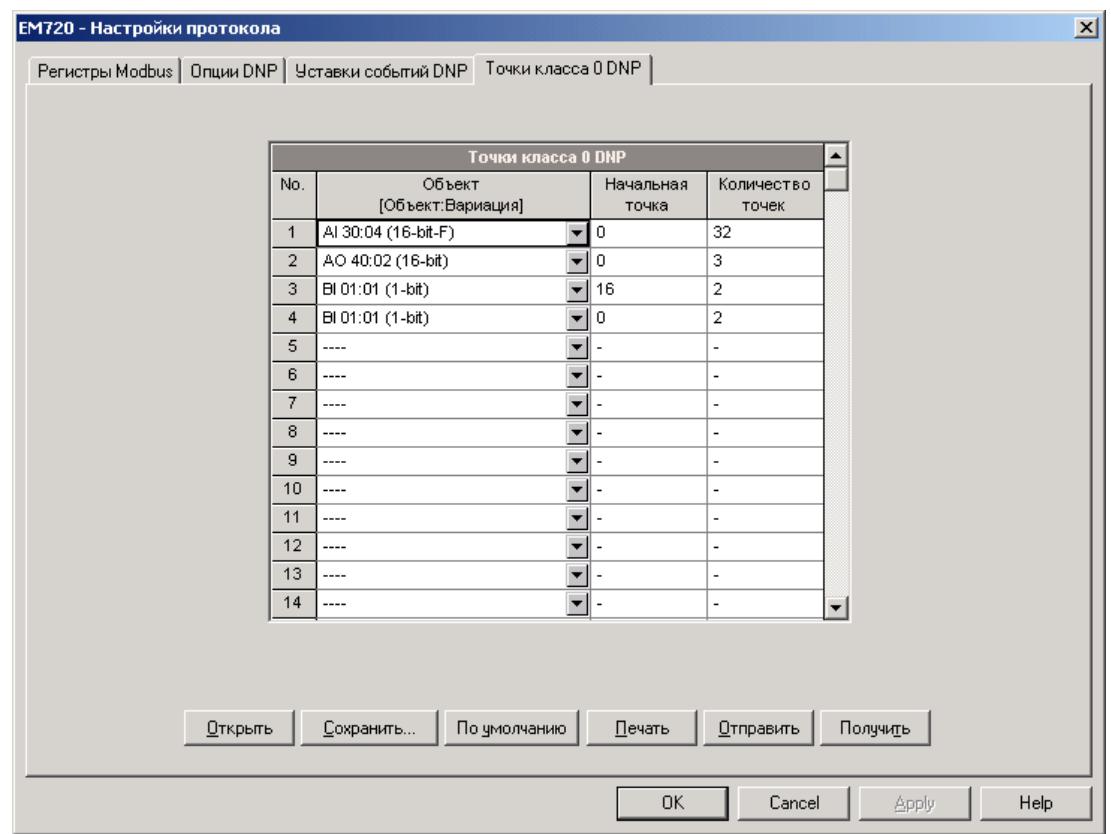

- 2. Выберите объект и тип вариации для диапазона точек ответа.
- 3. Определите индекс начальной точки и количество точек в диапазоне. Смотри справочное руководство по протоколу DNP3 EM720 для информации о доступных индексах точек данных.
- 4. Повторите эти шаги для всех диапазонов точек, которые вы хотите включить в ответ Класса 0.
- 5. Нажмите Отправить для загрузки ваших установок в прибор.

### Конфигурирование классов событий DNP

ЕМ720 генерирует события при изменении состояния объекта для любой статической точки аналогового входа, двоичного входа или двоичного счётчика, когда значение соответствующей точки превышает заданный порог, либо меняется состояние точки. Общее количество точек событий, доступных для мониторинга - 64.

События изменения состояния объекта обычно опрашиваются через DNP запросы классов '1', '2' или '3'. Вы можете связать любую точку события с любым классом запроса, исходя из приоритета события. См. справочное **РУКОВОДСТВО**  $\blacksquare$ протоколу DNP3 EM720 для дополнительной информации по опросу классов событий DNP.

Индекс точки события обычно тот же самый, что и для соответствующей точки статического объекта. Если вы хотите использовать независимую нумерацию для точек событий, разрешите переопределение индексов точек событий через настройки опций DNP (см. выше), так, чтобы они начинались с индекса 0.

Вы должны определить отдельное условие - уставку события - для каждой точки статического объекта, по которой должны отслеживаться события изменения статуса объекта. Чтобы просмотреть или изменить состав списка событий и заводские установки уставок для событий выберите Настройки протокола в меню Настройки, и затем откройте вкладку Уставки событий DNP.

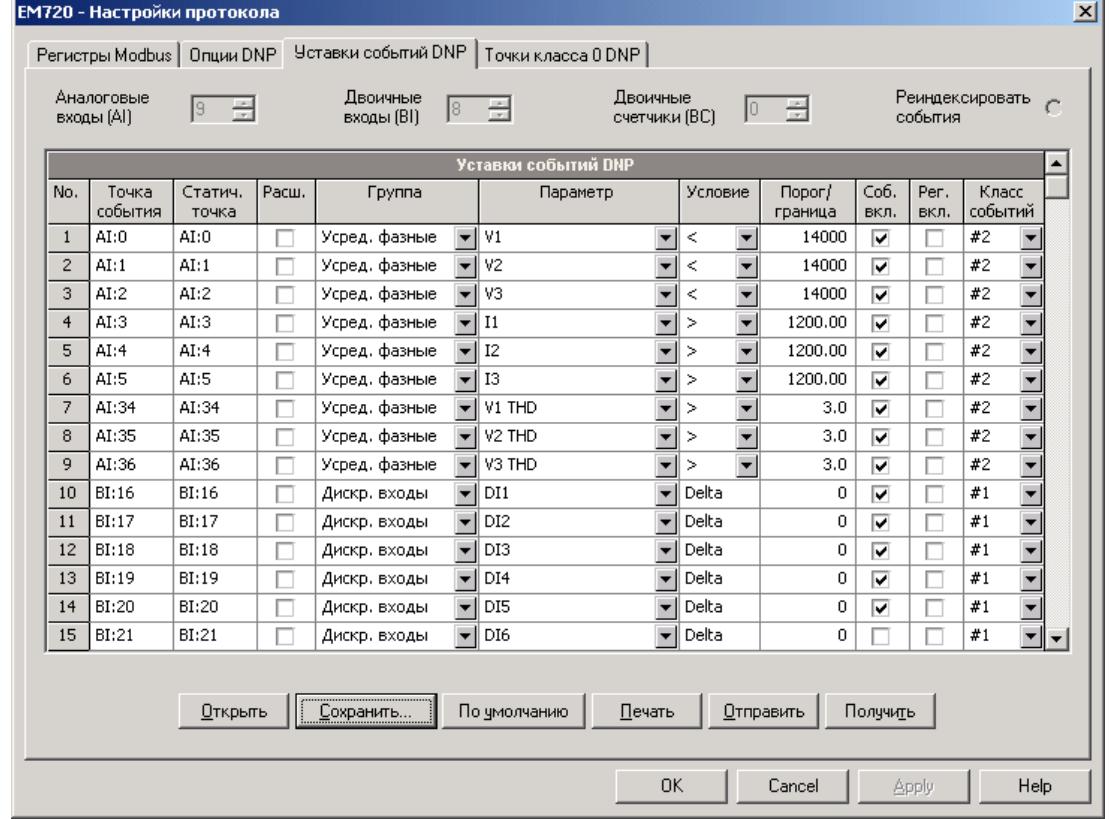

Количество уставок событий для каждого типа статического объекта определяется через Настройки **опций DNP.** 

#### **ЗАМЕЧАНИЕ**

Прибор очищает все буфера событий и связывает набор статических точек по умолчанию с каждым типом объекта события каждый раз, когда вы меняете количество точек для любого из объектов.

#### Для задания уставок для выбранных статических точек:

- 1. Отметьте флажок "Расш.", если вы хотите воспользоваться расширенным списком точек.
- 2. Выберите группу параметров и затем требуемый параметр для каждой точки события.
- 3. Для точек аналогового входа и двоичных счётчиков выберите условие и пороговое значение, которые задают событие. Все пороги задаются в первичных величинах. Имеются следующие условия:
- Delta новое событие генерируется, когда абсолютное значение разницы между значением последней полученной точки и её текущим значением превышает заданное пороговое значение;
- Больше новое событие генерируется, когда значение точки превышает заданный порог, и затем возвращается к значению ниже порогового на заданное значение гистерезиса - применимо для точек аналогового входа;
- Меньше новое событие генерируется, когда значение точки падает ниже заданного порога, и затем возвращается к значению выше порогового на заданное значение гистерезиса - применимо для точек аналогового входа.

Гистерезис для порога возврата: 0.05 Гц для частоты и 2% от порога срабатывания для остальных точек.

- 4. Отметьте флажок "Соб. вкл." для точек, которые вы хотите включить в отчёты опроса событий.
- 5. В поле "Класс событий" выберите класс запроса события для точек события изменения.
- 6. Повторите эти шаги для всех точек, которые должны быть отслежены для событий.
- 7. Нажмите Отправить для загрузки ваших установок в прибор.

## **5.8 Изменение паролей доступа**

**Access Password** ۹

### Настройка через дисплей

Выберите Access в главном меню. Вы должны иметь права администратора для входа в это меню.

См. Просмотр и [изменение](#page-49-0) опций настроек в части 3 для информации по использованию меню.

Меню позволяет вам задать три пароля для трёх уровней доступа, обеспечиваемых прибором.

#### **Для задания паролей прибора:**

- 1. Используйте кнопку ПРОКРУТКА для выбора уровня пароля.
- 2. Коротко нажмите кнопку ВЫБОР/ВВОД для выбора окна пароля.
- 3. Введите новый пароль так же, как вы вводите числовые величины.
- 4. Нажмите и удерживайте кнопку ВЫБОР/ВВОД не менее секунды для сохранения новой установки.
- 5. Задайте остальные пароли и сохраните их в приборе.

### Настройка через PAS

PAS позволяет вам подготовить и сохранить пароли доступа в базе данных прибора и затем загрузить их в прибор или в несколько приборов, либо вы можете изменить любой из паролей индивидуально он-лайн.

Чтобы подготовить пароли офф-лайн или обновить их всех вместе, выберите Административные настройки в меню Настройки.

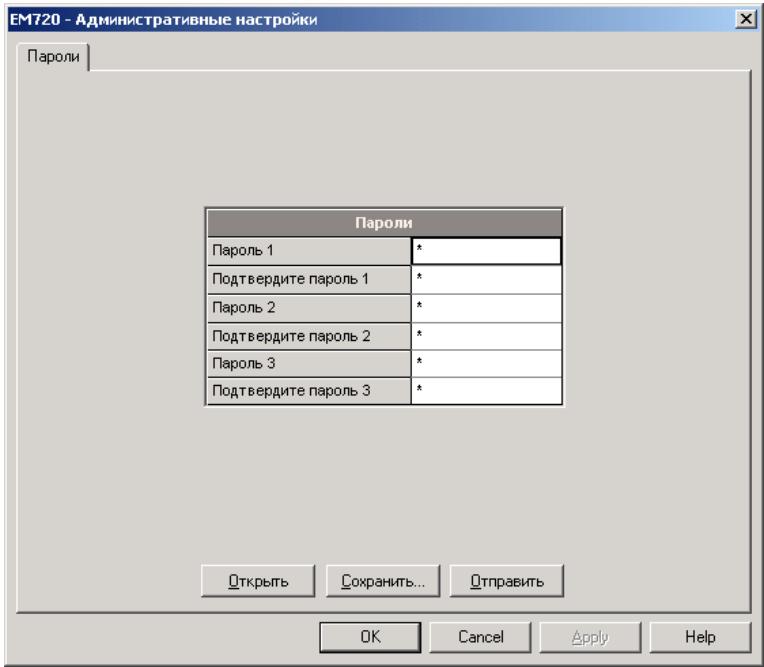

Текущие значения паролей никогда не читаются из прибора через меню Пароли. Когда вы открываете диалоговое окно, все пароли обнулены.

#### **Для загрузки новых паролей:**

- 1. Введите первый (низкого уровня) пароль в поле «Пароль 1» и повторите его в следующем поле «Подтвердите пароль 1».
- 2. Тем же способом введите Пароль 2 и Пароль 3 для паролей среднего и высокого уровня.
- 3. Нажмите «Сохранить» для сохранения паролей в базе данных прибора. Пароли сохраняются в зашифрованном виде.
- 4. Нажмите «Отправить» для обновления паролей в вашем приборе.

#### **Для изменения индивидуального пароля он-лайн:**

1. В меню Монитор выберите Администрирование -> Смена пароля, и затем щелкните на пароле доступа, который вы хотите изменить.

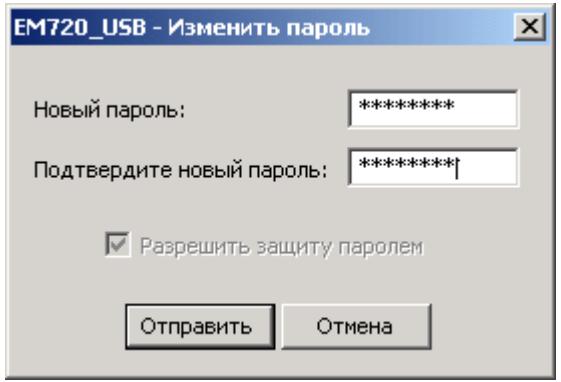

- 2. Введите новый пароль и повторите его в поле «Подтвердите новый пароль».
- 3. Нажмите Отправить для изменения пароля в приборе.

# **6 Управление и контроль**

В этой главе показаны контрольные функции, которые вы можете выполнять в вашем приборе через дисплей или через PAS.

Чтобы иметь доступ к контрольным функциям через PAS, прибор должен быть в режиме он-лайн, и вы должны обеспечить пароль с соответствующими правами доступа.

### **6.1 Обновление часов прибора**

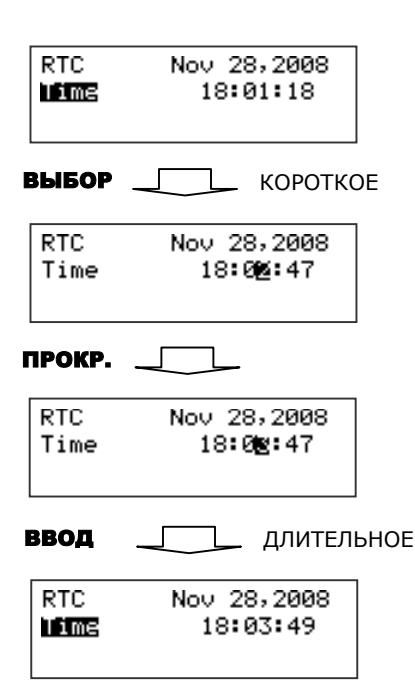

### Настройка через дисплей

Выберите RTC в главном меню. См. Просмотр и [изменение](#page-49-0) опций [настроек](#page-49-0) в части 3 для информации по использованию меню.

#### **Для установки часов:**

- 1. Коротким нажатием кнопки ВЫБОР/ВВОД выберите элемент времени или даты, который вы хотите изменить.
- 2. Подстройте выбранный элемент кнопкой ПРОКРУТКА.
- 3. Выберите следующий элемент, который вы хотите изменить, и подстройте его таким же образом.
- 4. Для сохранения новой установки часов нажмите кнопку ВЫБОР/ВВОД более, чем на 1 секунду. Если вы подтвердите изменение часов при выбранном окне «секунды», секунды обнуляются.
- 5. Для выхода из меню нажмите кнопку ВЫБОР/ВВОД более, чем на 1 секунду, при выбранном окне "Time".

### Настройка через PAS

### **Для обновления часов в вашем приборе:**

- 1. Убедитесь, что кнопка режима он-лайн на панели инструментов PAS нажата.
- 2. Выберите сайт прибора из списка сайтов на панели инструментов или в окне сайтов.
- 3. Выберите Часы прибора в меню Монитор. Диалоговое окно часов показывает текущее время компьютера и время вашего прибора.

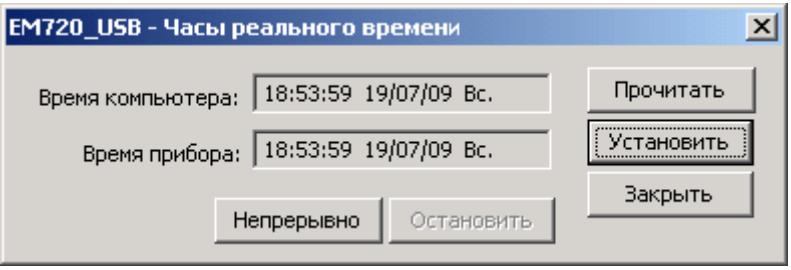

4. Для синхронизации часов прибора с часами компьютера нажмите Установить.

Часы в вашем приборе не нуждаются в подстройке, если они синхронизированы с внешним источником точного времени – приемником GPS или сервером SNTP.

### **6.2 Просмотр и сброс диагностики прибора**

### Использование дисплея

Смотри следующую секцию Сброс счётчиков, [максималь](#page-139-0)ных [значений](#page-139-0) и файлов о том, как очистить диагностику прибора с дисплея.

### Использование PAS

PAS дает вам возможность как просмотреть текущее состояние диагностики прибора, так и очистить её.

См. Коды [диагностики](#page-245-0) прибора в Приложении И относительно списка кодов диагностики и их значений.

#### **Для проверки или очистки внутренней диагностики:**

- 1. Убедитесь, что кнопка режима он-лайн на панели инструментов PAS нажата.
- 2. Выберите Управление/контроль в меню Монитор, и затем откройте вкладку Диагностика прибора.

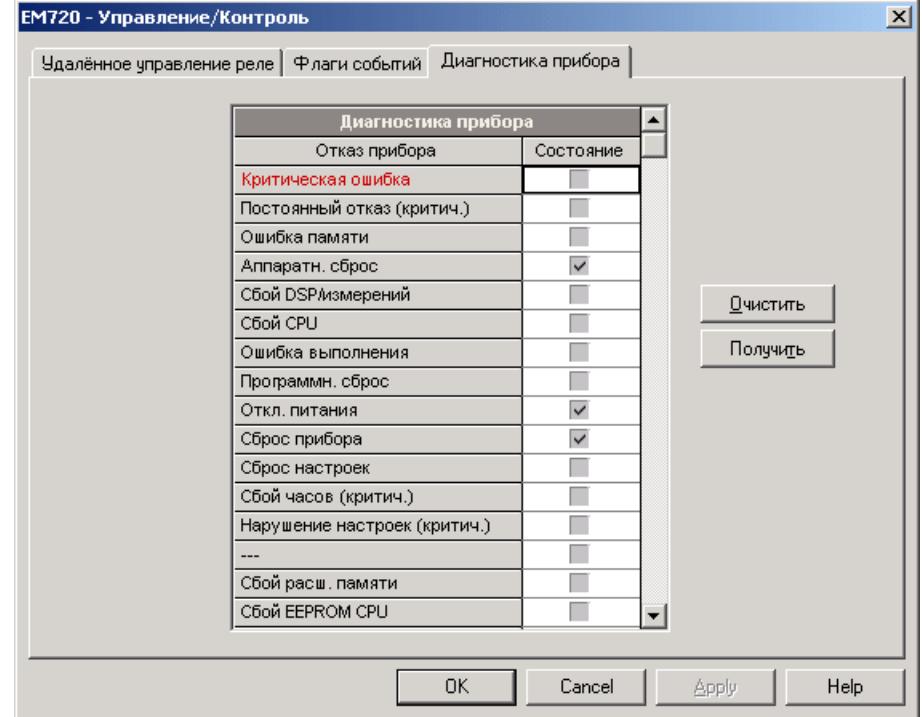

3. Для сброса регистра диагностики нажмите Очистить.

Вы также можете использовать диалог Очистки/Сброс (смотри следующую секцию) для сброса диагностики.

### <span id="page-139-0"></span>**6.3 Сброс счётчиков, максимальных значений и файлов**

### Использование дисплея

Выберите Reset в главном меню. См. [Просмотр](#page-49-0) и [изменение](#page-49-0) опций настроек в части 3 для информации по использованию меню.

Доступ к пунктам меню сброса разрешён в зависимости от вашего уровня доступа, как показано в следующей таблице. Очистка файлов не разрешена с дисплея.

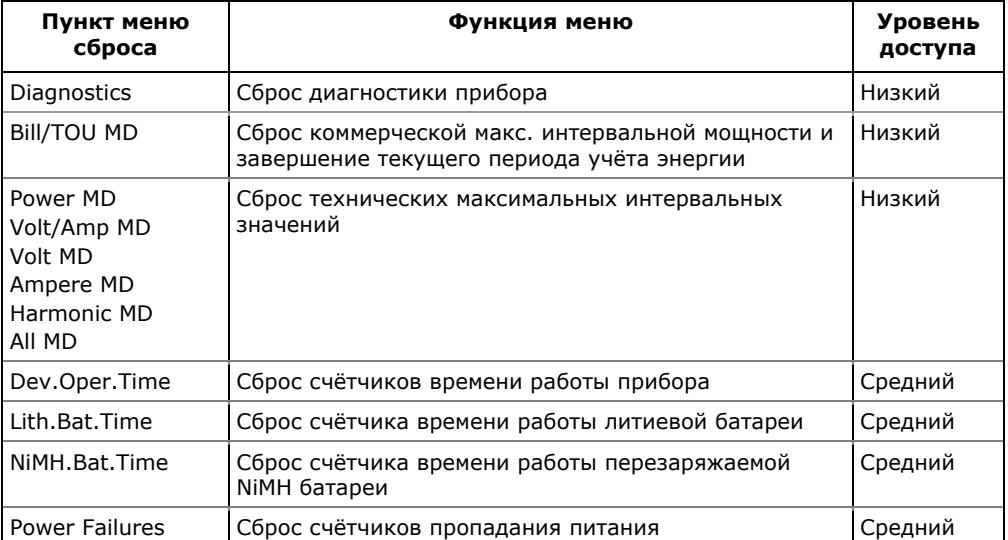

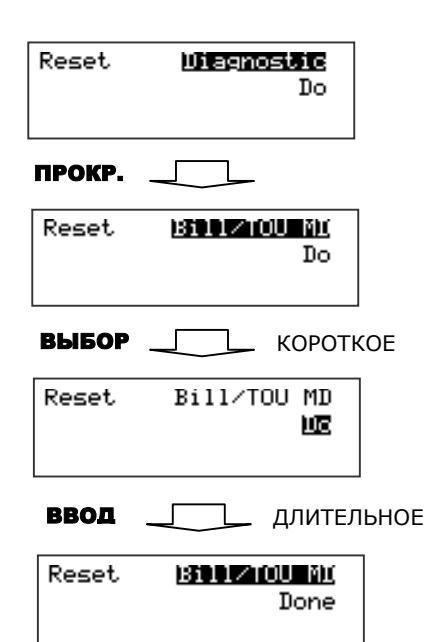

### **Для выполнения требуемой функции:**

- 1. Используйте кнопку ПРОКРУТКА для пролистывания пунктов меню пока требуемая опция не появится в окне.
- 2. Коротким нажатием кнопки ВЫБОР/ВВОД выберите строку "Do".
- 3. Нажмите и удерживайте кнопку ВЫБОР/ВВОД более 5 секунд, пока строка "Do" не сменится строкой "Done", показывающей, что операция выполнена.
- 4. Отпустите кнопку.

Если ваш уровень доступа не позволяет доступ к пункту меню, вы не сможете выбрать нижнее окно выполнения действия.

#### **ПРИМЕЧАНИЕ**

Вам может быть не разрешен сброс максимальных интервальных значений коммерческого учёта, если это действие не разрешено с дисплея в опциях прибора (см. [Настройка](#page-67-0) опций прибора), или если оно уже было выполнено в этот день – прибор не позволяет повторное завершение периода учета энергии в течение одного календарного дня.

#### Использование PAS

- 1. Убедитесь, что кнопка режима он-лайн на панели инструментов PAS нажата.
- Очистки/сброс ЕМ720  $\mathbf{x}$ Очистки/сброс | Сбросить энергии Сбросить макс. интерв. значения Сбросить сумм./тариф. энергии Сбросить мах. сумм./тариф. мощности Сбросить счётчики Очистить Мин/Макс Очистить журнал событий Очистить файлы данных Очистить журналы осциллограмм Очистить журнал последов, событий Очистить журнал ПКЭ Очистить журнал аварийных событий Очистить все файлы Сбросить счётчики времени/событий  $OK$ Apply Cancel Help
- 2. Выберите Очистки/Сброс в меню Монитор.

- 3. Выберите соответствующий пункт меню, и затем подтвердите вашу команду.
- 4. Если ваш выбор имеет несколько целевых регистров, вы можете выбрать соответствующие опции, как показано на следующем рисунке.

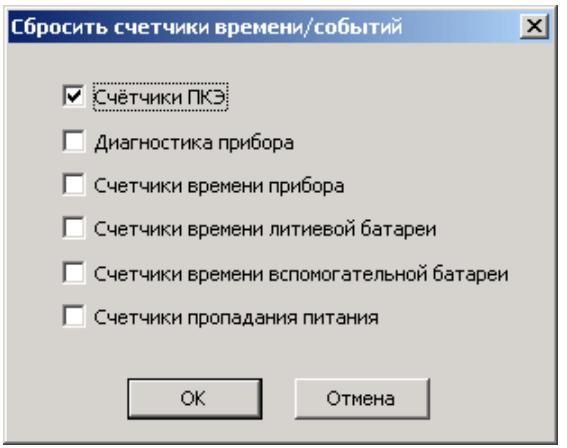

- 5. Отметьте соответствующие флаги и затем нажмите OK.
- 6. Подтвердите вашу команду, чтобы отправить её в прибор.

Доступ к пунктам меню сброса разрешён в зависимости от вашего уровня доступа, как показано в таблице вверху. Для сброса файлов вы должны обладать правами администратора.

#### **ПРИМЕЧАНИЕ**

Команда «Очистить все файлы» не применяется к файлам данных коммерческого учёта энергии и профиля нагрузки.

### **6.4 Удалённое управление реле**

PAS предоставляет вам возможность послать команду на любое реле в приборе или освободить включенное реле, которое работает в режиме удержания, кроме тех, которые подключены к внутреннему источнику импульсов. Эти реле находятся под исключительным контролем прибора и не могут управляться извне.

#### **Чтобы послать команду на реле:**

- 1. Убедитесь, что кнопка режима он-лайн на панели инструментов PAS нажата.
- 2. В меню Монитор выберите Управление/контроль, и затем откройте вкладку Удаленное управление реле.

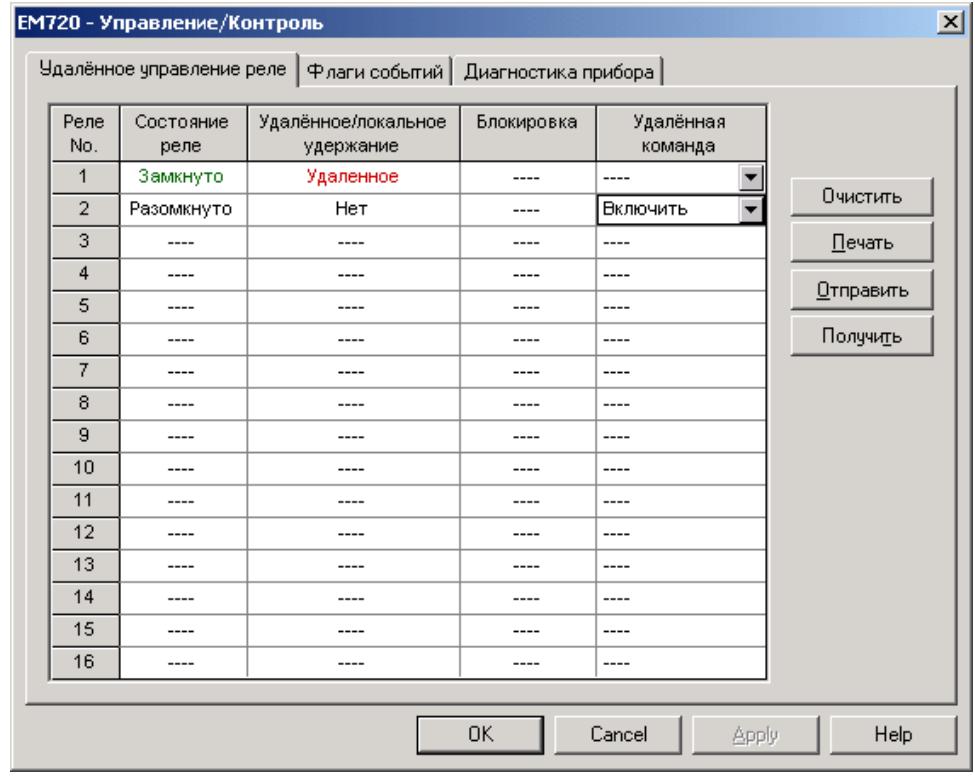

3. В поле Удаленная команда выберите нужную команду:

- Включить активизировать реле
- Освободить снять удалённую команду или освободить реле, работающее в режиме удержания
- 4. Нажмите Отправить.

### **6.5 Флаги событий**

EM720 предоставляет 8 общих флагов событий, которые предназначены для использования как временная память событий в программируемых уставках, и могут быть проверены и изменены через уставки. Вы можете передать событие в уставку и контролировать ее работу удалённо путем изменения статуса флага события через PAS.

#### **Для проверки или изменения статуса флага события:**

- 1. Убедитесь, что кнопка режима он-лайн на панели инструментов PAS нажата.
- 2. В меню Монитор выберите Управление/контроль, и затем откройте вкладку Флаги событий.

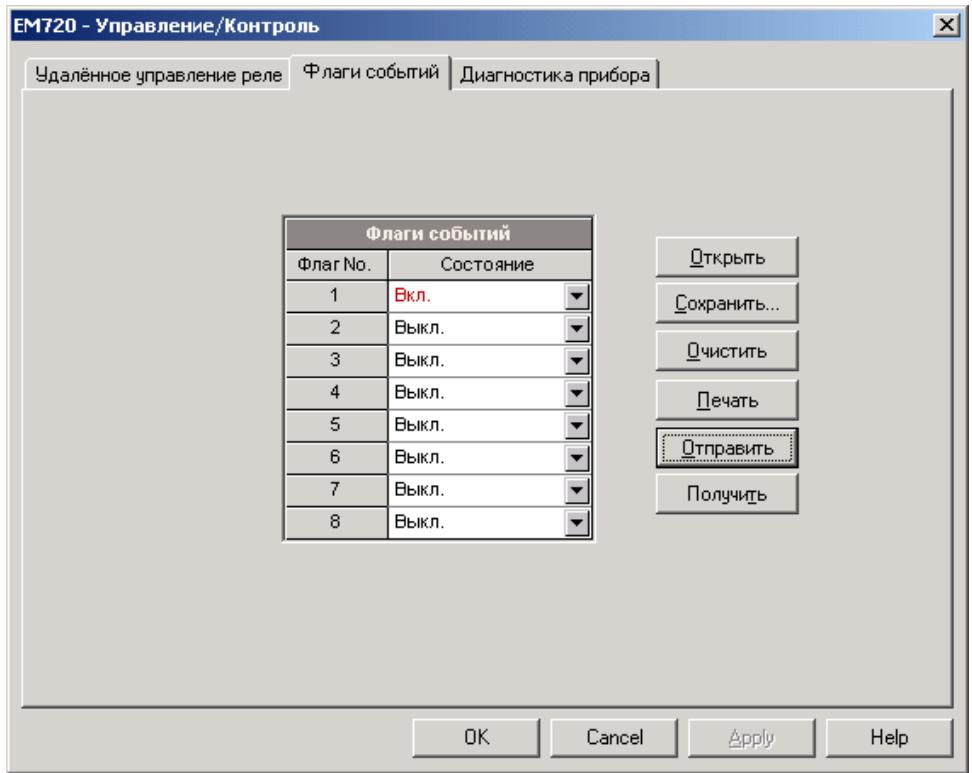

- 3. В поле Состояние выберите нужный статус флага события.
- 4. Нажмите Отправить.

### 6.6 Обновление программы прибора

Вы можете обновить программу вашего прибора через любой порт связи, установленный в приборе, включая последовательные порты, USB, сотовый модем GSM/GPRS или Интернет. Загрузка программ поддерживается только через протоколы Modbus RTU/ASCII или Modbus/TCP.

См. Проверка версии программы и установок прибора в главе 4 о том, как прочитать текушую версию программы вашего прибора.

Если вы связываетесь с прибором через последовательный порт, удостоверьтесь, что он работает в режиме Modbus. Также рекомендуется установить скорость передачи данных 115,200 бит/с. См. Настройки портов связи в главе 5 о том, как удалённо изменить протокол и скорость передачи данных в вашем приборе.

Для загрузки новой программы в ваш прибор:

- 1. Убедитесь, что кнопка режима он-лайн на панели инструментов PAS нажата.
- 2. Выберите Загрузчик программ в меню Монитор и затем подтвердите изменения.

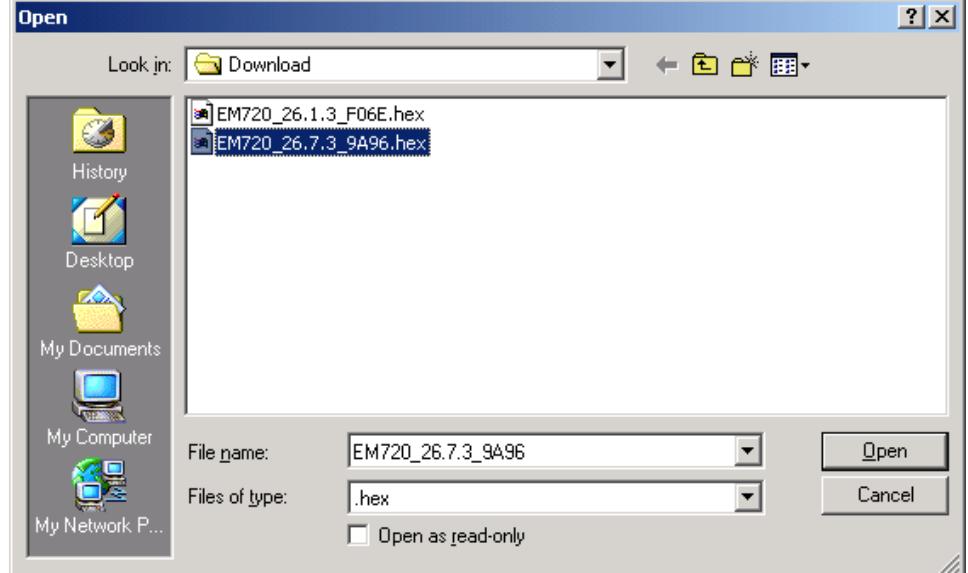

- 3. Укажите на файл программы для вашего прибора, нажмите Открыть, и затем подтвердите обновление программы прибора.
- 4. При запросе пароля введите пароль прибора и нажмите ОК.

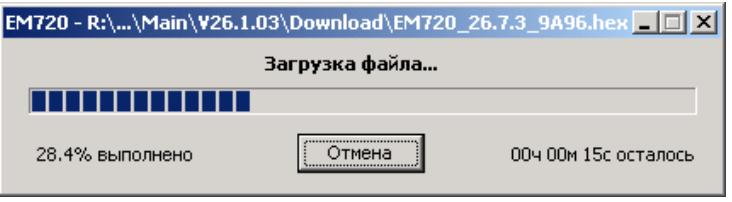
5. Подождите, пока PAS завершит установку обновлённой программы вашего прибора. Это занимает примерно 9-10 минут на скорости 115,200 бит/с через последовательный порт, или около 20 секунд через USB порт.

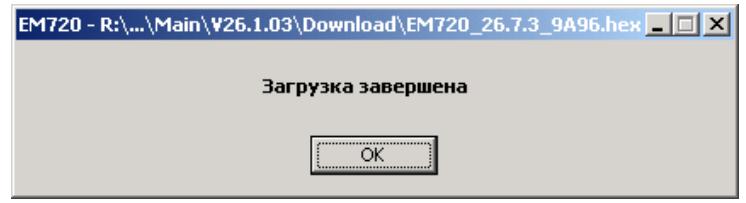

6. Подождите около 10 секунд, пока прибор закончит прошивку программы во флэш-память и рестартует, прежде, чем совершать какие-либо дальнейшие действия с прибором.

#### **ПРИМЕЧАНИЕ**

- 1. Когда прибор рестартует, оба сетевых порта, Ethernet и GPRS перезапускаются, поэтому связь может быть временно потеряна. Вам может потребоваться подождать некоторое время, пока PAS восстановит связь с вашим прибором.
- 2. Если вы поддерживаете соединение с прибором через сеть GPRS, прибор выйдет из соединения и зарегистрируется в сети снова, поэтому IP адрес, который вы использовали для соединения с прибором, не будет далее поддерживаться. Вам необходимо проверить новый IP адрес сети GPRS в приборе либо через дисплей, либо через PAS, используя другой порт связи.

# **7 Мониторинг приборов**

# **7.1 Просмотр данных в реальном времени**

Измеряемые данные могут читаться с прибора в реальном времени и обновляться на экране с периодичностью, выбранной вами в настройках параметров прибора (см. [Создание](#page-52-0) нового сайта для прибора [в](#page-52-0) части 4), а также могут одновременно сохраняться в базе данных на вашем компьютере для последующего использования.

**Чтобы прочитать данные реального времени с прибора:** 

- 1. Убедитесь, что кнопка режима он-лайн на панели инструментов PAS нажата.
- 2. Выберите сайт прибора из списка сайтов на панели инструментов или в окне сайтов.
- 3. Укажите мышкой на Монитор данных РВ в меню Монитор, и затем выберите нужный набор данных, которые вы хотите читать с прибора.

### **7.1.1 Организация наборов данных**

PAS поддерживает 33 программируемых набора данных для чтения из приборов в реальном времени. Набор #0 предназначен для приборов, не имеющих расширенных возможностей измерений, и не рекомендуется для использования с EM720.

Для вашего удобства, часть наборов данных подготавливается при установке программы, - остальные наборы оставлены пустыми. Вы свободны модифицировать как те, так и другие, по вашему желанию.

См. руководство пользователя PAS для информации о том, как организовать наборы данных в PAS.

# **7.1.2 Опрос приборов**

Чтобы опросить прибор, нажмите кнопку Однократно или Непрерывно **Ж** на локальной панели инструментов.

Чтобы остановить опрос, нажмите кнопку Остановить .

Вы можете открыть столько окон Монитора данных, сколько вам нужно, как для разных приборов, так и для того же прибора, используя разные наборы данных.

Открытое окно монитора привязывается к текущему сайту и не изменяется, если вы выберете другой сайт в списке сайтов.

Вы можете просматривать полученные данные в форме таблицы или в графической форме в виде графика тренда.

Следующая картинка показывает, как выглядят окна Монитора данных в табличной и в графической форме.

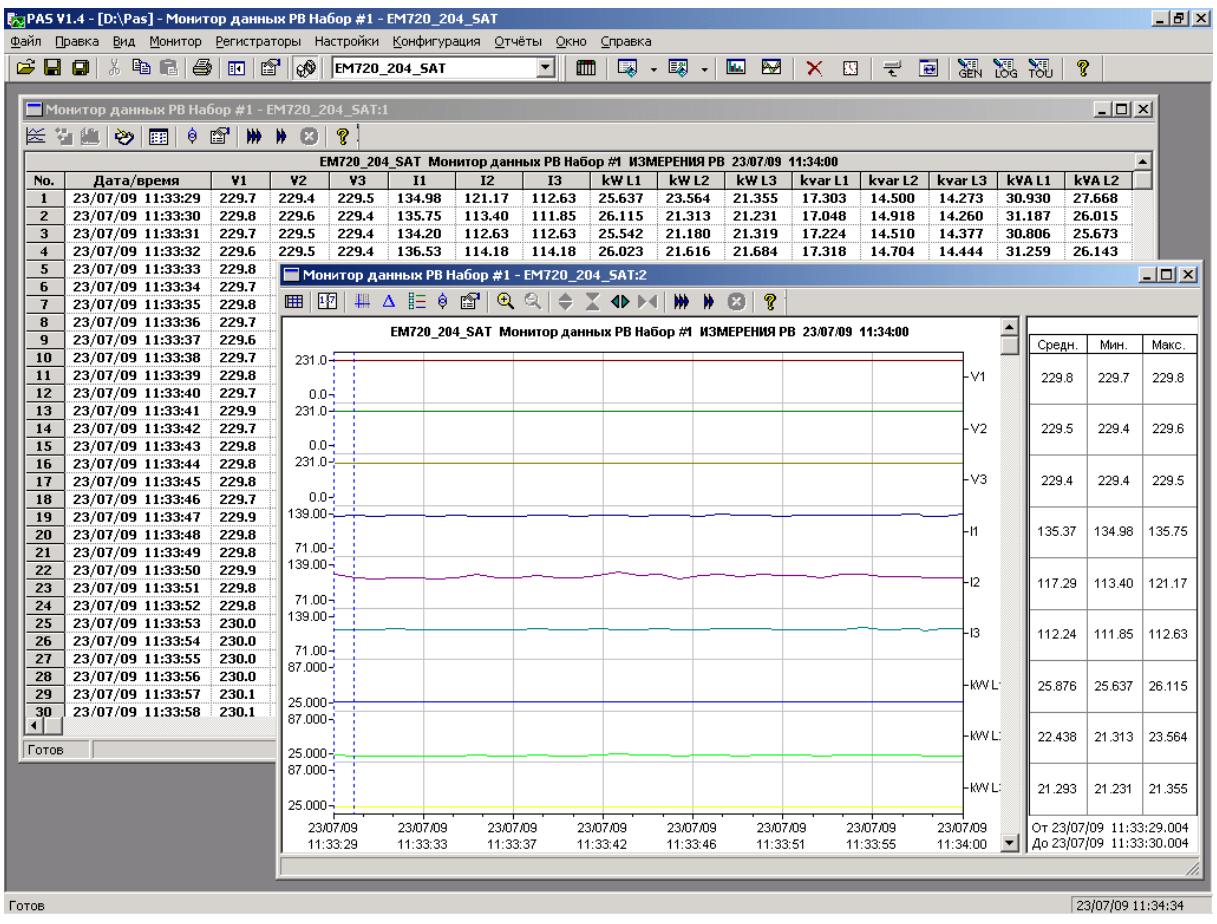

# **7.1.3 Опции монитора данных**

Чтобы изменить опции Монитора данных, щелкните правой кнопкой мыши на окне монитора и выберите Свойства.

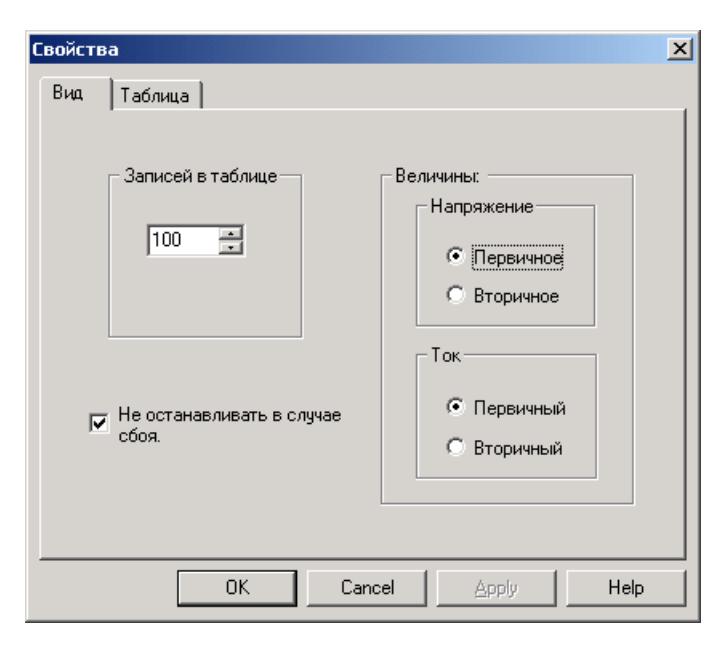

Если вы отметите флажок "Не останавливать в случае сбоя", то опрос автоматически возобновляется в случае ошибки связи, иначе опрос останавливается пока вы не возобновите его вручную.

### **Просмотр таблиц данных**

#### Изменение вида таблицы

PAS может показывать данные либо в виде свернутой одиночной обновляющейся записи, либо в развернутом многострочном виде, когда новые данные записываются в последующих строках так, что вы можете просмотреть данные за длительное время наблюдения (см. картинку выше).

Чтобы изменить вид таблицы, щелкните правой кнопкой мыши на окне монитора и выберите Свернуть или Развернуть.

#### Изменение количества строк в многострочном окне

Щелкните правой кнопкой мыши на окне монитора, выберите Свойства, задайте количество строк в поле "Записей в таблице", и затем нажмите OK.

Когда количество прочитанных записей превосходит количество строк в окне монитора, окно прокручивается вверх так, что наиболее старые записи теряются.

См. Работа с [таблицами](#page-156-0) в части 9 для дополнительной информации о работе с таблицами.

#### **Просмотр графика (тренда) данных**

Чтобы увидеть тренд данных, представленных в таблице, нажмите кнопку  $\mathbb{H}$  на локальной панели инструментов.

Чтобы изменить временной интервал для вашего графика, нажмите кнопку  $\mathbb{H}$  и выберите желаемый интервал времени.

Вид тренда данных приведен на картинке выше.

См. Работа с [графическими](#page-157-0) окнами в части 9 для дополнительной информации о работе с графиками.

#### **Сохранение данных в файл**

Чтобы сохранить прочитанные данные в файл, нажмите кнопку на панели инструментов PAS, выберите существующую базу данных или введите имя новой базы данных, и затем нажмите кнопку Сохранить.

Во избежание путаницы, не сохраняйте файлы данных в папку "Sites", где по умолчанию размещаются базы данных сайтов.

#### **Печать данных**

Чтобы увидеть, как будут выглядеть данные на печати, выберите Предварительный просмотр в меню Файл.

Чтобы распечатать собранные данные, нажмите кнопку 噕 на панели инструментов PAS, выберите принтер, и затем нажмите кнопку ОК.

### **7.1.4 Регистрация данных в реальном времени**

Вы можете сохранять данные, прочитанные с прибора, в базу данных одновременно с обновлением данных на экране.

#### **Чтобы выбрать опции регистрации в реальном времени:**

- 1. Откройте окно монитора для выбранного набора данных.
- 2. Нажмите кнопку  $\ddot{\ddot{\bm{\xi}}}$  на панели инструментов окна, либо выберите Параметры регистратора РВ в меню Монитор.
- 3. Выберите базу данных для записи, либо введите имя новой базы данных и выберите папку, где вы хотите сохранить ее.
- 4. Задайте количество таблиц и количество записей в каждой таблице.
- 5. Установите период обновления, который задает периодичность записи данных в базу данных. Он должен делиться нацело на периода опроса, который вы задали в Параметрах прибора.
- 6. Нажмите Сохранить.

Когда вы стартуете опрос прибора, PAS автоматически сохраняет прочитанные записи в базу данных с периодичностью, которую вы определили.

Кнопка на панели инструментов должна оставаться нажатой все время, пока ведется запись данных. Вы можете временно приостановить запись путем отжатия кнопки  $\ddot{\mathbf{e}}$  и затем возобновить регистрацию, когда пожелаете, нажав кнопку снова.

### **7.2 Просмотр минимальных/максимальных значений**

#### **Для чтения регистров минимальных и максимальных значений и максимальных интервальных мощностей:**

- 1. Убедитесь, что кнопка режима он-лайн на панели инструментов PAS нажата.
- 2. Выберите сайт прибора из списка сайтов на панели инструментов или в окне сайтов.
- 3. В меню Монитор укажите на Монитор Мин/Макс РВ, и затем выберите нужный набор данных, которые вы хотите читать с прибора.

PAS поддерживает 9 программируемых наборов данных для чтения минимальных и максимальных значений, которые вы можете организовать по своему усмотрению.

См. руководство пользователя PAS для информации о том, как организовать наборы данных в PAS.

Чтобы опросить прибор, нажмите кнопку Однократно  $\mathbf{W}$ на локальной панели инструментов окна.

См. Работа с [таблицами](#page-156-0) в части 9 для дополнительной информации о работе с таблицами.

### **7.3 Просмотр спектра гармоник в реальном времени**

Спектр гармоник может быть показан в виде графа для выбранного канала напряжения или тока, или в табличном виде.

PAS также может синтезировать для вас формы кривой напряжений и токов, базируясь на значениях амплитуд и фазовых углов гармонических составляющих.

#### **Чтобы просмотреть спектр гармонических составляющих напряжения и тока из вашего прибора:**

- 1. Убедитесь, что кнопка режима он-лайн на панели инструментов PAS нажата.
- 2. Выберите сайт прибора из списка сайтов на панели инструментов или в окне сайтов.
- 3. В меню Монитор выберите Монитор гармоник РВ, или нажмите кнопку **н.** на панели инструментов PAS.

Чтобы опросить прибор, нажмите кнопку Однократно или Непрерывно **Ж** на локальной панели инструментов.

Чтобы остановить опрос, нажмите кнопку Остановить **...** 

См. Просмотр журнала [осциллограмм](#page-168-0) в части 9 для дополнительной информации по использованию различных видов представления спектра гармоник и форм кривой, а также опциях просмотра окон.

#### **Просмотр графа спектра**

Нажмите кнопку  $\|_{\text{lim}}$  на локальной панели инструментов.

Чтобы выбрать канал просмотра, щелкните правой кнопкой мыши на графе, выберите Каналы, отметьте флажок канала, и затем нажмите OK.

#### **Просмотр таблицы спектра**

Нажмите кнопку **НА** на локальной панели инструментов.

Чтобы выбрать фазу для просмотра, щелкните правой кнопкой мыши на графе, выберите Каналы, отметьте флажок канала, и затем нажмите OK.

#### **Просмотр синтезированных осциллограмм**

Чтобы увидеть синтезированные осциллограммы напряжений и токов, нажмите кнопку  $\mathbb{R}$  на локальной панели инструментов.

Чтобы увидеть осциллограммы в перекрывающемся виде, нажмите кнопку  $\pm$ .

### **7.4 Просмотр осциллограмм в реальном времени**

Чтобы прочитать осциллограммы форм кривой напряжения и тока из прибора в реальном времени:

- 1. Убедитесь, что кнопка режима он-лайн на панели инструментов PAS нажата.
- 2. Выберите сайт прибора из списка сайтов на панели инструментов или в окне сайтов.
- 3. В меню Монитор выберите Монитор осциллограмм РВ или нажмите кнопку **на панели инструментов** PAS.

Чтобы опросить прибор, нажмите кнопку Однократно или Непрерывно **Ж** на локальной панели инструментов.

Чтобы остановить опрос, нажмите кнопку Остановить ...

PAS читает 7 форм кривой для трех каналов напряжения и четырех каналов тока длительностью 4 периода сетевой частоты, на частоте выборки 128 выборок на период.

Если вы хотите читать осциллограммы только для избранных фаз, выберите Свойства в меню Конфигурация, выберите вкладку Предпочтения, отметьте флажки фаз в разделе "Фазы для опроса", и затем нажмите ОК.

См. Просмотр журнала [осциллограмм](#page-168-0) в части 9 для дополнительной информации о представлении различных видов формы кривой и опциях просмотра.

# **8 Чтение и сохранение файлов**

Программа PAS дает вам возможность читать файлы событий, данных и осциллограмм, записанные вашими приборами, и сохранять их в файлы на вашем компьютере в формате баз данных Мicrosoft Access.

Файлы могут загружаться по вашему требованию, или периодически через Диспетчер сохранения файлов, который сохраняет данные с приборов автоматически по заданному расписанию, например, ежедневно, еженедельно или помесячно.

Если вы не изменяете вашу целевую базу данных для прибора, то новые данные будут добавляться в тот же файл, так что вы можете получать долговременные профили данных вне зависимости от выбранной вами схемы сохранения.

# **8.1 Сохранение файлов по требованию**

См. раздел Чтение и сохранение файлов в руководстве пользователя PAS о том как прочитать и сохранить файлы из прибора по вашей команде.

# <span id="page-151-0"></span>**8.2 Использование Диспетчера сохранения файлов**

См. раздел Чтение и сохранение файлов в руководстве пользователя PAS о том как настроить Диспетчер сохранения файлов для автоматического сохранения ваших файлов.

# **8.3 Чтение файлов статистики ПКЭ**

Файлы статистики показателей КЭ ГОСТ 13109-97 или EN 50160 (в зависимости от опции прибора) могут быть прочитаны и сохранены в базе данных обычными средствами, описанными выше, а также через специальные команды меню. Текущее содержимое счётчиков статистики может быть прочитано и сохранено в базе данных по требованию через отдельную команду меню.

### **Использование Диспетчера сохранения файлов**

Отметьте флажки файлов данных #9 и #10 при выборе файлов для сохранения (см. [Использование](#page-151-0) Диспетчера [сохранения](#page-151-0) файлов).

Выберите ежедневное расписание сохранения для файлов статистики соответствия ГОСТ 13109-97.

Выберите ежедневное или еженедельное расписание сохранения для файлов статистики соответствия EN 50160 в зависимости от выбранного периода оценки показателей КЭ в вашем приборе.

### **Чтение файлов статистики соответствия ПКЭ по требованию**

Чтобы прочитать и сохранить файлы статистики соответствия ПКЭ:

- 1. В меню Регистраторы выберите Сохранить статистику соответствия ПКЭ ГОСТ 13109 (EN 50160).
- 2. Выберите базу данных для записи, либо введите имя новой базы данных и выберите папку, где вы хотите сохранить ее.
- 3. Нажмите OK.

#### **Чтение он-лайн статистики ПКЭ**

Счетчики статистики ГОСТ 13109-97 или EN 50160 хранят промежуточные результаты измерений показателей КЭ с момента начала текущего периода оценки и могут быть сохранены в базе данных и просмотрены в любое время в процессе измерений, вне связи с файлами суточной статистики соответствия ПКЭ.

Чтобы прочитать и сохранить текущее содержимое счётчиков статистики ГОСТ 13109-97 или EN 50160:

- 1. В меню Регистраторы выберите Сохранить он-лайн статистику ПКЭ ГОСТ 13109 (EN 50160).
- 2. Выберите базу данных для записи, либо введите имя новой базы данных и выберите папку, где вы хотите сохранить ее.
- 3. Нажмите OK.

Записи он-лайн статистики маркируются как он-лайн события и не будут учитываться в отчетах соответствия ПКЭ.

См. Просмотр он-лайн отчёта ПКЭ ГОСТ [13109-97](#page-180-0) для информации о том, как просмотреть он-лайн отчёт ПКЭ для счётчиков статистики.

# **8.4 Просмотр файлов он-лайн**

Часто бывает полезно просмотреть определенную часть записанных данных он-лайн в то время, когда вы ожидаете появления некоторого события в файлах прибора. PAS дает вам возможность прочитать записанные данные из определенного файла без сохранения их в базе данных.

Прочитанные данные будут показаны только в окне на экране компьютера. Вы можете записать их в базу данных вручную, если захотите сохранить их для последующего анализа.

Чтобы просмотреть информацию из определенного файла в вашем приборе:

1. Убедитесь, что кнопка режима он-лайн  $\mathscr{B}$  на панели инструментов PAS нажата.

- 2. Выберите сайт прибора из списка сайтов на панели инструментов или в окне сайтов.
- 3. В меню Регистраторы выберите файл, который вы хотите просмотреть.
- 4. Чтобы опросить прибор, нажмите кнопку  $\mathbf{W}$  на локальной панели инструментов.

Обратите внимание на то, что в этом режиме читаются только новые записи, которые были зарегистрированы прибором с момента последнего чтения файла. Если вы хотите просмотреть файл сначала, нажмите кнопку панели инструментов и затем нажмите кнопку  $\mathbf{W}$ , чтобы перечитать файл.

#### **ЗАМЕЧАНИЯ**

- 1. При чтении многосекционных файлов профиля нагрузки и статистики ПКЭ только данные первой секции файла могут быть прочитаны в режиме онлайн.
- 2. В режиме он-лайн осциллограммы читаются по одной записи и не связываются в серии, так что события, длящиеся больше времени, чем содержит одна запись файла, не могут быть показаны как одна осциллограмма.

См. Работа с файлами и [отчётами](#page-155-0) в части 9 для получения дополнительной информации о просмотре конкретных типов файлов.

### **8.5 Чтение осциллограмм он-лайн по событиям**

Просмотр журналов осциллограмм он-лайн для поиска определенного события может занимать много времени, особенно при пользовании медленными каналами связи.

Если при просмотре журнала событий или журнала событий ПКЭ вы находите событие, для которого ожидаете присутствие осциллограммы и желаете ее немедленно просмотреть, то PAS может затребовать ее для вас из прибора и сохранить в базе данных без необходимости читать весь файл.

См. Чтение и сохранение [осциллограмм](#page-163-0) он-лайн в части 9 о том, как получить осциллограмму для определенного события.

# **8.6 Экспорт файлов**

### **8.6.1 Сохранение файлов в форматах COMTRADE и PQDIF**

Конвертеры файлов COMTRADE и PQDIF позволяют вам преобразовывать полученные осциллограммы в файлы формата COMTRADE или PQDIF, и файлы данных – в формат PQDIF.

См. руководство пользователя PAS для информации о том, как сохранить ваши файлы в форматах COMTRADE и PQDIF.

# **8.6.2 Сохранение файлов в формате Excel**

PAS может автоматически преобразовывать файлы данных в формат таблиц Microsoft Excel во время сохранения файлов с ваших приборов через Диспетчер сохранения файлов.

См. руководство пользователя PAS для информации о том, как сохранить ваши файлы в формате Microsoft Excel.

# **8.7 Архивирование файлов**

Базы данных Microsoft Access имеют тенденцию к быстрому росту. При размере более 0.5 Гбайт операции с базой данных значительно замедляются и работать с ней становится неудобно.

См. руководство пользователя PAS для информации о том, как избежать чрезмерного роста файлов путем периодического архивирования баз данных с использованием архиватора Диспетчера сохранения.

# <span id="page-155-0"></span>**9 Работа с файлами и отчётами**

# **9.1 Операции с файлами**

Файлы, которые вы читаете из приборов, сохраняются в базе данных в одной или нескольких таблицах. Секции многосекционных файлов, таких как файлы осциллограмм, файлы статистики ПКЭ и файлы профиля нагрузки, сохраняются в нескольких таблицах – каждая секция файла в отдельной таблице.

### **Открытие таблицы базы данных**

Чтобы открыть таблицу базы данных:

- 1. В меню Файл выберите Открыть, или нажмите
	- кнопку  $\mathbb{E}$  на панели инструментов PAS.
- 2. В поле Тип файла выберите "Базы данных Access (\*.mdb)", выберите папку, где вы сохранили файлы, и щелкните на базе данных, которую вы хотите открыть.
- 3. На правой панели щелкните на таблице, которую вы хотите открыть, и затем нажмите кнопку Открыть, либо щелкните на таблице дважды.

Последние 16 файлов, которые вы открывали, запоминаются в меню Файл, так что вы можете выбрать их прямо из меню.

### **Сохранение данных в файл**

Чтобы сохранить данные из открытой таблицы в базу данных:

- 1. Нажмите кнопку  $\blacksquare$  на панели инструментов PAS.
- 2. Выберите существующую базу данных или введите имя новой базы данных.
- 3. Нажмите кнопку Сохранить.

Во избежание путаницы, не сохраняйте файлы данных в папку "Sites", где по умолчанию размещаются базы данных сайтов.

# **9.2 Опции просмотра отчетов**

# **9.2.1 Настройки отчетов**

### **Выбор формата даты**

Чтобы изменить формат даты:

- 1. В меню Конфигурация выберите Свойства и откройте вкладку Предпочтения.
- 2. Выберите предпочтительный формат и разделитель даты.

3. Нажмите OK.

#### **Выбор формата метки времени**

В таблицах файлов данных метка времени нормально показывается с разрешением 1 мс. Вы можете инструктировать PAS не показывать миллисекунды.

Чтобы изменить формат метки времени:

- 1. В меню Конфигурация выберите Свойства и откройте вкладку Предпочтения.
- 2. Выберите предпочтительный формат отображения времени.
- 3. Нажмите OK.

### **9.2.2 Работа с таблицами**

#### <span id="page-156-0"></span>**Выбор шрифта и сетки**

Чтобы изменить шрифт таблицы или свойства сетки:

- 1. Щелкните правой кнопкой мыши на окне монитора, выберите Свойства и откройте вкладку Таблица.
- 2. Выберите желаемый тип и размер шрифта и способ показа линий сетки.
- 3. Нажмите OK.

#### **Выбор первичных и вторичных величин**

Напряжения и токи могут показываться в первичных или вторичных величинах, соответствующих значениям, измеряемым на первичной или вторичной обмотке внешнего трансформатора.

Чтобы изменить величины напряжений и/или токов, щелкните правой кнопкой мыши на окне, выберите Свойства, откройте вкладку Величины, выберите желаемые единицы величин для напряжений и токов, и затем нажмите OK.

#### **Копирование таблицы**

Вы можете скопировать всю таблицу, либо ее часть, через буфер обмена в другое приложение Windows, как Microsoft Excel или Word.

#### **Чтобы скопировать таблицу:**

1. Щелкните правой кнопкой мыши на таблице и выберите "Выделить все", либо щелкните в верхнем левом углу таблицы, где напечатано "No.".

Если вы хотите копировать только часть таблицы, выделите нужные строки и колонки мышкой, удерживая нажатой левую кнопку.

2. Щелкните правой кнопкой мыши на таблице еще раз и выберите Копировать, либо нажмите кнопку  $\mathbb{E}$  на панели инструментов PAS.

3. Запустите программу, куда вы хотите копировать таблицу, позиционируйте курсор в нужном месте, и затем нажмите кнопку **в** на панели инструментов программы, либо в меню Правка выберите Вставить.

Колонки таблицы разделяются при копировании знаком табуляции. При копировании в Microsoft Word вы можете преобразовать скопированный текст таблицы в таблицу Word следующим образом:

- 1. Выделите текст таблицы.
- 2. В меню Таблица укажите на Преобразовать и выберите Текст в таблицу...
- 3. Выберите знак табуляции в качестве разделителя.
- 4. Нажмите OK.
- 5. При необходимости объединить колонки или строки заголовков, выделите ячейки заголовка, и затем в меню Таблица выберите Объединить ячейки.

#### **Печать таблицы**

Чтобы увидеть, как будут выглядеть данные таблицы на печати, выберите Предварительный просмотр в меню Файл.

Чтобы распечатать данные из таблицы, нажмите кнопку **⇒** на панели инструментов PAS, выберите принтер, и затем нажмите кнопку ОК.

### **9.2.3 Работа с графическими окнами**

#### <span id="page-157-0"></span>**Выбор каналов**

Чтобы выбрать каналы данных, которые вы хотите видеть на графике, щелкните правой кнопкой мыши на графике, выберите Каналы..., отметьте нужные каналы, и затем нажмите OK.

#### **Выбор первичных и вторичных величин**

Напряжения и токи могут показываться в первичных или вторичных величинах, соответствующих значениям, измеряемым на первичной или вторичной обмотке внешнего трансформатора.

Чтобы изменить величины напряжений и/или токов, щелкните правой кнопкой мыши на окне, выберите Свойства, откройте вкладку Величины, выберите желаемые единицы величин для напряжений и токов, и затем нажмите OK.

#### **Выбор оси времени**

В осциллограммах горизонтальная ось времени может быть показана в абсолютном времени с метками даты и времени, или в миллисекундах относительно начала кривой.

Для изменения единиц времени оси, щелкните правой кнопкой мыши на графике, выберите Свойства..., откройте вкладку Оси, отметьте желаемый вид оси времени, и затем нажмите OK.

#### **Выбор цвета и стиля линий графика**

Чтобы изменить цвет или стиль линий на графике, щелкните правой кнопкой мыши на графике, выберите Свойства..., откройте вкладку Экран, щелкните на канале слева, стиль линий которого вы хотите изменить, выберите желаемый цвет и стиль линии, и затем нажмите OK.

#### **Выбор цвета фона рамки и сетки**

Щелкните правой кнопкой мыши на графике, выберите Свойства... и откройте вкладку Экран.

Чтобы изменить цвет или стиль линий сетки, щелкните на линии Сетка слева и выберите желаемый цвет и стиль линий. Если вы хотите убрать сетку, очистите флажок Сетка видна.

Чтобы изменить цвет фона рамки на белый, отметьте флажок Белая рамка. Выбранный стиль рамки будет действовать для всех графических окон в PAS.

#### **Использование линий маркеров**

Графическое окно обычно имеет две голубые прерывистые линии маркеров. Левая линия отмечает начальную позицию для вычисления средних и пиковых значений величин, а правая линия отмечает конечную позицию.

Чтобы изменить позицию левого маркера, щелкните правой кнопкой мыши на графике и выберите Установить маркер, либо нажмите кнопку **第** на локальной панели инструментов, и затем щелкните в месте, где вы хотите поставить маркер.

Вы также можете перетаскивать оба маркера мышкой, или воспользоваться кнопками левой и правой стрелок на вашей клавиатуре, чтобы изменить позиции маркеров. Щелкните мышкой на графике перед использованием клавиатуры, чтобы передать графическому окну ваш ввод с клавиатуры.

#### **Измерение интервалов и разностей (дельта)**

Чтобы измерить расстояние между двумя точками на графике канала по любой из осей, нажмите кнопку Дельта на локальной панели инструментов, затем щелкните мышкой на первой точке, и затем щелкните на второй точке.

Первая точка используется как справочная, относительно которой производятся измерения. Она фиксируется до тех пор, пока вы не откроете Дельта еще раз, в то время как вторую точку вы можете ставить в любом месте в пределах выбранного канала, просто щелкая мышкой на графике.

Чтобы убрать линии измерений, нажмите кнопку Дельта еще раз.

#### <span id="page-159-0"></span>**Изменение масштаба графика**

Вы можете изменить масштаб графика по горизонтальной оси, а для осциллограммах – также по вертикальной оси.

Используйте зелёные стрелки  $\bigoplus$   $\mathbb{X}$   $\bigoplus$   $\mathbb{M}$  на панели инструментов для изменения масштаба. Каждое нажатие даёт вам 100-процентное горизонтальное или 50 процентное вертикальное увеличение или уменьшение.

Используйте кнопки «увеличительное стекло»  $\mathbb{R} \subset \mathbb{R}$  для получения пропорционального увеличения или уменьшения в обоих направлениях.

#### <span id="page-159-1"></span>**Увеличение области графика**

При показе перекрывающихся осциллограмм и в графике кривой ITI при просмотре журнала событий ПКЭ вы также можете увеличивать произвольно выбранные области кривой для более детального просмотра.

Щелкните правой кнопкой мыши на осциллограмме, выберите Масштаб, укажите на один из углов области, которую вы хотите увеличить, нажмите и удерживайте левую кнопку мыши, укажите на другой угол выбранной области, и затем отпустите кнопку.

#### **Копирование графика**

Вы можете скопировать весь график, либо его часть, через буфер обмена в другое приложение Windows, как Microsoft Excel или Word.

#### **Чтобы скопировать график:**

- 1. Щелкните правой кнопкой мыши на графике и выберите "Копировать все" или "Копировать график". Некоторые окна могут предоставлять дополнительные возможности копирования.
- 2. Позиционируйте курсор в нужном месте программы, куда вы хотите копировать таблицу.
- 3. Нажмите кнопку **в** на панели инструментов программы, либо в меню Правка выберите Вставить.

#### **Печать графика**

Чтобы увидеть, как будет выглядеть график на печати, выберите Предварительный просмотр в меню Файл.

Чтобы распечатать график, нажмите кнопку на панели инструментов PAS, выберите принтер, и затем нажмите кнопку ОК.

# **9.3 Просмотр журнала событий**

Журнал событий содержит информацию о событиях, связанных с внутренней диагностикой прибора, изменением настроек и установкой часов, а также сбросом регистров и файлов, и срабатыванием программируемых уставок.

Журнал событий отображается в виде таблицы, по одному событию в строке. Пользуйтесь прокруткой окна, чтобы просмотреть всю таблицу.

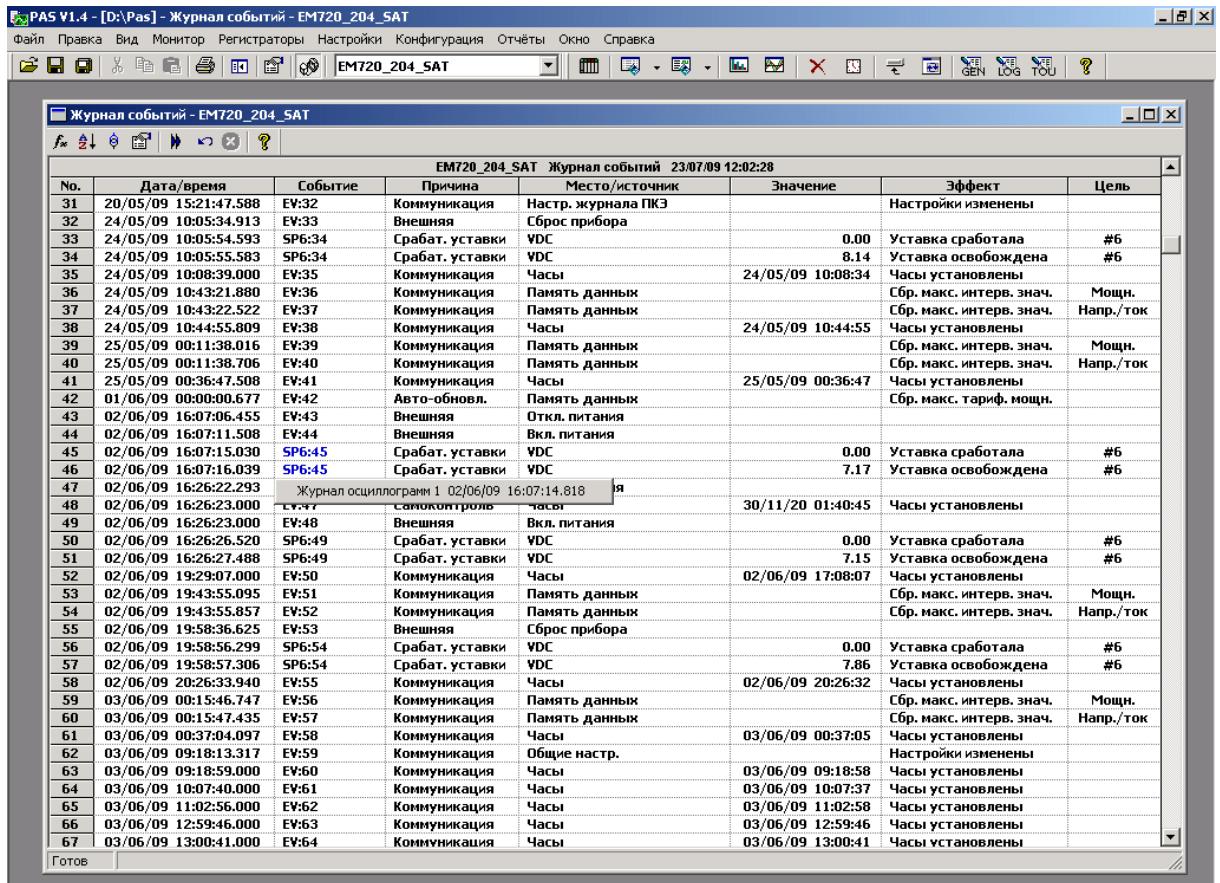

 $T$ 

 $\frac{1}{23/07/09}$  12:03:15

См. Работа с [таблицами](#page-156-0) в начале этой части для дополнительной информации об опциях работы с таблицами.

#### **Фильтрация и сортировка событий**

Вы можете использовать фильтрацию записей и работать с набором записей, которые отвечают вашим критериям.

Для фильтрации событий нажмите кнопку Фильтр  $f_{\ast}$  на панели инструментов окна, либо щелкните правой кнопкой мыши на таблице и выберите Фильтр. Выберите категории событий, которые вы хотите видеть, и затем нажмите OK. PAS временно скроет записи, которые вы не хотите отображать.

Записи о событиях обычно показываются в порядке, базирующемся на дате и времени их появления. Вы можете отсортировать события по дате и/или категории события.

Для изменения порядка сортировки нажмите на кнопку Сортировка <sup>•</sup> е на панели инструментов окна, или щелкните правой кнопкой мыши на таблице и выберите Сортировка. Выберите желаемый порядок сортировки, и затем нажмите OK.

#### **Связь с осциллограммами и записями данных**

Если вы запрограммировали уставку на регистрацию операций в Журнале событий (см. [Регистрация](#page-86-0) [срабатывания](#page-86-0) уставок) и ваша уставка используется как триггер для запуска регистратора осциллограмм или регистратора данных, то PAS может автоматически установить связи между событиями и записями осциллограмм и данных в таблицах базы данных.

Идентификаторы событий, для которых PAS нашел связанные с ними данные в базе данных, выделяются синим цветом.

Для просмотра дополнительных данных, относящихся к событию, щелкните на идентификаторе события и выберите запись, которую вы хотите просмотреть. Она будет показана в отдельном окне.

#### **Чтение и сохранение осциллограмм он-лайн**

Если вы находите событие, для которого ожидаете присутствие осциллограммы в приборе и которая ещё не была прочитана и сохранена в базе данных, вы можете загрузить ее из вашего прибора и сохранить в базу данных он-лайн.

<span id="page-161-0"></span>См. Чтение и сохранение [осциллограмм](#page-163-0) он-лайн в следующем разделе о том, как прочитать осциллограмму для определенного события.

# **9.4 Просмотр журнала событий ПКЭ**

Журнал событий ПКЭ регистрирует отдельные события, связанные с выходом контролируемых показателей качества электроэнергии за границы, установленные соответствующим стандартом. См. <u>[Настройки](#page-108-0)</u> <u>[регистраторов](#page-108-0) ПКЭ ГОСТ 13109-97</u> или <u>[Настройки](#page-118-0)</u> [регистраторов](#page-118-0) ПКЭ EN 50160 о том, как изменить пороги допустимых значений для показателей КЭ.

Каждое событие регистрируется с временем начала и длительностью события и максимальным или минимальным значением контролируемого параметра, измеренным за время нарушения.

Категоризация показателей КЭ зависит от опции стандарта ПКЭ (ГОСТ 13109-97 или EN 50160), установленной в вашем приборе. Форма и опции отчета для журнала событий ПКЭ одинаковы для обоих стандартов. Примеры, приведенные ниже, даются для прибора с опцией ГОСТ 13109-97.

Журнал событий ПКЭ отображается в виде таблицы, по одному событию в строке. Пользуйтесь прокруткой окна, чтобы просмотреть все события.

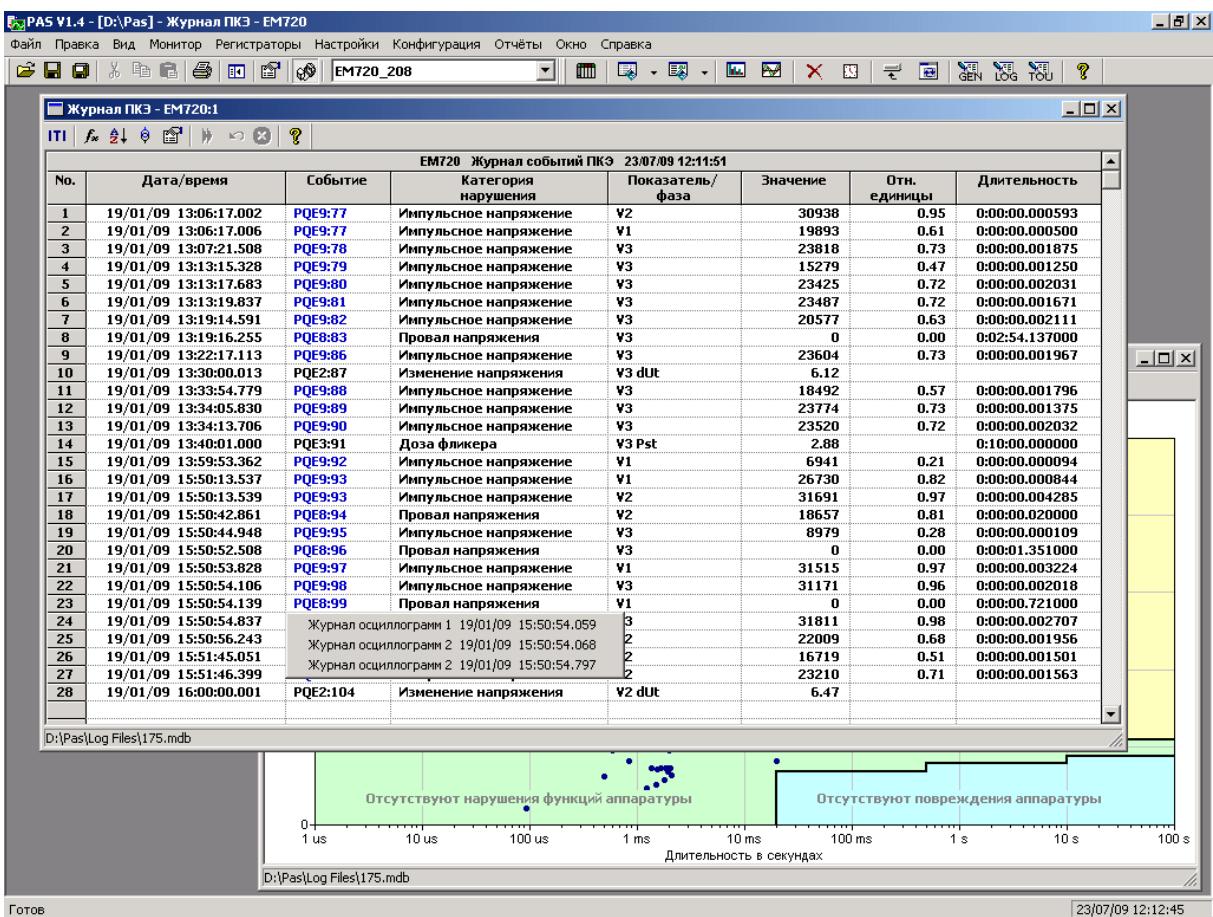

#### **Фильтрация и сортировка событий**

Вы можете использовать фильтрацию записей и работать с набором записей, которые отвечают вашим критериям.

Для фильтрации событий нажмите кнопку Фильтр  $f_*$  на панели инструментов окна, либо щелкните правой кнопкой мыши на таблице и выберите Фильтр.

Выберите категории событий, которые вы хотите видеть, и затем нажмите OK. PAS временно скроет записи, которые вы не хотите показывать.

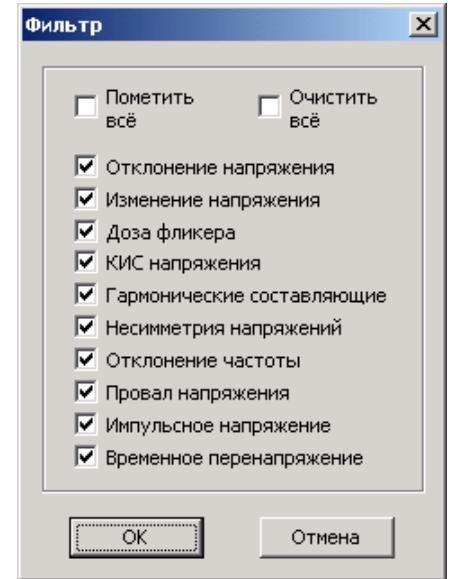

Записи о событиях обычно показываются в порядке, базирующемся на дате и времени их появления. Вы можете отсортировать события по дате и/или по категории события.

Чтобы изменить порядок сортировки, нажмите на кнопку Сортировка  $\frac{1}{2}$  на панели инструментов окна, или щелкните правой кнопкой мыши на таблице и выберите Сортировка. Выберите желаемый порядок сортировки, и затем нажмите OK.

#### **Связь с осциллограммами событий**

Если вы разрешили осциллографирование формы кривой при настройке регистратора событий ПКЭ, то PAS может автоматически установить связи между событиями и записями осциллограмм в таблицах базы данных.

Идентификаторы событий, для которых PAS нашел связанные с ними данные в базе данных, выделяются синим цветом.

Для просмотра осциллограмм, относящихся к событию, щелкните на идентификаторе события и выберите запись осциллограммы, которую вы хотите просмотреть. Она будет показана в отдельном окне.

#### <span id="page-163-0"></span>**Чтение и сохранение осциллограмм он-лайн**

Если осциллограммы, связанные с событиями, показанными в журнале, ещё не были прочитаны и сохранены в базе данных, вы можете загрузить их из вашего прибора и сохранить в базу данных он-лайн.

Идентификаторы событий, для которых PAS не нашёл соответствующую осциллограмму в базе данных, показаны чёрным цветом.

Если вы имеете прибор на связи с вашим компьютером и ожидаете, что в приборе должна присутствовать запись осциллограммы для некоторого события, щелкните на идентификаторе события, нажмите на подсказке Прочитать осциллограмму, и затем укажите базу данных, в которой вы хотите ее сохранить.

### **Просмотр кривой ITI (CBEMA)**

Импульсные перенапряжения и кратковременные изменения напряжения (провалы напряжения и перенапряжения) могут быть показаны как пары амплитуда/длительность на графе кривой ITIC (Information Technology Industry Council, бывший CBEMA). Для просмотра графа кривой ITI нажмите на кнопке ITI на панели инструментов окна.

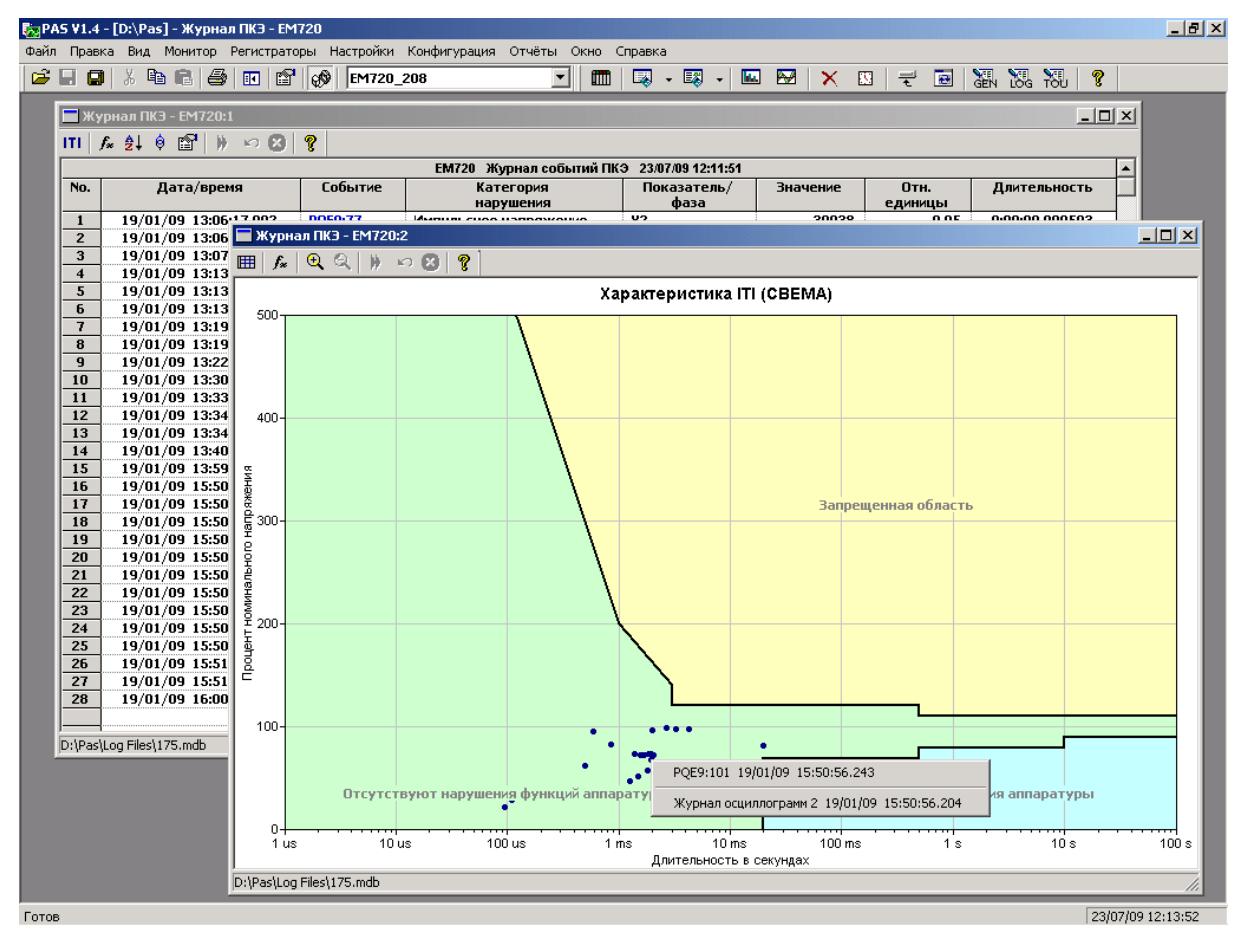

Для получения дополнительной информации о событии щелкните на интересующей вас точке левой кнопкой мыши. Чтобы перейти на соответствующее место журнала событий ПКЭ или на запись осциллограммы, выберите желаемый элемент из предложенного списка.

См. [Изменение](#page-159-0) масштаба графика и [Увеличение](#page-159-1) области [графика](#page-159-1) в разделе 9.2.3 о том, как изменить масштаб графика для более удобного просмотра близко расположенных элементов.

# **9.5 Просмотр журнала аварийных событий**

Журнал аварийных событий записывает события, обнаруживаемые регистратором аварийных событий, а также события, вызванные изменением состояния дискретных входов.

Каждое событие регистрируется с временем начала и длительностью события, а также максимальными значениями фазных токов, и одновременными минимальными значениями фазных напряжений, измеренными за время нарушения.

Журнал аварийных событий отображается в виде таблицы, по одному событию в строке. Пользуйтесь прокруткой окна, чтобы просмотреть все события.

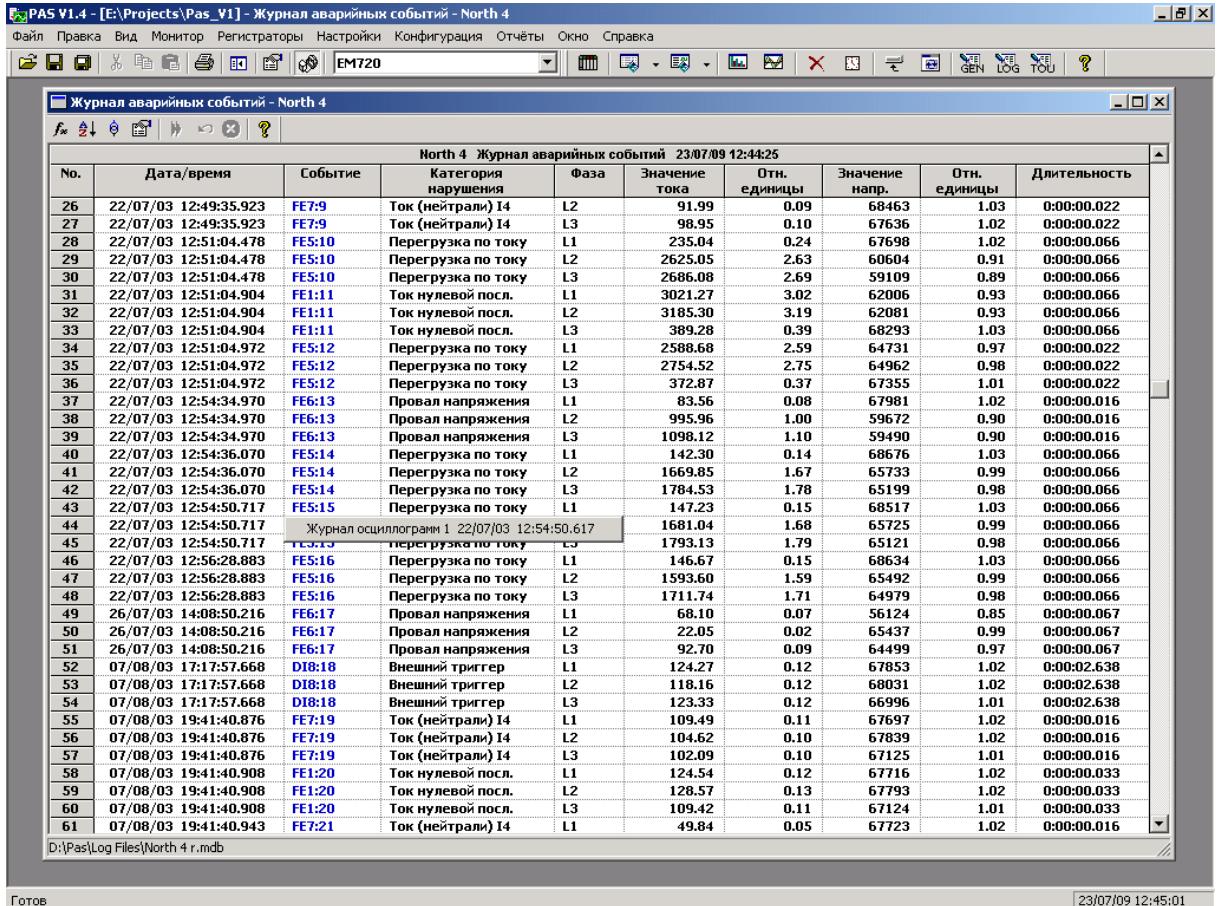

#### **Фильтрация и сортировка событий**

Для фильтрации событий в отчете нажмите кнопку Фильтр  $\mathcal{F}_{\bullet}$  на панели инструментов окна, либо щелкните правой кнопкой мыши на таблице и выберите Фильтр.

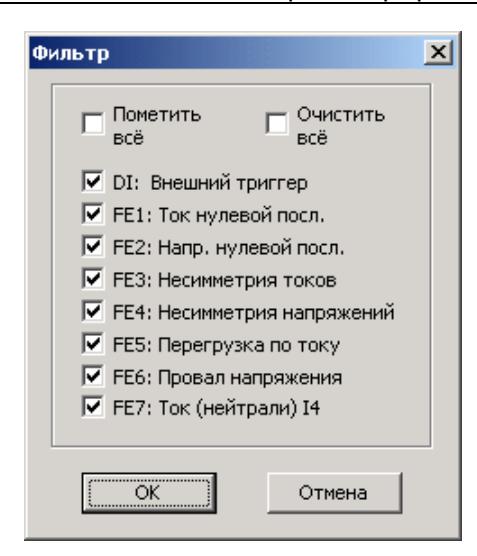

Выберите категории событий, которые вы хотите видеть, и затем нажмите OK. PAS временно скроет записи, которые вы не хотите отображать.

Для изменения порядка сортировки нажмите на кнопку Сортировка  $\frac{1}{2}$  на панели инструментов окна, или щелкните правой кнопкой мыши на таблице и выберите Сортировка. Выберите желаемый порядок сортировки, и затем нажмите OK.

#### **Связь с осциллограммами и записями данных**

Идентификаторы событий, для которых PAS нашел связанные с ними осциллограммы и/или записи данных в базе данных, выделяются синим цветом.

Для просмотра дополнительных данных, относящихся к событию, щелкните на идентификаторе события и выберите запись, которую вы хотите просмотреть. Она будет показана в отдельном окне.

#### **Чтение и сохранение осциллограмм он-лайн**

Если вы находите событие, для которого ожидаете присутствие осциллограммы в приборе и которая ещё не была прочитана и сохранена в базе данных, вы можете загрузить ее из вашего прибора и сохранить в базу данных он-лайн.

Смотрите Чтение и сохранение [осциллограмм](#page-163-0) он-лайн в разделе [Просмотр](#page-161-0) журнала событий ПКЭ о том, как прочитать осциллограмму для определенного события.

# **9.6 Просмотр файлов данных**

Файлы данных могут показываться в виде таблицы или в виде графика тренда данных.

См. Работа с [таблицами](#page-156-0) для дополнительной информации о работе с таблицами данных.

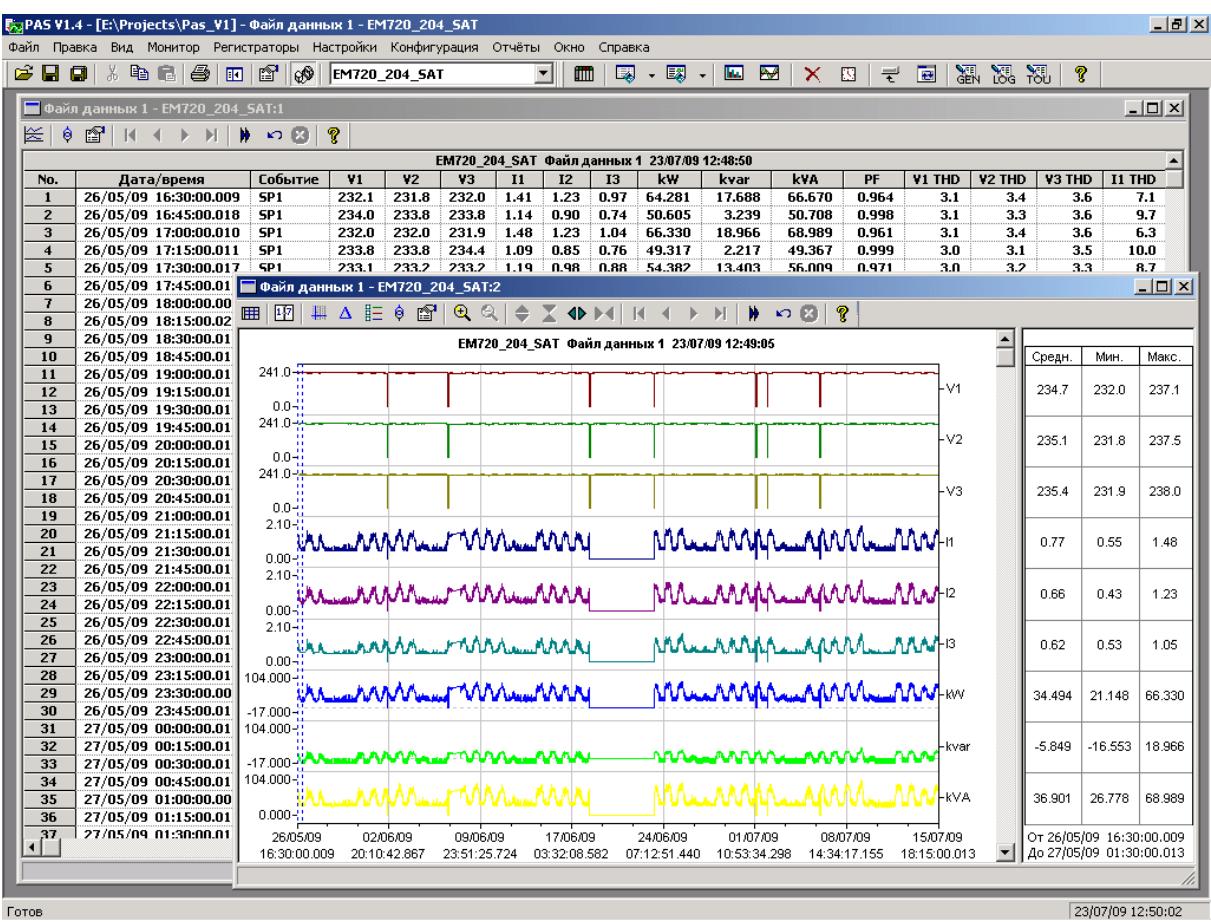

### **Просмотр графика (тренда) данных**

Чтобы увидеть тренд данных, представленных в таблице, нажмите кнопку на локальной панели инструментов. Чтобы изменить временной интервал для вашего графика, нажмите кнопку  $\mathbb{F}$  и выберите желаемый интервал времени.

Вид тренда данных приведен на картинке выше.

<span id="page-168-0"></span>См. Работа с [графическими](#page-157-0) окнами для дополнительной информации о работе с графиками.

### **9.7 Просмотр журнала осциллограмм**

### **9.7.1 Просмотр формы кривой**

Записи осциллограмм могут быть показаны пятью различными способами: как перекрывающиеся кривые на общей оси времени, раздельно на индивидуальных осях, в виде графика действующих значений (RMS) по периодам, в виде графика частоты каналов напряжения, или как спектр гармонических составляющих в виде графа или таблицы.

Каждое графическое окно имеет локальную панель инструментов, через которую вы можете открыть новое окно для просмотра данных формы кривой в другом виде. Когда вы переходите к другой записи осциллограммы, все открытые окна обновляются одновременно.

Когда вы открываете новую таблицу, PAS показывает вам формы кривой в неперекрывающемся виде.

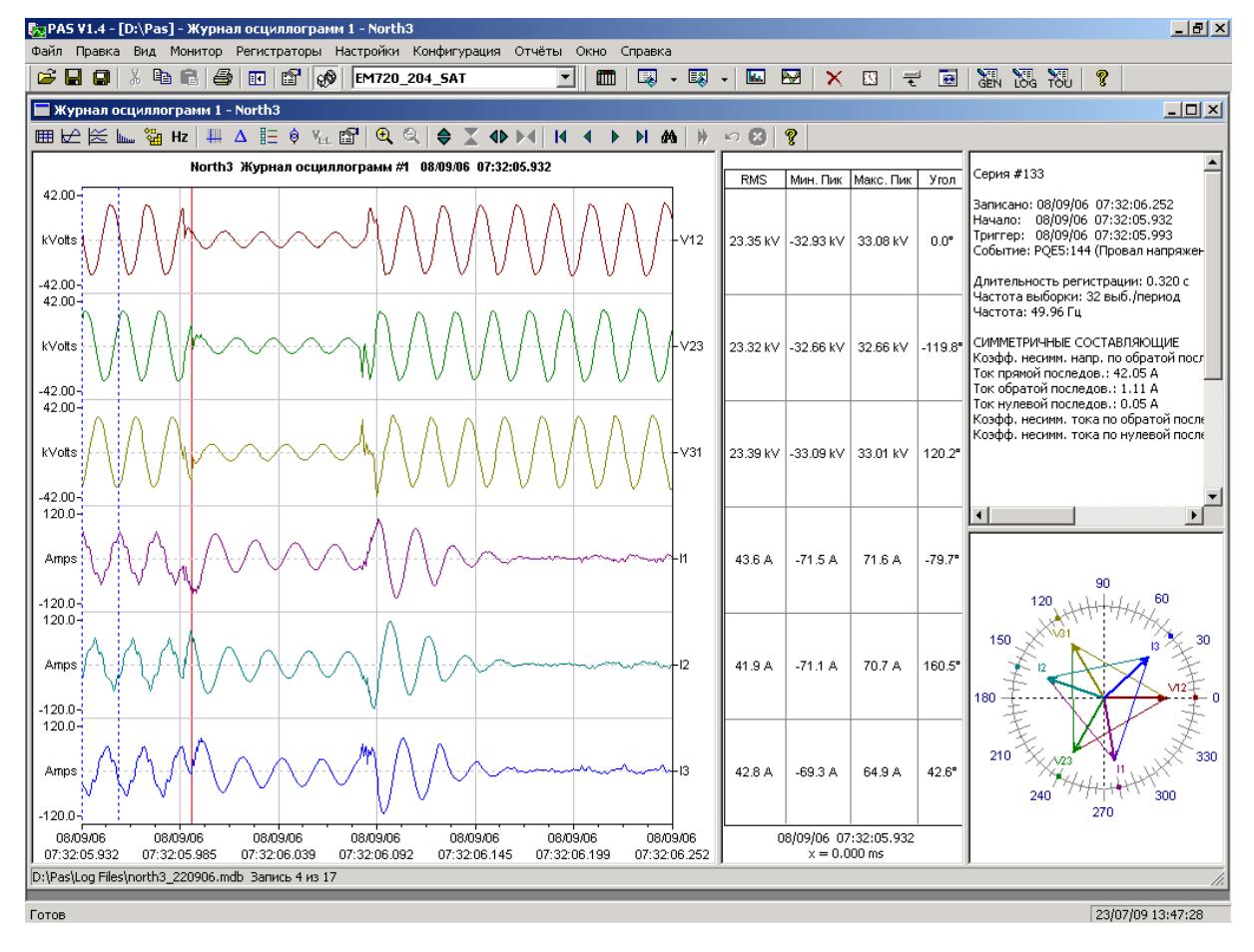

Чтобы увидеть перекрывающиеся осциллограммы (см. внизу), нажмите кнопку  $\overline{b^{n}}$  на локальной панели инструментов.

Для просмотра неперекрывающихся кривых нажмите кнопку  $\approx$ .

Окно осциллограммы может показать до 128 периодов формы кривой. Если осциллограмма содержит больше периодов, под окном появится ползунок для горизонтальной прокрутки окна, который позволяет вам просмотреть всю кривую.

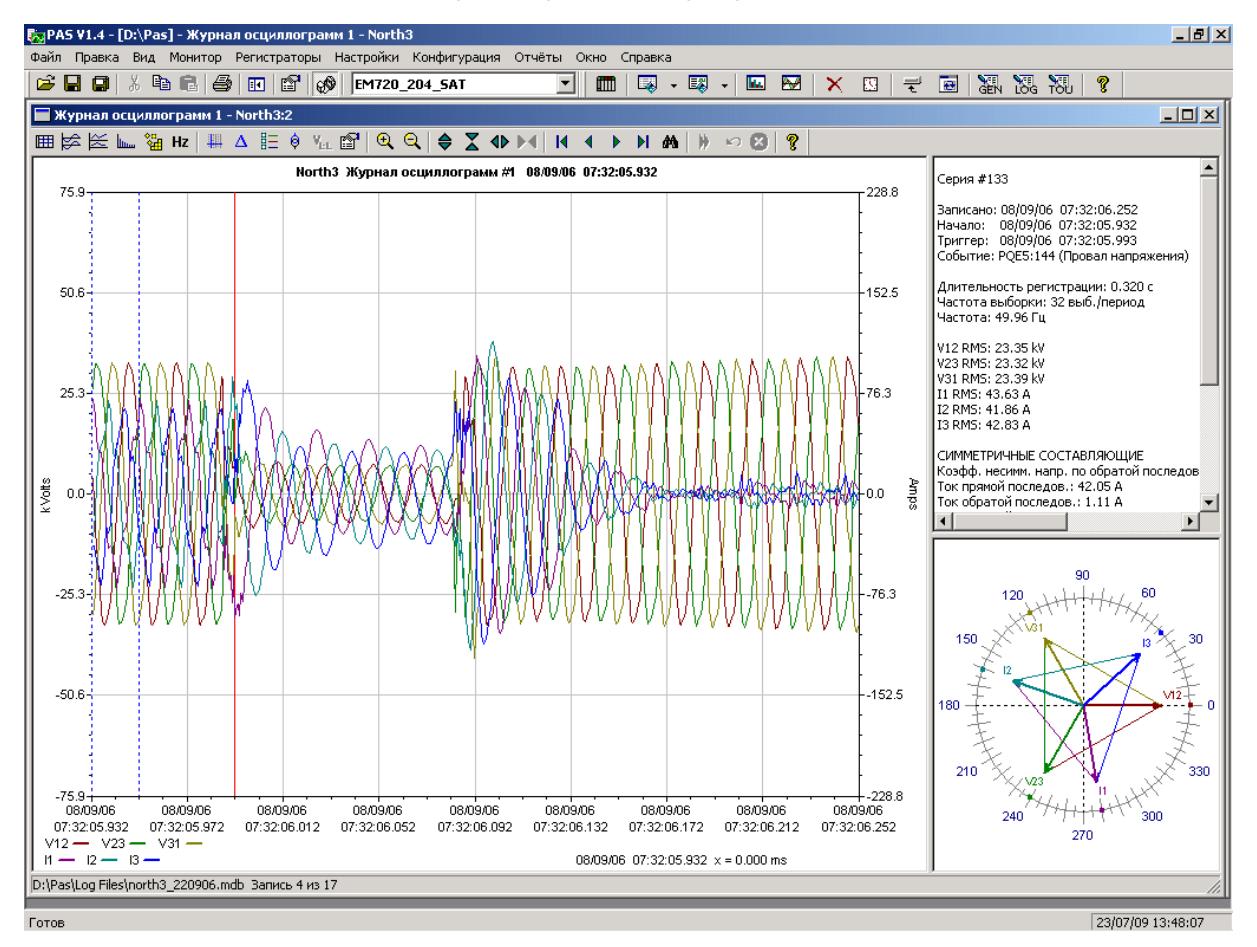

### Просмотр записей базы данных

На строке состояния внизу окна показаны порядковый номер текущей записи осциллограммы и общее количество осцилло-грамм, имеющихся в таблице базы данных.

Пользуйтесь стрелками **|4 4 D | На на панели** инструментов окна для перехода к другим записям осциллограмм, записанных в базе данных.

Если вы хотите найти осциллограмму, относящуюся к определенному времени, нажмите кнопку на панели инструментов, задайте временной интервал для поиска и нажмите Применить.

# **9.7.2 Просмотр графика действующих значений (RMS)**

Нажмите кнопку  $\mathbb{K}$ , чтобы увидеть график действующих значений напряжений и токов.

Точки графика представляют действующие значения величин через каждые пол-периода сетевой частоты. Картинка внизу показывает пример графика.

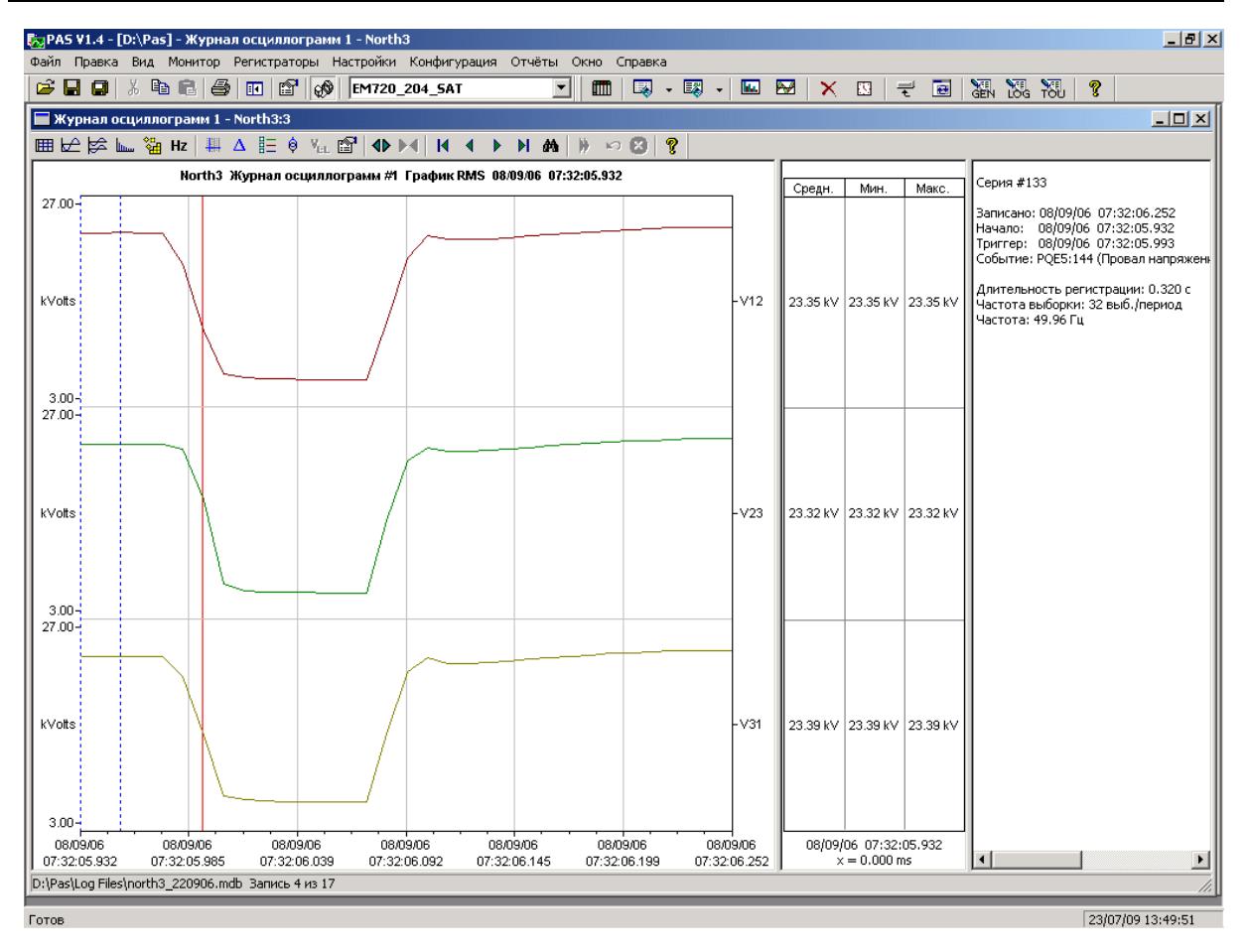

# **9.7.3 Просмотр графика частоты**

Нажмите кнопку Нг для просмотра графика частоты каналов напряжения период-за-периодом.

# **9.7.4 Просмотр графика спектра гармонических составляющих**

Нажмите кнопку на панели инструментов, чтобы увидеть граф спектра гармонических составляющих напряжения, тока или мощности.

Для выбора канала щелкните на графике правой кнопкой мыши, выберите Каналы, отметьте канал напряжения, тока или мощности, который вы хотите показать, и затем нажмите OK.

Спектральные составляющие вычисляются за четыре периода формы кривой, начиная с точки, где расположена левая маркерная линия. Если открыто более одного окна осциллограмм, PAS отдает приоритет окну осциллограммы с перекрывающимися кривыми.

Порядок наивысшей гармонической составляющей, которая будет присутствовать в спектре, равен половине частоты выборки формы кривой минус один.

PAS также может дать вам индикацию, какие составляющие превышают допустимые уровни гармоник в соответствии с выбранным стандартом качества электроэнергии или другими локальными регулирующими нормами.

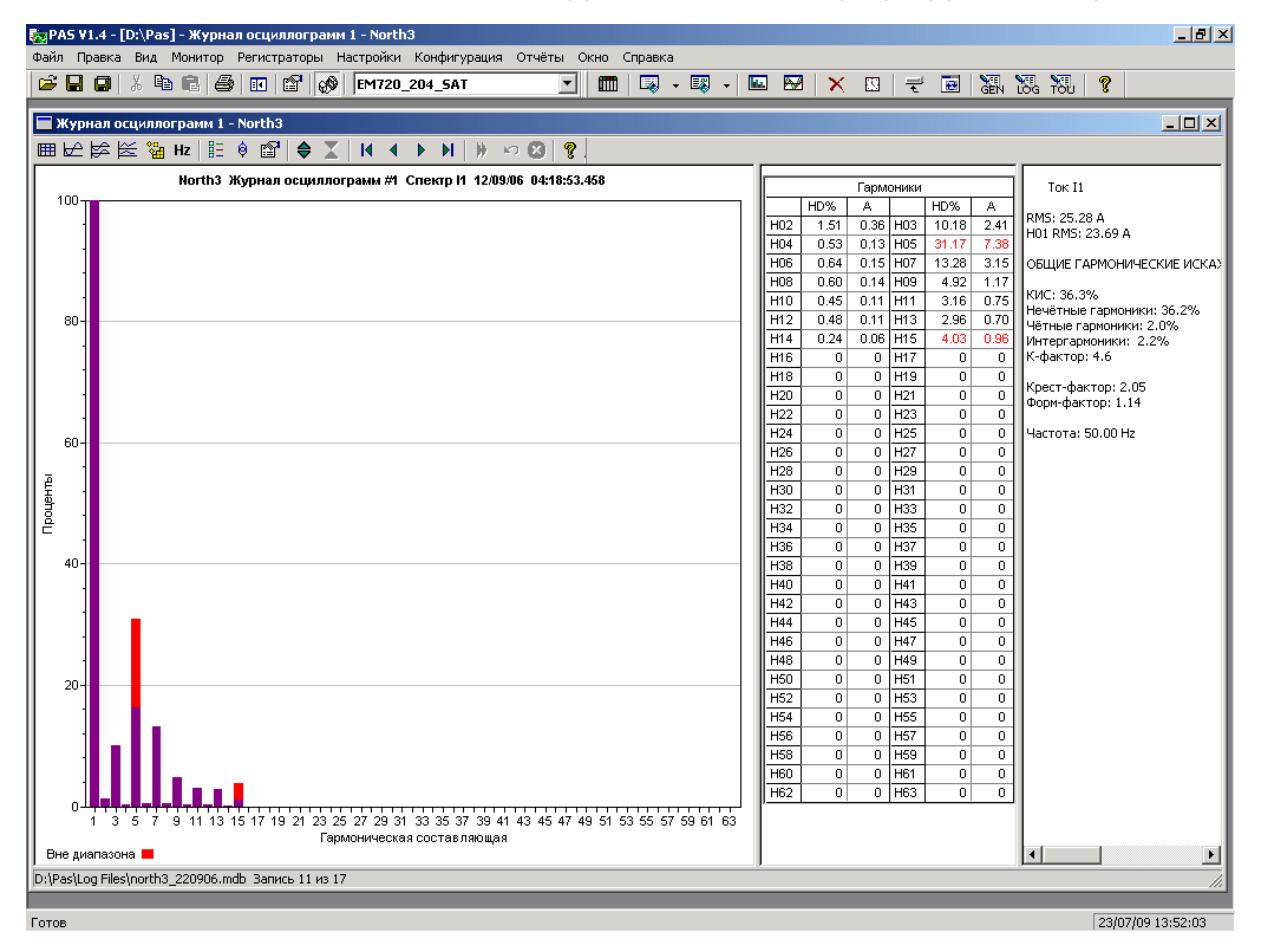

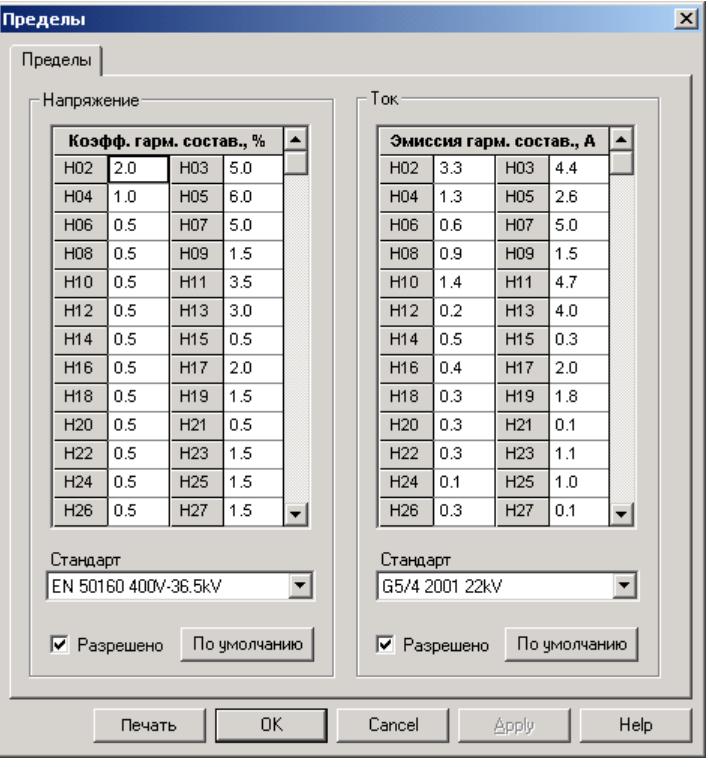

Многофункциональный счетчик электроэнергии ЕМ720 173

Для просмотра или изменения пределов гармоник:

- 1. Щелкните на графике правой кнопкой мыши и выберите Пределы.
- 2. Выберите соответствующий стандарт, или выберите Custom и сами задайте желаемые пределы гармоник напряжения и/или тока.
- 3. Отметьте флажок Разрешено для показа выхода гармоник за установленные пределы на графике спектра и в таблицах гармоник.

Гармоники, которые превышают установленные пределы, выделяются красным цветом на графике и в таблицах.

### **9.7.5 Просмотр таблицы гармонических составляющих**

Нажмите кнопку **НА** на локальной панели инструментов, чтобы показать гармонические составляющие в табличном виде.

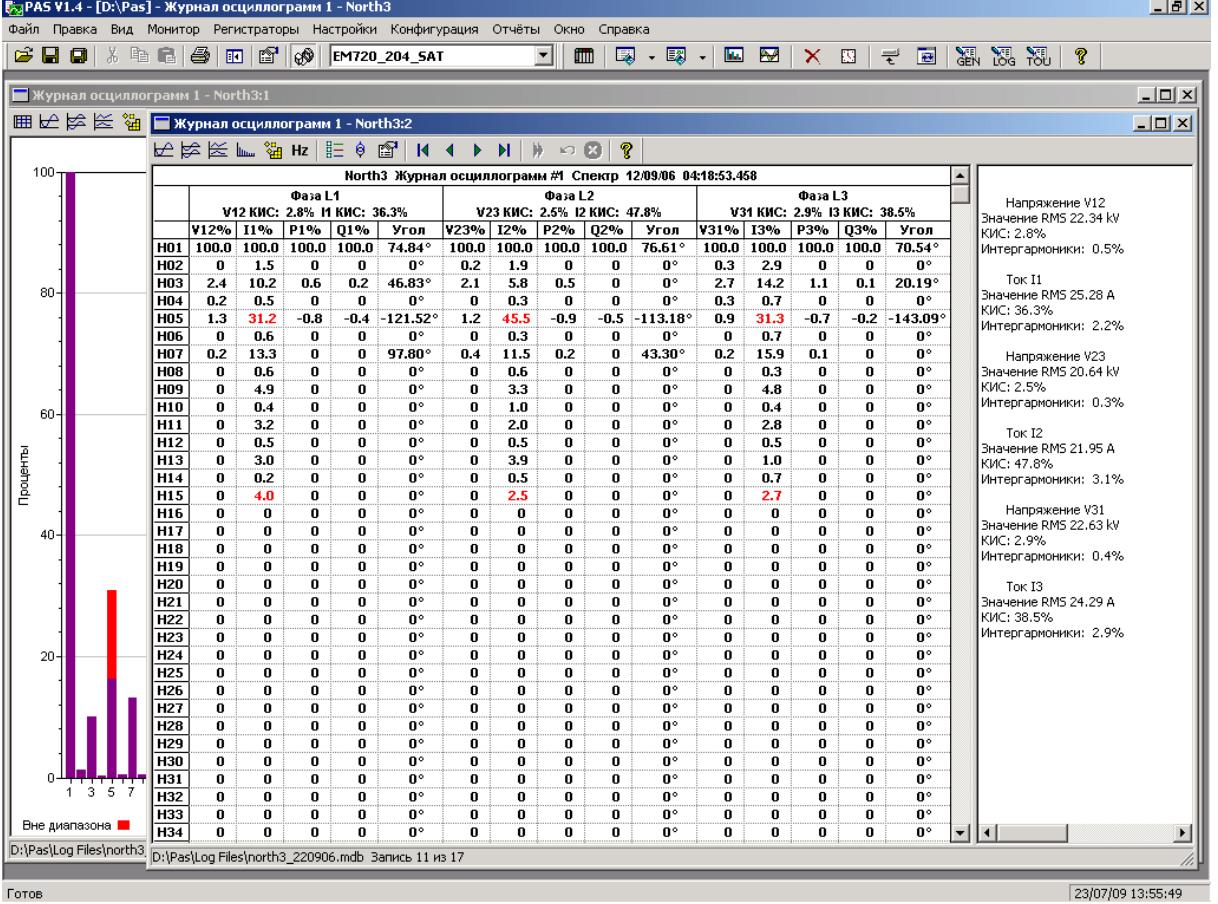

Таблица дает пофазные значения гармонических составляющих напряжения, тока, активной и реактивной мощности, как в процентах от значения на основной частоте, так и в натуральных единицах, а также фазовые углы между векторами напряжения и тока.

См. Работа с [таблицами](#page-156-0) в части 9 для дополнительной информации о работе с таблицами данных.

Обратите внимание на то, что фазовые углы показаны относительно вектора тока, как это принято при расчете мощностей, и имеют направление, противоположное, показываемому на векторных диаграммах.

Спектры гармоник также могут быть показаны для всех фаз в одной таблице в процентах от значения на основной частоте.

Для выбора фазы щелкните на графике правой кнопкой мыши, выберите Каналы, отметьте фазу, которую вы хотите показать, и затем нажмите OK.

#### **9.7.6 Опции просмотра осциллограмм**

См. Работа с [графическими](#page-157-0) окнами для дополнительной информации о работе с графиками.

#### **Просмотр фазовых диаграмм**

Фазовые диаграммы (см. на картинках осциллограмм вверху), или фазоры, показывают вам относительные величины и положение векторов напряжения и тока в трехфазной электрической сети для составляющих основной частоты.

Все фазовые углы показываются относительно выбранного базового канала напряжения.

Для выбора базового канала напряжения щелкните на графике правой кнопкой мыши, выберите Свойства, откройте вкладку Фазор, отметьте базовый канал, и затем нажмите OK.

Если вы оставляете отмеченным флажок Треугольник, то PAS соединяет концы векторов напряжений и токов, показывая вам треугольники напряжений и токов. Это может быть полезно для выделения несимметрии напряжений и токов.

Фазовые диаграммы вычисляются за один период кривой с места, начало которого обозначено левой маркерной линией. Когда вы передвигаете маркер, фазовые диаграммы обновляются, отражая новое положение маркера.

#### **Просмотр симметричных составляющих**

На правой панели окна осциллограмм (см. на картинках осциллограмм вверху) по умолчанию показываются величины симметричных составляющих напряжений и токов для точки кривой, на которую указывает левая маркерная линия.

Чтобы разрешить или запретить показ симметричных составляющих, щелкните на графике правой кнопкой мыши, выберите Каналы, отметьте или очистите флажок "Симметричные составляющие", и затем нажмите OK.

#### **Просмотр формы кривой междуфазных напряжений**

Осциллограммы напряжений, регистрируемые в системах с нейтралью для фазных напряжений, могут также быть преобразованы в кривые междуфазных напряжений так, что вы можете увидеть, как выглядят формы кривых, угловые соотношения и гармонические составляющие напряжений в обоих системах.

Чтобы показать кривые междуфазных напряжений, нажмите кнопку  $V_{LL}$  на панели инструментов. Чтобы вернуться к фазным напряжениям, нажмите кнопку еще раз.

Все открытые окна осциллограммы автоматически обновляются для выбранной системы напряжений.

### **9.7.7 Просмотр синхронизированных осциллограмм**

Если вы имеете несколько приборов с синхронизированными часами, вы можете увидеть осциллограммы, записанные синхронно в различных точках сети, на одном графике. PAS может совместить оси времени для различных осциллограмм, так что они могут быть показаны совместно.

Для показа синхронизированных осциллограмм:

- 1. Поместите базы данных, содержащие записи осциллограмм, в одну папку, или поместите сайты, с которых вы получали данные, в одну и ту же группу в окне сайтов.
- 2. Откройте осциллограмму, которую вы хотите синхронизировать с другими приборами, и затем нажмите кнопку "Объединить совпадающие осциллограммы"  $H$  на панели инструментов.

PAS будет искать скоординированные по времени формы кривой, расположенные в том же временном промежутке, что и выбранная осциллограмма.

3. Отметьте сайты, данные с которых вы хотите показать.

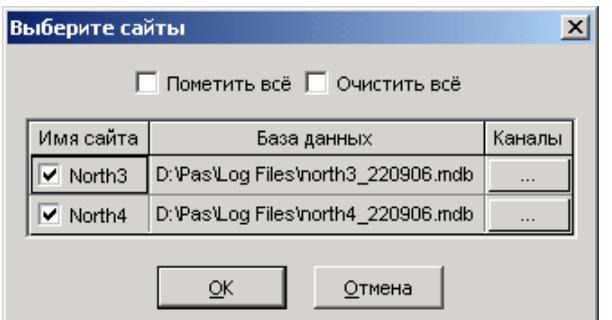

- 4. Нажмите на кнопку Каналы и выберите каналы осциллограмм для каждого сайта.
- 5. Нажмите OK.

Чтобы изменить каналы, показанные на графике, щелкните на графике правой кнопкой мыши, выберите Каналы и отметьте каналы, которые вы хотите видеть на графике.

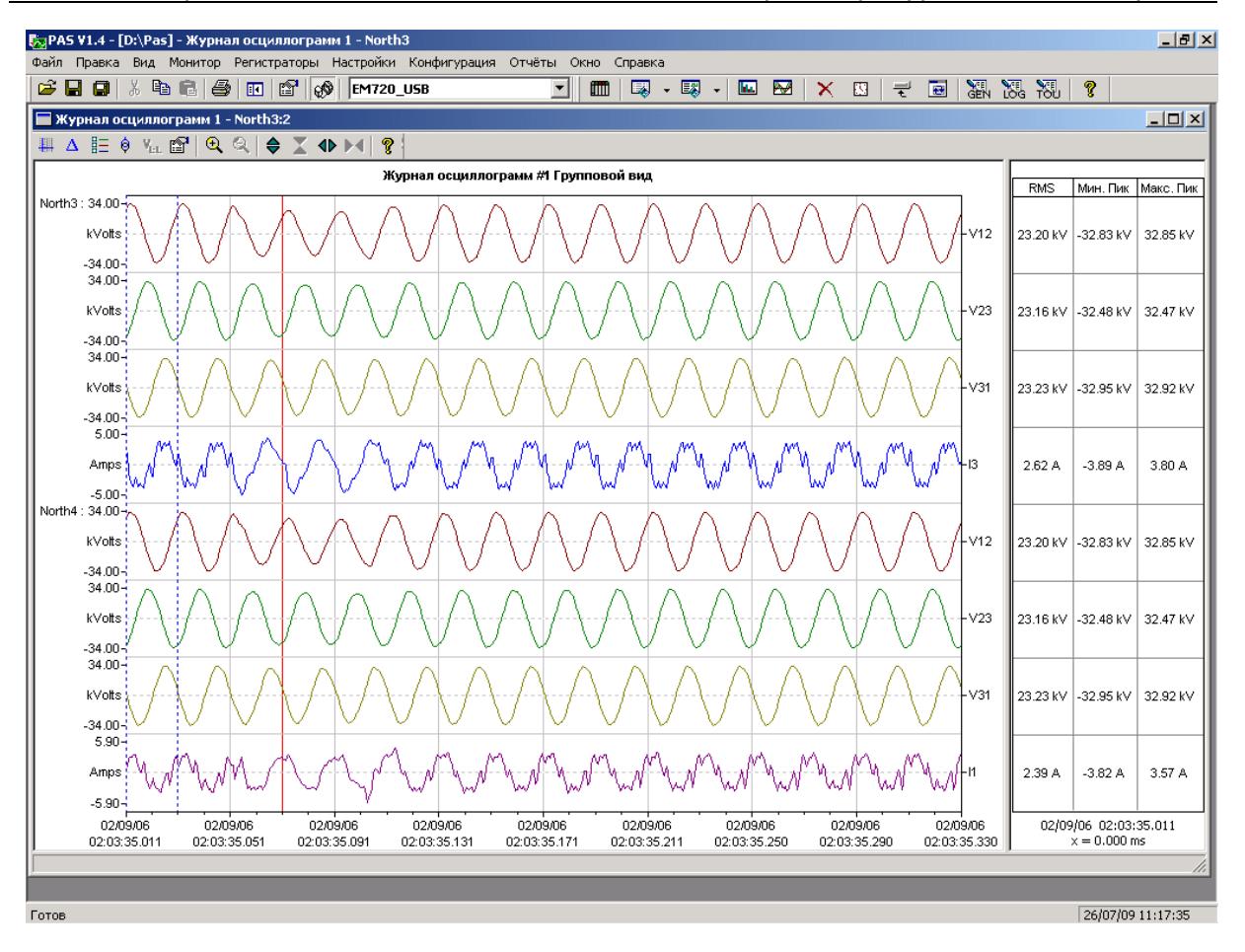

# **9.8 Просмотр отчётов статистики ПКЭ ГОСТ 13109-97**

### **9.8.1 Просмотр отчёта соответствия ПКЭ ГОСТ 13109-97**

Для получения отчёта соответствия стандарту ГОСТ 13109- 97 по собранным статистическим данным:

- 1. В меню Отчеты выберите Отчет соответствия ПКЭ ГОСТ 13109-97.
- 2. Укажите на базу данных, где вы сохранили полученные данные статистики.
- 3. Отметьте флажки показателей, которые вы хотите включить в отчёт.

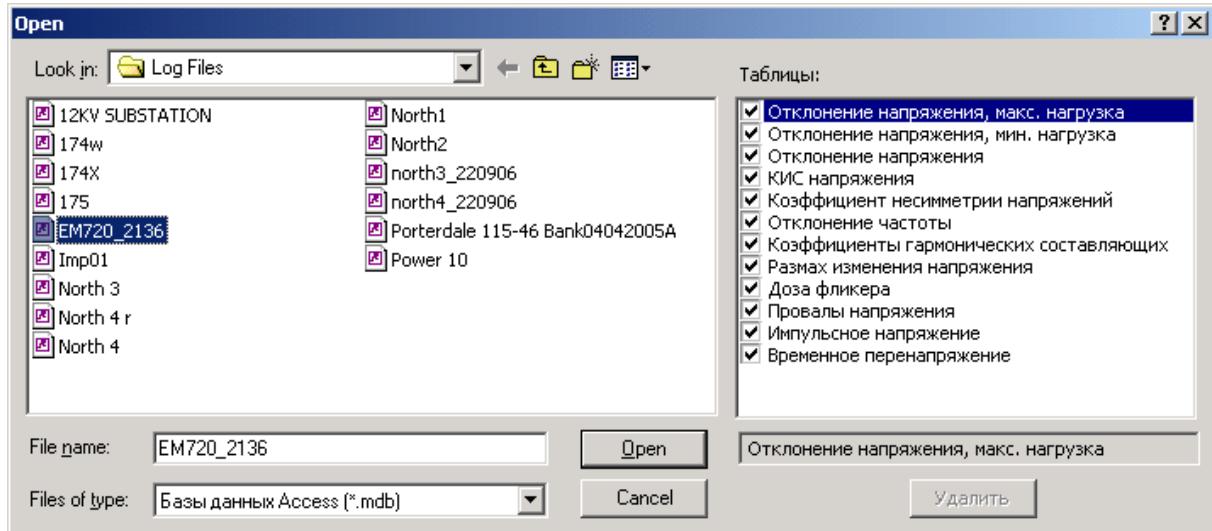

4. Нажмите Открыть.

Рисунок внизу показывает, как выглядит отчёт соответствия ГОСТ 13109-97 на экране.

См. Пример формы отчёта по [результатам](#page-227-0) испытаний в Приложении Е о том, как выглядит распечатка типичного суточного отчета по результатам испытаний на соответствие ГОСТ 13109-97.

См. Оценка ПКЭ по ГОСТ [13109-97](#page-222-0) в Приложении Е для дополнительной информации о методах измерений и оценки показателей КЭ на соответствие ГОСТ 13109-97.

Отчет может быть получен как отдельно за каждые сутки, так и суммарно накопленным итогом за любой период времени по результатам накопленных суточных статистических данных.

Вы можете включить в отчет или исключить из отчета любые показатели КЭ по своему желанию, добавить шапку с наименованием предприятия и/или подножие к страницам отчета, а также вставить логотип предприятия.

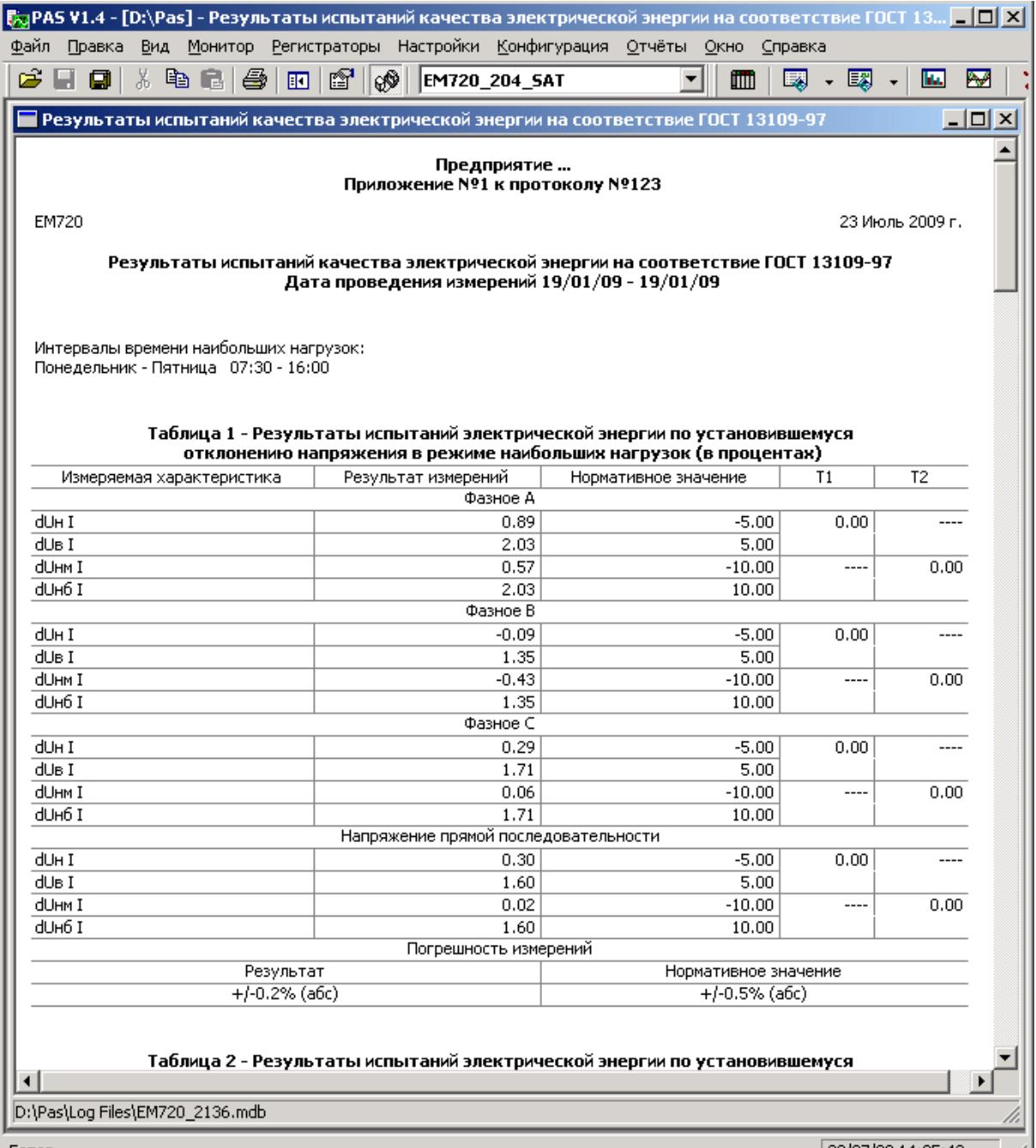

#### **Выбор периода времени и содержания отчёта**

Для изменения периода времени или содержания отчёта:

- 1. Щелкните на отчёте правой кнопкой мыши и выберите Свойства отчета.
- 2. Задайте период времени отчета и отметьте флажки показателей, которые должны быть включены в отчёт.
- 3. Нажмите OK.

Для получения отчета за сутки укажите одинаковые начальную и конечную даты.

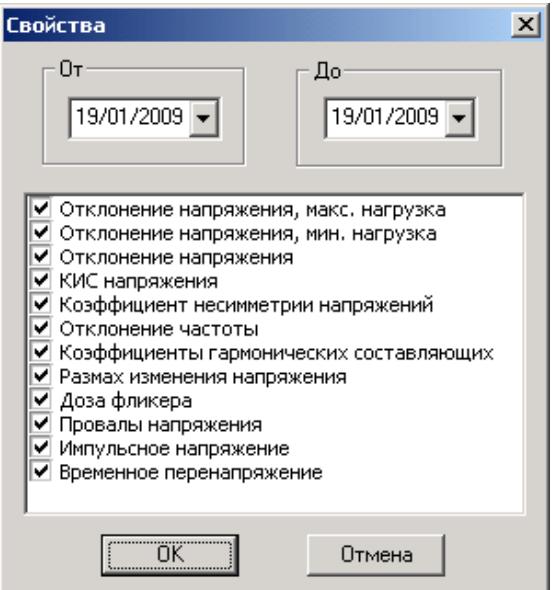

При задании интервала дат, отчет будет содержать суммарные показатели КЭ за выбранный интервал времени. Обратите внимание на то, что, в этом случае, верхние и нижние значения показателей будут представлены их граничными значениями за время наблюдения и не могут использоваться, как показательные характеристики напряжения.

#### **Настройка отчётов**

Если вы хотите добавить к вашим отчётам заголовок (шапку) или нижнюю сноску (подножие), либо логотип предприятия:

1. В меню Отчеты выберите Настройки отчетов, либо щелкните на отчёте правой кнопкой мыши и выберите Настройки отчета.

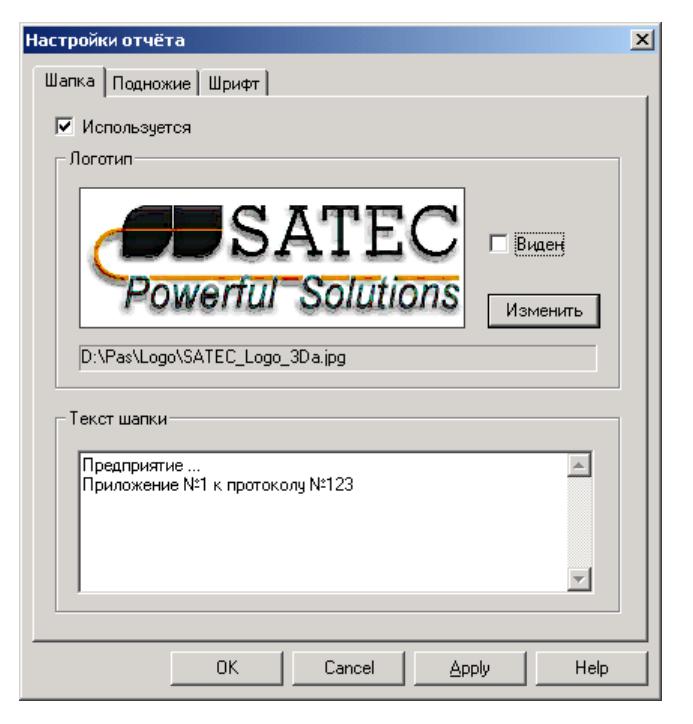
- 2. Если вы хотите добавить логотип, нажмите кнопку Изменить и выберите файл логотипа. Отметьте флажок "Виден" для включения его в отчёт.
- 3. В поле "Текст шапки" введите текст заголовка. Отметьте флажок "Используется" для включения его в отчёт.
- 4. Выберите вкладку Подножие и введите текст подножия. Отметьте флажок "Используется" для включения его в отчёт.
- 5. Если вы хотите изменить шрифт отчета, выберите вкладку Шрифт и задайте тип и размер шрифта.
- 6. Нажмите OK.

Заголовок и подножие могут содержать более одной строки текста. Используйте клавишу Enter для перехода на новую строку, как обычно.

### **Печать отчёта**

Чтобы увидеть, как будет выглядеть отчет на печати, выберите Предварительный просмотр в меню Файл.

Чтобы распечатать отчет, нажмите кнопку  $\bigcirc$  на панели инструментов PAS, либо выберите Печать в меню Файл, выберите принтер, и затем нажмите кнопку ОК.

### **Копирование отчёта**

Вы можете скопировать отчет в другое приложение Windows, как Microsoft Excel или Word, для последующего редактирования. Чтобы скопировать отчет, нажмите кнопку на панели инструментов PAS, либо щелкните на отчёте правой кнопкой мыши и выберите Копировать.

См. [Копирование](#page-156-0) таблицы в разделе 9.2.2 для дополнительной информации о копировании таблиц через буфер обмена Windows.

### **9.8.2 Просмотр он-лайн отчёта ПКЭ ГОСТ 13109-97**

Если вы сохранили данные он-лайн статистики ГОСТ 13109-97 в базе данных (см. Чтение он-лайн [статистики](#page-152-0) [ПКЭ](#page-152-0)), вы можете получить отчёт по последним прочитанным данным так же, как отчёт статистики соответствия ГОСТ 13109-97:

- 1. В меню Отчеты выберите Онлайн-отчет ПКЭ ГОСТ 13109-97.
- 2. Укажите на базу данных, где вы сохранили полученные данные статистики.
- 3. Отметьте флажки показателей, которые вы хотите включить в отчёт.
- 4. Нажмите Открыть.

В отличие от суточного отчёта соответствия ГОСТ 13109- 97, промежуточные данные статистики не содержат верхних и нижних значений показателей.

# **9.9 Просмотр отчётов статистики ПКЭ ЕN50160**

# **9.9.1 Просмотр отчёта соответствия ПКЭ ЕN50160**

Для получения отчёта соответствия стандарту EN 50160 по собранным статистическим данным:

- 1. В меню Отчеты выберите Отчет соответствия ПКЭ EN 50160.
- 2. Укажите на базу данных, где вы сохранили полученные данные статистики.
- 3. Отметьте флажки характеристик напряжения, которые вы хотите включить в отчёт, и затем нажмите Открыть.

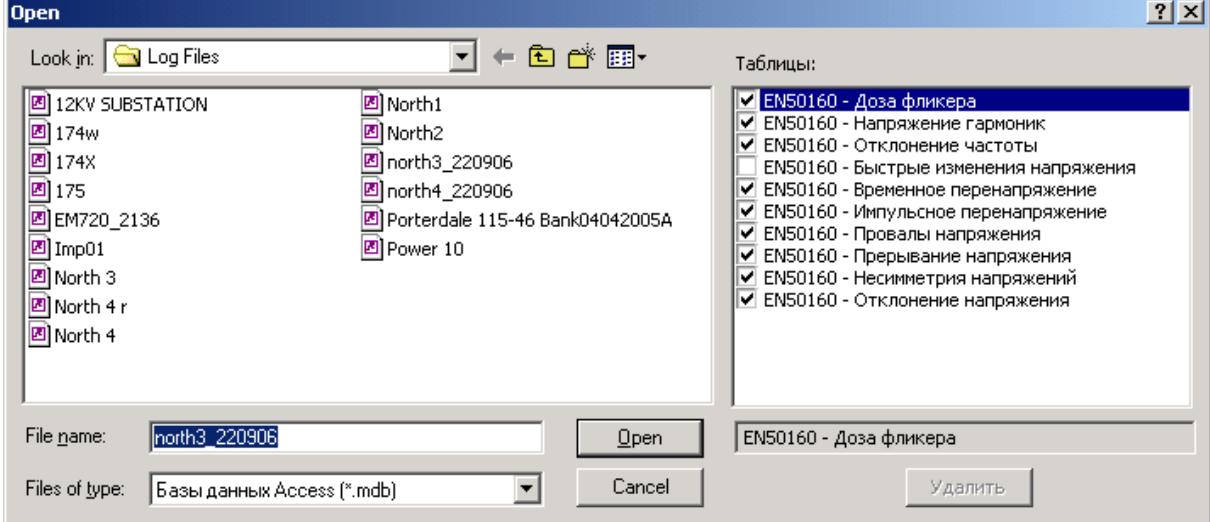

Картинка внизу показывает пример отчёта соответствия EN 50160.

См. Оценка ПКЭ по [EN 50160](#page-233-0) в Приложении Ж для дополнительной информации о методах измерений и оценки показателей КЭ на соответствие EN 50160.

Статистика соответствия стандарту для показателей КЭ дается за выбранный период отчета с учетом интервала наблюдения (суточный, недельный, годовой), установленного стандартом для соответствующих характеристик напряжения.

Если отчетный период включает несколько интервалов наблюдения, статистика для каждого интервала даётся отдельной строкой. Для частоты дается как недельная, так и годовая статистика.

Для характеристик, для которых установлены допустимые пределы, отчёт показывает процент времени наблюдения, в течение которого характеристика соответствовала стандарту, например, 98% наблюдений в течение одной недели, и общий показатель соответствия.

Для характеристик напряжения, для которых установлены показательные значения, отчёт даёт годовые статистические данные, классифицированные по величине напряжения и длительности нарушения.

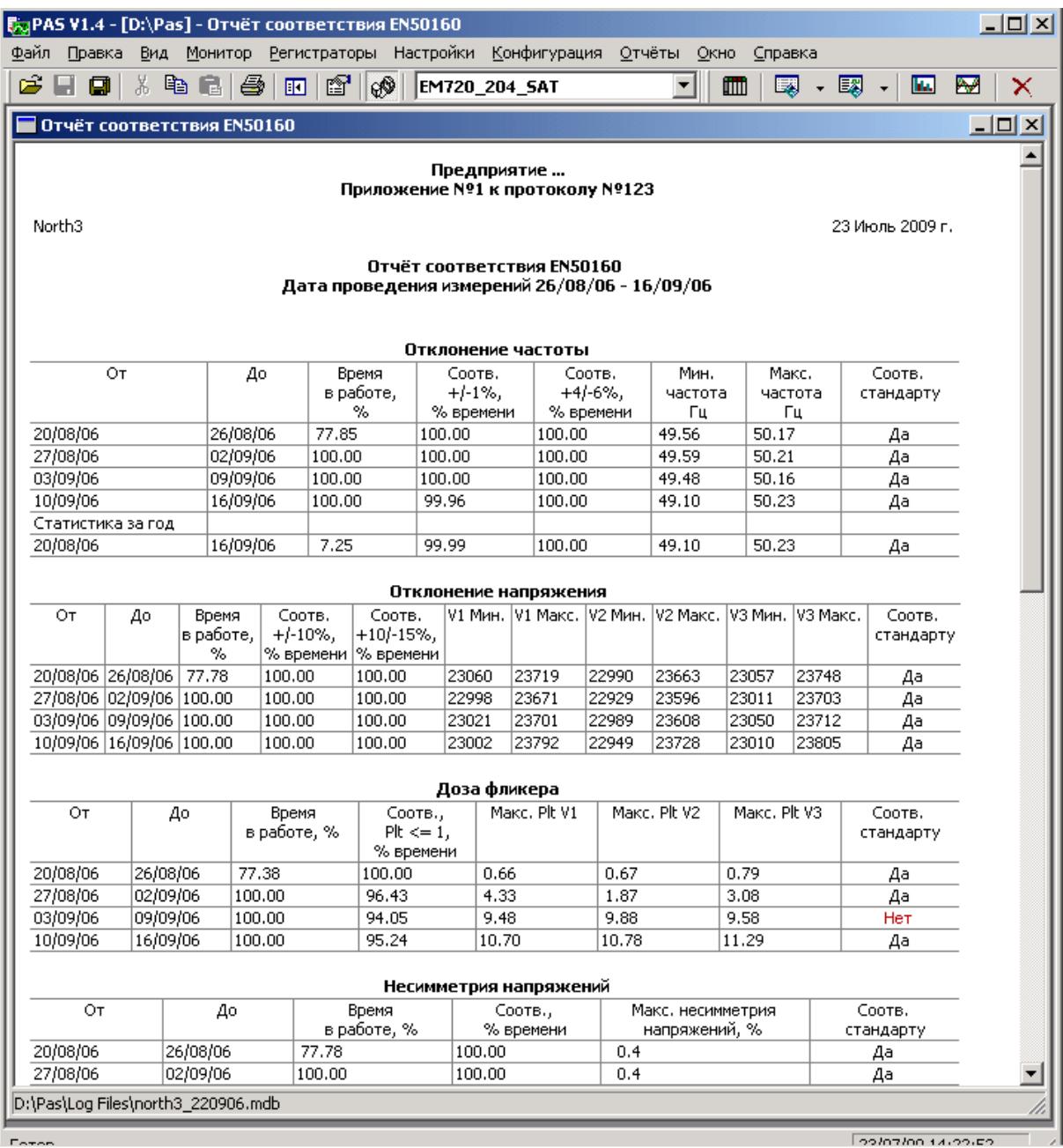

### **Выбор периода времени и содержания отчёта**

Для изменения периода времени или содержания отчёта:

- 1. Щелкните на отчёте правой кнопкой мыши и выберите Свойства отчета.
- 2. Задайте период времени отчета и/или отметьте характеристики напряжения, которые должны быть включены в отчёт.
- 3. Нажмите OK.

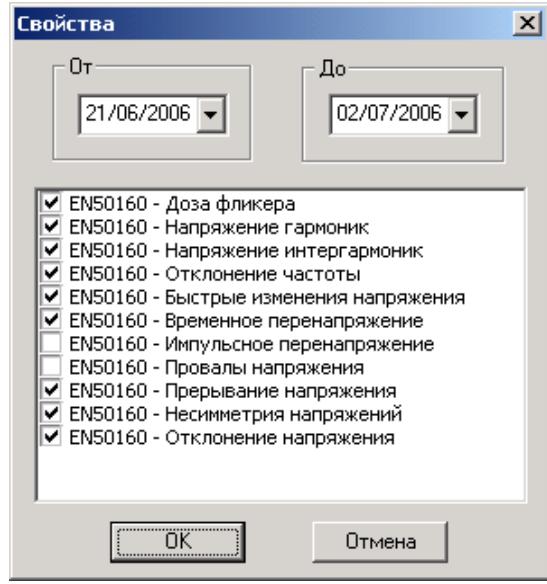

### **Настройка отчётов**

Вы можете добавить заголовок (шапку) или нижнюю сноску (подножие), либо логотип предприятия к вашим отчётам. См. [Настройка](#page-179-0) отчётов в предыдущем разделе о том, как это сделать.

### **Печать отчёта**

Чтобы увидеть, как будет выглядеть отчет на печати, выберите Предварительный просмотр в меню Файл.

Чтобы распечатать отчет, нажмите кнопку  $\bigcirc$  на панели инструментов PAS, либо выберите Печать в меню Файл, выберите принтер, и затем нажмите кнопку ОК.

### **Копирование отчёта**

Вы можете скопировать отчет в другое приложение Windows, как Microsoft Excel или Word, для последующего редактирования. Чтобы скопировать отчет, нажмите кнопку на панели инструментов PAS, либо щелкните на отчёте правой кнопкой мыши и выберите Копировать.

См. [Копирование](#page-156-0) таблицы в разделе 9.2.2 для дополнительной информации о копировании таблиц через буфер обмена Windows.

## **9.9.2 Просмотр он-лайн отчёта ПКЭ EN 50160**

Если вы сохранили данные он-лайн статистики EN 50160 в базе данных (см. Чтение он-лайн [статистики](#page-152-0) ПКЭ), вы можете получить отчёт по последним прочитанным данным в такой же форме, как и отчёт статистики соответствия EN 50160:

- 1. В меню Отчеты выберите Онлайн-отчет ПКЭ EN 50160.
- 2. Укажите на базу данных, где вы сохранили полученные данные статистики.
- 3. Отметьте флажки характеристик напряжения, которые вы хотите включить в отчёт.
- 4. Нажмите Открыть.

### **9.9.3 Просмотр отчёта по гармоникам EN 50160**

Для получения отчёта статистики наблюдения по гармоникам EN 50160:

- 1. В меню Отчеты выберите Наблюдения гармоник EN 50160.
- 2. Укажите на базу данных, где вы сохранили полученные данные статистики.
- 3. Отметьте флажки фаз напряжения, которые вы хотите включить в отчёт.
- 4. Нажмите Открыть.

Ниже приведен список электрических величин и параметров состояния, которые могут быть прочитаны из прибора через каналы связи и сохранены в файлах данных в памяти прибора, а также использованы в качестве триггеров программируемых уставок,

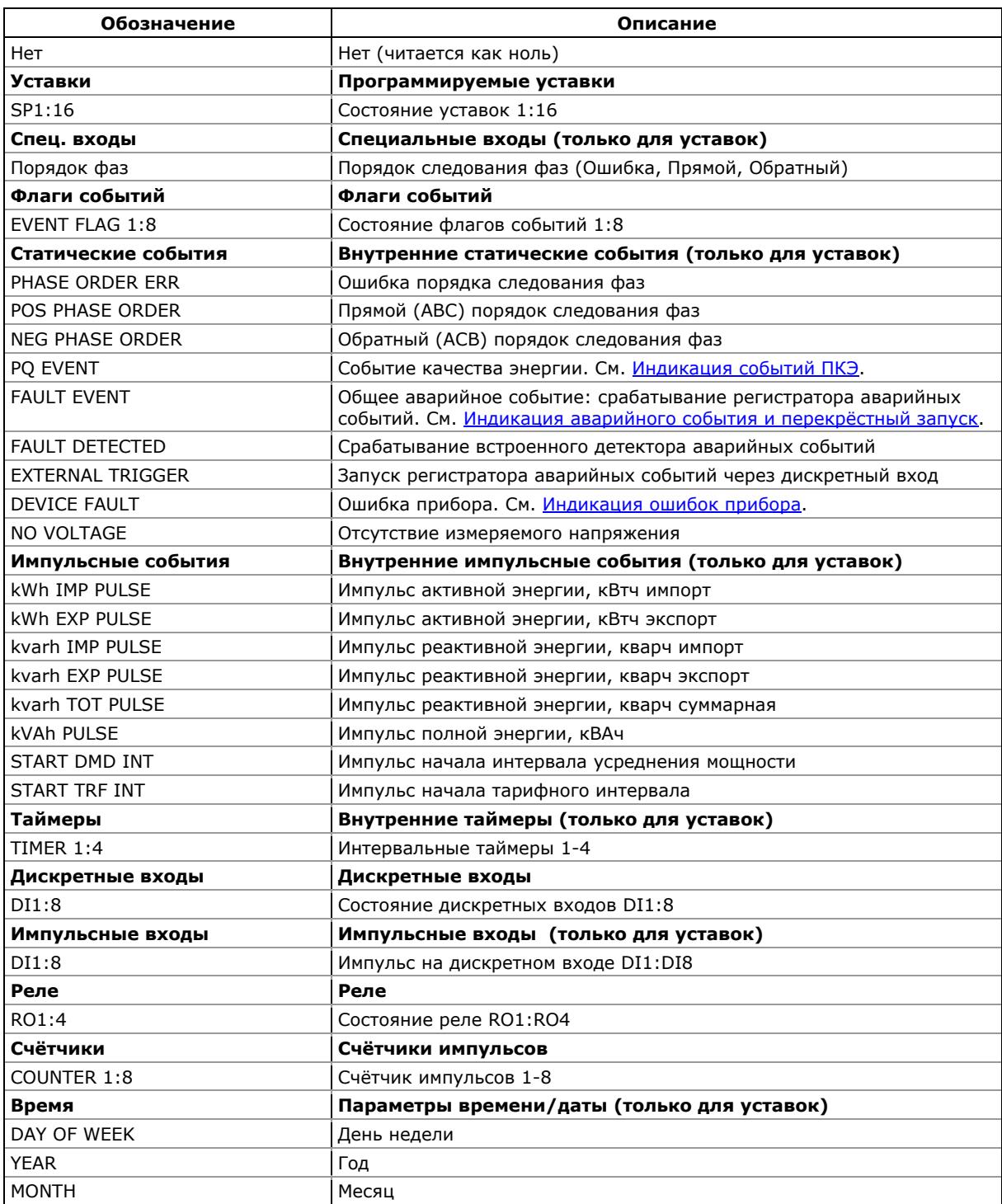

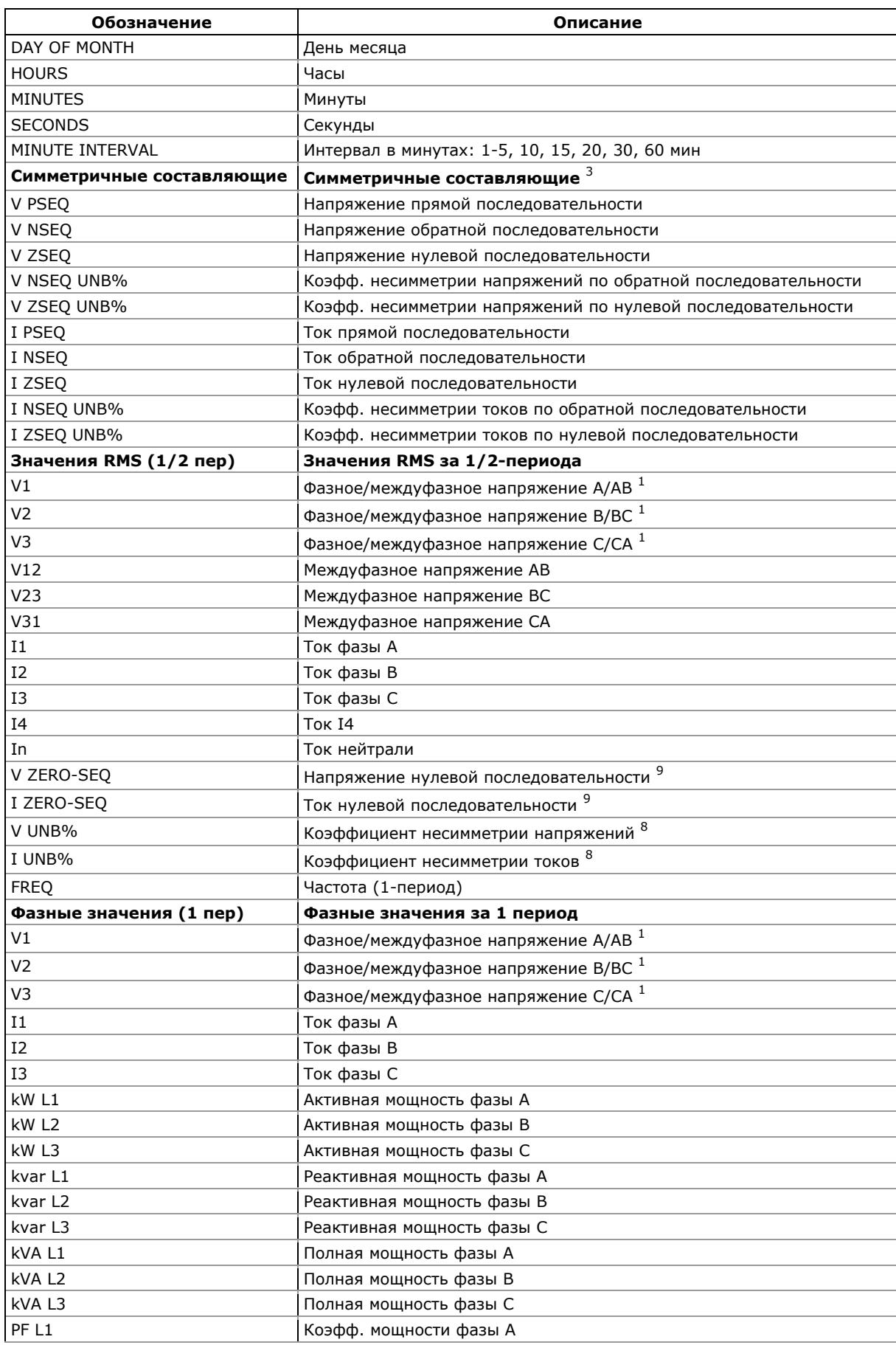

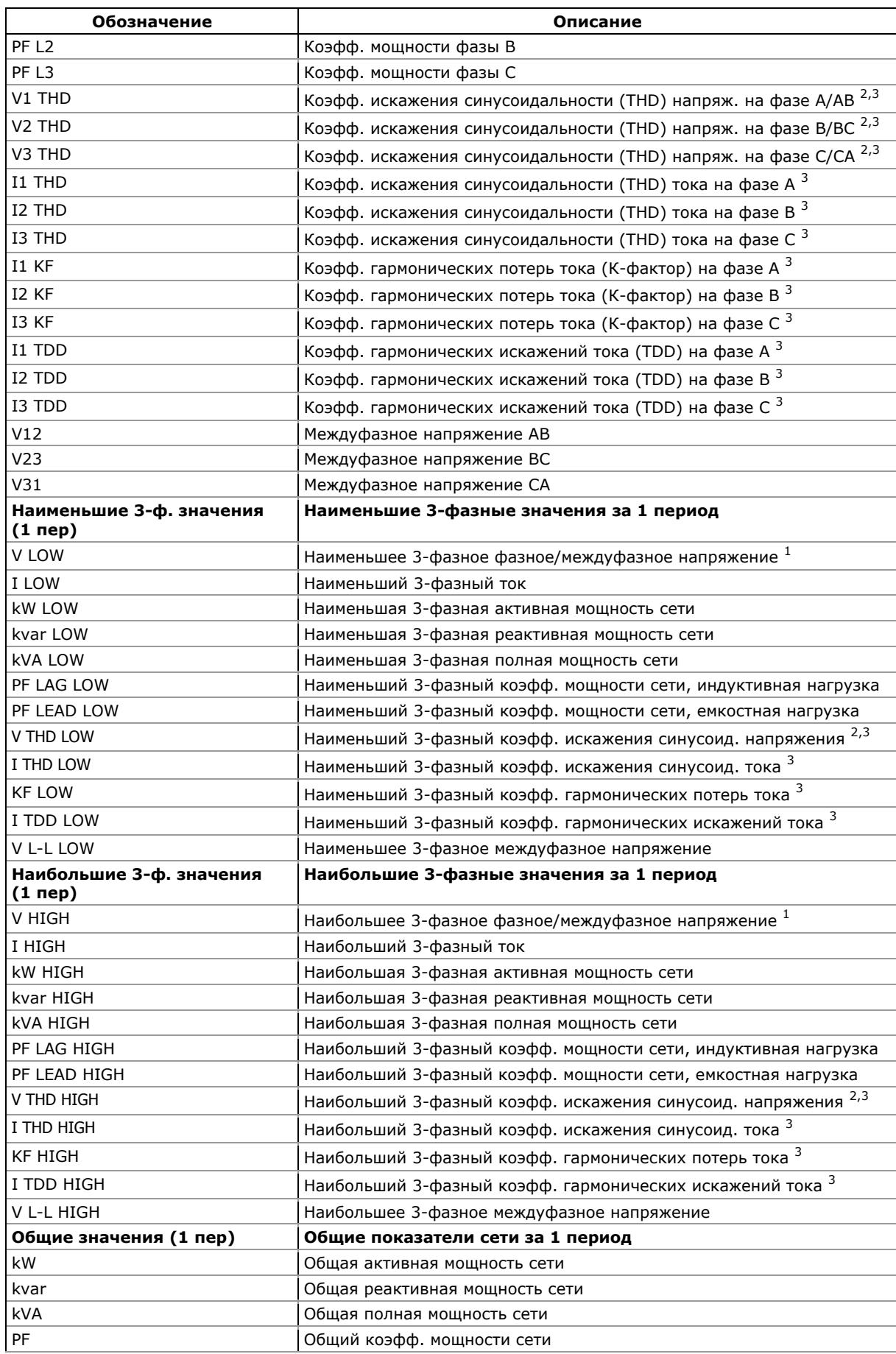

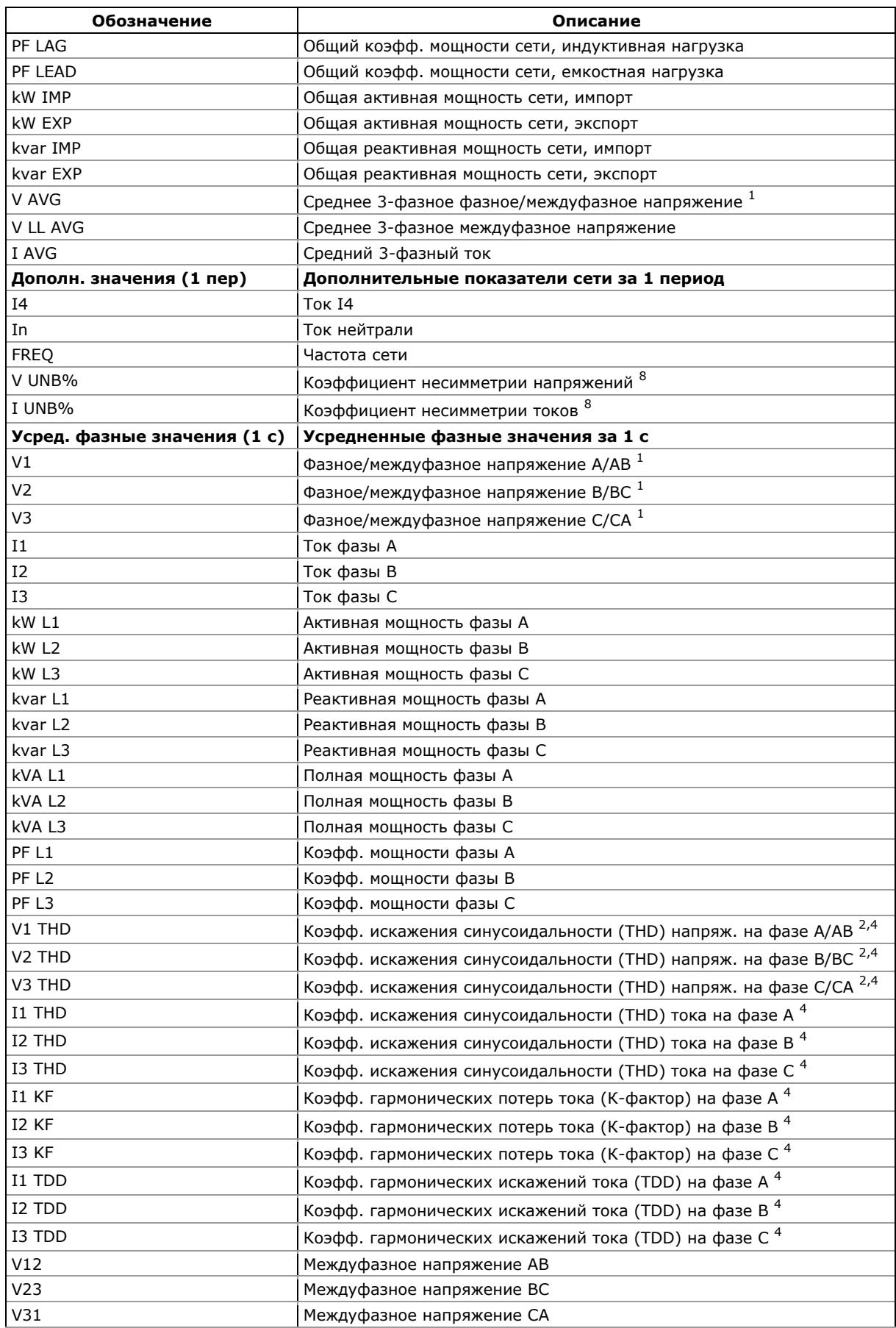

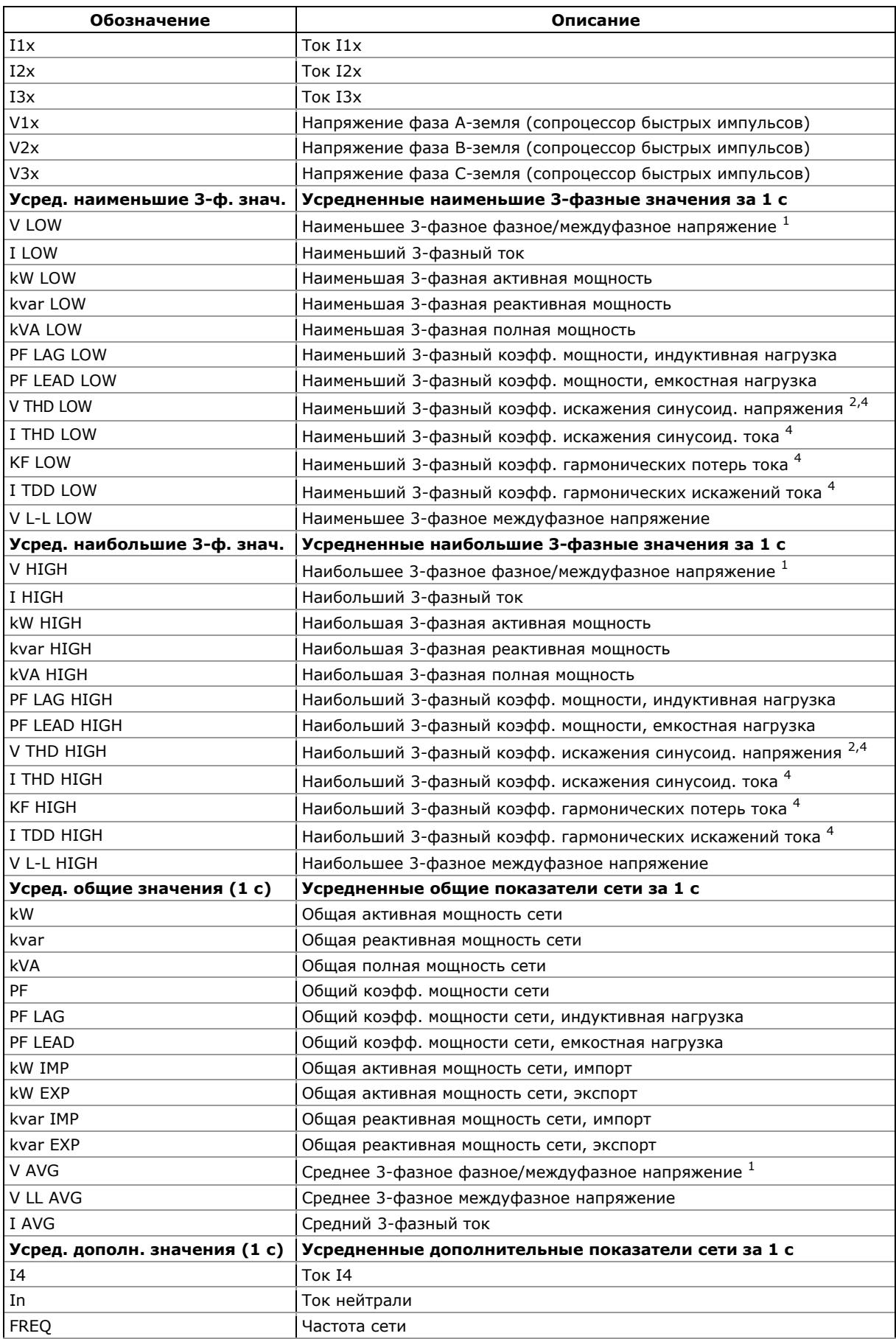

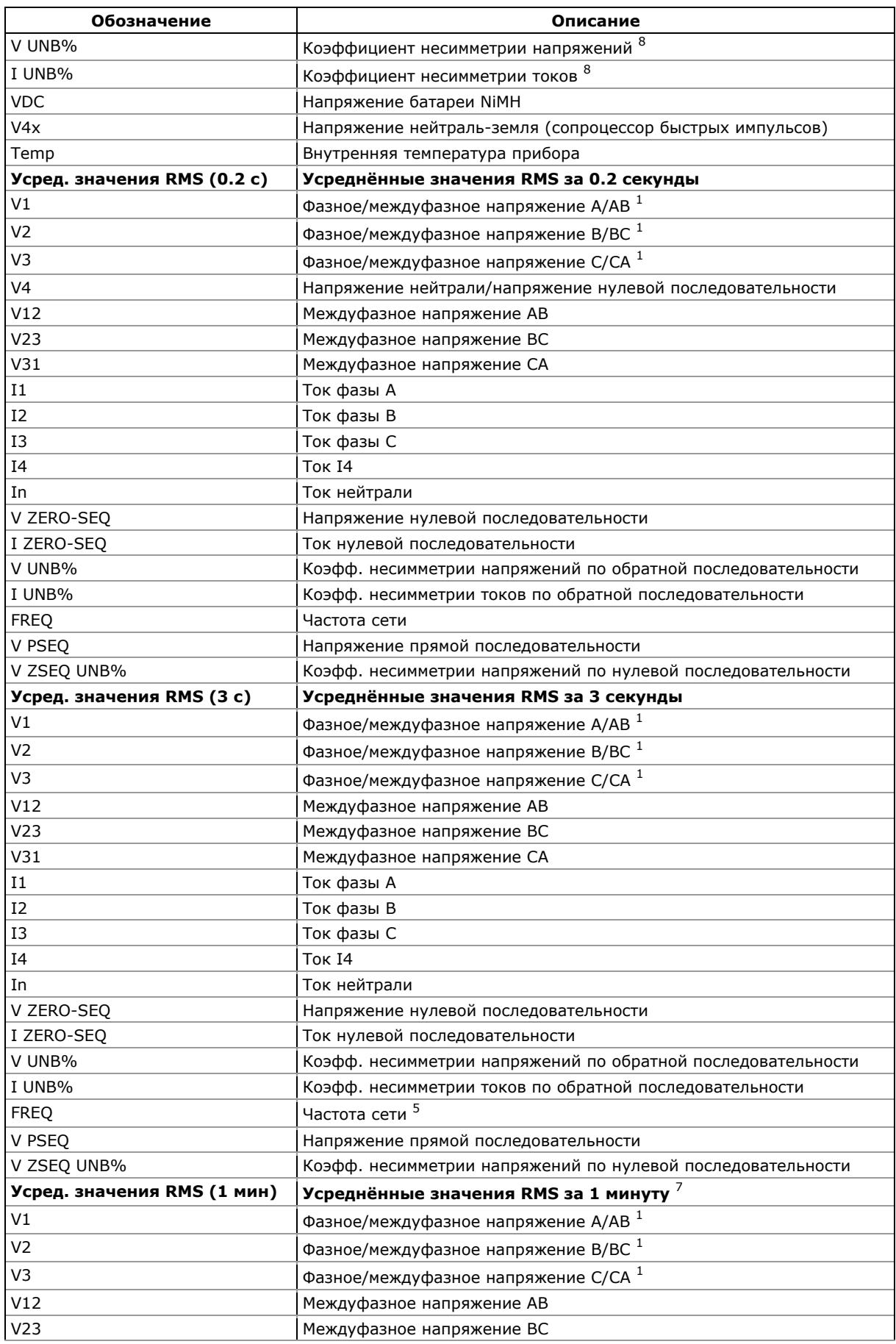

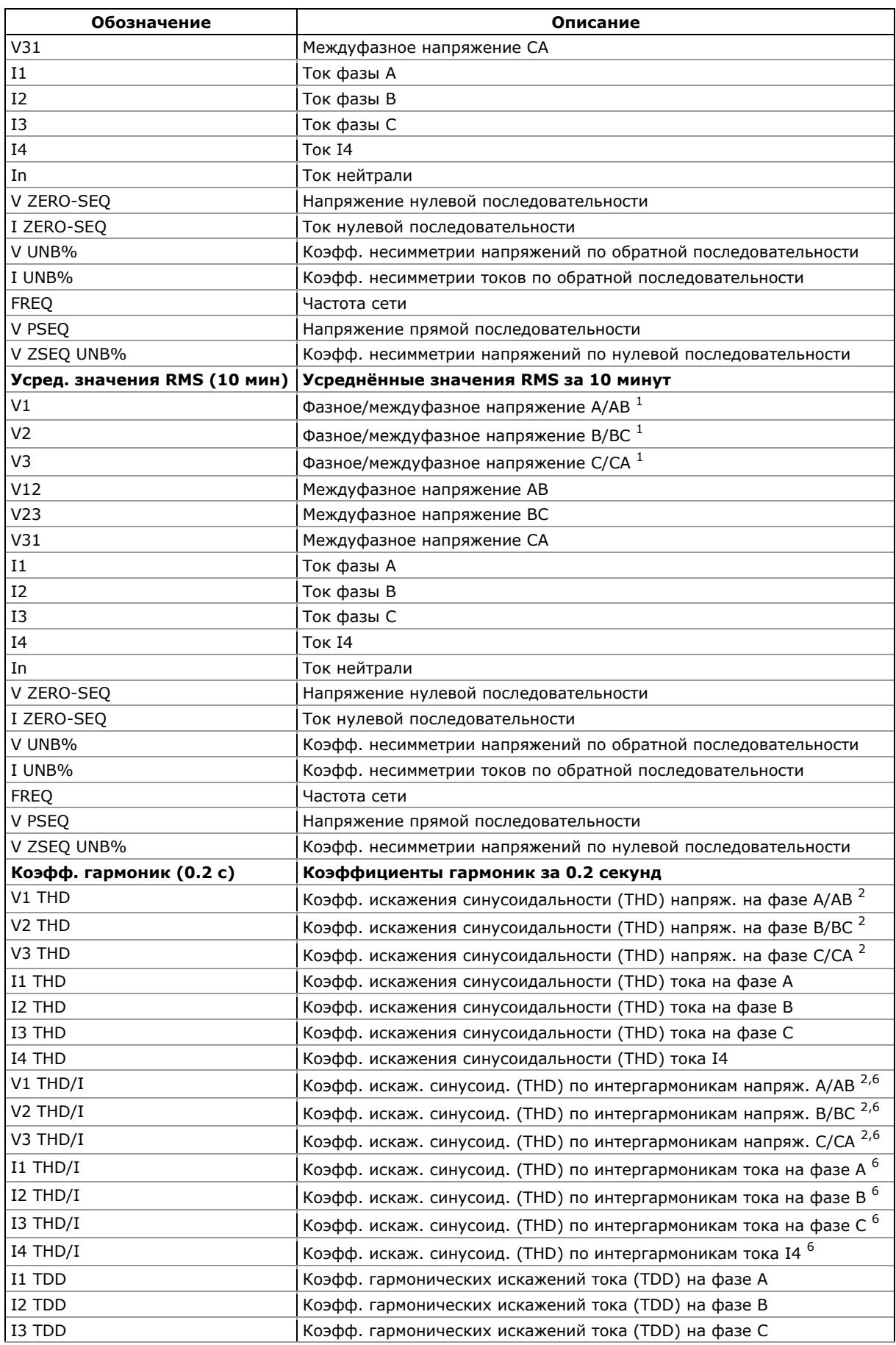

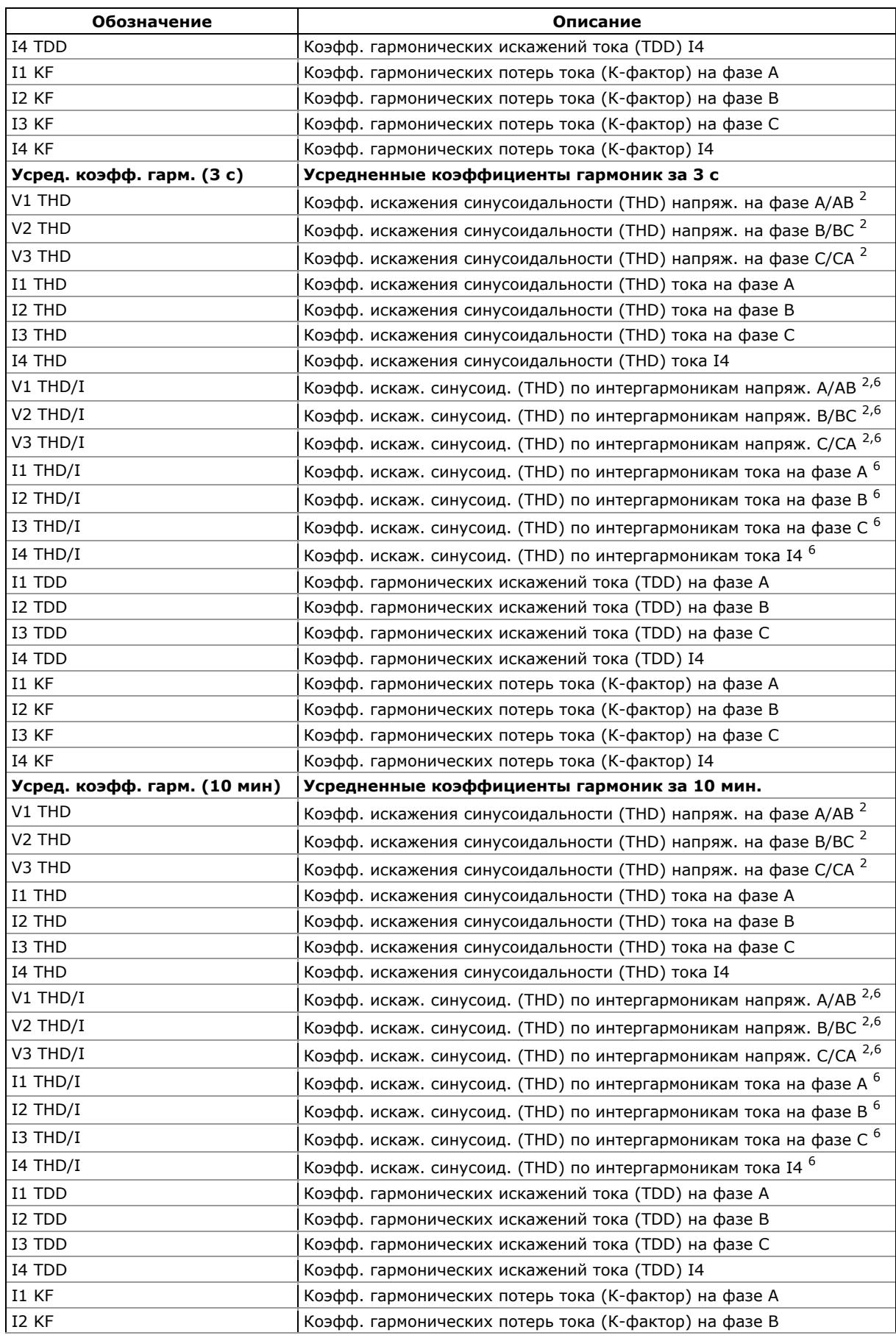

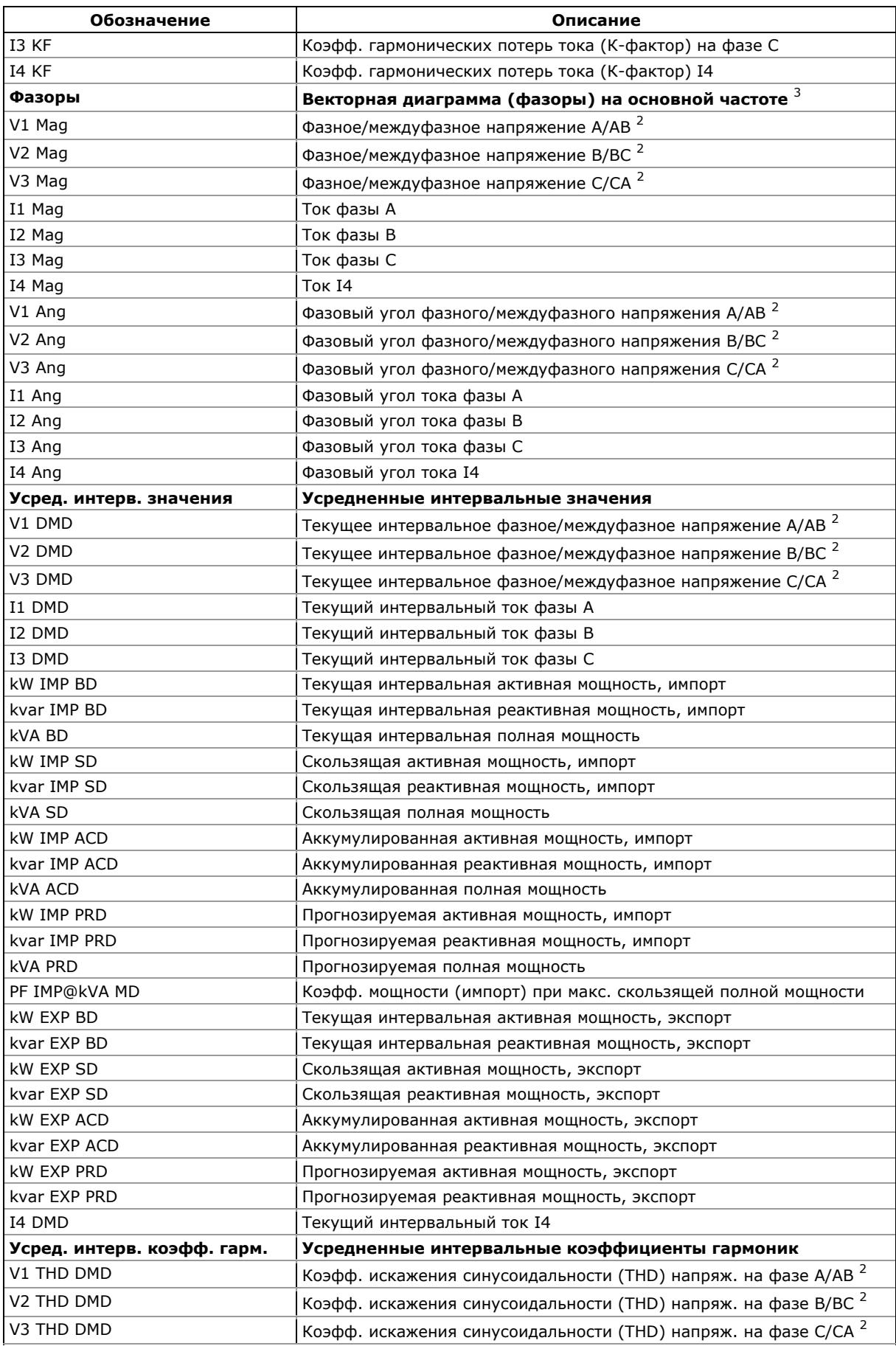

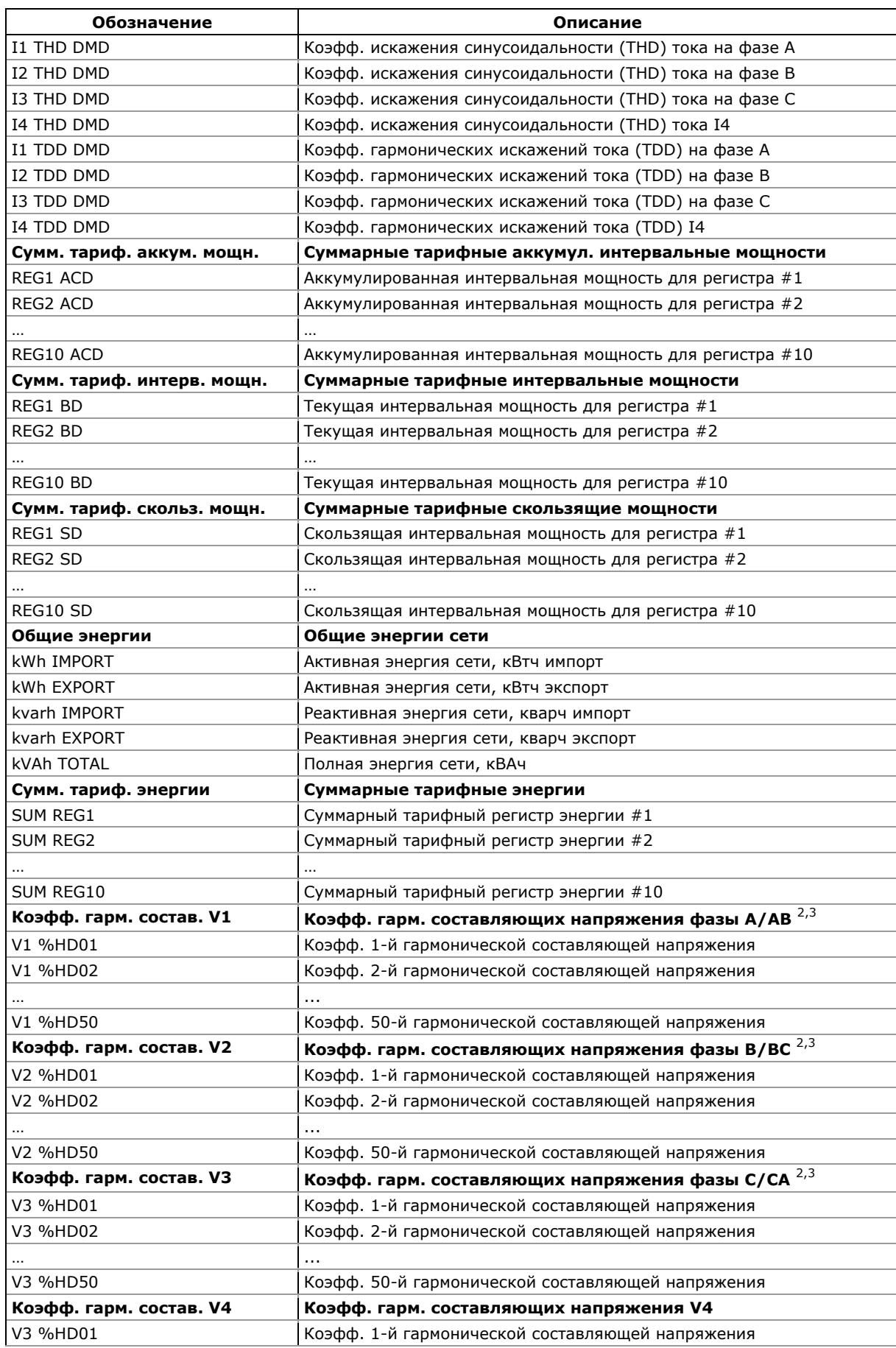

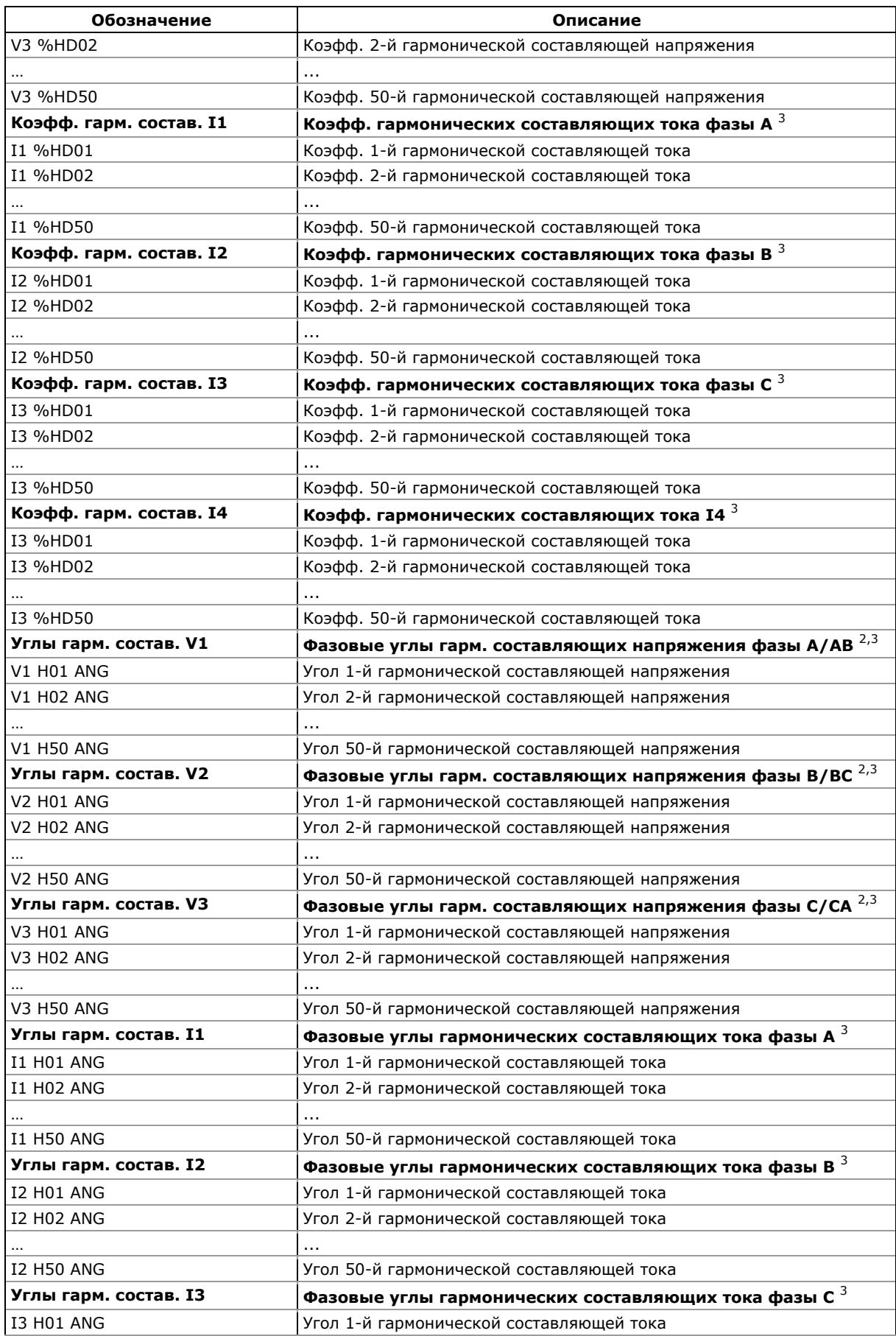

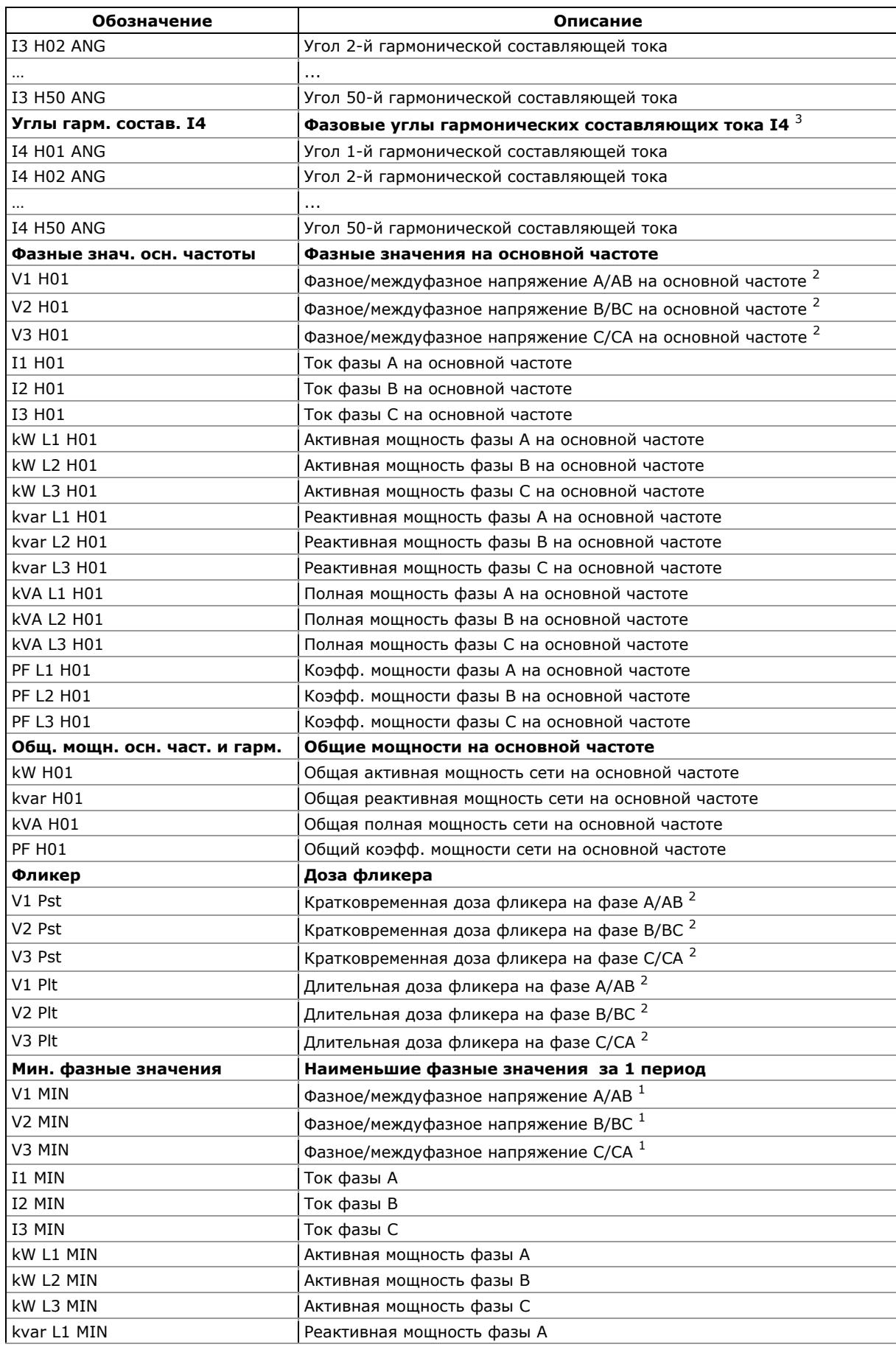

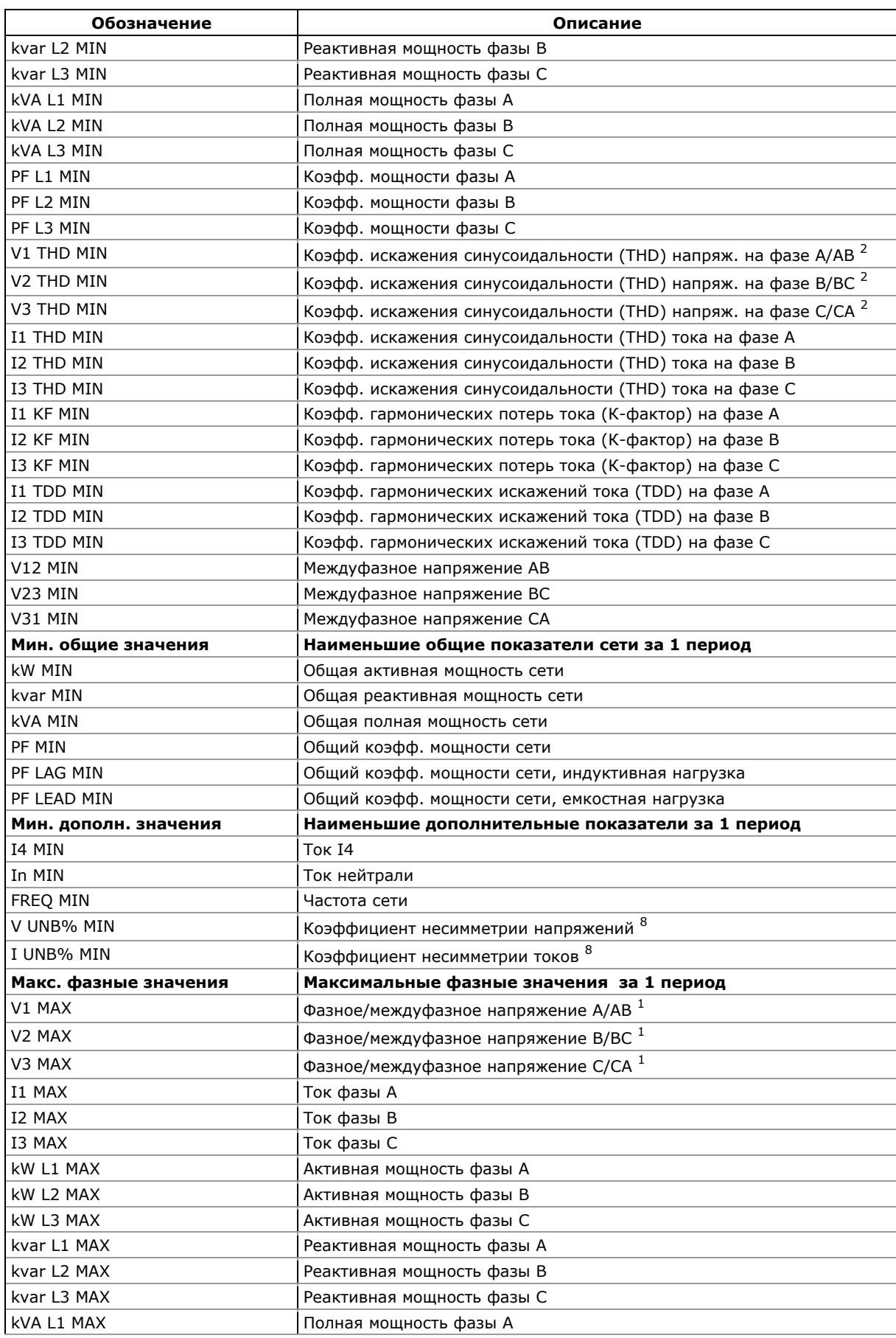

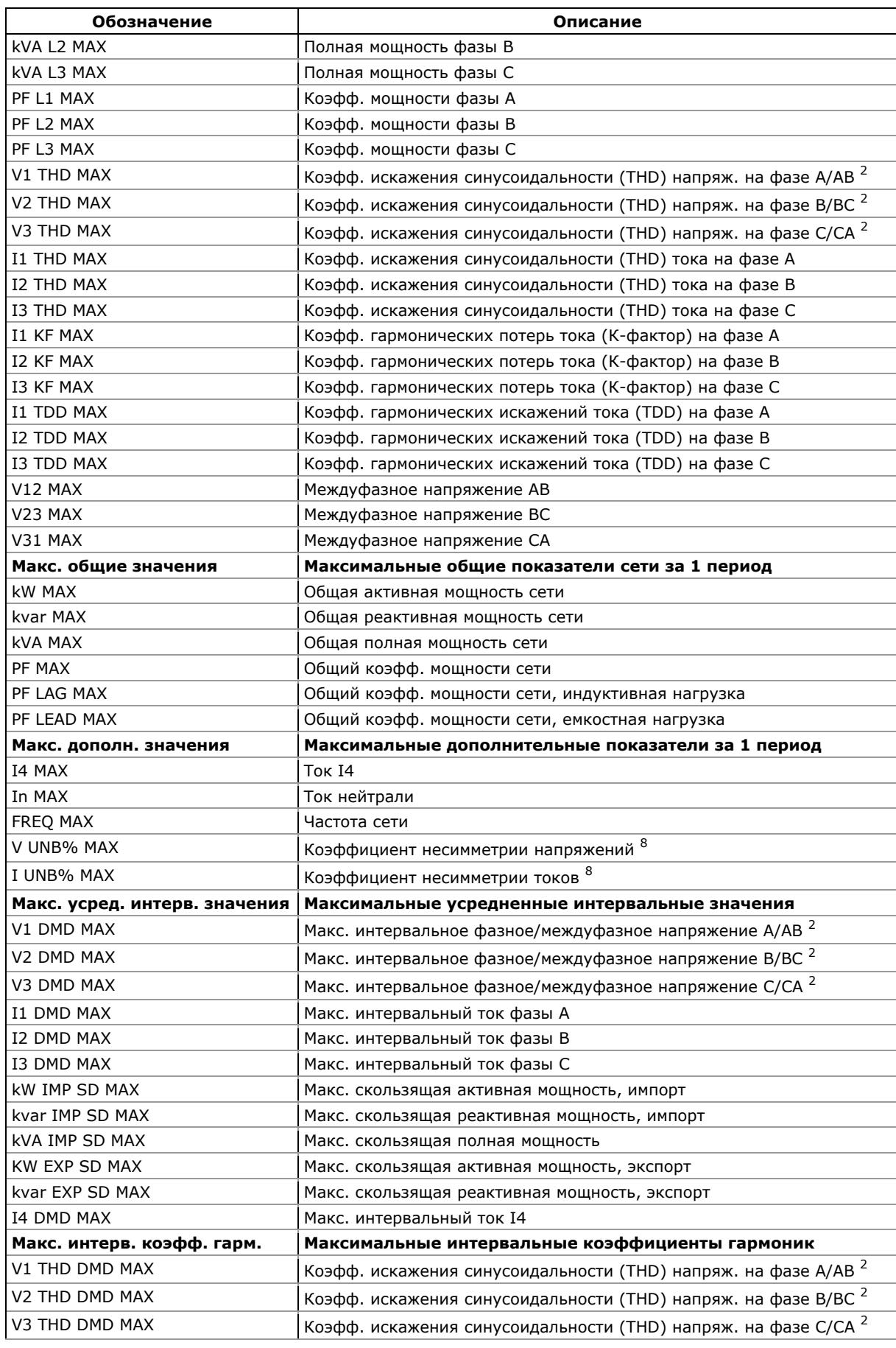

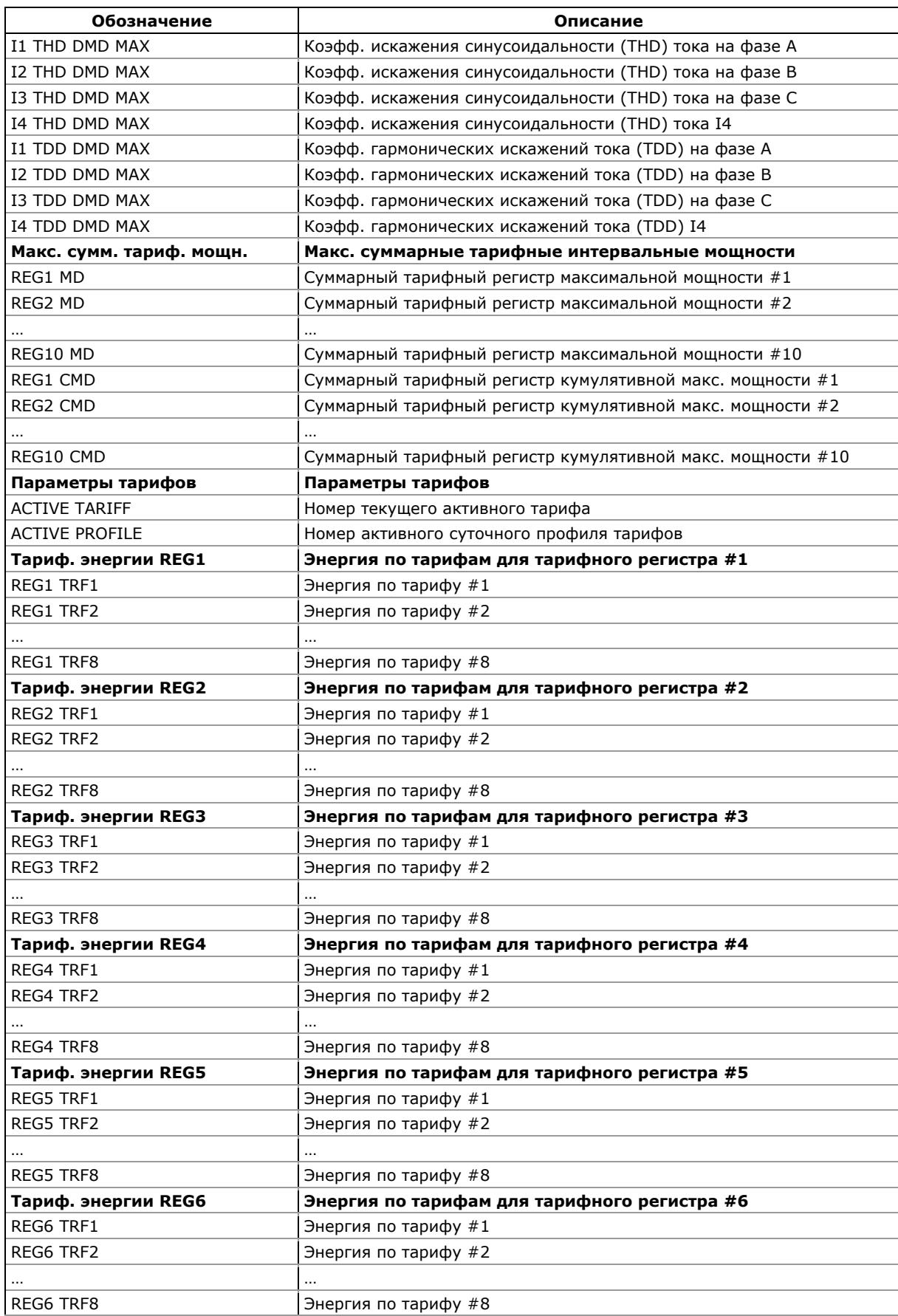

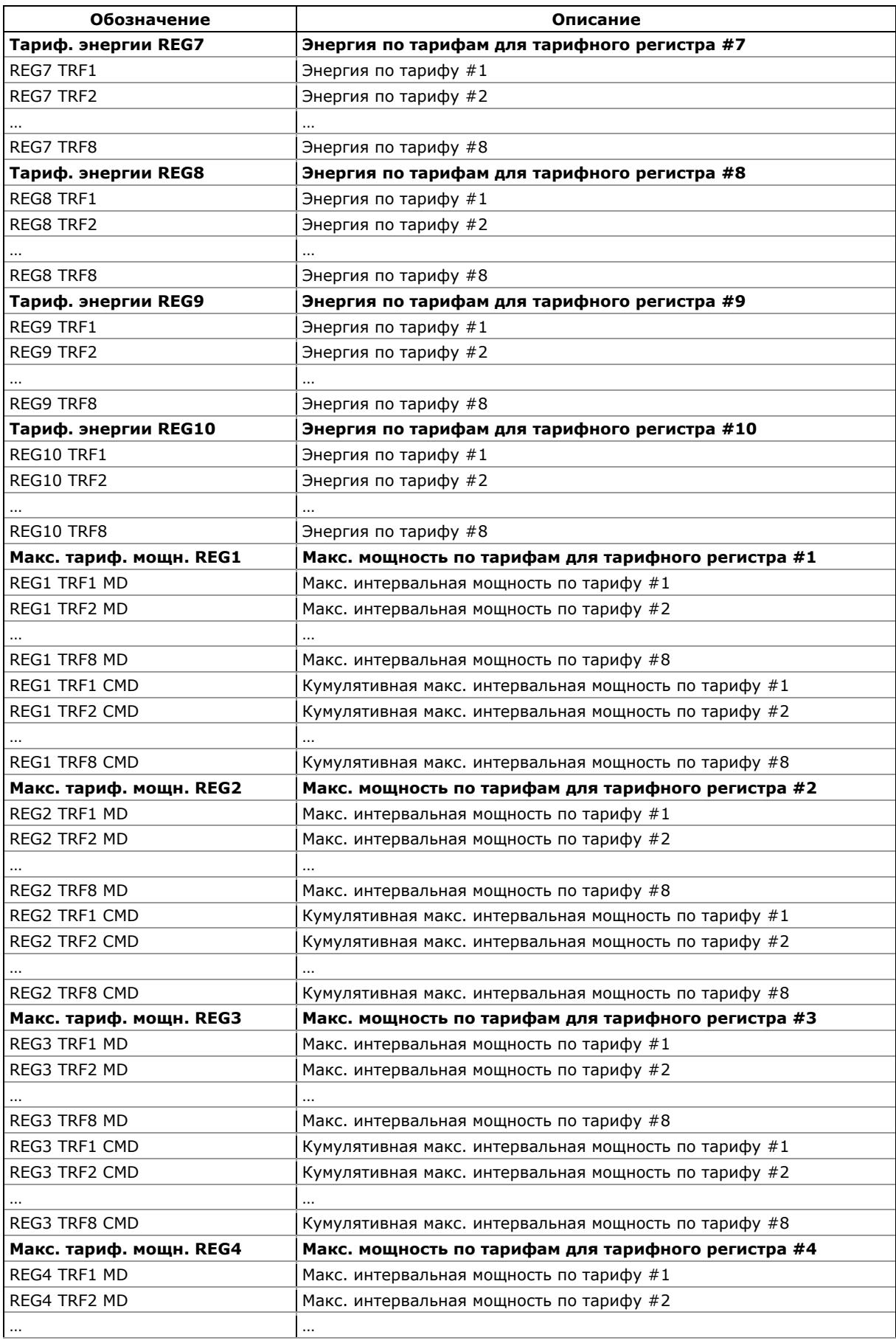

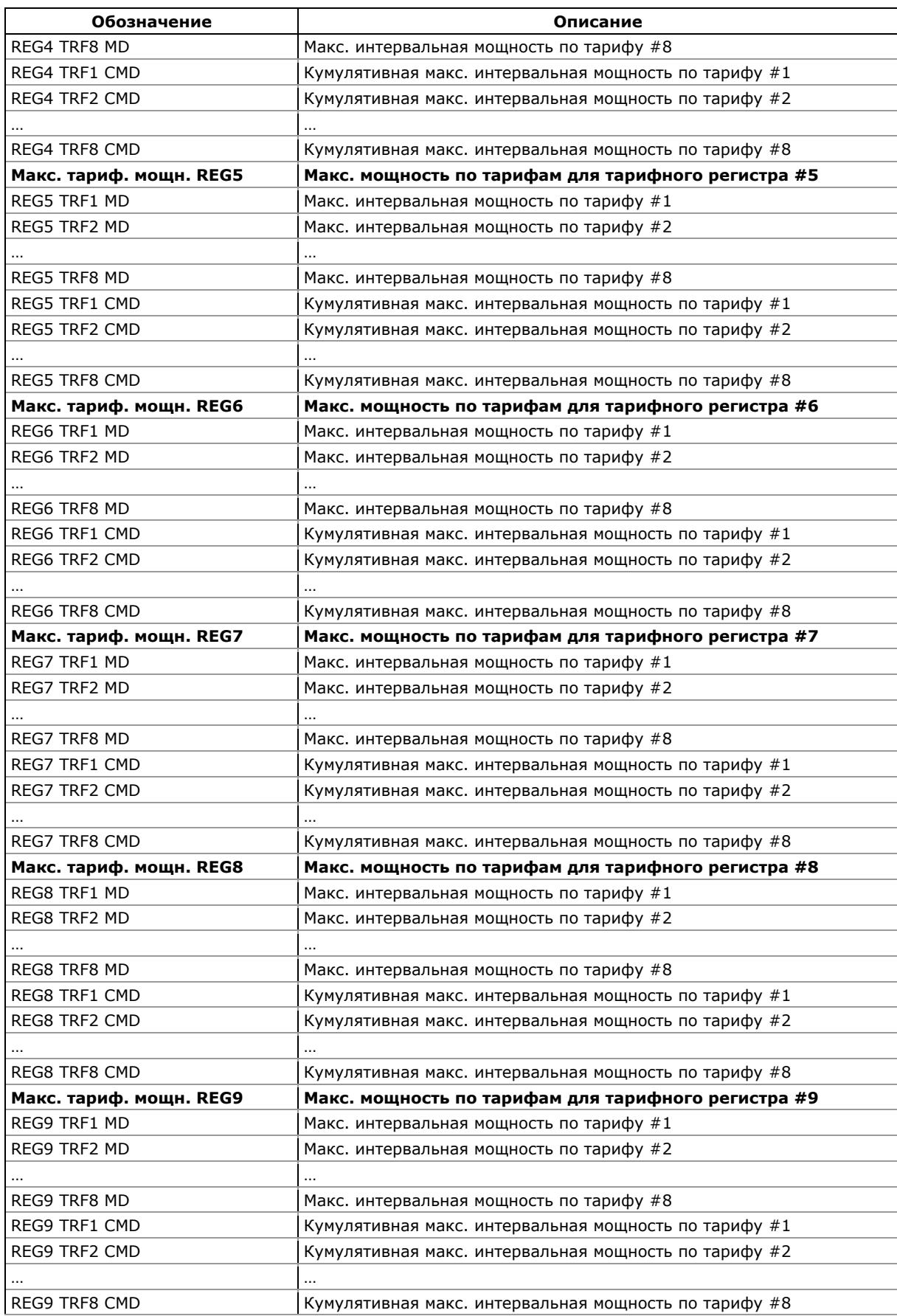

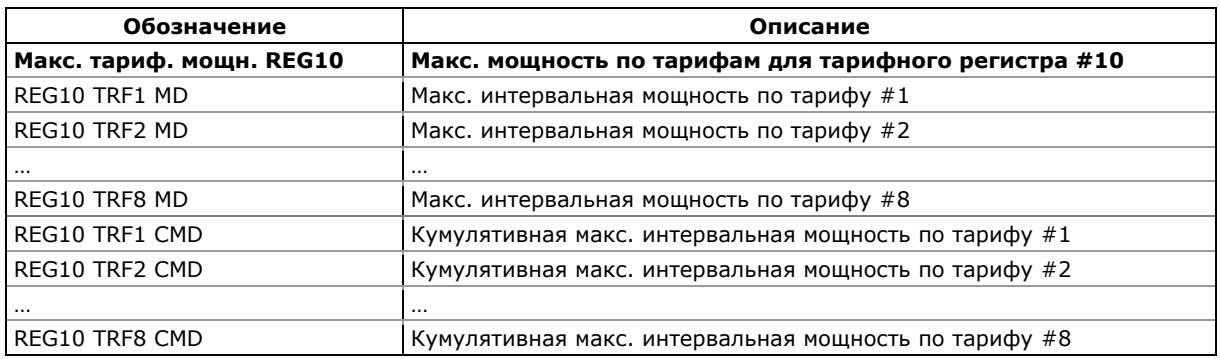

 $1$  В режимах подключения 4LN3, 4LL3, 3LN3, 3LL3 напряжения будут фазными; в остальных режимах подключения они будут междуфазными (линейными).

<sup>2</sup>В режимах подключения 4LN3 и 3LN3 напряжения будут фазными; в любом другом режиме подключения они будут междуфазными (линейными).

3 Значения на выборке 16 периодов сетевой частоты (ГОСТ 13109-97), либо 10 периодов (50 Гц) или 12 периодов (60 Гц) сетевой частоты (EN 50160).

4 Усредненные значения за 3 с.

5 Усредненное значение за 20 с (ГОСТ 13109-97) или 10 с (EN 50160).

6 В приборах с опцией ПКЭ EN 50160.

7 В приборах с опцией ПКЭ ГОСТ 13109-97.

8 Величина определяется по упрощенной методике как отношение наибольшего отклонения фазных величин от среднего значения трех фаз к среднему значению трех фаз в процентах.

9 Величина определяется по упрощенной методике как одна треть от среднеквадратичного значения векторной суммы фазных величин.

### **ЗАМЕЧАНИЕ**

Обозначения некоторых показателей для технических регистров усредненных интервальных мощностей и коммерческих регистров энергии и интервальных мощностей показаны в новой нотации с использованием коротких имен данных, доступных в PAS, начиная с версии 1.4. По умолчанию PAS использует длинные имена, совместимые с предыдущими версиями PAS.

См. Приложение А в руководстве пользователя PAS для дополнительной информации об обозначениях величин в PAS и о выборе формы представления имен данных.

# **Приложение Б Триггеры и операции уставок**

### **Триггеры**

См. Приложение А Параметры для мониторинга и регистрации относительно триггеров уставок.

### **Операции уставок**

Доступные операции уставок перечислены в следующей таблице.

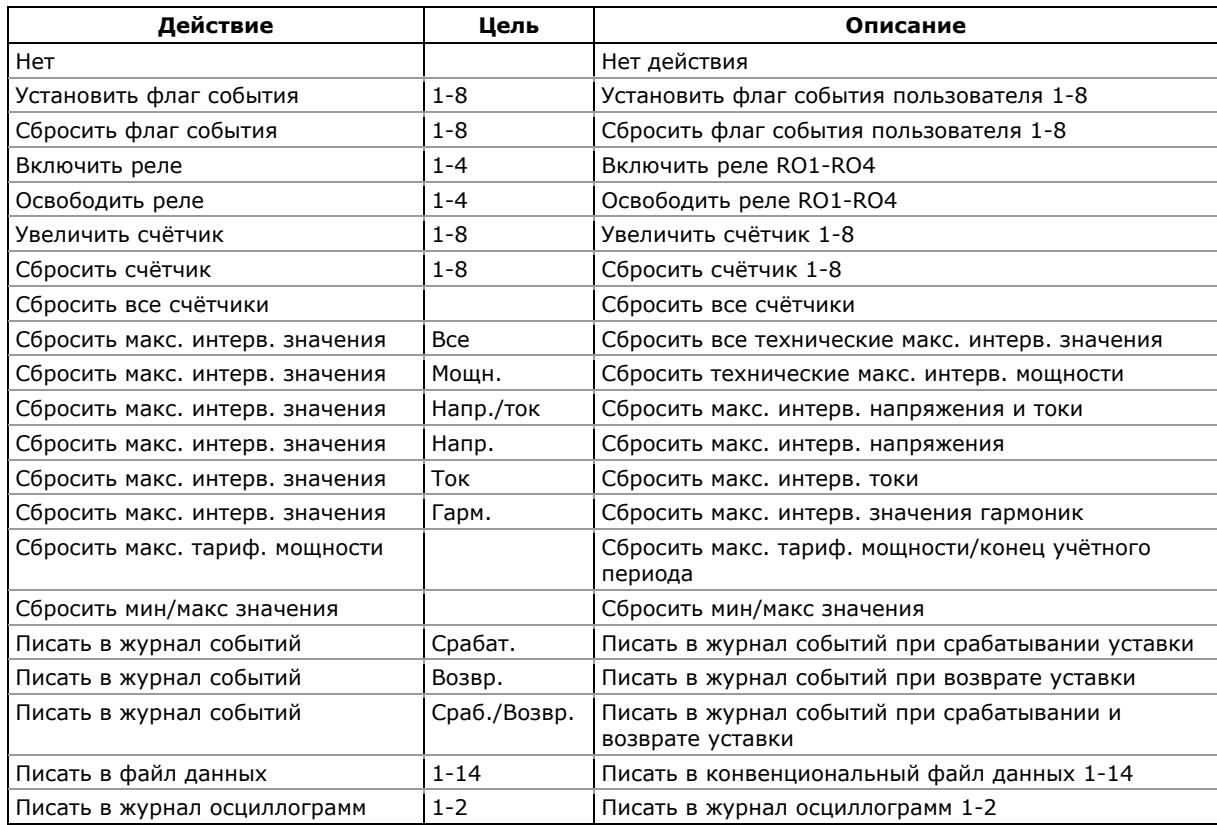

### **Операции уставок**

# **Приложение В Файлы учёта энергии и профиля нагрузки**

Следующие таблицы показывают структуру записей файлов месячного и суточного коммерческого учета электроэнергии, а также 15/30-мин профиля нагрузки.

Количество параметров в каждой записи конфигурируется автоматически в зависимости от фактического количества активных тарифов, выбранных в суточном профиле тарифов.

Секции файла выделены жирным шрифтом.

Второй столбец показывает обозначения данных, используемые в файлах данных. Секции файла данных отмечены выделенным шрифтом.

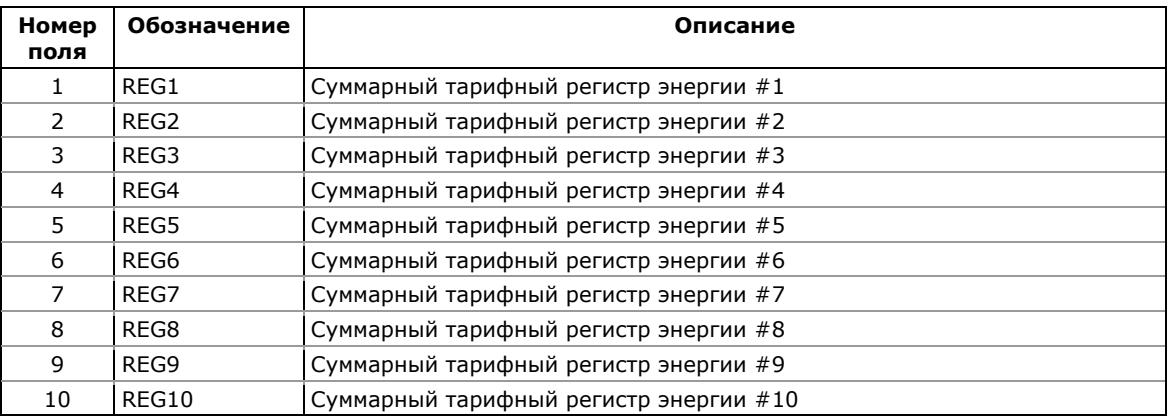

#### **Файл профиля нагрузки (Файл данных #12)**

#### **Файл месячного коммерческого учёта электроэнергии (Файл данных #15)**

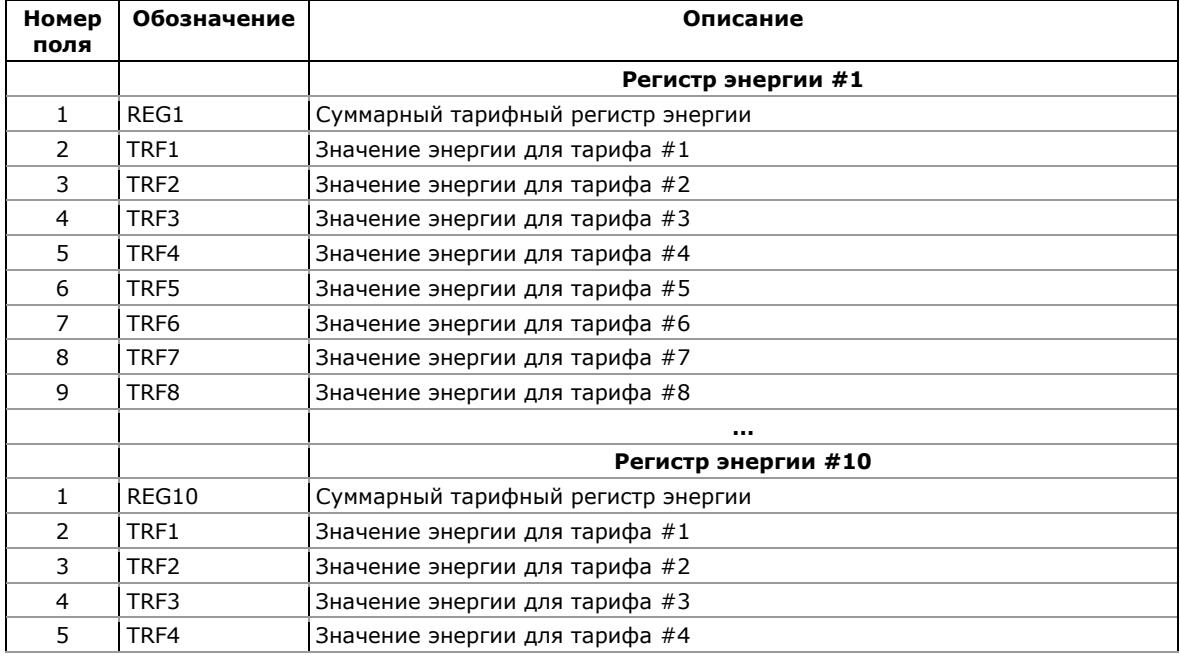

# Приложение В Файлы учёта энергии и профиля нагрузки

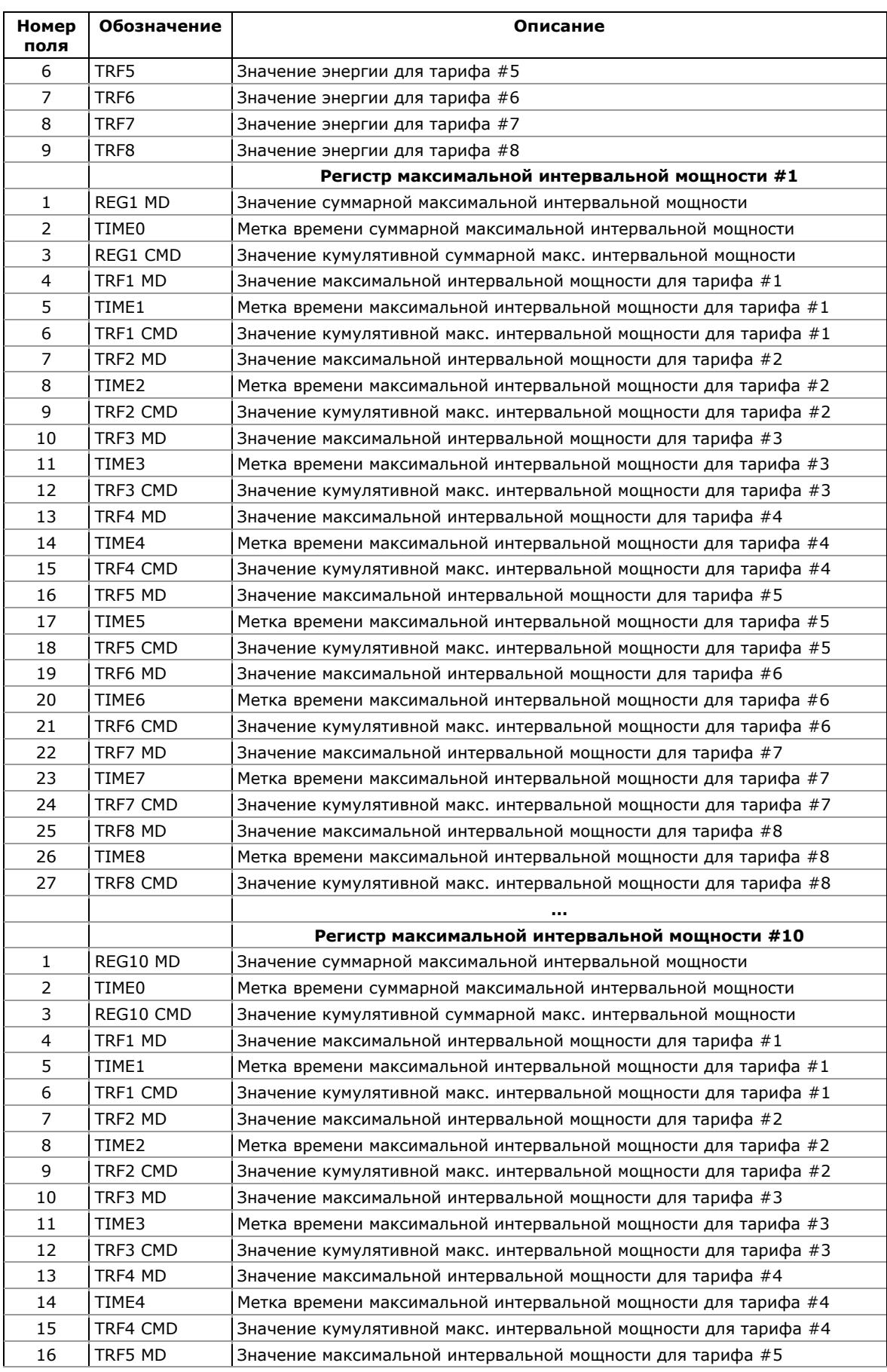

### Приложение В Файлы учёта энергии и профиля нагрузки

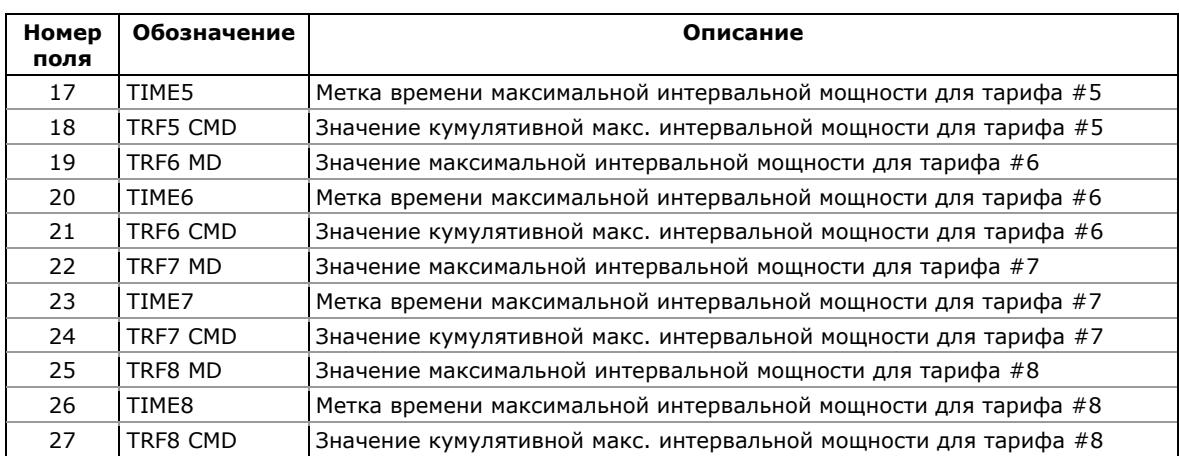

### **Файл суточного коммерческого учёта электроэнергии (Файл данных #16)**

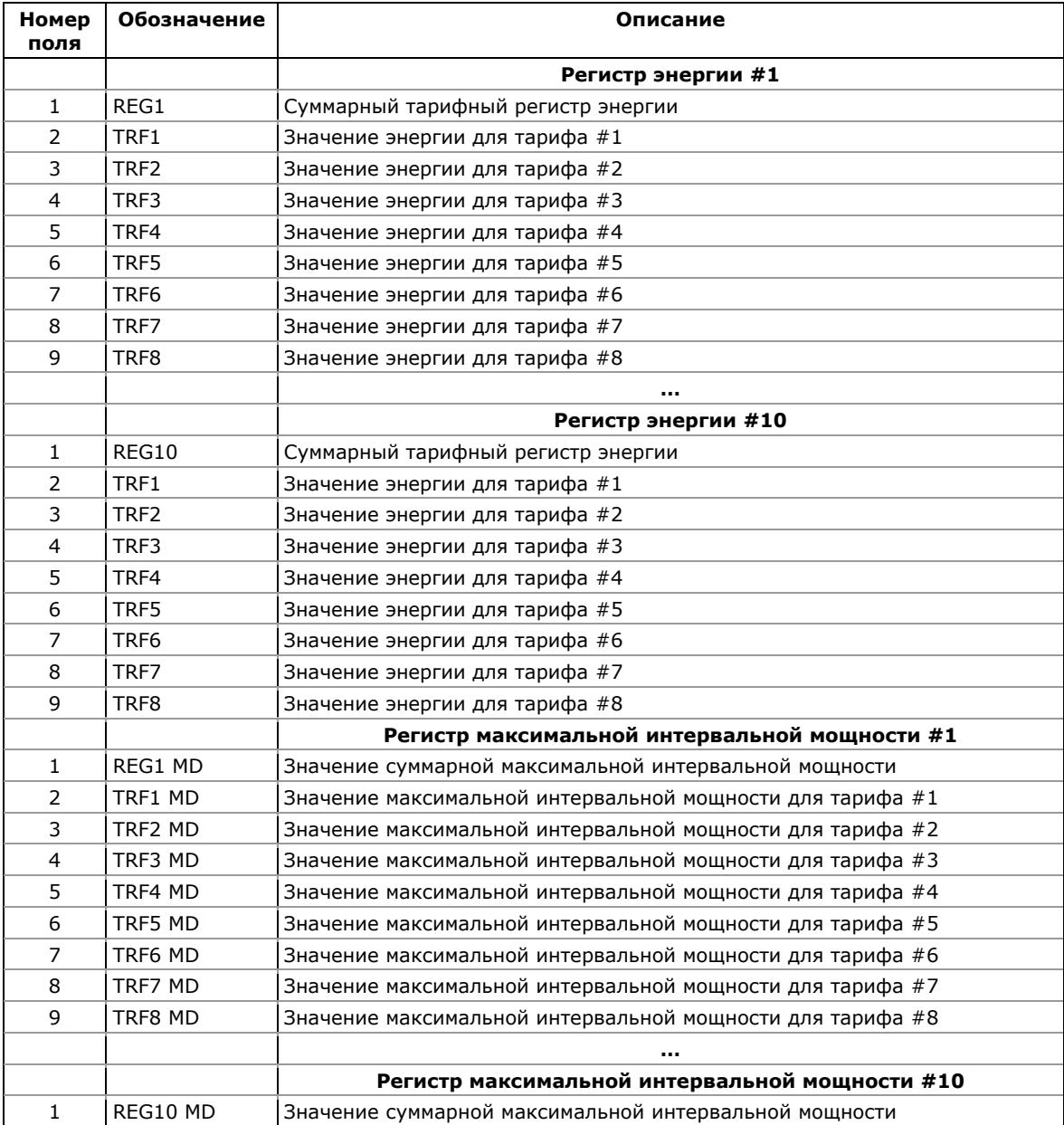

# Приложение В Файлы учёта энергии и профиля нагрузки

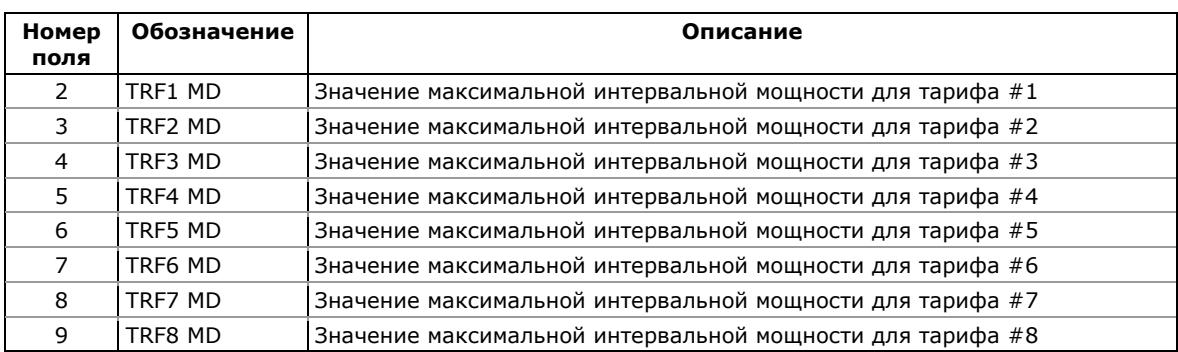

Приведенные в приложении таблицы представляют список статистических параметров показателей качества электроэнергии, регистрируемых в файлах статистики ГОСТ 13109-97. Вторая колонка показывает обозначения полей данных в файлах и в отчётах PAS. Секции файлов выделены жирным шрифтом.

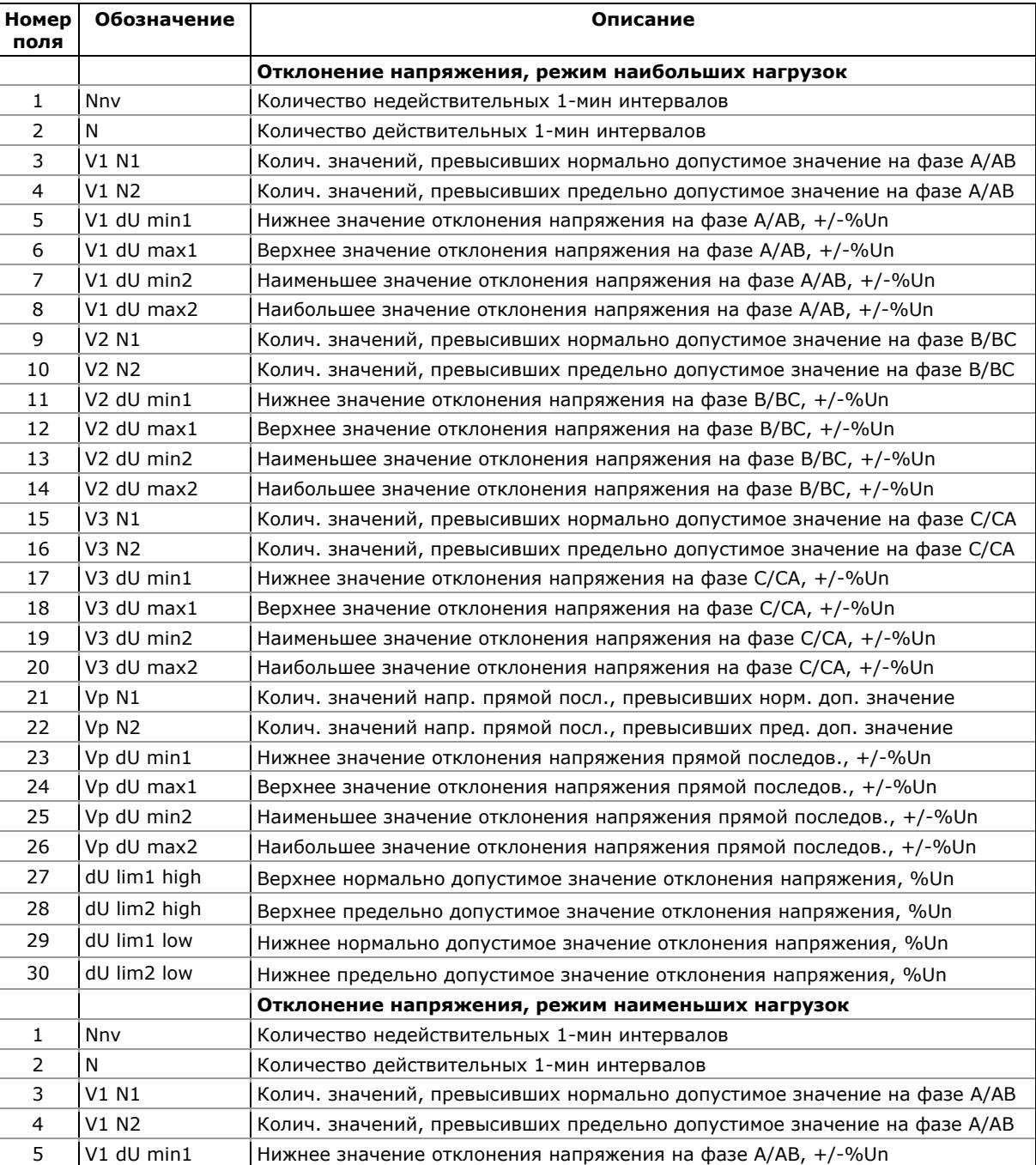

### **Файл статистики соответствия ГОСТ 13109-97 (Файл данных #9)**

Многофункциональный счетчик электроэнергии ЕМ720 209

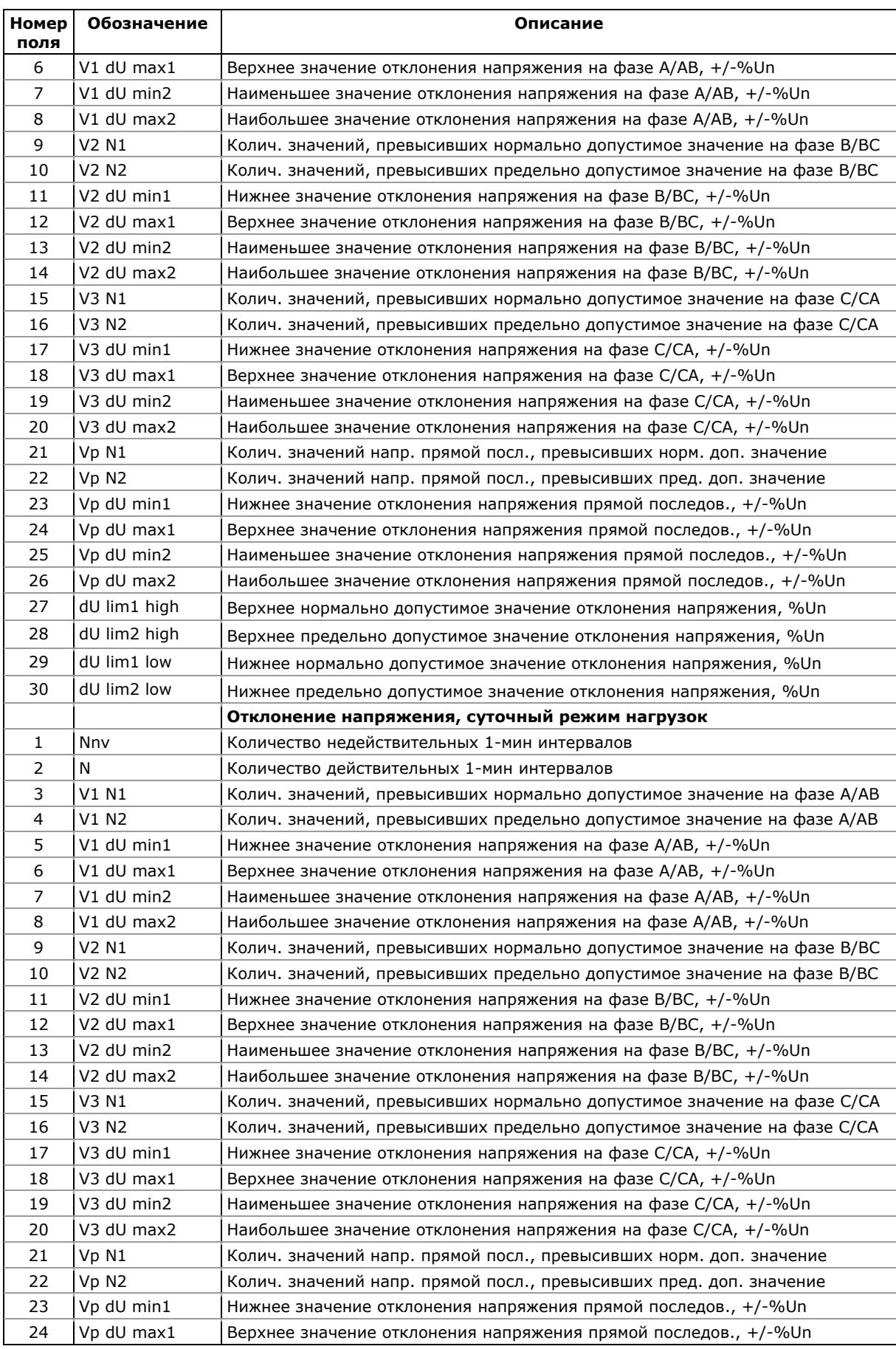

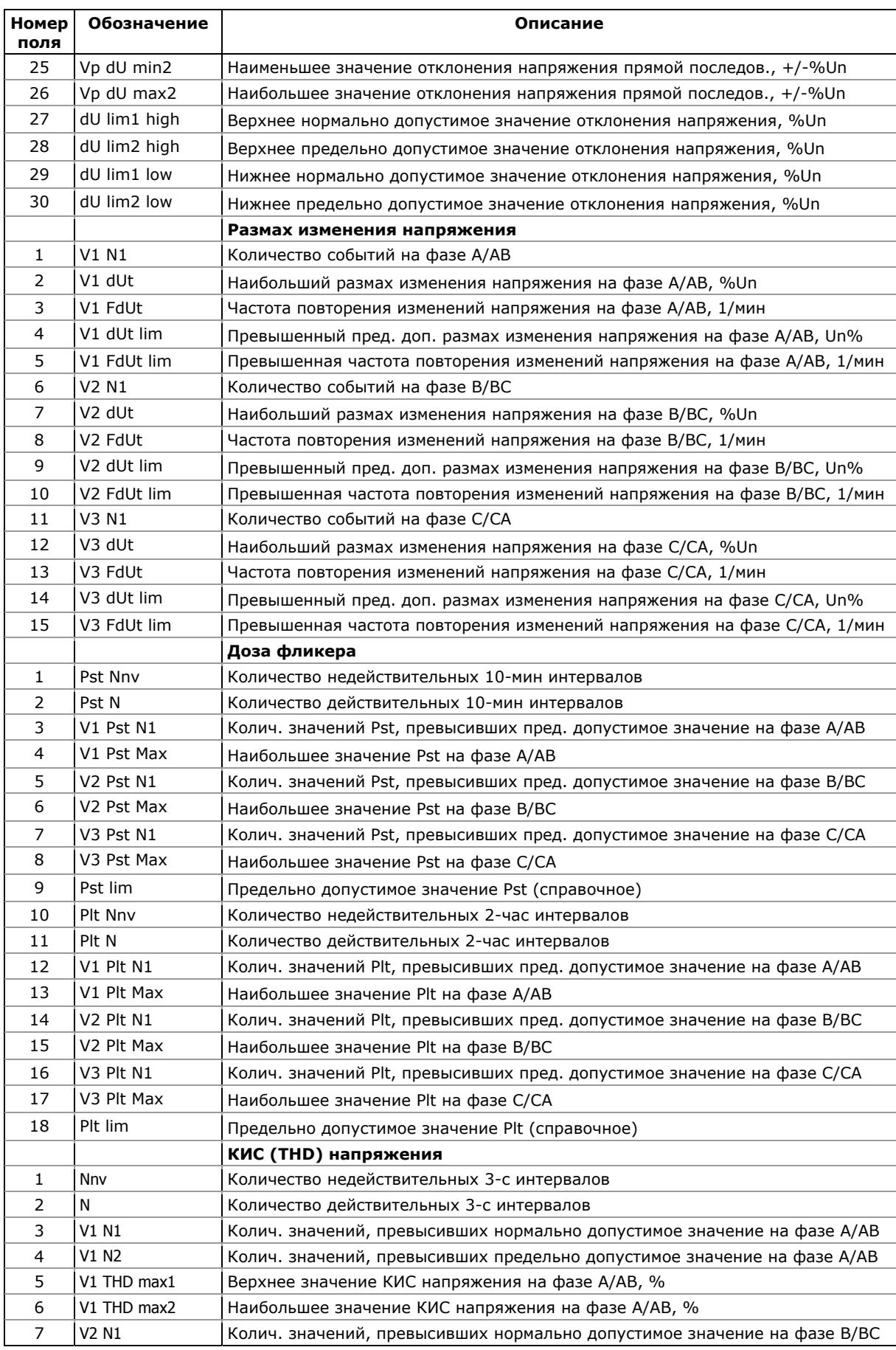

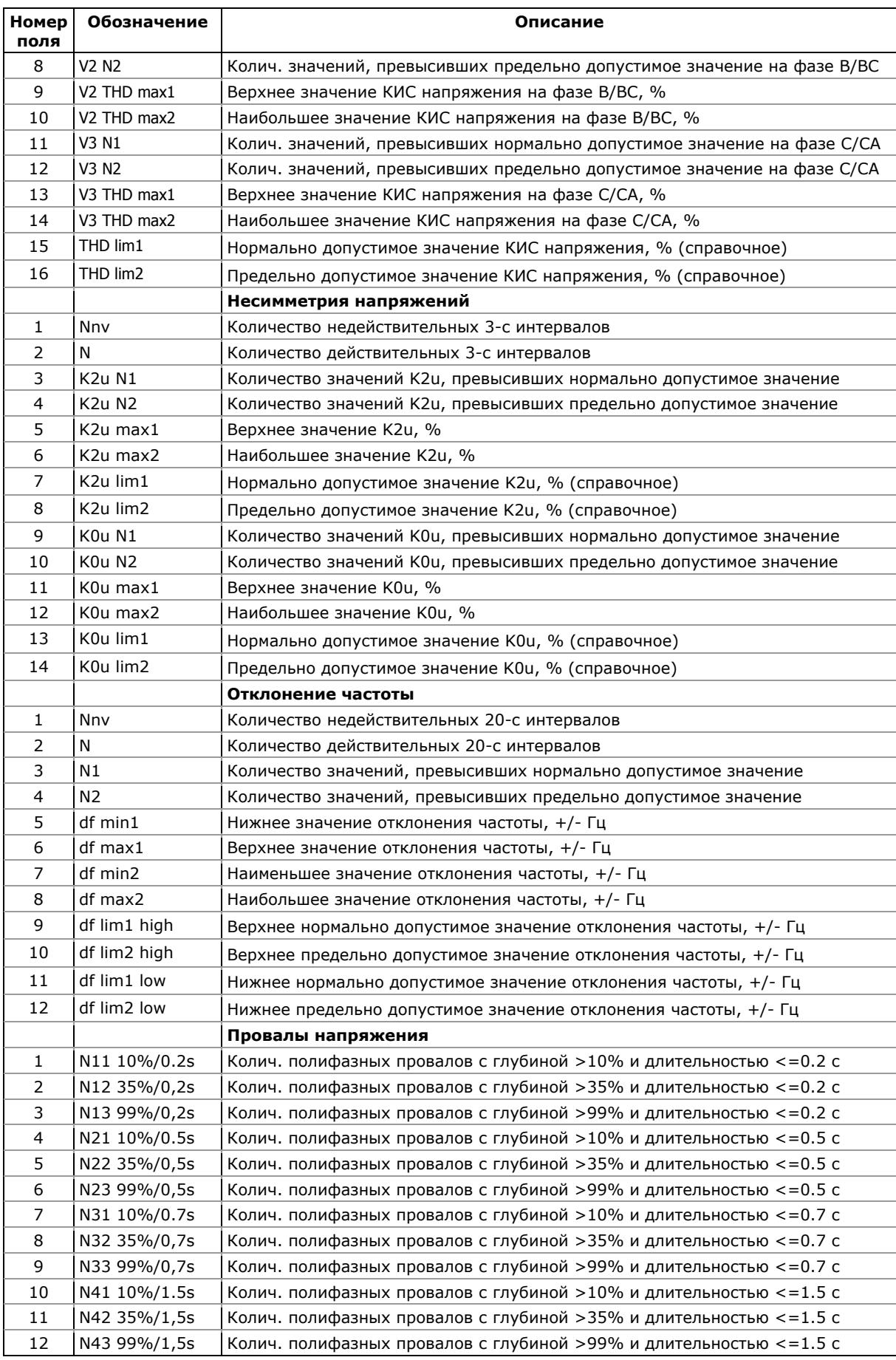

212 Многофункциональный счетчик электроэнергии ЕМ720

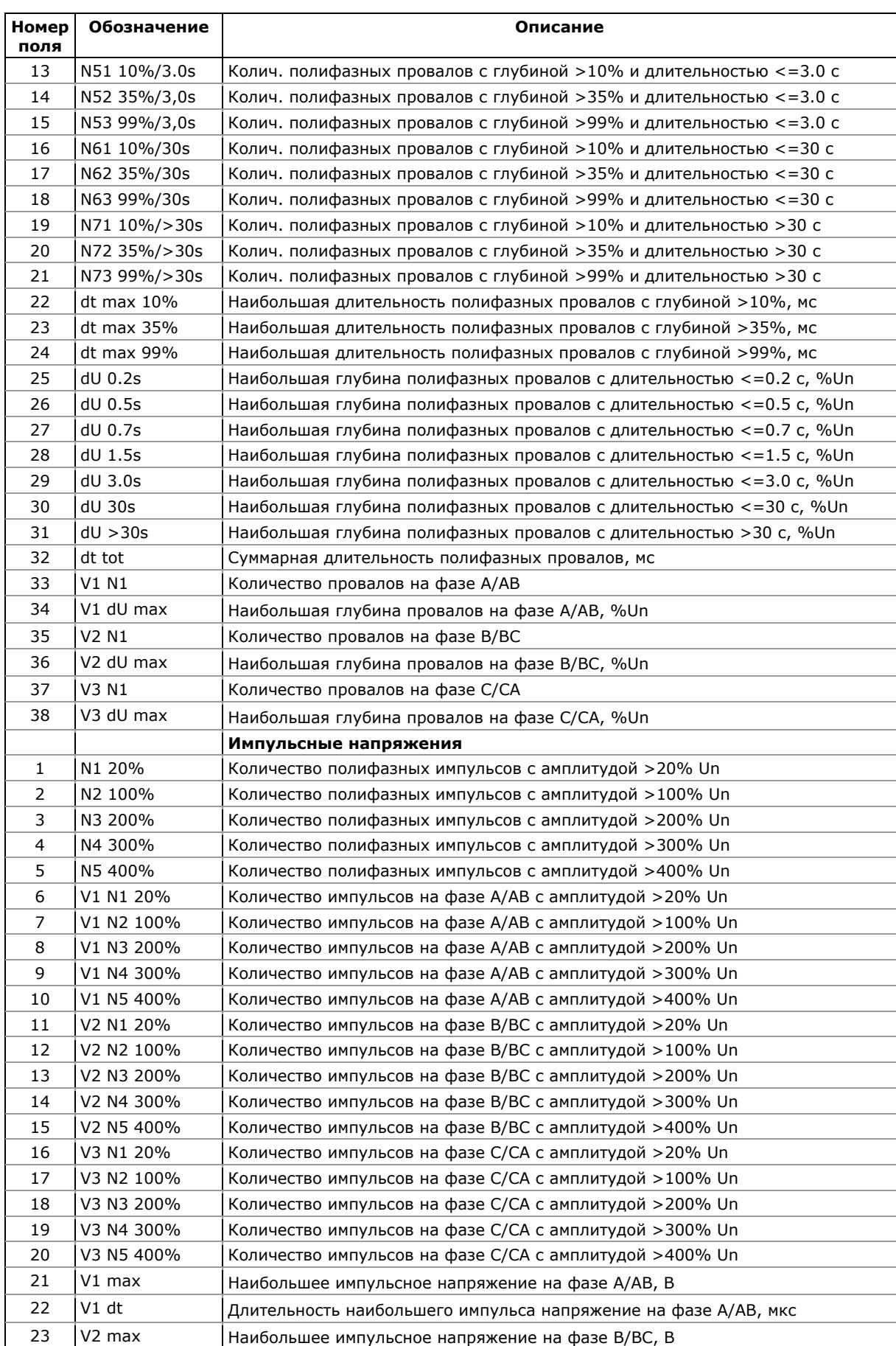

Многофункциональный счетчик электроэнергии ЕМ720 213

### **Номер поля Обозначение Описание** 24 V2 dt Длительность наибольшего импульса напряжение на фазе B/BC, мкс 25 V3 max Наибольшее импульсное напряжение на фазе C/CA, В 26 V4 dt Длительность наибольшего импульса напряжение на фазе C/CA, мкс **Временные перенапряжения** 1 | N11 110%/1s | Колич. полифазных перенапряжений с Кпер >1.1 и длительностью <=1 с 2  $\vert$  N12 120%/1s  $\vert$ Колич. полифазных перенапряжений с Кпер >1.2 и длительностью <=1 с  $3$  N13 140%/1s Колич. полифазных перенапряжений с Кпер >1.4 и длительностью <=1 с  $4$  | N14 160%/1s | Колич. полифазных перенапряжений с Кпер >1.6 и длительностью <=1 с 5  $\vert$  N15 200%/1s  $\vert$  Колич. полифазных перенапряжений с Кпер >2.0 и длительностью <=1 с 6  $\mid$  N21 110%/20s  $\mid$  Колич. полифазных перенапряжений с Кпер >1.1 и длительностью <=20 с 7 | N22 120%/20s | Колич. полифазных перенапряжений с Кпер >1.2 и длительностью <=20 с 8 | N23 140%/20s | Колич. полифазных перенапряжений с Кпер > 1.4 и длительностью <= 20 с 9 N24 160%/20s Колич. полифазных перенапряжений с Кпер >1.6 и длительностью <=20 c 10 | N25 200%/20s | Колич. полифазных перенапряжений с Кпер > 2.0 и длительностью <= 20 с 11 | N31 110%/60s | Колич. полифазных перенапряжений с Кпер >1.1 и длительностью <=60 с 12 | N31 120%/60s | Колич. полифазных перенапряжений с Кпер >1.2 и длительностью <=60 с 13 | N33 140%/60s | Колич. полифазных перенапряжений с Кпер > 1.4 и длительностью <=60 с 14 | N34 160%/60s | Колич. полифазных перенапряжений с Кпер >1.6 и длительностью <=60 с 15 | N35 200%/60s | Колич. полифазных перенапряжений с Кпер > 2.0 и длительностью <=60 с 16 | N41 110%/>60s | Колич. полифазных перенапряжений с Кпер >1.1 и длительностью >60 с 17 | N42 120%/>60s | Колич. полифазных перенапряжений с Кпер >1.2 и длительностью >60 с 18 | N43 140%/>60s | Колич. полифазных перенапряжений с Кпер >1.4 и длительностью >60 с 19 N44 160%/>60s Колич. полифазных перенапряжений с Кпер >1.6 и длительностью >60 c 20 | N45 200%/>60s | Колич. полифазных перенапряжений с Кпер >2.0 и длительностью >60 с 21 dt max 110% Наибольшая длительность полифазных перенапряжений с Кпер >1.1, мс 22 dt max 120% Наибольшая длительность полифазных перенапряжений с Кпер >1.2, мс 23 dt max 140% Наибольшая длительность полифазных перенапряжений с Кпер >1.4, мс 24 dt max 160% Наибольшая длительность полифазных перенапряжений с Кпер >1.6, мс 25 dt max 200% Наибольшая длительность полифазных перенапряжений с Кпер >2.0, мс 26 Vpu max 1s Наибольший коэффициент перенапряжения для полифазных перенапряжений с длительностью <=1 c 27 Vpu max 20s Наибольший коэффициент перенапряжения для полифазных перенапряжений с длительностью <=20 c 28 Vpu max 60s Наибольший коэффициент перенапряжения для полифазных перенапряжений с длительностью <=60 c 29 Vpu max >60s Наибольший коэффициент перенапряжения для полифазных перенапряжений с длительностью >60 c 30 dt tot Суммарная длительность полифазных перенапряжений, мс 31 V1 N1 Количество перенапряжений на фазе A/АВ 32 V1pu max Наибольший коэффициент перенапряжения Кпер на фазе A/АВ 33 V2 N1 Количество перенапряжений на фазе B/BC

34 V2pu max Наибольший коэффициент перенапряжения Кпер на фазе B/BC

36 V3pu max Наибольший коэффициент перенапряжения Кпер на фазе C/CA

35 V3 N1 Количество перенапряжений на фазе C/CA

### Приложение Г Файлы статистики ПКЭ ГОСТ 13109-97

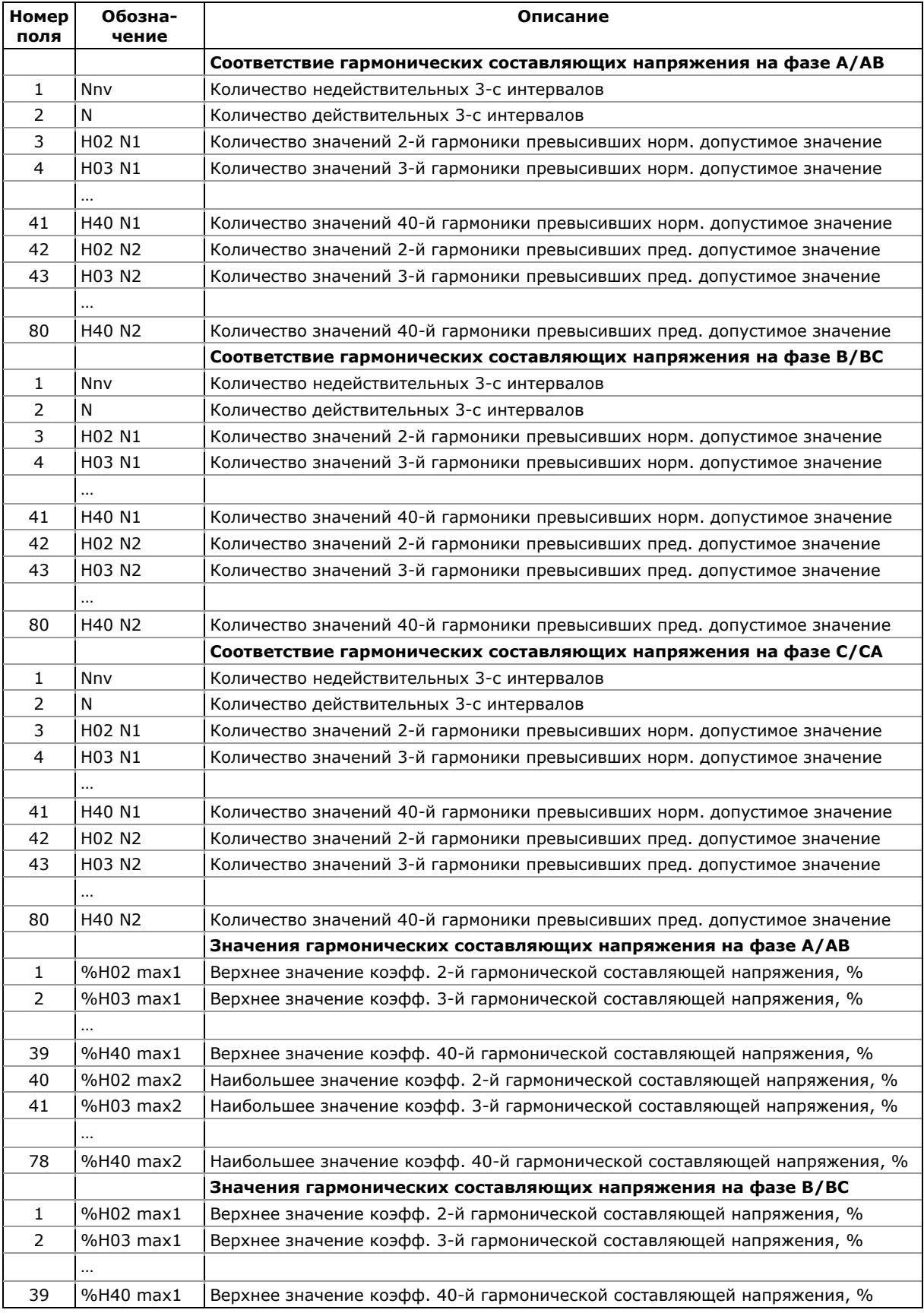

# **Файл статистики гармоник ГОСТ 13109-97 (Файл данных #10)**

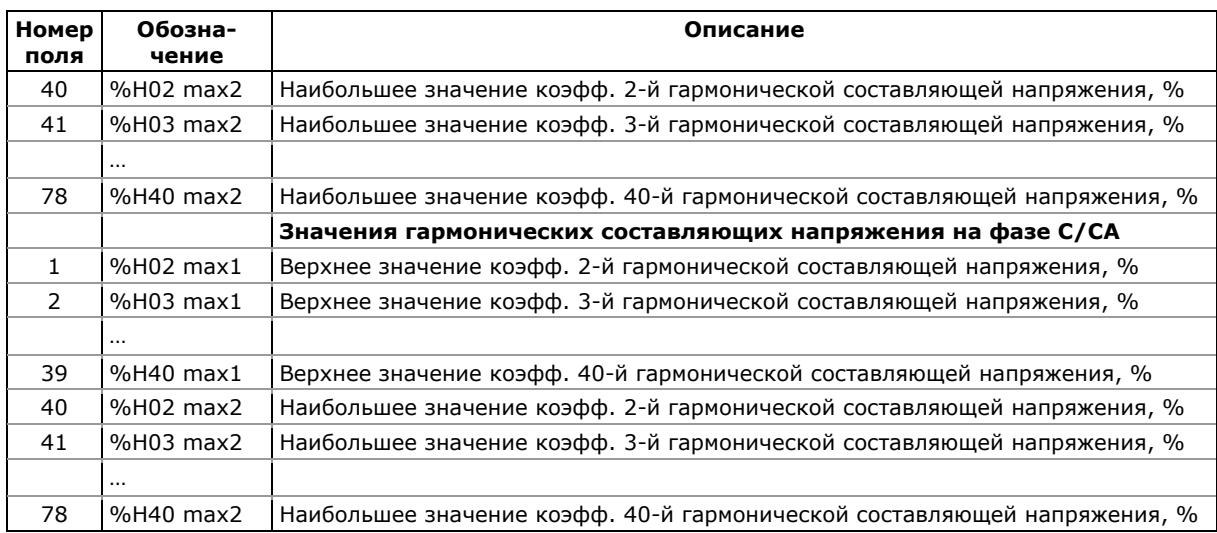
Приведенные в приложении таблицы представляют список статистических параметров показателей качества напряжения, регистрируемых в файлах статистики EN 50160. Вторая колонка показывает обозначения полей данных в файлах и в отчётах PAS. Секции файлов выделены жирным шрифтом.

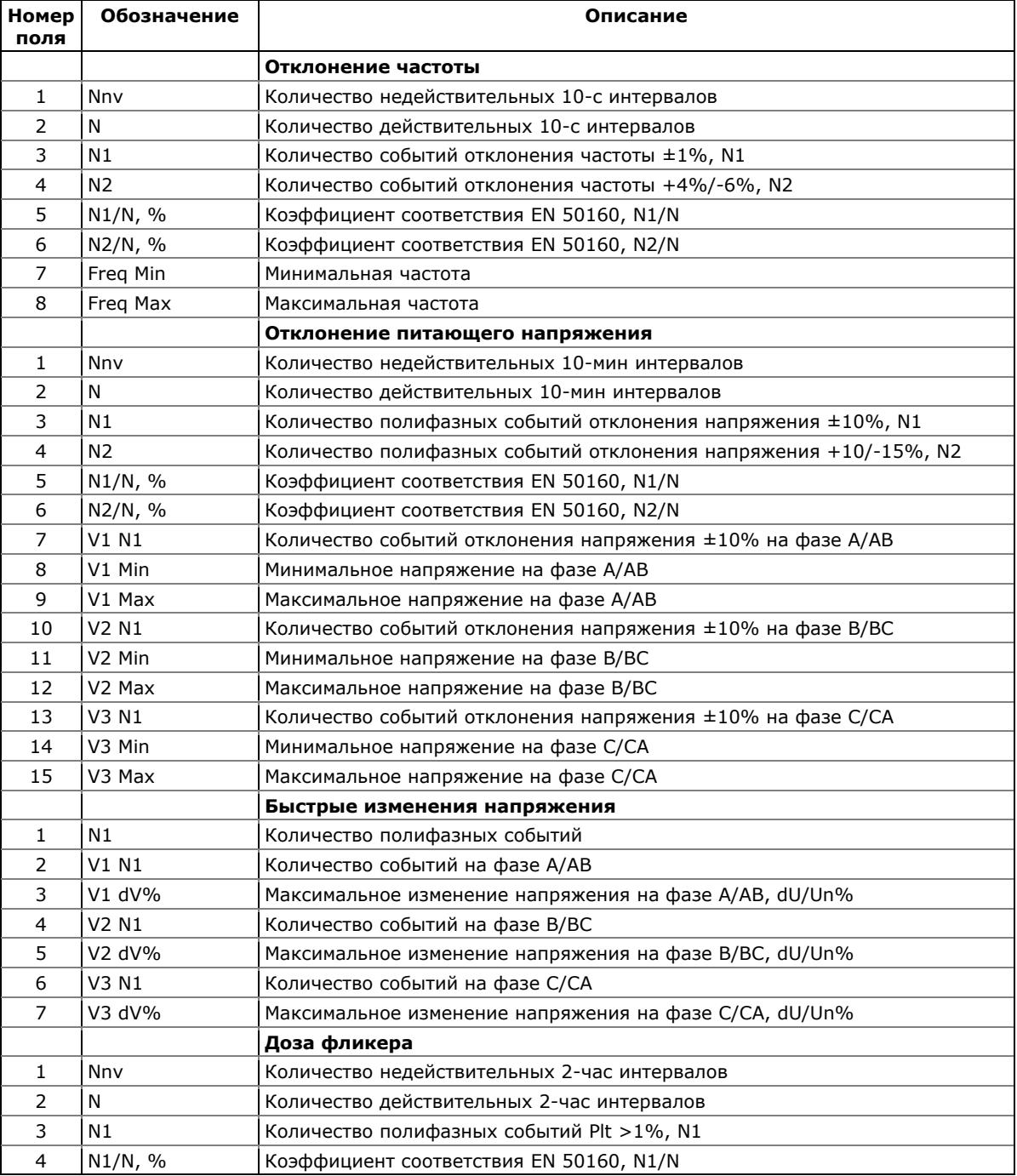

### **Файл статистики соответствия EN 50160 (Файл данных #9)**

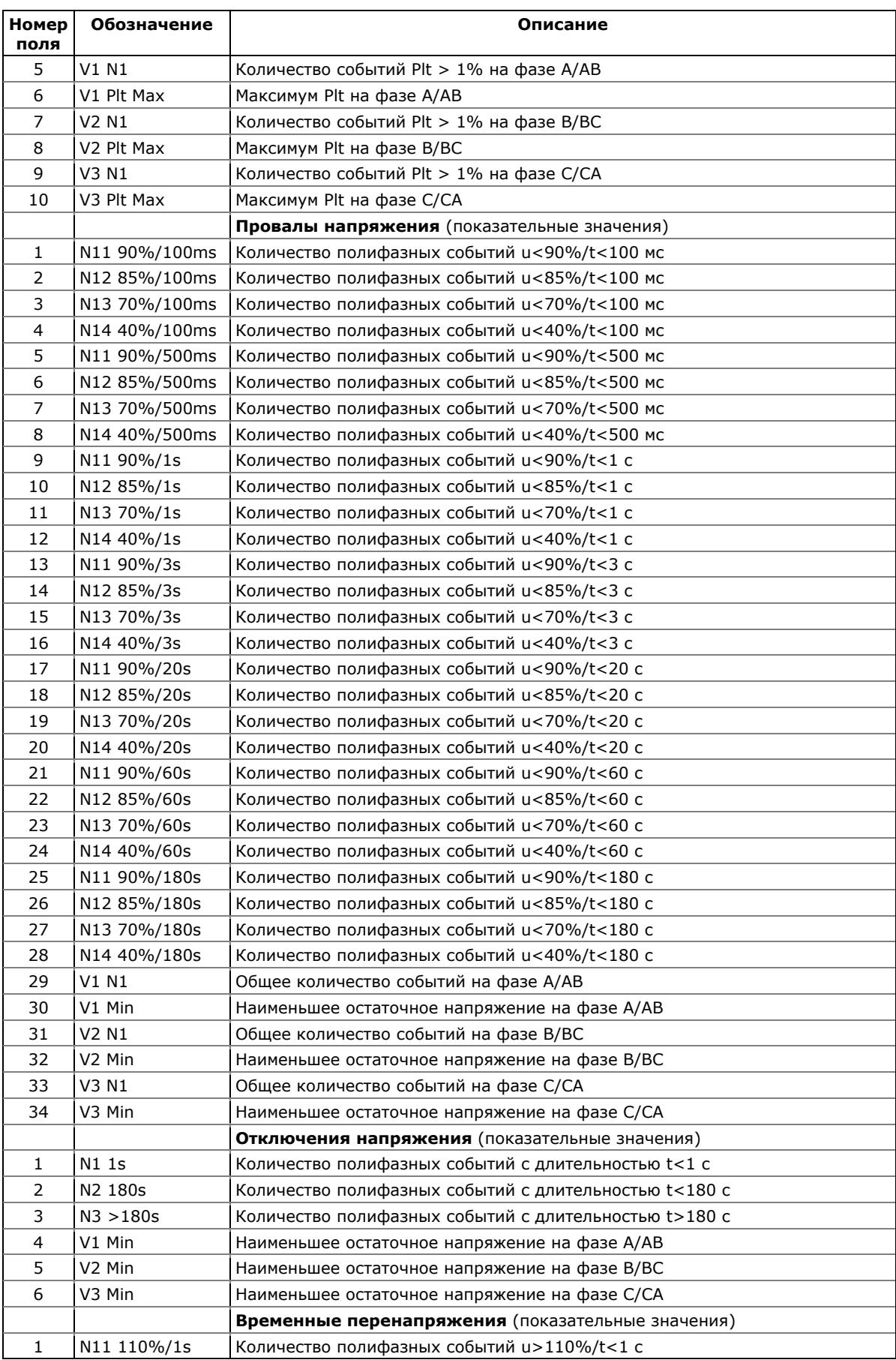

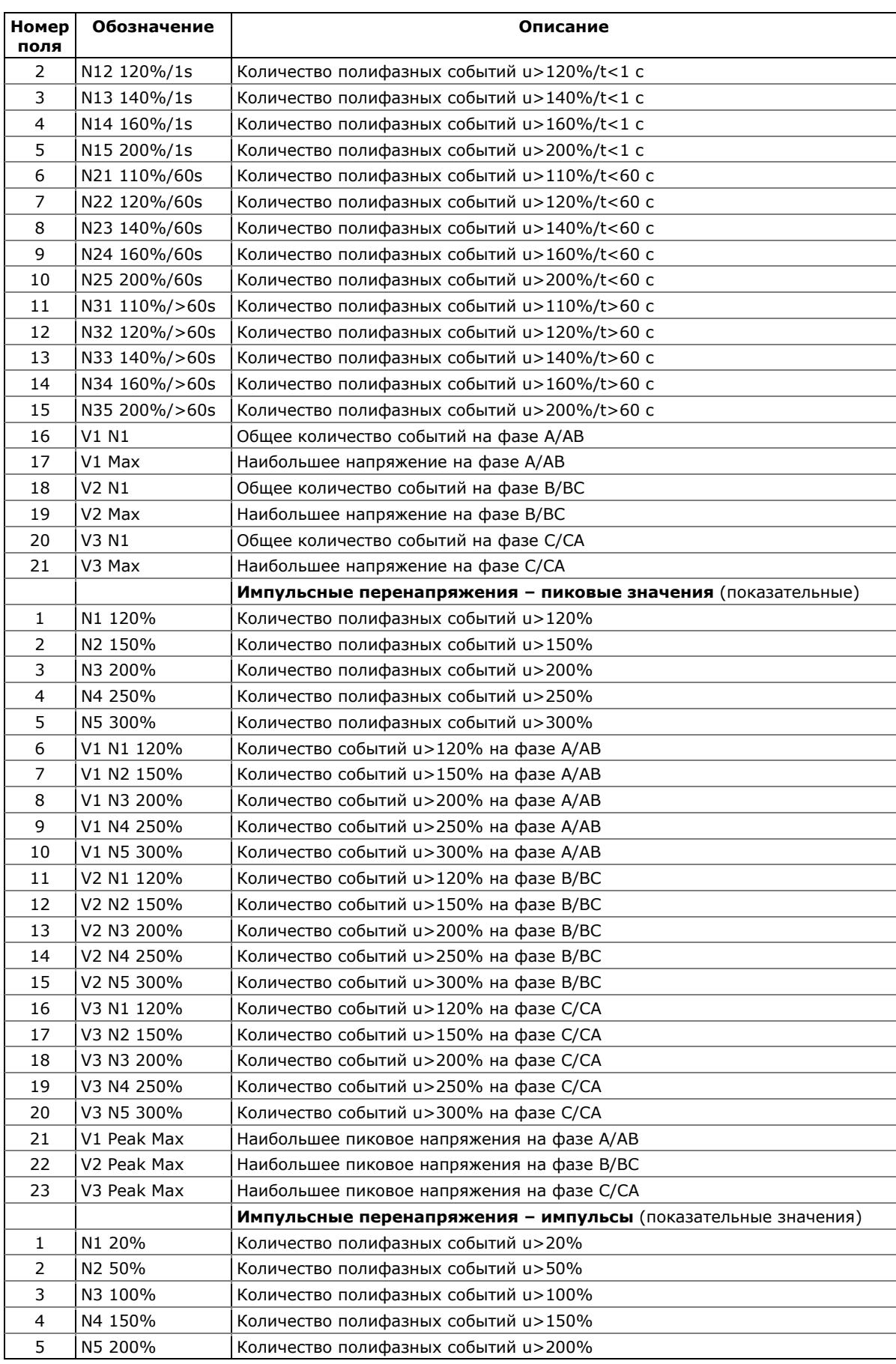

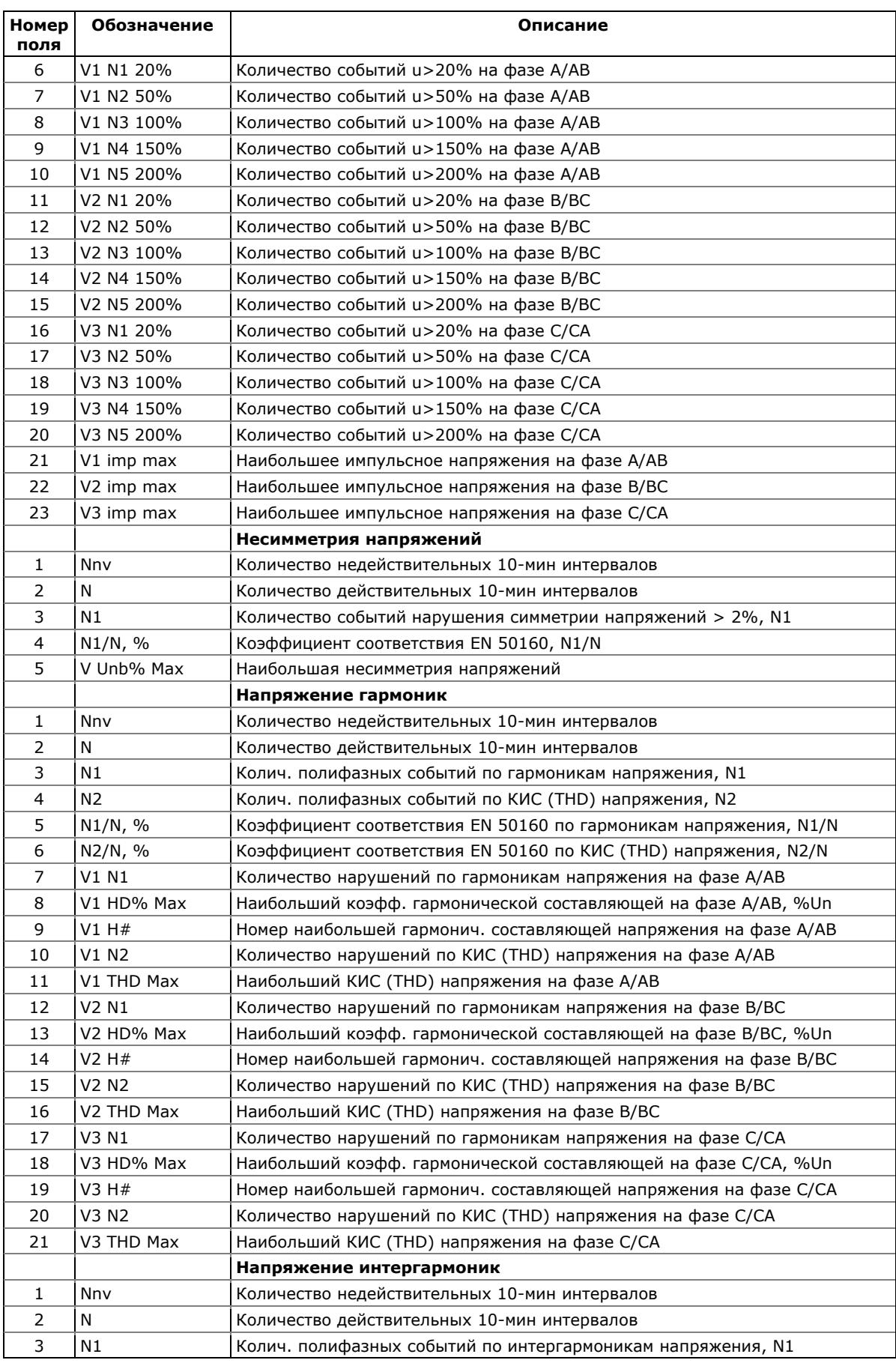

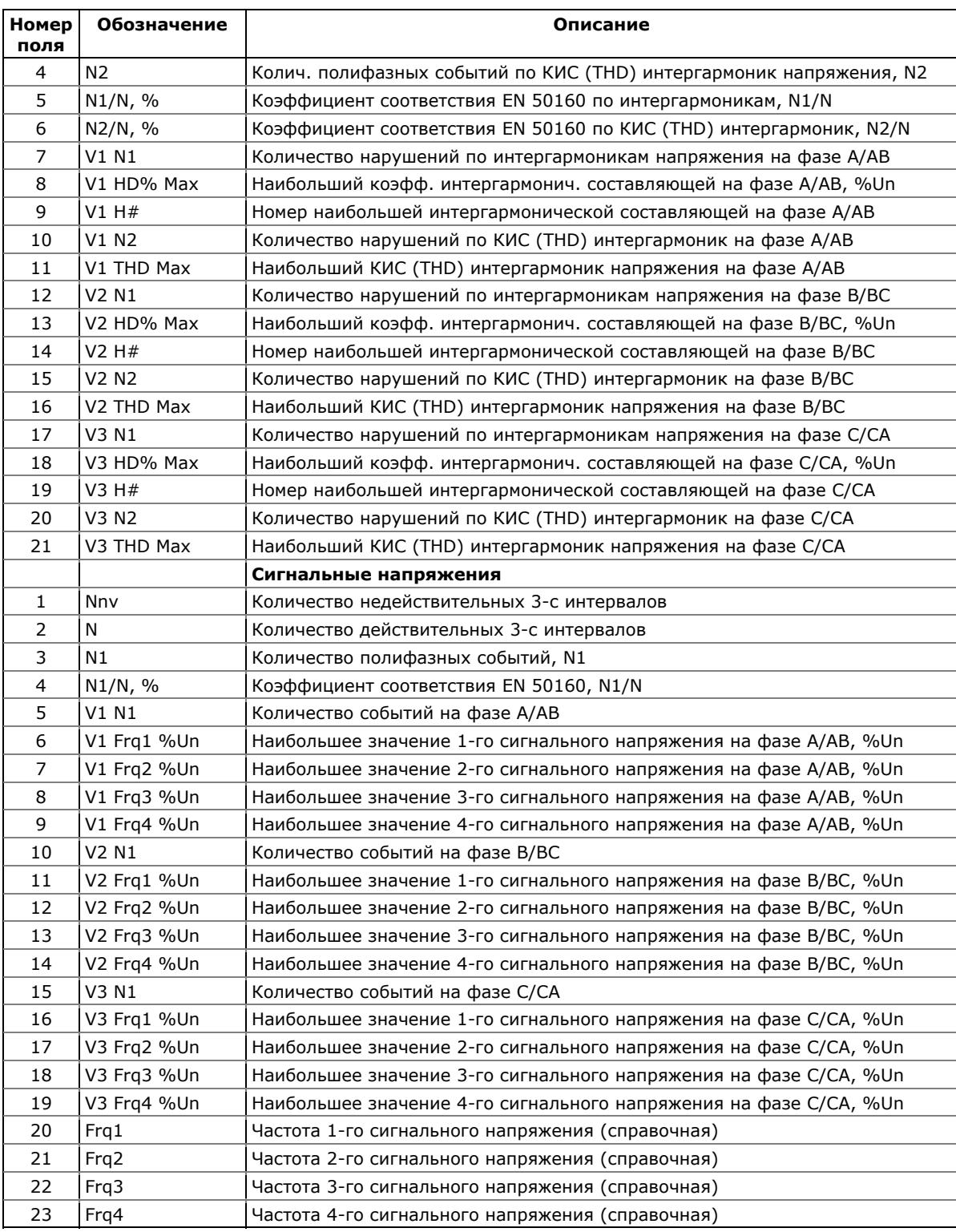

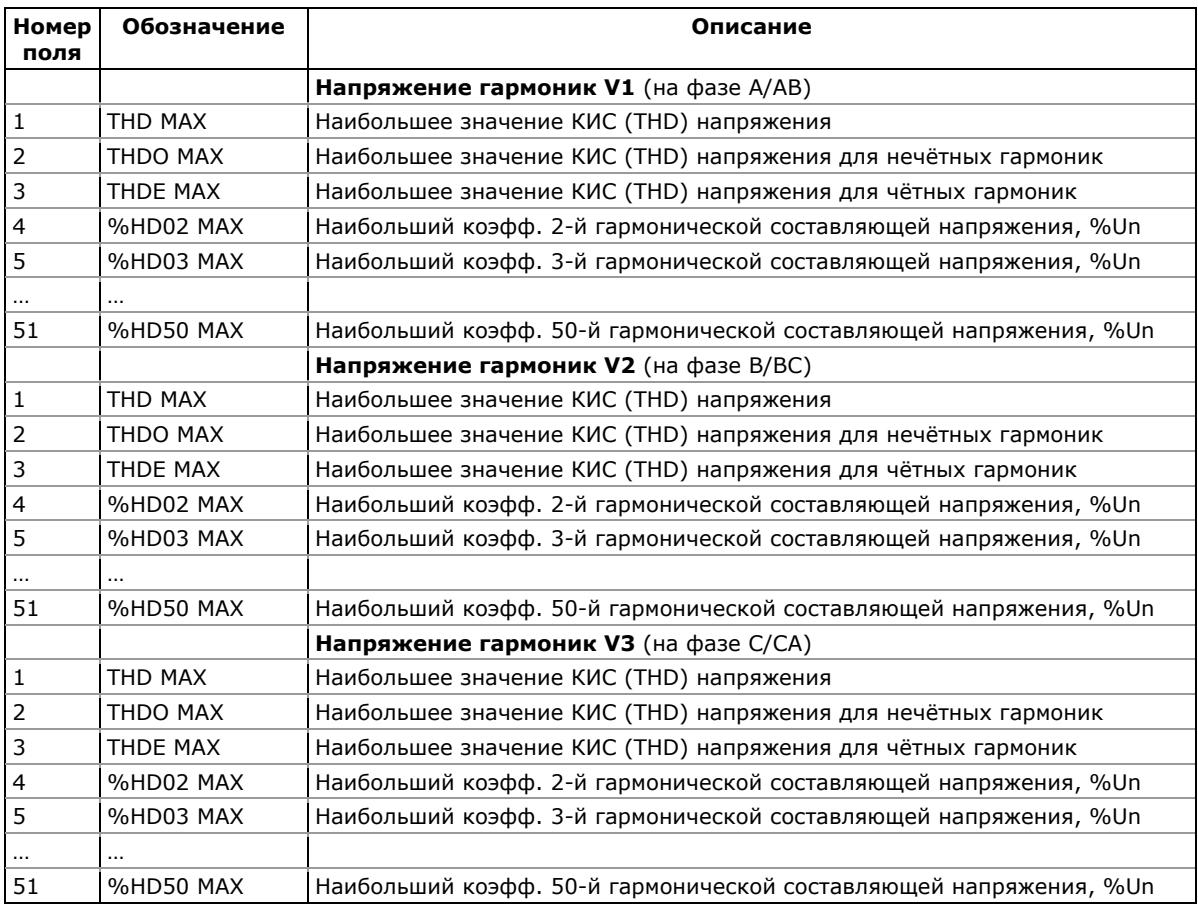

## **Файл статистики гармоник EN 50160 (Файл данных #10)**

# **Приложение Е Оценка ПКЭ по ГОСТ 13109-97**

Измерения и оценка соответствия показателей качества электрической энергии установленным нормам производятся в соответствии со следующими нормативными документами:

- ГОСТ 13109-97 "Нормы качества электрической энергии в системах электроснабжения общего назначения" - определяет основные понятия о качестве электроэнергии, показателях качества и методах их расчета.
- ГОСТ Р 53333-2008 "Электрическая энергия. Совместимость технических средств электромагнитная. Контроль качества электрической энергии в системах электроснабжения общего назначения" устанавливает основные положения по организации и проведению контроля качества электроэнергии и правила оценки соответствия установленным нормам.
- РД 153-34.0-15.501-00 "Методические указания по контролю и анализу качества электрической энергии в системах электроснабжения общего назначения. Часть 1. Контроль качества электрической энергии" - определяют методы измерения ПКЭ, продолжительность и периодичность контроля, форму предоставления данных.
- ГОСТ Р 51317.4.15-99 (МЭК 61000-4-15-97) "Совместимость технических средств электромагнитная. Фликерметр. Технические требования и методы испытаний"
- МЭК 61000-4-30-2003 "Электромагнитная совместимость (ЭМС) - Часть 4-30: Методы испытаний и измерений - Методы измерения качества электроэнергии" - международный стандарт, определяющий требования к приборам контроля качества электрической энергии.

## **Пределы и погрешности измерений**

Прибор обеспечивает измерение следующих показателей качества электрической энергии:

- Установившееся отклонение напряжения
- Размах изменения напряжения
- Доза фликера
- Коэффициент искажения синусоидальности кривой напряжения
- Коэффициент n-ой гармонической составляющей напряжения
- Коэффициент несимметрии напряжений по обратной последовательности
- Коэффициент несимметрии напряжений по нулевой последовательности
- Отклонение частоты
- Длительность провала напряжения
- Импульсное напряжение
- Коэффициент временного перенапряжения

Диапазоны измерений и погрешности измерений показателей КЭ соответствуют пункту 7.1 ГОСТ 13109-97 и пункту 8.1 РД 153-34.0-15.501-00 и приведены в следующей таблице.

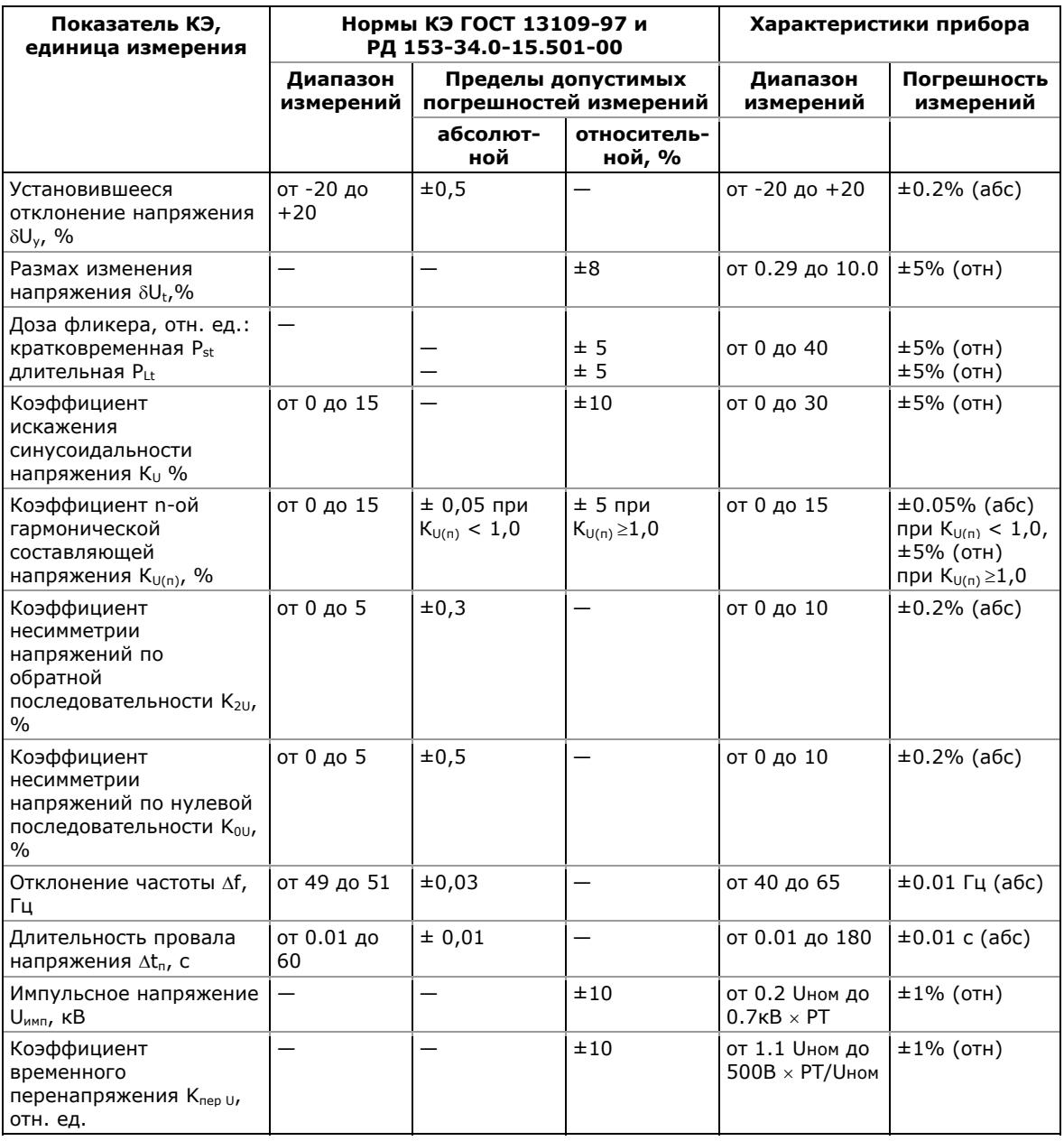

Предельно допустимые значения показателей КЭ и интервалы усреднения результатов измерений соответствуют пунктам 7.1 и 8.1 ГОСТ 13109-97 и приведены в следующей таблице.

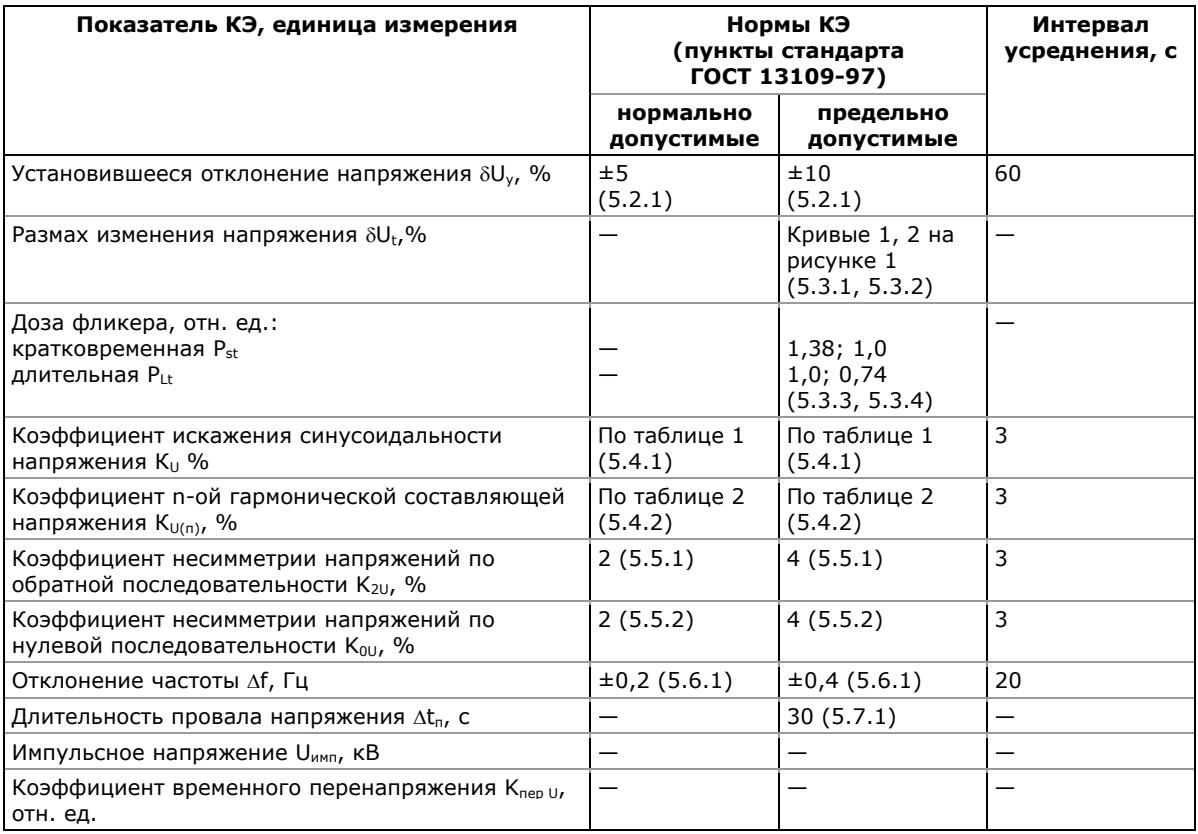

### **Методы расчёта показателей КЭ**

Методы расчета показателей КЭ в приборе соответствуют требованиям Приложений Б и В ГОСТ 13109-97 и пункта 8 РД 153-34.0-15.501-00.

Измерение кратковременной и длительной доз фликера производится в соответствии с методикой ГОСТ Р 51317.4.15-99 (МЭК 61000-4-15-97).

Статистические данные по величине, длительности и частости провалов напряжения, импульсных напряжений и временных перенапряжений даются с учетом классификации, приведенной в справочном Приложении Г ГОСТ 13109-97.

### **Методы оценки соответствия показателей КЭ**

Продолжительность испытаний и методы оценки показателей КЭ на соответствие ГОСТ 13109-97 учитывают требования пункта 6 ГОСТ 13109-97 и пунктов 4, 6 и 15 РД 153-34.0-15.501-00.

#### Период наблюдения

Период наблюдения, в течение которого прибор производит измерения показателей КЭ для оценки соответствия ГОСТ 13109-97, равен 24 часам, измеряемым с 00.00 часов текущих суток и до 00.00 часов следующих суток.

В конце периода наблюдения, прибор записывает собранные статистические данные в файл, и затем сбрасывает статистические счётчики, так что статистика событий каждого суточного периода регистрируется в отдельной записи файла.

По умолчанию, размер файлов статистики достаточен для хранения результатов измерений за последние 45 дней. Смотри Файлы [регистрации](#page-110-0) ПКЭ ГОСТ 13109-97 в части 5 для получения информации об организации файлов статистики ГОСТ 13109-97 и о том, как изменить их размер в вашем приборе.

PAS дает вам возможность прочитать содержимое счетчиков статистики он-лайн до окончания текущего периода наблюдения, когда данные будут записаны в файл, так что вы всегда можете просмотреть данные, собранные с начала текущего периода, в процессе проведения измерений.

Рекомендуется очистить счётчики статистики после установки прибора перед тем, как вы запускаете регистратор ПКЭ, иначе вы можете получить нелогичные результаты за первый период наблюдения. Смотри [Сброс](#page-118-0) счётчиков [статистики](#page-118-0) ГОСТ 13109-97 в части 5 о том, как сбросить счетчики статистики в вашем приборе.

#### **ПРЕДУПРЕЖДЕНИЕ**

Промежуточные результаты измерений для определения верхних и нижних значений показателей КЭ, собираемые в течение суток, хранятся в энергозависимой памяти прибора. Питание прибора не должно длительно отключаться в процессе измерений, в противном случае данные суточной статистики для верхних и нижних значений показателей будут потеряны.

Это не распространяется на данные статистики соответствия ГОСТ 13109-97, включающие статистику выхода контролируемых параметров за нормально и/или предельно допустимые значения, а также наибольшие и наименьшие значения показателей, которые сохраняются в энергонезависимой памяти и не боятся перерывов питания в процессе измерений.

### Допустимые значения показателей КЭ

Нормально и предельно допустимые значения для оценки ПКЭ по ГОСТ 13109-97 установлены в вашем приборе по умолчанию для четырехпроводной трехфазной сети напряжением 0.38 кВ. Смотри Установки [допустимых](#page-111-0) значений и опций [регистраторов](#page-111-0) в части 5 о том, как установить допустимые пределы в соответствии с требованиями стандарта или локальными требованиями заказчика для условий вашей сети.

#### Режимы наибольших и наименьших нагрузок

В соответствии с требованиями пункта 4.3.2 РД 153-34.0- 15.501-00, результаты измерений для установившегося отклонения напряжения предоставляются за сутки и отдельно для режимов наибольших и наименьших нагрузок. Смотри [Расширенные](#page-116-0) настройки ГОСТ 13109-97 в части 5 о том как задать недельный и суточный график интервалов времени наибольших нагрузок в вашем приборе.

Опции регистрации и настройка регистраторов ГОСТ 13109-97

Смотри Настройки [регистраторов](#page-108-0) ПКЭ ГОСТ 13109-97 в части 5 для дальнейшей информации о том, как подготовить и настроить прибор для испытаний показателей КЭ на соответствие ГОСТ 13109-97 с учетом условий вашей сети.

### **Представление результатов измерений**

Вы можете получить статистические результаты измерений показателей КЭ в форме отчета по результатам испытаний, а также просмотреть список всех случаев нарушения допустимых значений показателей КЭ, которые регистрируются в журнале событий ПКЭ, с метками времени, величиной и длительностью нарушения.

Форма отчета по результатам испытаний показателей КЭ на соответствие ГОСТ 13109-97 учитывает требования раздела 15 ГОСТ Р 53333-2008 и пунктов 4 и 16 РД 153- 34.0-15.501-00. Пример формы отчета приведен ниже в приложении.

Отчет может быть получен как отдельно за каждые сутки, так и суммарно накопленным итогом за любой период времени по результатам накопленных суточных статистических данных.

Вы можете включить в отчет или исключить из отчета любые показатели КЭ по своему желанию, добавить шапку с наименованием предприятия и/или подножие к страницам отчета, а также вставить логотип предприятия.

Смотри Просмотр отчётов [статистики](#page-176-0) ПКЭ ГОСТ 13109-97 для информации о доступных опциях и о том, как просмотреть и подготовить к печати отчет по результатам испытаний показателей КЭ.

Смотри [Просмотр](#page-161-0) журнала событий ПКЭ для информации о том, как просмотреть данные, зарегистрированные в журнале событий ПКЭ.

## **Пример формы отчёта по результатам испытаний**

Предприятие ...<br>Приложение №1 к протоколу №123

EM720

23 Июль 2009 г.

# Результаты испытаний качества электрической энергии на соответствие ГОСТ 13109-97<br>Дата проведения измерений 19/01/09 - 19/01/09

Интервалы времени наибольших нагрузок: Понедельник - Пятница 07:30 - 16:00

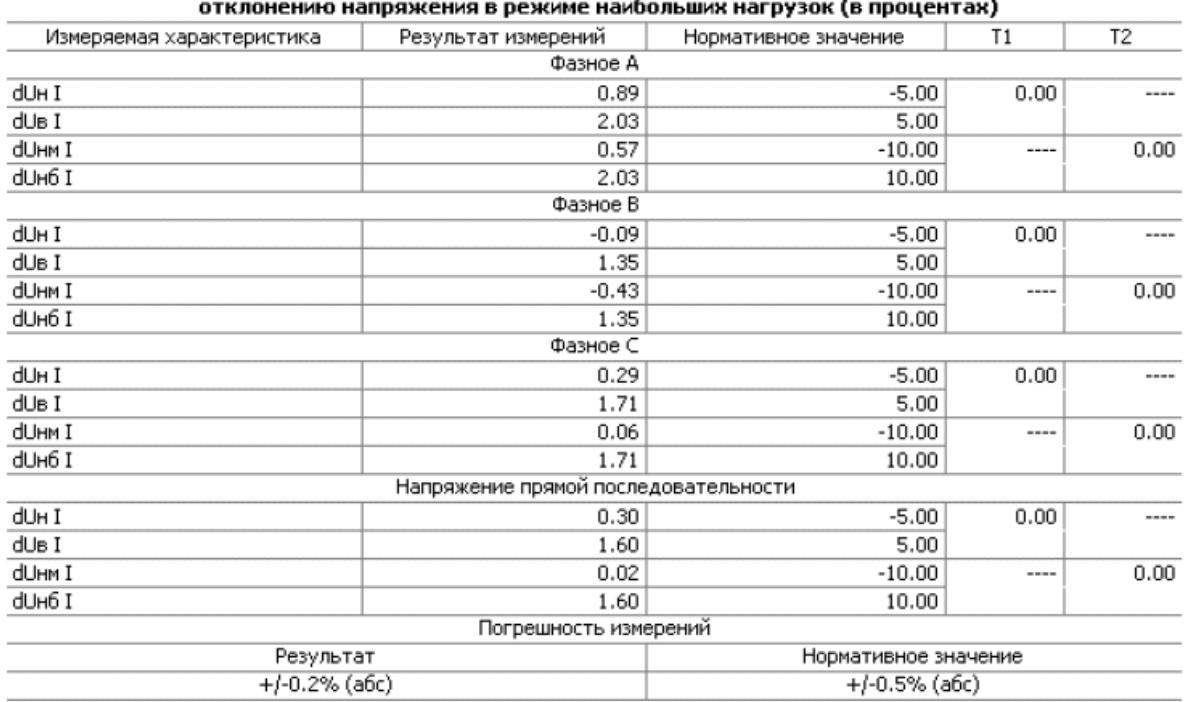

## Таблица 1 - Результаты испытаний электрической энергии по установившемуся

#### Таблица 2 - Результаты испытаний электрической энергии по установившемуся отклонению напряжения в режиме наименьших нагрузок (в процентах)

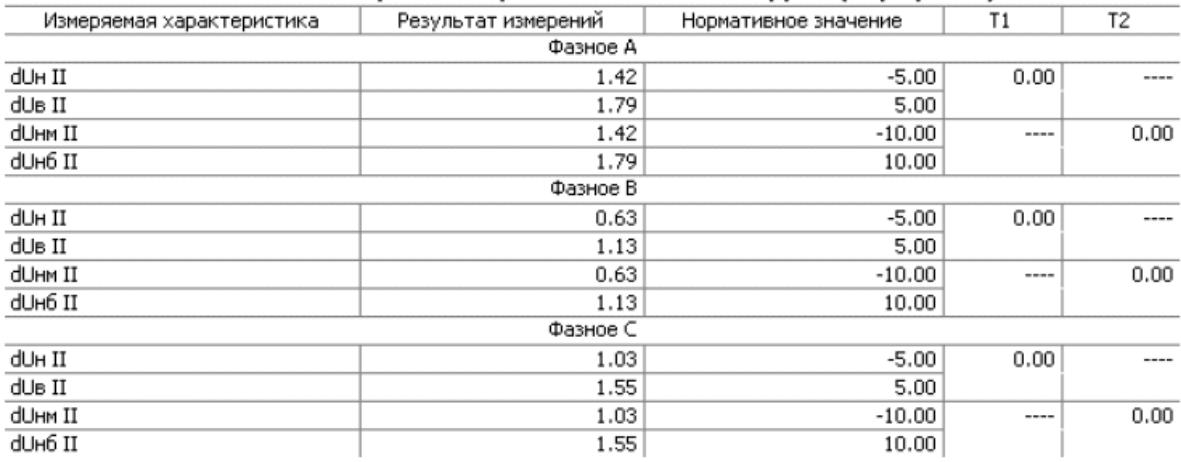

#### Предприятие... Приложение №1 к протоколу №123

EM720

23 Июль 2009 г.

#### Результаты испытаний качества электрической энергии на соответствие ГОСТ 13109-97 Дата проведения измерений 19/01/09 - 19/01/09

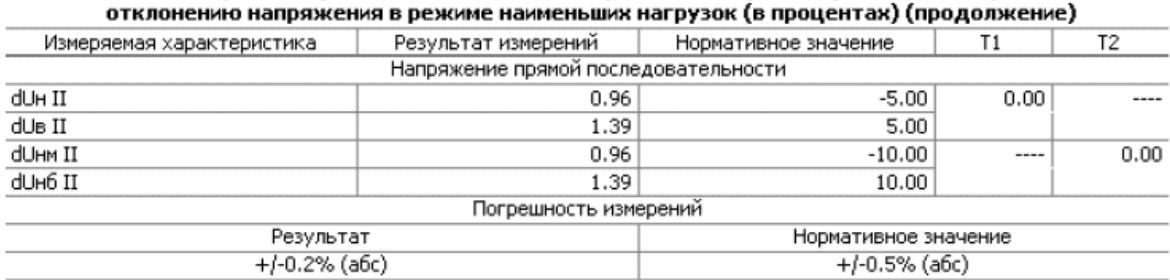

# Таблица 2 - Результаты испытаний электрической энергии по установившемуся

#### Таблица 3 - Результаты испытаний электрической энергии по установившемуся отклонению напряжения за сутки (в процентах)

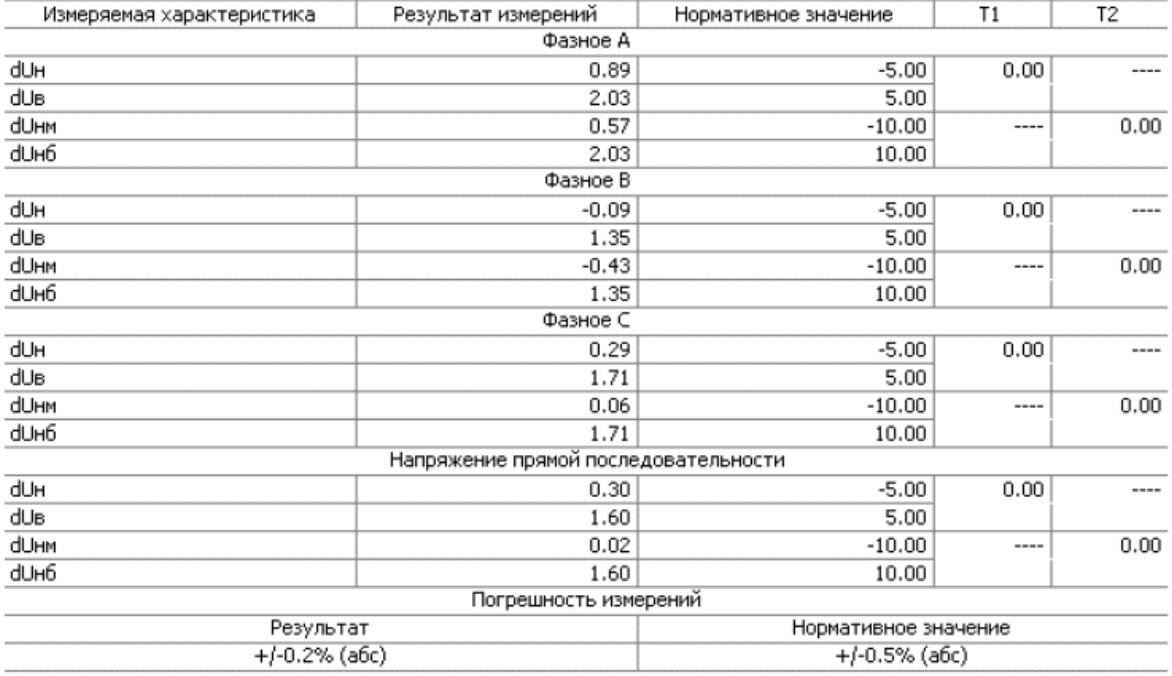

#### Таблица 4 - Результаты испытаний электрической энергии по коэффициенту искажения синусоидальности кривой напряжения (в процентах)

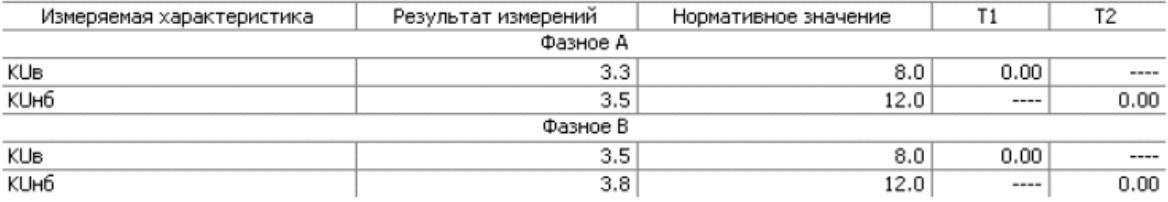

#### Предприятие ... Приложение №1 к протоколу №123

EM720

23 Июль 2009 г.

#### Результаты испытаний качества электрической энергии на соответствие ГОСТ 13109-97 Дата проведения измерений 19/01/09 - 19/01/09

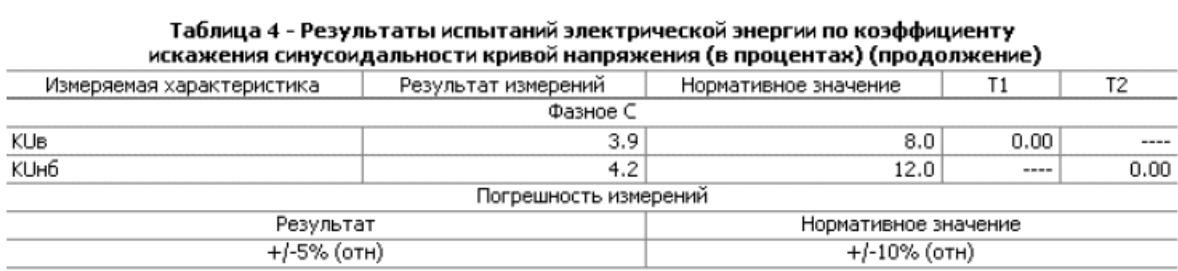

#### Таблица 5 - Результаты испытаний электрической энергии по коэффициенту несимметрии напряжений по обратной последовательности (в процентах)

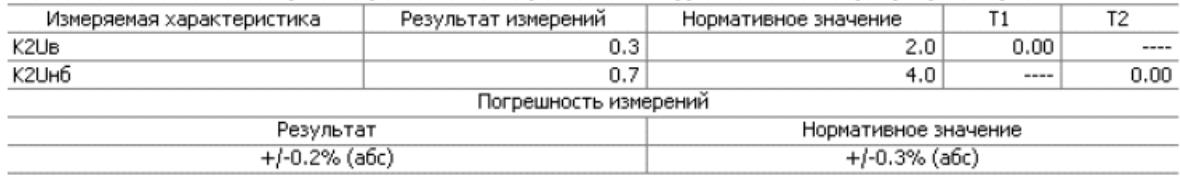

#### Таблица 6 - Результаты испытаний электрической энергии по коэффициенту несимметрии напряжений по нулевой последовательности (в процентах)

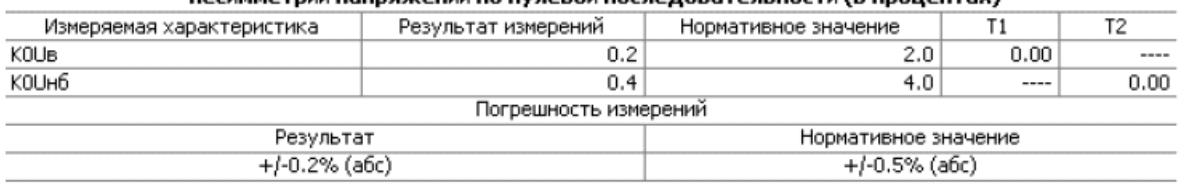

#### Таблица 7 - Результаты испытаний электрической энергии по отклонению частоты (в Герцах)

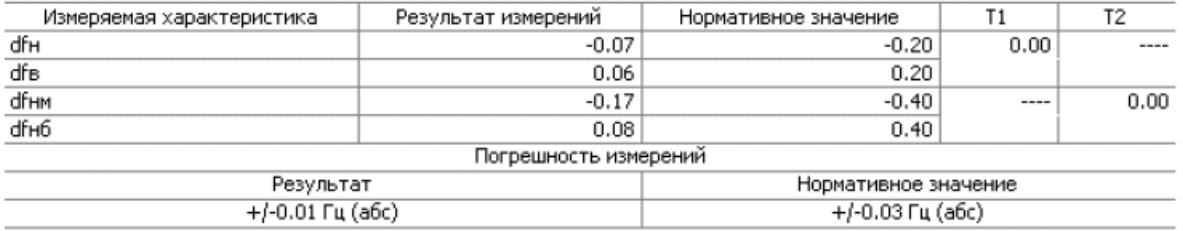

## Предприятие ...<br>Приложение №1 к протоколу №123

EM720

23 Июль 2009 г.

# Результаты испытаний качества электрической энергии на соответствие ГОСТ 13109-97<br>Дата проведения измерений 19/01/09 - 19/01/09

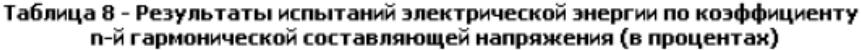

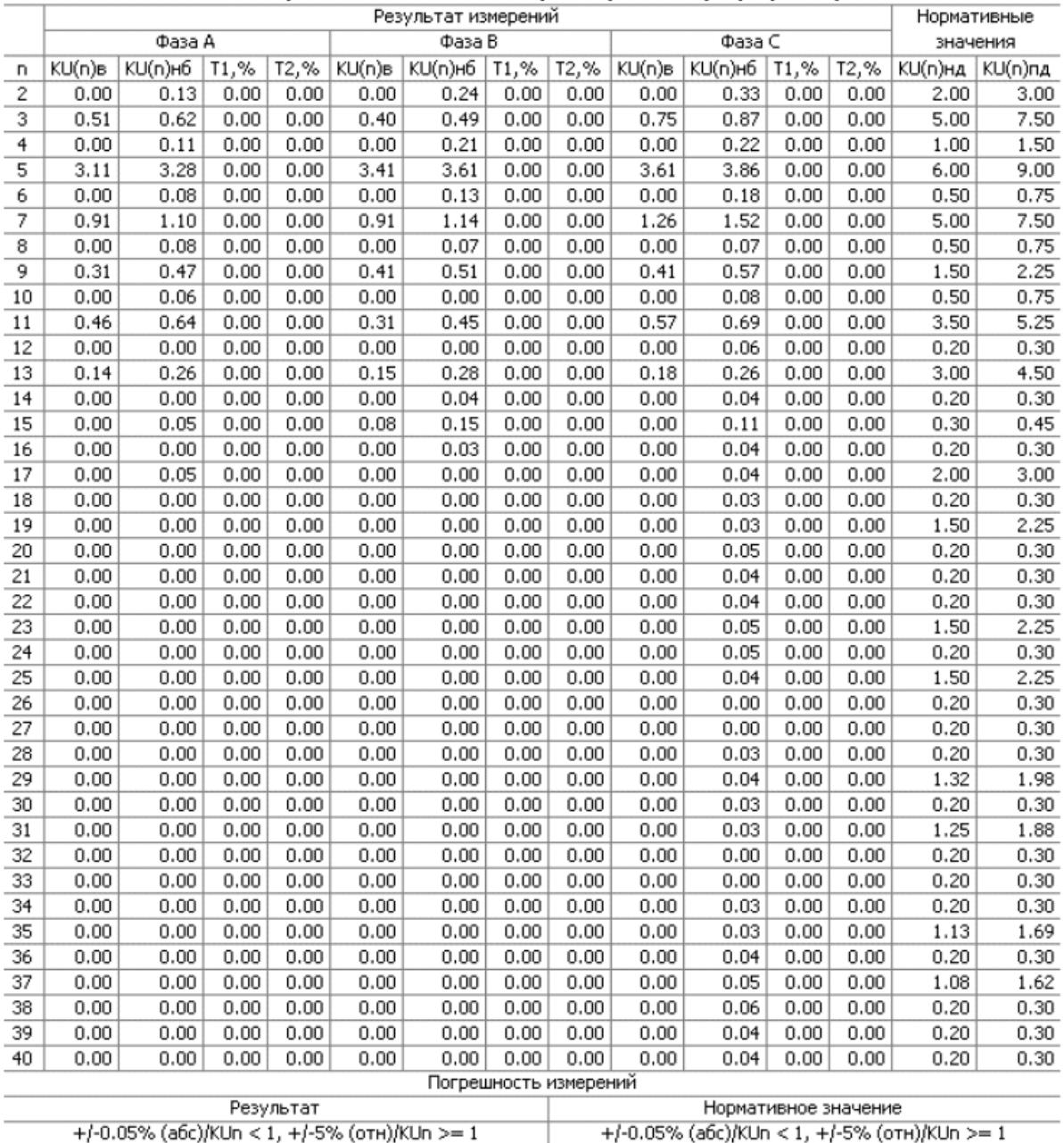

## Предприятие ...<br>Приложение №1 к протоколу №123

EM720

23 Июль 2009 г.

## Результаты испытаний качества электрической энергии на соответствие ГОСТ 13109-97<br>Дата проведения измерений 19/01/09 - 19/01/09

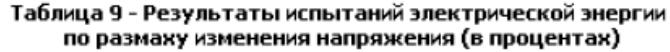

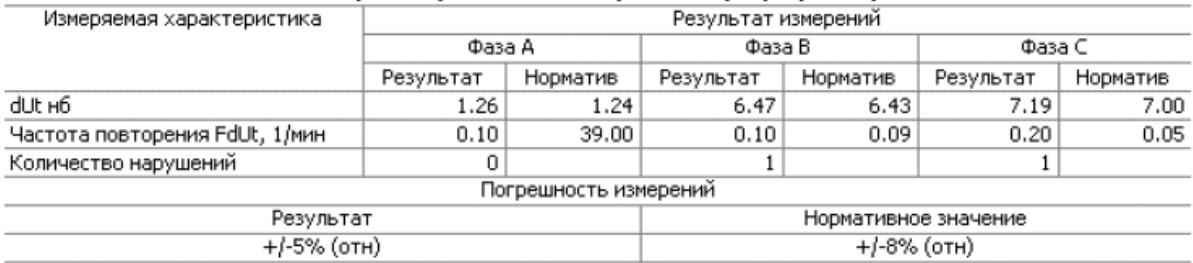

#### Таблица 10 - Результаты испытаний электрической энергии по дозе фликера (в относительных единицах)

| Измеряемая характеристика | Результат измерений |      |                       |                      |           |      | Нормативное |
|---------------------------|---------------------|------|-----------------------|----------------------|-----------|------|-------------|
|                           | Фаза А              |      | Фаза В                |                      | Фаза С    |      | значение    |
|                           | Результат           | T2.% | Результат             | T2.%                 | Результат | T2,% |             |
| Pst H <sub>6</sub>        | 0.49                | 0.00 | 1.13                  | 0.00                 | 2.88      | 6.67 | 1.38        |
| Plt нб                    | 0.35                | 0.00 | 0.73                  | 0.00                 | 0.76      | 0.00 | 1.00        |
|                           |                     |      | Погрешность измерений |                      |           |      |             |
| Результат                 |                     |      |                       | Нормативное значение |           |      |             |
| +/-5% (отн)               |                     |      |                       | $+/-5\%$ (отн)       |           |      |             |

Таблица 11 - Результаты испытаний электрической энергии по длительности провала напряжения (в процентах)

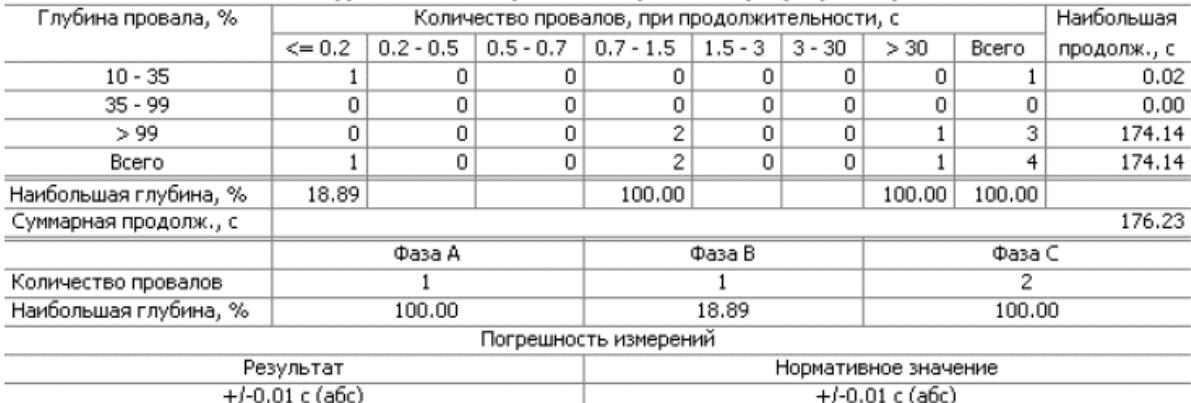

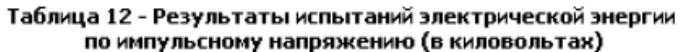

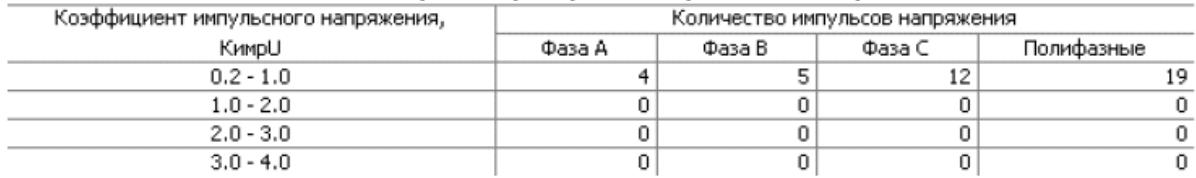

 $\sim$   $\sim$ 

#### Страница 6

#### Предприятие ... Приложение №1 к протоколу №123

EM720

23 Июль 2009 г.

#### Результаты испытаний качества электрической энергии на соответствие ГОСТ 13109-97 Дата проведения измерений 19/01/09 - 19/01/09

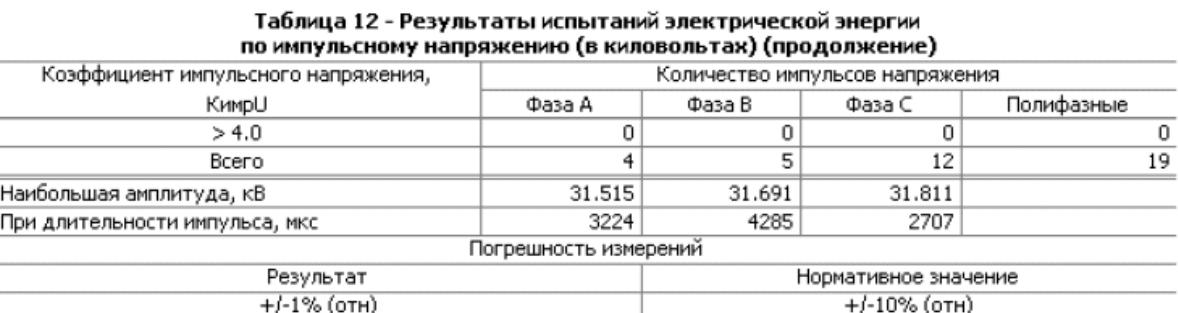

## Таблица 13 - Результаты испытаний электрической энергии по коэффициенту<br>временного перенапряжения (в относительных единицах)

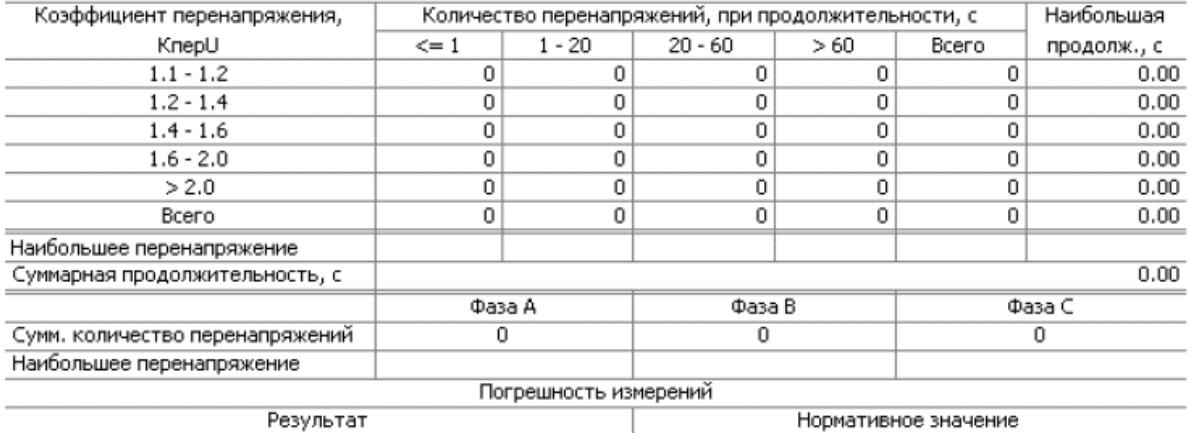

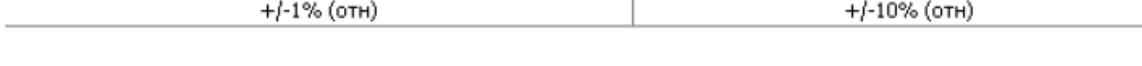

## **Приложение Ж Оценка ПКЭ по EN 50160**

## **Введение в EN 50160**

Европейский стандарт EN 50160 "Характеристики напряжения в сетях распределения электроэнергии" ("Voltage characteristics of electricity supplied by public distribution systems"), выпущенный CENELEC (European Committee for Electrotechnical Standardization) и принятый также во многих странах за пределами Европы, определяет главные физические характеристики электроэнергии в распределительных сетях низкого и высокого напряжения при нормальных условиях работы.

Характеристики напряжения оцениваются с использованием статистического подхода. Стандарт и публикации, ссылающиеся на него, определяют для каждой характеристики напряжения:

- Метод оценки
- Интервал усреднения для одного измерения
- Период наблюдения
- Статистический признак вероятности непревышения определённого предела
- Показательные величины границ, внутри которых, как потребитель может ожидать, останутся характеристики напряжения

### **Допустимые значения**

Для части характеристик напряжения стандарт определяет допустимые пределы значений для большей части времени наблюдения с относительно редкой вероятностью выхода за эти пределы. Пределы установлены для процента времени наблюдения, например, 95% времени наблюдения в течение любой недели года.

В следующей таблице приведены характеристики напряжения, для которых стандартом установлены предельные значения.

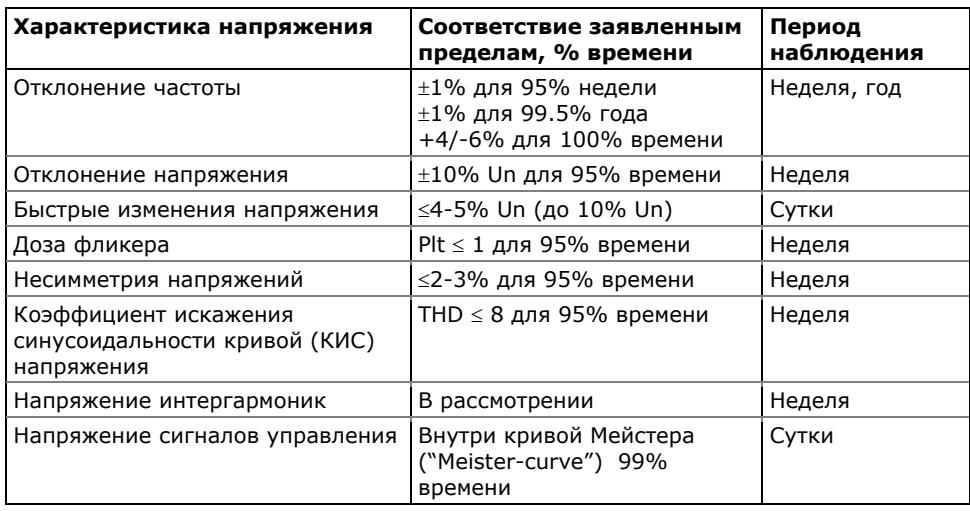

#### **Показательные значения**

Для оставшихся характеристик напряжения из-за их непредсказуемой природы стандарт даёт только показательные значения, которые дают пользователю представление о порядке ожидаемых величин.

В следующей таблице приведены характеристики напряжения, для которых стандартом определены показательные значения.

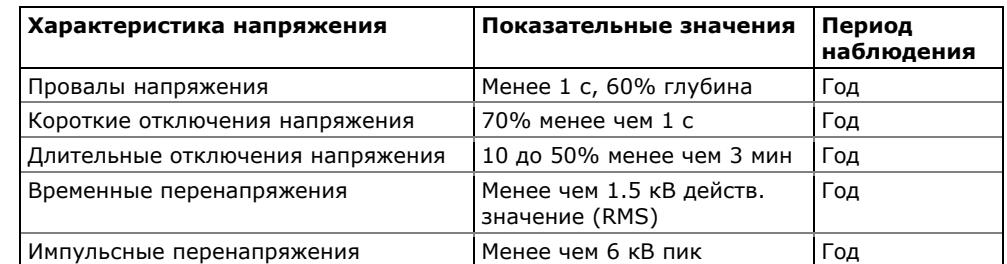

#### **Источники**

Публикации CENELEC (European Committee for Electrotechnical Standardization):

EN 50160:1999 Voltage characteristics of electricity supplied by public distribution systems

PD CLC/TR 50422:2003 Guide for the application of the European Standard EN 50160

Публикации МЭК:

IEC 61000-4-7:2002 Electromagnetic compatibility (EMC) – Part 4-7 Testing and measurement techniques – General guide on harmonics and interharmonics measurements and instrumentation, for power supply systems and equipment connected thereto

IEC 61000-4-15:2003 Electromagnetic compatibility (EMC) – Part 4 Testing and measurement techniques – Section 15: Flickermeter – Functional and design specifications

IEC 61000-4-30:2003 Electromagnetic compatibility (EMC) – Part 4-30 Testing and measurement techniques – Power quality measurement methods

Публикации Eurelectric (Union of the Electricity Industry):

Application guide to the European Standard EN 50160 on Voltage characteristics of electricity supplied by public distribution systems, Ref: 23002 Ren9530, July 1995

Measurement guide for voltage characteristics, Ref: 23002 Ren9531, July 1995

### **Техника измерений**

Статистические счётчики и период оценки

EM720 использует набор счётчиков для сбора статистики событий ПКЭ EN 50160 за заданный период оценки.

Период оценки – это период времени, в течение которого прибор собирает статистические данные для регистрации. Характеристики напряжения могут быть оценены за недельный или суточный период времени. Период оценки, установленный в приборе по умолчанию на неделю, может быть изменен через [Расширенные](#page-125-0) настройки EN 50160.

В конце периода оценки прибор записывает собранные статистические данные в файл, и затем сбрасывает статистические счётчики, так что статистика событий каждого периода регистрируется в отдельной записи файла.

PAS дает вам возможность прочитать и просмотреть содержимое счетчиков он-лайн до окончания текущего периода оценки, когда данные будут записаны в файл, так, что вы всегда можете проверить данные, собранные с начала периода.

Рекомендуется очистить содержимое счётчиков через PAS перед тем, как вы в первый раз запускаете регистратор EN 50160, иначе вы можете получить нелогичные результаты за первый период оценки.

### Период наблюдения

Период наблюдения – это период времени, в течение которого характеристики напряжения оцениваются на соответствие требованиям стандарта.

Периоды наблюдения, декларированные EN 50160, могут отличаться для характеристик, для которых в стандарте определены пределы соответствия, обычно одна неделя, и для тех характеристик, для которых предлагаются только показательные величины, обычно один год.

Отчёты соответствия EN 50160, которые предоставляет PAS, всегда дают корректную недельную и годовую обзорную статистику, вне зависимости от периодов оценки, используемых для сбора данных.

Если необходимо, PAS суммирует и обрабатывает статистические данные записей за несколько оценочных интервалов для обеспечения корректных периодов наблюдения. Некоторые из характеристик, такие как быстрые изменения напряжения или напряжение сигналов управления, могут потребовать суточного периода наблюдения. Если вы намерены использовать характеристики напряжения с суточными периодами наблюдения, задайте суточный период оценки через Расширенные настройки EN 50160.

### **Методы оценки соответствия EN 50160**

Эта секция описывает методы, используемые EM720 для оценки соответствия измеряемых характеристик напряжения стандарту.

#### **Отклонение частоты**

#### Метод оценки

Базовое измерение частоты – это усредненное значение частоты за фиксированные 10-секундные временные интервалы при нормальных условиях работы.

Отклонение частоты не оценивается, если питающее напряжение нарушает предел допуска по напряжению  $(\pm 15\% \text{ Un}).$ 

#### Целевые значения

Диапазоны отклонения частоты, данные в EN 50160:

50Hz±1% для 95% недели;

50Hz±1% для 99.5% года;

50Hz+4/-6% для 100% времени.

Те же пределы используются для систем 60 Гц. Предел соответствия частоты может программироваться в приборе в процентах от номинальной частоты в установках регистратора ПКЭ EN 50160.

#### **Отклонения напряжения**

Эта характеристика определяет медленные изменения установившегося значения питающего напряжения.

#### Метод оценки

Базовое значения напряжения – это действующее значение (RMS) установившегося значения напряжения за 10-минутный период при нормальных условиях работы.

Отклонение напряжения не оценивается, если питающее напряжение нарушает предел допуска по напряжению (±15% Un).

#### Целевые значения

Допустимые пределы отклонения напряжения:

±10% Un для 95% недели;

+10/-15% Un 100% времени.

Предел соответствия питающего напряжения может быть изменен в приборе в установках регистратора ПКЭ EN 50160.

#### **Быстрые изменения напряжения**

Быстрые изменения напряжения – это внезапные, но относительно слабые изменения напряжения между двумя установившимися уровнями напряжения.

#### Метод оценки

Оценка быстрых изменений напряжения производится один раз в час. Базовое значения напряжения действующее значение напряжения за 1-секундные интервалы усреднения. Прибор фиксирует максимальную разницу напряжений между двумя интервалами, выбранными из трёх последовательных 1-секундных интервалов, и сравнивает её с допустимым пределом.

Быстрое изменение напряжения не оценивается, если оно нарушает предел допуска по напряжению (±10% Un), поскольку должно рассматриваться как провал напряжения или временное перенапряжение.

### Целевые значения

Максимальная частота повторения быстрых изменений напряжения обычно одно в час или менее. Изменения напряжения, повторяющиеся чаще одного раза в час, являются предметом рассмотрения фликера.

Максимальная частота повторения быстрых изменений напряжения в изменениях в час может быть задана через Расширенные настройки EN 50160. Целевой предел быстрых изменений напряжения может программироваться в приборе в установках регистратора ПКЭ EN 50160.

При нормальных условиях работы величина быстрых изменений напряжения (одно в час или менее) обычно не должна превышать 5% от номинального напряжения в сетях низкого напряжения, и 4% в сетях высокого напряжения. При некоторых обстоятельствах, например, в системах, где должны производиться переключения оборудования, чтобы удовлетворить требования питающей сети или требования нагрузки, она может достигать 10%Un в сетях низкого напряжения, и 6%Un в сетях высокого напряжения.

### **Доза фликера**

Фликер выражает зрительный дискомфорт, причиняемый повторяющимися изменениями освещения из-за изменений напряжения питания. Фликер описывается долговременной дозой фликера Plt, которая оценивается каждые 2 часа.

### Метод оценки

Базовое измерение – это кратковременная доза фликера Pst, оцениваемая каждые 10 минут в соответствии с методикой IEC 61000-4-15.

Показательное значение долговременной дозы фликера Plt оценивается из 12 последовательных значений Pst. Для тестовых целей период Pst может быть временно изменён в приборе в диапазоне от 1 до 10 минут через Расширенные настройки EN 50160.

Значения Pst не оцениваются в интервалах, когда значение питающего напряжения нарушает предел допуска по напряжению (±15% Un) или которые были подвержены воздействию провалов напряжения с глубиной более, чем 15% Un.

#### Целевые значения

Предел соответствия фликера, данный в EN 50160:

Plt ≤ 1 для 95% времени недели

Предел соответствия Plt может быть изменён в приборе в установках регистратора ПКЭ EN 50160.

#### **Провалы напряжения**

Провал напряжения – это внезапное падение действующего значения напряжения (RMS) ниже 90% от номинального значения, сопровождаемое возвратом к значению выше 90% от номинального в течение времени от 10 мс до 60 с.

#### Метод оценки

Провал напряжения классифицируется как полифазное событие вне зависимости от вида и количества затронутых фаз (см. IEC 61000-4-30 и Eurelectric's Application guide to the European Standard EN 50160).

Событие может начинаться на одной фазе и заканчиваться на другой фазе. Величина провала регистрируется отдельно для каждой вовлечённой фазы. Продолжительность события измеряется от момента, когда напряжение опускается ниже порогового значения на одной из фаз, и до момента, когда оно возвращается к значению выше порогового на величину гистерезиса на всех вовлечённых фазах.

Базовое измерение для провала напряжения действующее значение напряжения (RMS) за один период, обновляемое каждую половину периода.

Пороговое значение для провала напряжения может быть изменено через настройки регистратора ПКЭ EN 50160.

#### Статистические результаты

EM720 предлагает статистическую оценку провалов напряжения, используя классификацию, предложенную UNIPEDE. Провалы напряжения классифицируются по остаточной величине напряжения и продолжительности, как показано в Приложении Д.

#### Показательные величины

При нормальных условиях работы ожидаемое количество провалов напряжения за год может быть от нескольких десятков до одной тысячи. Большая часть провалов напряжения имеет продолжительность менее 1 с и глубину менее 60%.

#### **Отключения напряжения**

Отключения напряжения связаны с временной потерей напряжения питания на всех фазах, продолжающейся до 3 минут для кратковременных отключений напряжения, и более 3 минут - для длительных отключений напряжения.

#### Метод оценки

Отключение напряжения фиксируется, когда напряжение на всех фазах падает ниже порога отключения напряжения (см. IEC 61000-4-30), определённого в EN 50160 как 1% Un. Порог отключения напряжения может быть изменен через настройки регистратора ПКЭ EN 50160.

Базовое измерение для отключения напряжения - это действующее значение напряжения (RMS) за один период, обновляемое каждую половину периода.

#### Статистические результаты

EM720 предлагает статистическую оценку отключений напряжения с использованием классификации, рекомендованной в "Eurelectric's Measurement guide for voltage characteristics".

Отключения напряжения классифицированы по продолжительности, как показано в Приложении Д.

#### Показательные величины

При нормальных условиях работы ожидаемое количество кратковременных отключений напряжения в год может быть от нескольких десятков до нескольких сотен. Кратковременные отключения напряжения обычно продолжаются менее нескольких секунд.

Частота длительных отключений напряжения может быть менее, чем 10, и до 50 в год в зависимости от территории.

#### **Временные перенапряжения**

Временные перенапряжения – это внезапные повышения действующего значения напряжения (RMS) до уровня более, чем 110% от номинального напряжения. Временные перенапряжения могут продолжаться от 10 мс до нескольких часов.

#### Метод оценки

Временное перенапряжение классифицируется как одно полифазное событие вне зависимости от количества вовлечённых фаз (см. IEC 61000-4-30).

Событие может начинаться на одной фазе и заканчиваться на другой фазе. Величина перенапряжения регистрируется отдельно для каждой вовлечённой фазы. Продолжительность события измеряется от момента, когда напряжение поднимается выше порогового значения на одной из фаз, и до момента, когда оно возвращается к значению ниже порогового на величину гистерезиса на всех вовлечённых фазах.

Значение порога перенапряжения может быть изменено через установки регистратора ПКЭ EN 50160.

Базовое измерение - это действующее значение напряжения (RMS) за один период, обновляемое каждую половину периода.

#### Статистические результаты

EM720 предлагает статистическую оценку перенапряжений, используя классификацию, рекомендованную "Eurelectric's Measurement guide for voltage characteristics". Перенапряжения классифицируются по величине перенапряжения и продолжительности, как показано в Приложении Д.

#### Показательные величины

Временные перенапряжения в сетях низкого напряжения обычно не превышают 1.5 кВ RMS.

#### **Импульсные перенапряжения**

Импульсные перенапряжения связаны с импульсами очень короткой длительности, продолжающимися обычно менее половины периода, т.е. от нескольких микросекунд до нескольких миллисекунд.

#### Метод оценки

Импульсные перенапряжения детектируются как импульсы с временем нарастания фронта менее 2 мс и продолжительностью от 20 мкс для модели с регистратором быстрых импульсов EM720T или от 75 мкс для базовой модели и до 1/2 периода. Прибор может измерять импульсные перенапряжения с пиком до 2 кВ для модели EM720T и с пиком до 700 В вторичного напряжения для базовой модели.

Величина импульса оценивается либо пиковым значением напряжения на амплитуде импульса, либо импульсным напряжением (амплитудой импульса). Начальный порог для измерения импульсов задается соответствующей величиной в процентах от амплитудного значения номинального напряжения (1.414 Un)

Желаемый метод измерения и классификации импульсных перенапряжений может быть выбран через Расширенные настройки EN 50160

#### Статистические результаты

EM720 предлагает статистическую оценку перенапряжений, используя классификацию, рекомендованную "Eurelectric's Measurement guide for voltage characteristics". Импульсные перенапряжения классифицируются по пиковому или импульсному значению напряжения по отношению к амплитудному значению номинального напряжения (1.414 Un), как показано в Приложении Д.

#### Показательные величины

Импульсные перенапряжения в сетях низкого напряжения обычно не превышают 6 кВ, но могут случаться и более высокие значения.

#### **Несимметрия напряжений**

Эта характеристика определяет несимметрию напряжений в трёхфазной сети.

#### Метод оценки

Базовое измерение – это несимметрия установившихся значений напряжения за 10-минутный период при нормальных условиях работы. Оно определяется через симметричные составляющие как компонент отрицательной последовательности, выраженный в процентах от компонента положительной последовательности.

Несимметрия напряжений не оценивается, если питающее напряжение нарушает предел допуска по напряжению  $(\pm 15\% \text{ Un}).$ 

#### Целевые значения

Предел соответствия несимметрии напряжений, данный в EN 50160:

 $≤$  2% ( $≤$  3% в некоторых областях) для 95% недели

Предел соответствия несимметрии напряжений может быть изменен в приборе в установках регистратора ПКЭ EN 50160.

#### **Напряжение гармоник**

### Метод оценки

Базовые измерения – это действующие значения гармонических составляющих напряжения и коэффициент искажения синусоидальности кривой напряжения КИС (THD) за 10-минутный период при нормальных условиях работы.

Напряжения гармоник измеряются в соответствии с IEC 61000-4-7. Все вычисления производятся относительно номинального напряжения сети.

Измерения КИС по умолчанию включают все гармоники до 40-й включительно. Напряжения гармоник по умолчанию оцениваются до 25-й гармоники, как это определено в EN 50160.

Наивысший порядок гармоник для оценки напряжений гармоник и КИС может быть изменён в приборе от 25-й до 50-й через [Расширенные](#page-125-0) настройки EN 50160.

Напряжения гармоник не оцениваются, если питающее напряжение нарушает предел допуска по напряжению (±15% Un).

#### Целевые величины

Пределы соответствия для напряжений гармоник, данные в EN 50160:

КИС ≤ 8% для 95% недели;

индивидуальные гармоники должны быть меньше или равны значениям в Таблице 1 Параграфа 2.11 EN 50160 для 95% недели.

Предел соответствия для КИС (THD) может быть изменён в приборе через настройки регистратора ПКЭ EN 50160. Пределы соответствия для индивидуальных гармоник могут быть изменены через Настройки пределов гармоник EN 50160.

#### **Напряжение интергармоник**

#### Метод оценки

Поскольку EN 50160 не определяет пределы для напряжений интергармоник, эта опция обычно запрещена в приборе. Вы можете разрешить оценку напряжений интергармоник через [Расширенные](#page-125-0) настройки EN 50160.

Базовые измерения – это действующие значения интергармоник напряжения и коэффициент искажения синусоидальности кривой напряжения КИС (THD) по интергармоникам за 10-минутный период при нормальных условиях работы.

Напряжения интергармоник оцениваются в соответствии с IEC 61000-4-7. Все вычисления делаются относительно номинального напряжения.

Наивысший порядок интергармоник для оценки напряжений интергармоник и КИС может быть выбран в приборе от 25-й до 50-й через Расширенные настройки EN 50160.

Напряжения интергармоник не оцениваются, если питающее напряжение нарушает предел допуска по напряжению (±15% Un).

#### Целевые величины

EN 50160 не предоставляет целевых пределов для напряжения интергармоник. Пределы соответствия для напряжения интергармоник, установленные в приборе EM720 по умолчанию:

КИС по интергармоникам ≤ 2% для 95% недели;

 индивидуальные интергармоники должны быть меньше или равны значениям, приведенным в следующей таблице для 95% недели.

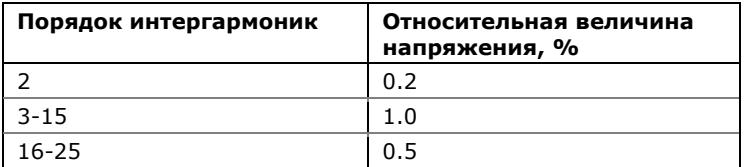

Вы можете изменить пределы соответствия для КИС интергармоник через настройки регистратора ПКЭ EN 50160. Пределы для напряжений интергармоник могут быть изменены через Настройки пределов гармоник EN 50160.

#### **Напряжение сигналов управления**

Эта характеристика определяет величину сигнального напряжения, используемого в некоторых странах для передачи сигналов управления по электрическим сетям. Эти сигналы могут находиться в диапазоне частот от 100 Гц до 3 кГц (ripple control signals), или нести модулированные сигналы (wave communications signals) в частотном диапазоне от 3 кГц до 148.5 кГц.

EM720 может оценивать напряжение сигналов, находящихся в диапазоне частот от 100 Гц до 3 кГц (ripple control signals).

#### Метод оценки

Поскольку оценка напряжения сигналов управления обычно не используется, эта опция запрещена в вашем приборе по умолчанию. Вы можете разрешить ее через Расширенные настройки EN 50160.

EM720 оценивает до четырёх управляющих частот. Вы можете выбрать нужные сигнальные частоты через Расширенные настройки EN 50160.

Базовое измерение – это величина сигнального напряжения за период 3 секунды при нормальных условиях работы.

Сигнальные напряжения не оцениваются, если питающее напряжение нарушает предел допуска по напряжению  $(+15%$  Un).

#### Целевые величины

Максимально допустимые сигнальные напряжения в сетях низкого напряжения задаются так называемой «кривой Мейстера», приведенной на Рисунке 1 в Параграфе 2.13 EN 50160.

Для соответствия EN 50160 требуется, чтобы 3-секундное усредненное значение сигнального напряжения было меньше или равно, чем установленные пределы, в течение 99% времени суток.

## **Приложение З Шкалы данных**

Максимальные значения напряжений, токов и мощностей в настройках EM720 ограничены установками шкал напряжения и тока. Смотри [Настройка](#page-67-0) опций прибора в части 5 о том, как изменить шкалы напряжения и тока в вашем приборе.

Следующая таблица показывает диапазоны шкал для основных измеряемых величин.

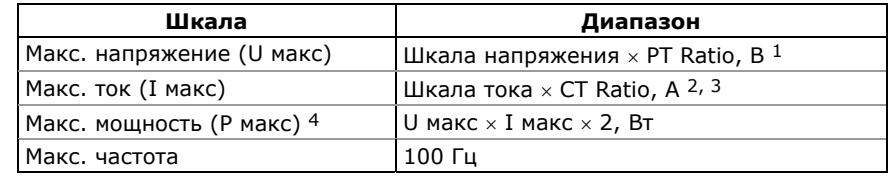

- $1$  Шкала напряжения по умолчанию = 144 В. Рекомендуемая шкала напряжения 120 В+20% = 144 В при использовании внешних трансформаторов напряжения, и 480V+25% = 600V для прямого подключения к линии.
- 2 CT Ratio = отношение первичного тока трансформатора тока к его вторичному току.
- $3$  Шкала тока по умолчанию = 2  $\times$  вторичный ток трансформатора тока (2.0A с вторичным током 1A и 10.0A с вторичным током 5A).
- 4 Максимальная мощность округляется до целых киловатт. При PT=1.0, она ограничена 9,999,000 Вт.

# **Приложение И Коды диагностики прибора**

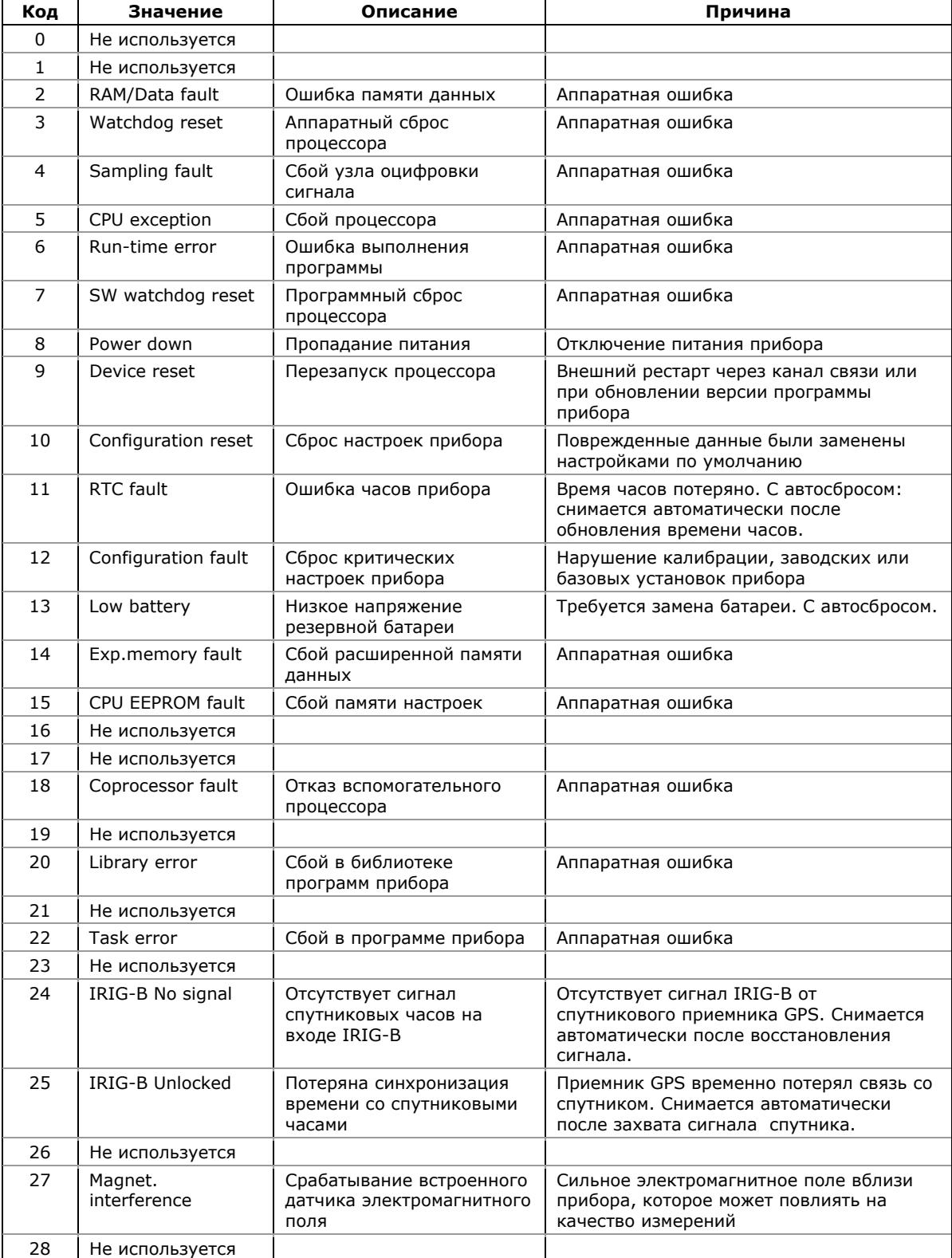

#### Приложение И Коды диагностики прибора

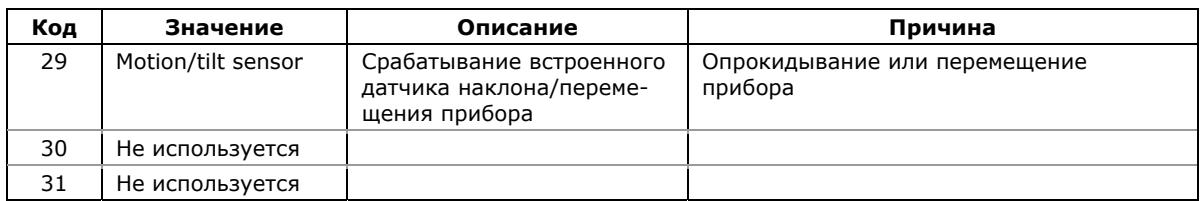

См. [Диагностика](#page-15-0) прибора для дополнительной информации о встроенной диагностике EM720. См. <mark>Дисплей</mark> <u>диагностики прибора</u> в части 3 и <mark>Просмотр и [сброс](#page-46-0)</mark> <u>[диагностики](#page-46-0) прибора</u> в части 6 о том, как [проверить](#page-138-0) и сбросить [диагностику](#page-138-0) прибора.

# **Приложение К Идентификационные коды OBIS**

Коды OBIS (Object Identification System IEC 62056-61) используются для идентификации показаний энергии и максимальных интервальных значений в протоколе передачи данных IEC 62056-21 (см. EM720 IEC 62056-21 Reference Guide) и на дисплее данных коммерческого учёта энергии EM720.

Структура кодов OBIS, используемая в EM720 следующая:

#### **B : C.D.E \* F**

где

B – канал измерения энергии 1-6. Не отображается для одиночного внутреннего канала измерений в отсутствие внешних каналов измерений энергии.

C – идентифицирует физическую величину, например, тип мощности и её направление. 0 идентифицирует объекты общего назначения.

D – идентифицирует алгоритм обработки, например, аккумулирование во времени, максимум и кумулятивный максимум.

E – тариф 1...8, или 0 для суммарных величин.

F – учётный период 0-99; 0 (или не показан) для текущего учётного периода, 1 для первого предыдущего (последнего) периода, 2 для второго предыдущего периода, и так далее.

Следующая таблица перечисляет коды OBIS, используемые в дисплеях данных коммерческого учёта энергии EM720.

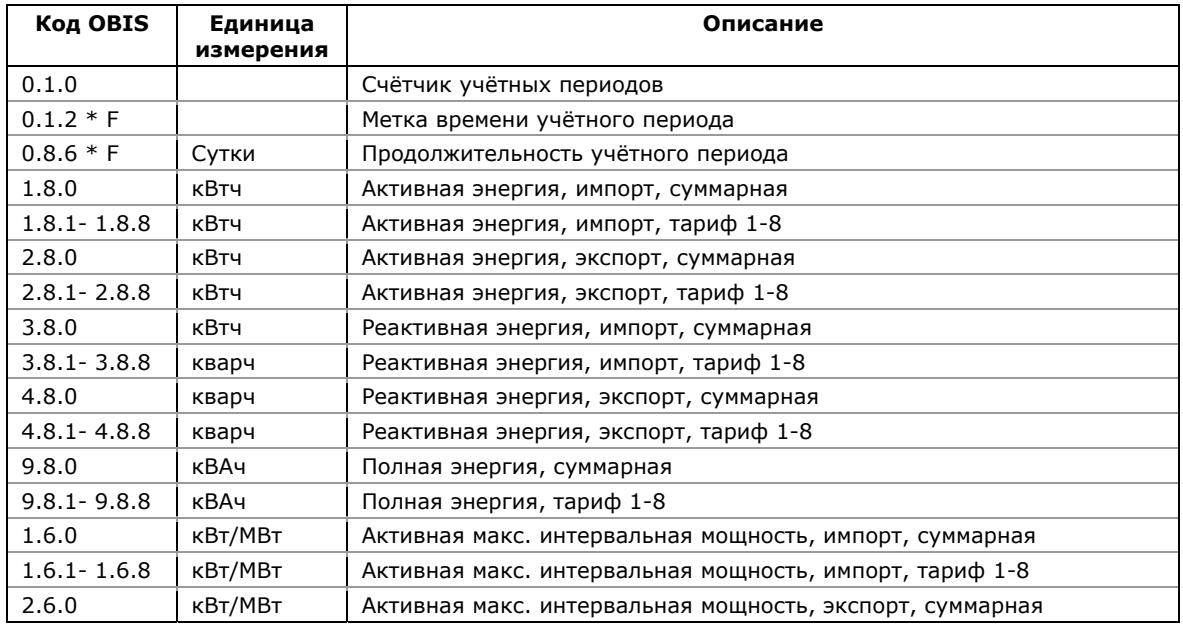

## Приложение К Идентификационные коды OBIS

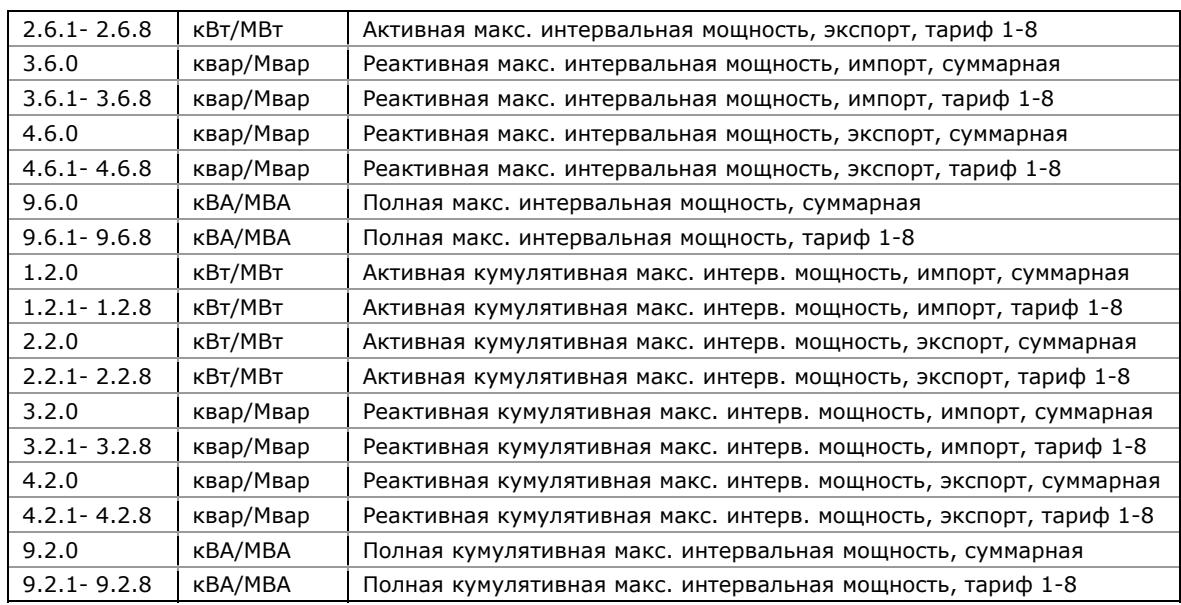